LASERJET ENTERPRISE 500 COLOR

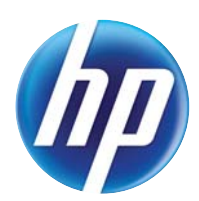

## Guia do usuário

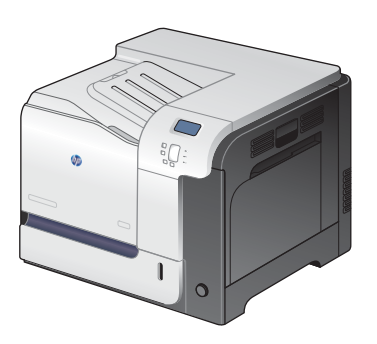

M551n

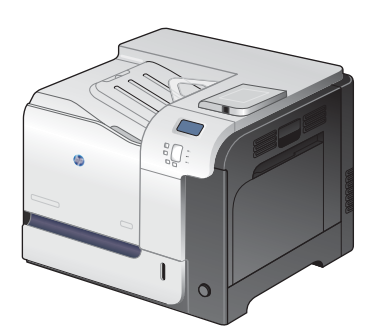

M551dn

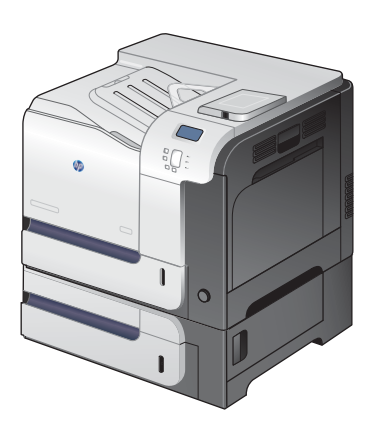

M551xh

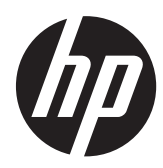

# HP LaserJet Enterprise 500 color M551

Guia do usuário

#### **Copyright e licença**

© 2011 Copyright Hewlett-Packard Development Company, L.P.

A reprodução, adaptação ou tradução sem permissão prévia por escrito é proibida, exceto quando permitido sob as leis de direitos autorais.

As informações contidas neste documento estão sujeitas a alterações sem aviso prévio.

As únicas garantias dos produtos e serviços HP são as estabelecidas nas declarações expressas de garantia que acompanham tais produtos e serviços. Nada contido neste documento deve ser interpretado como se constituísse uma garantia adicional. A HP não se responsabilizará por omissões nem por erros técnicos ou editoriais contidos neste documento.

Número de peça: CF079-90926

Edition 3, 8/2019

#### **Créditos de marca comercial**

Adobe®, Adobe Photoshop®, Acrobat® e PostScript® são marcas comerciais da Adobe Systems Incorporated.

Corel® é uma marca comercial ou uma marca registrada da Corel Corporation ou da Corel Corporation Limited.

Intel® Core™ é uma marca comercial da Intel Corporation nos Estados Unidos e/ou em outros países/regiões.

Java™ é marca comercial da Sun Microsystems, Inc. nos EUA.

Microsoft®, Windows®, Windows® XP e Windows Vista® são marcas comerciais registradas da Microsoft Corporation nos EUA.

UNIX® é marca registrada do The Open Group.

ENERGY STAR® e ENERGY STAR® são marcas registradas nos EUA.

### **Convenções usadas neste guia**

- **DICA:** Dicas fornecem sugestões úteis ou atalhos.
- **NOTA:** Notas fornecem informações importantes para explicar um conceito ou concluir uma tarefa.
- A **CUIDADO:** Cuidados indicam procedimentos que você deve seguir para evitar perder dados ou danificar o produto.
- AVISO! Avisos alertam você sobre procedimentos específicos que você deve seguir para evitar ferimentos pessoais, perdas catastróficas de dados ou extensos danos ao produto.

# Conteúdo

i.  $\Delta$ ÷. i.

i.  $\lambda$ 

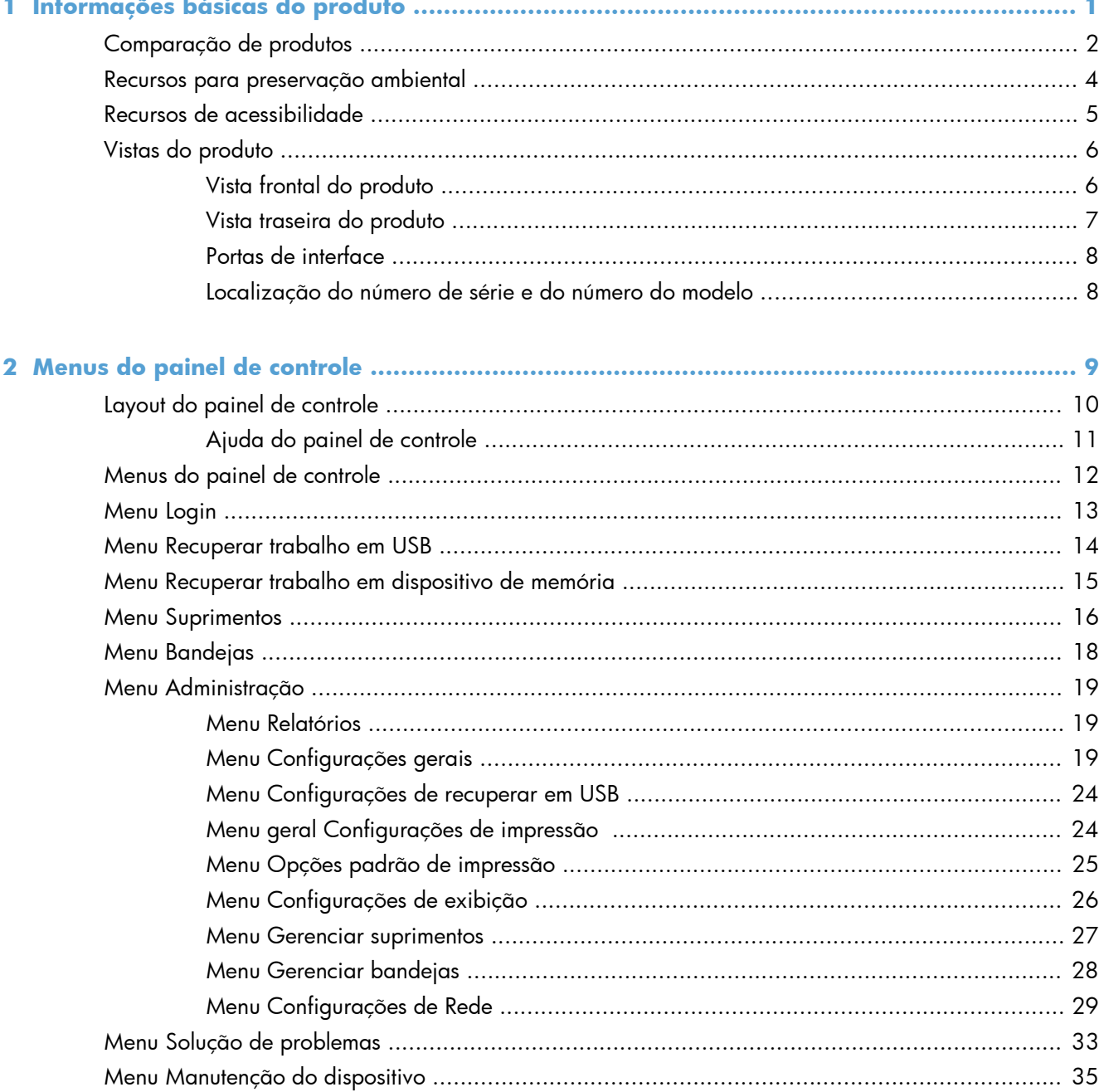

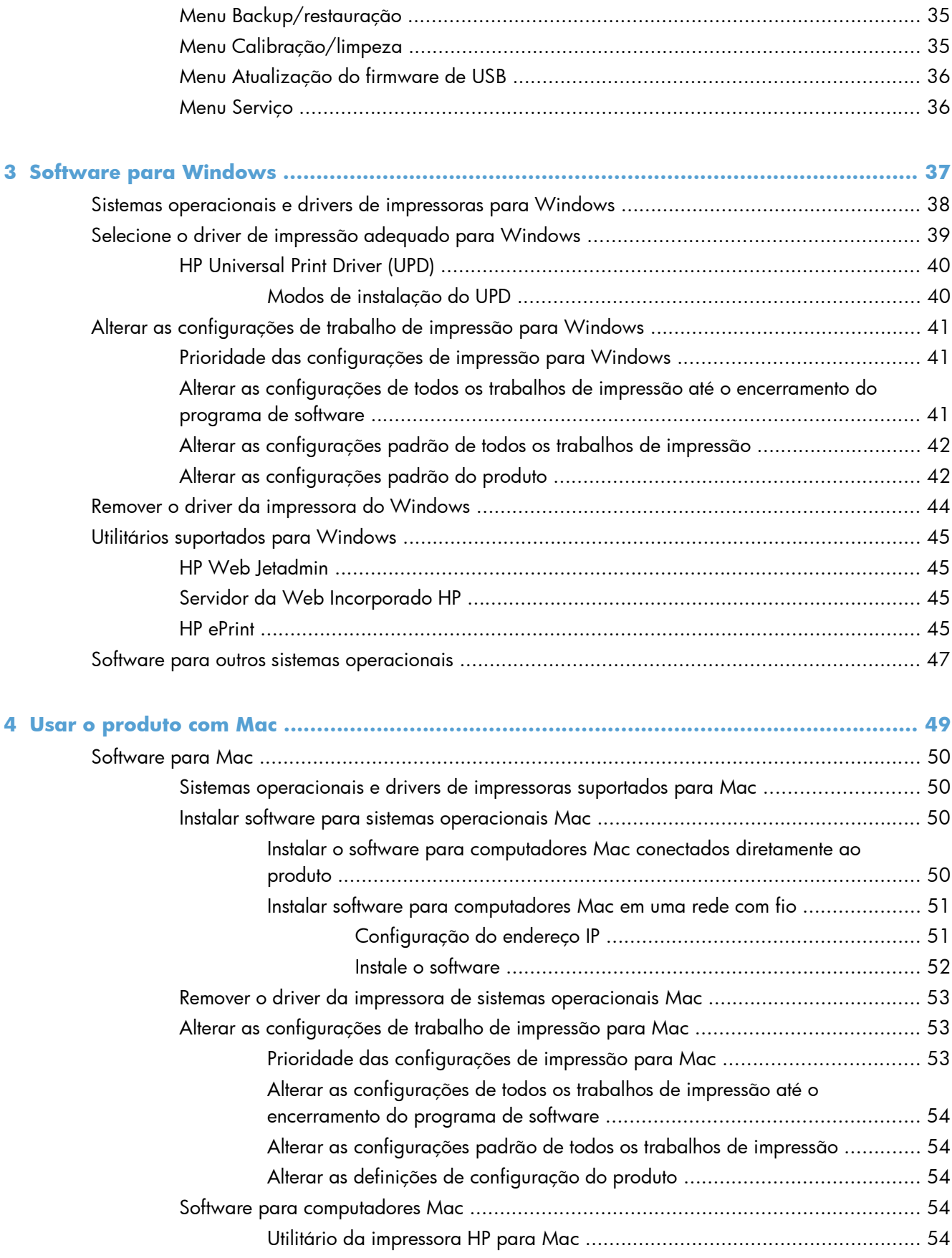

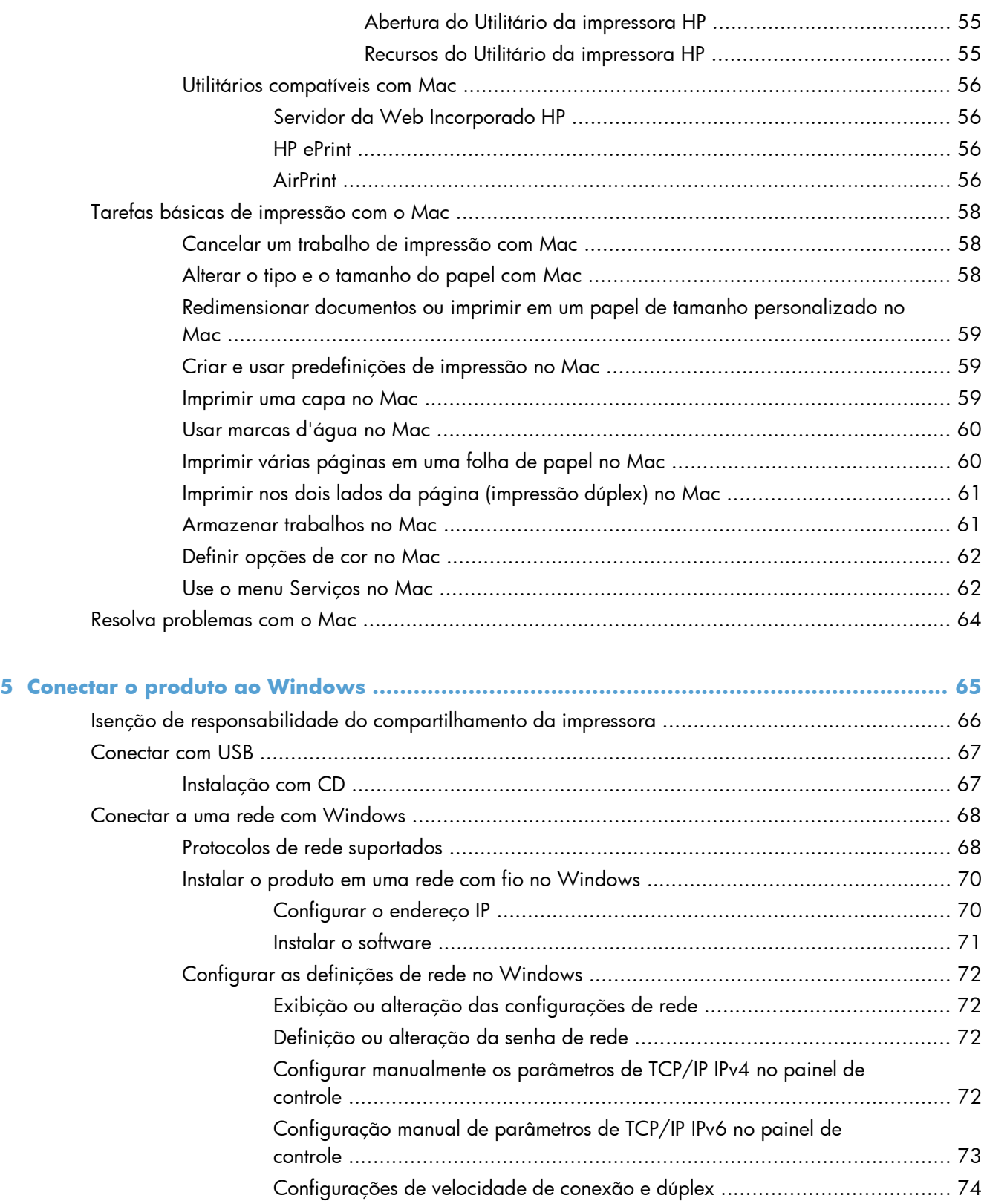

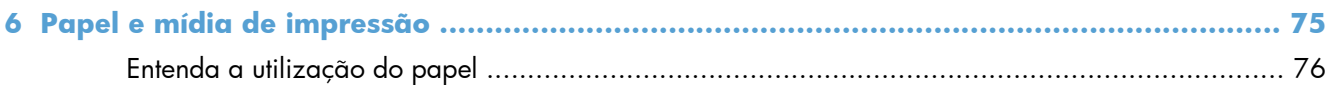

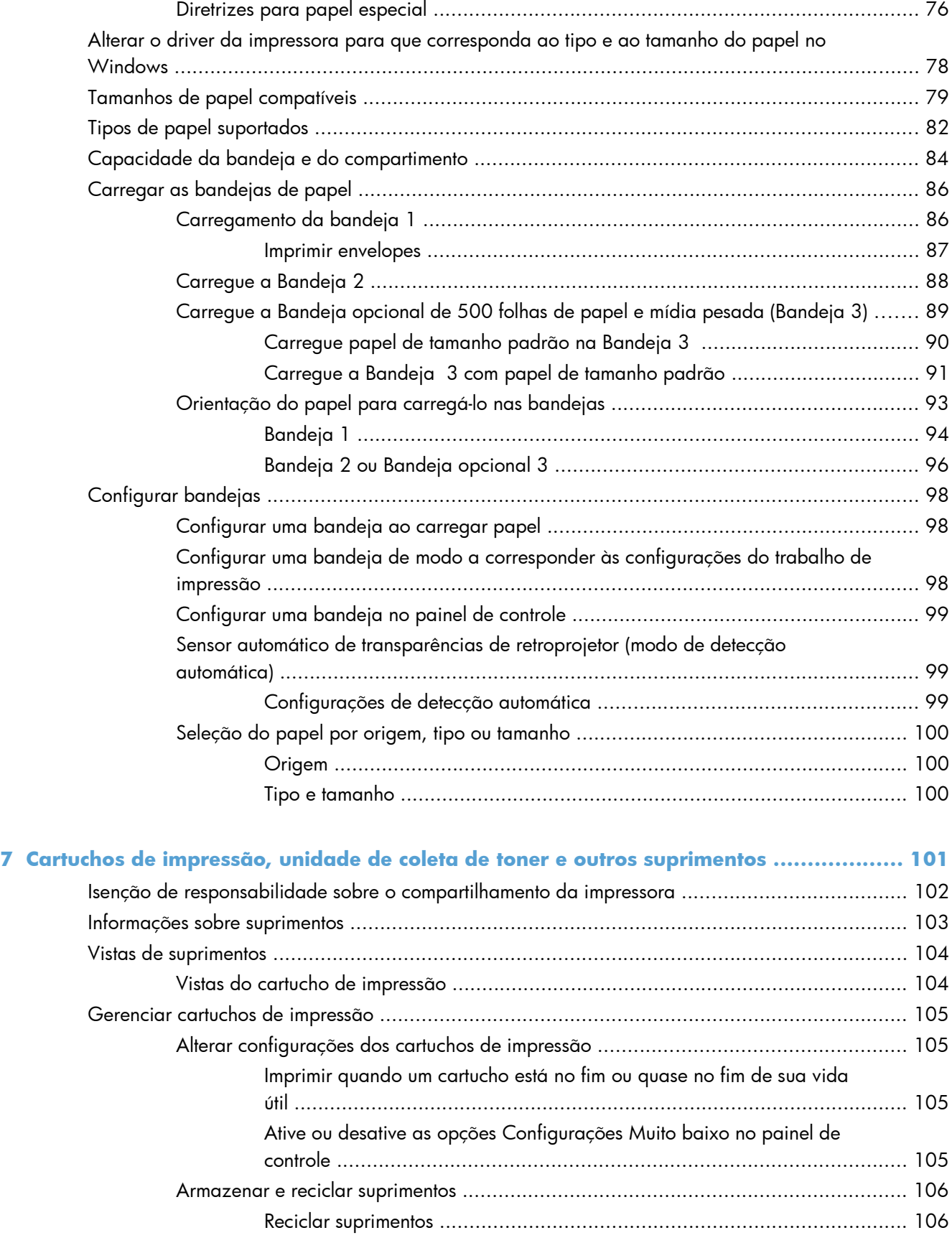

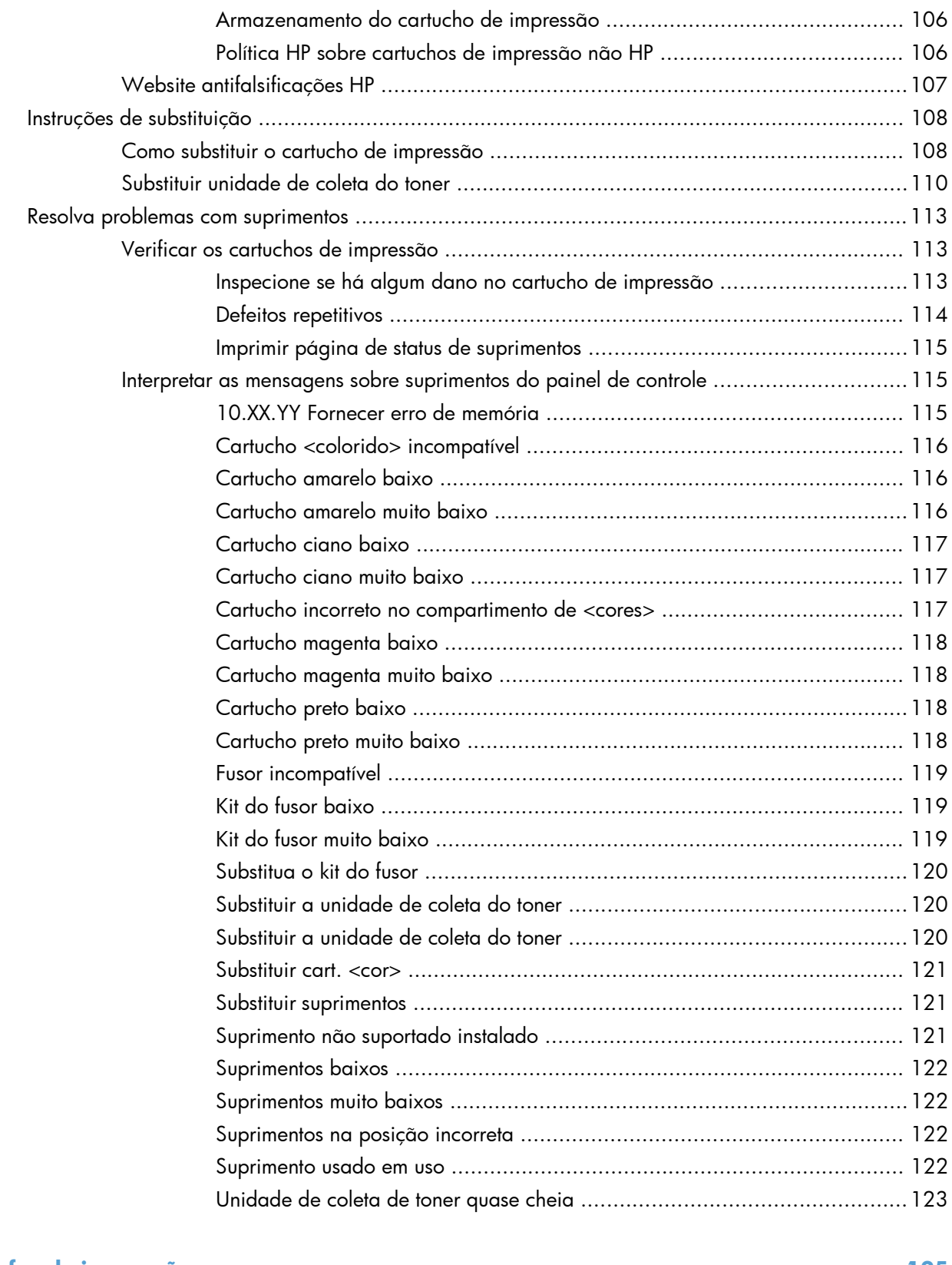

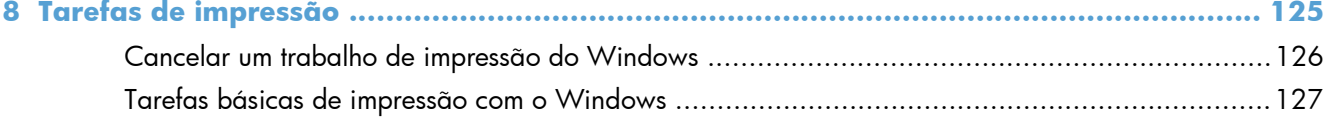

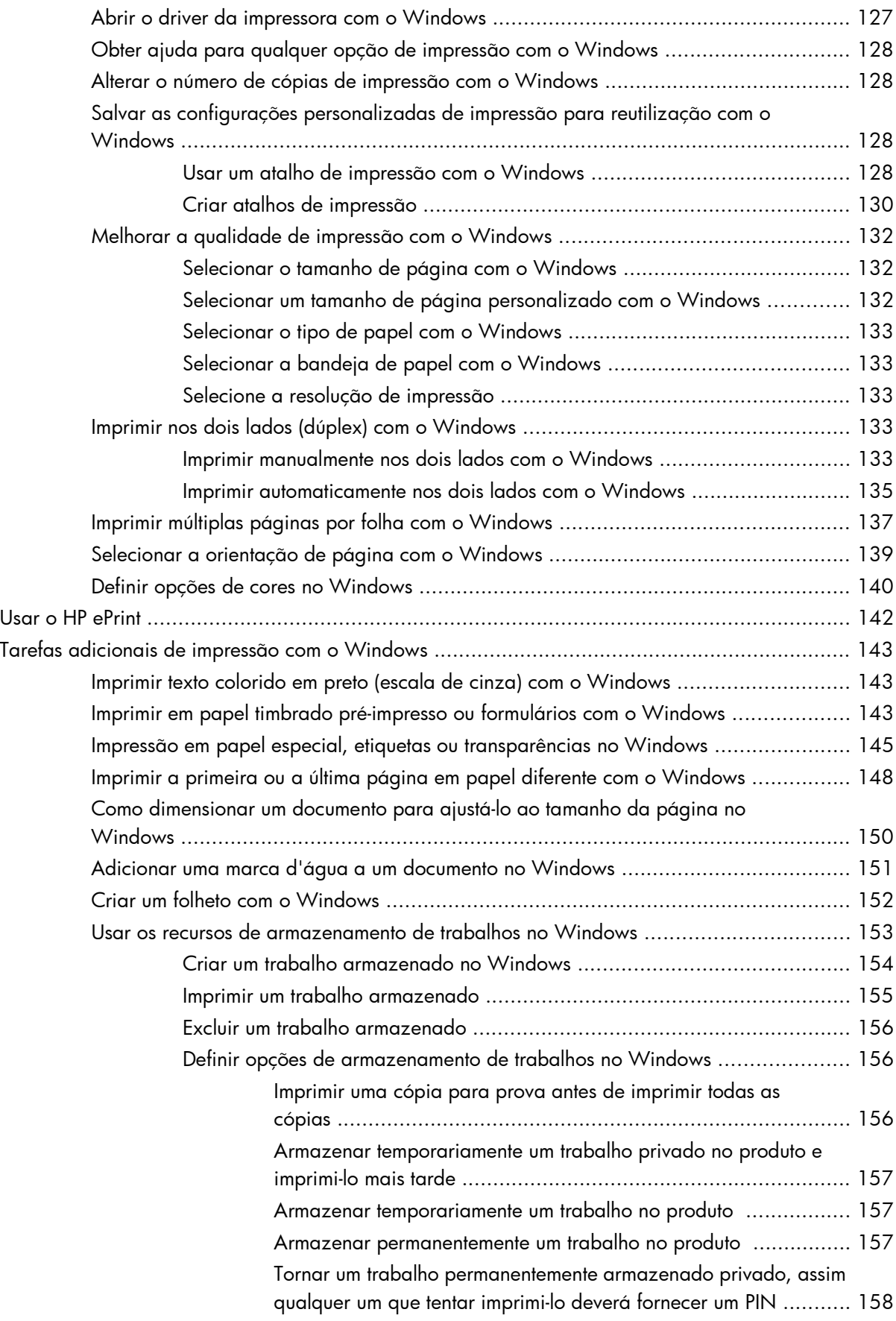

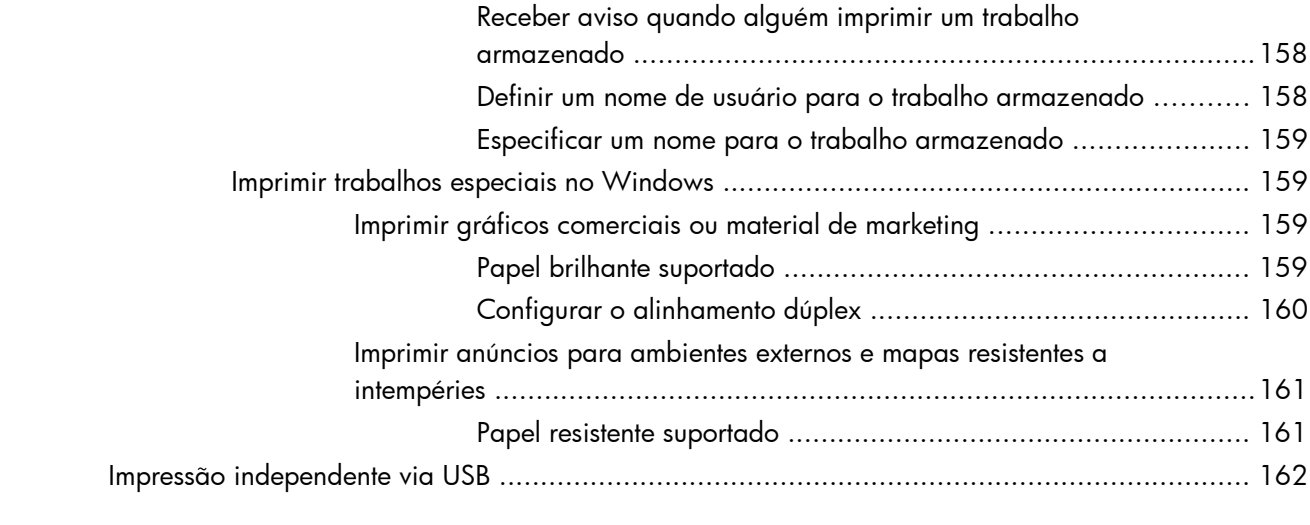

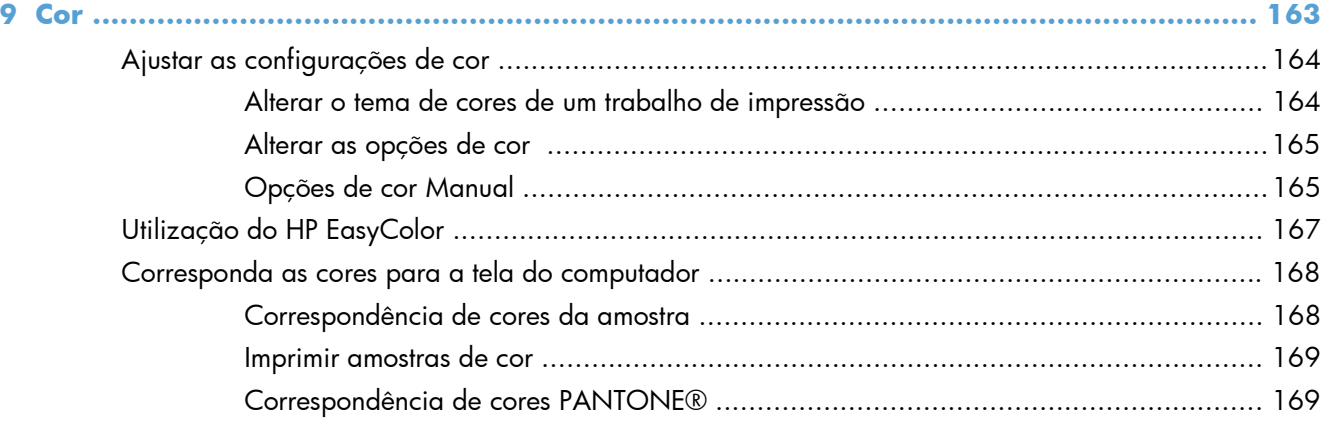

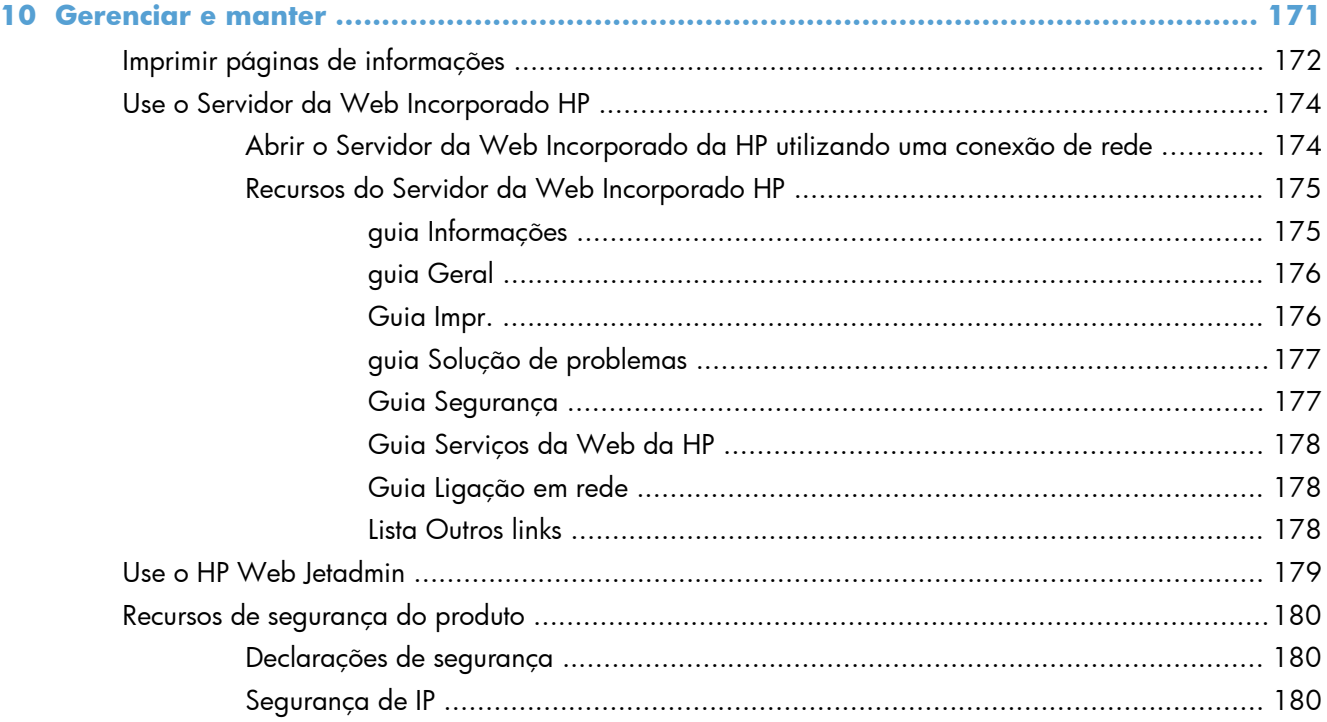

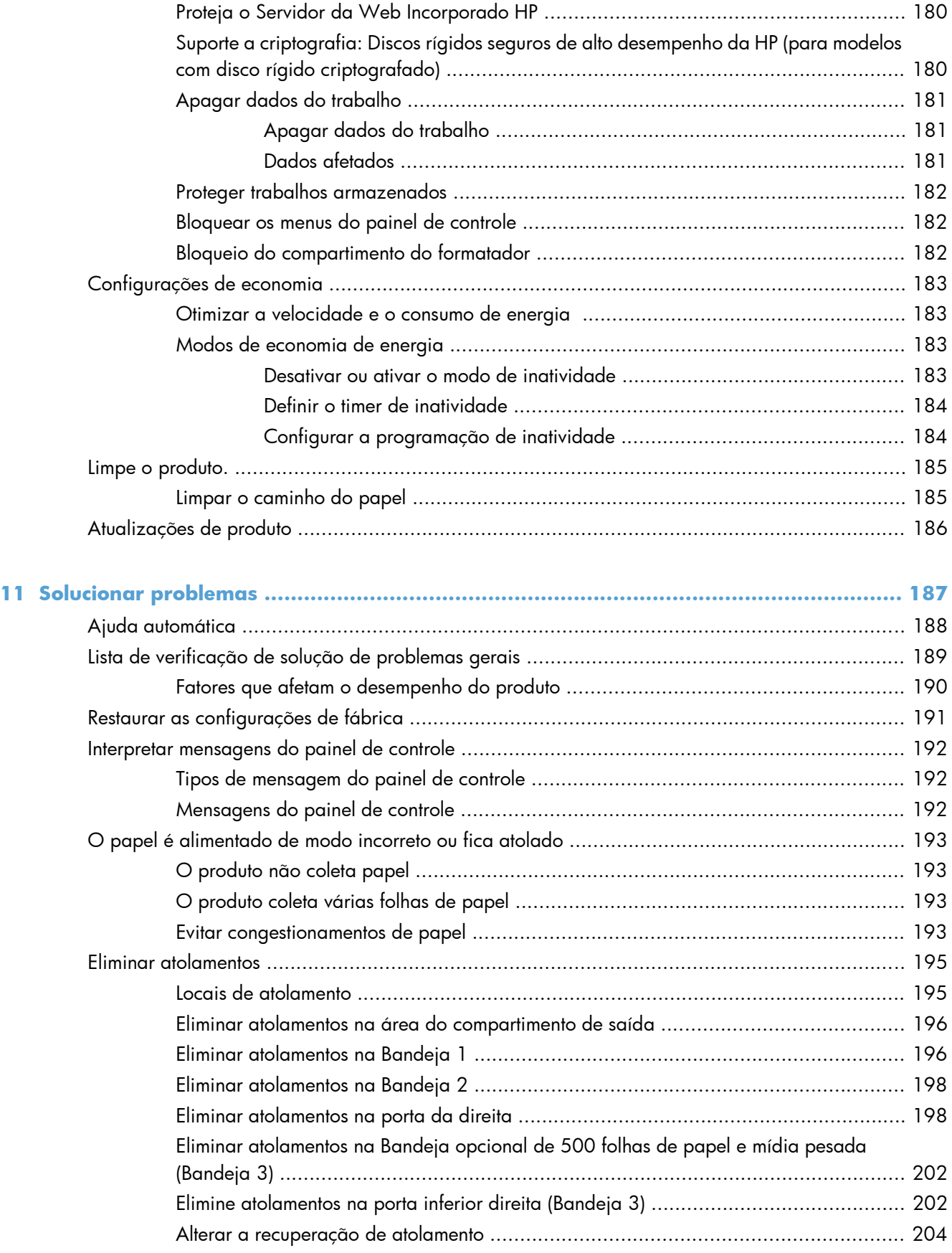

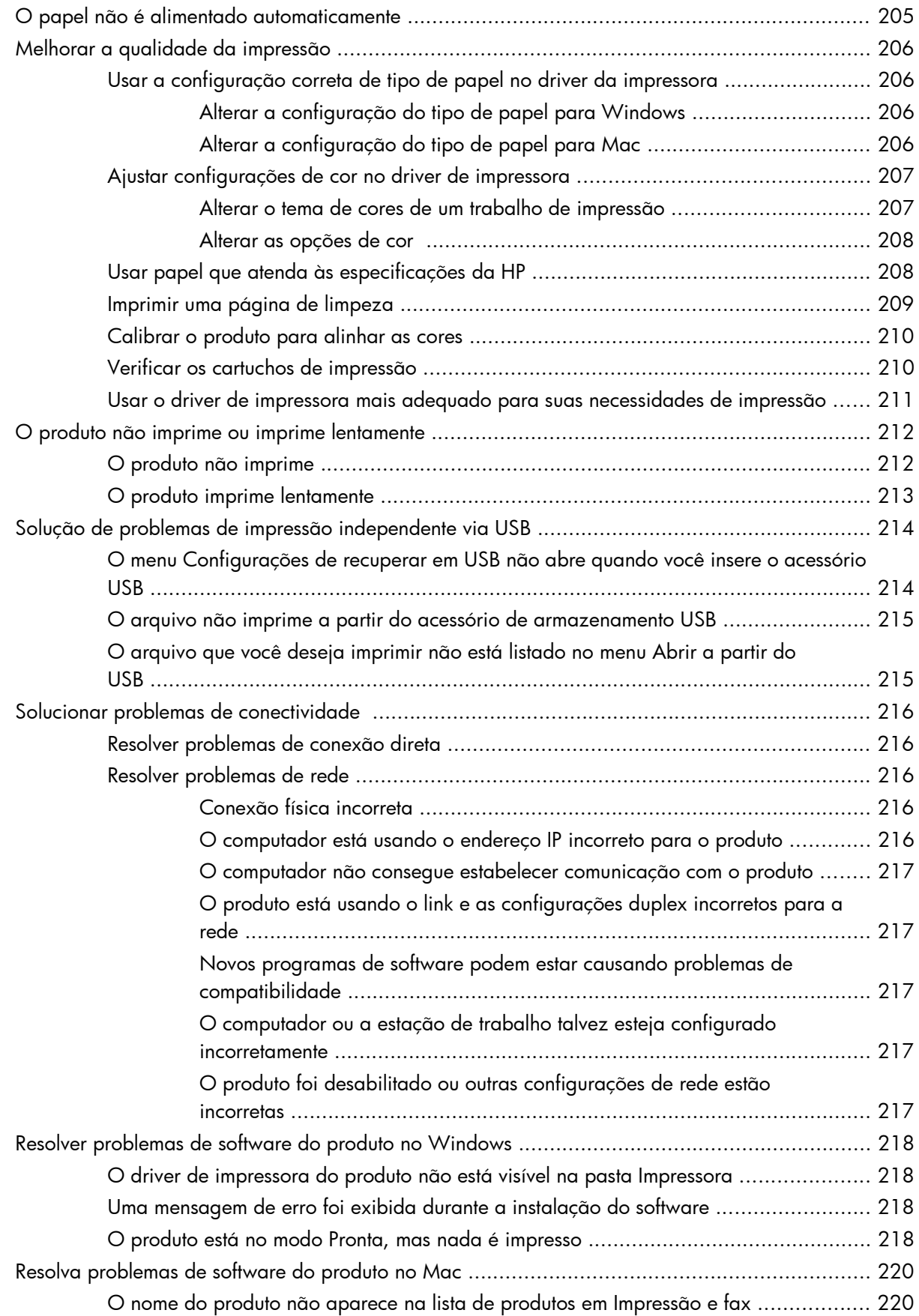

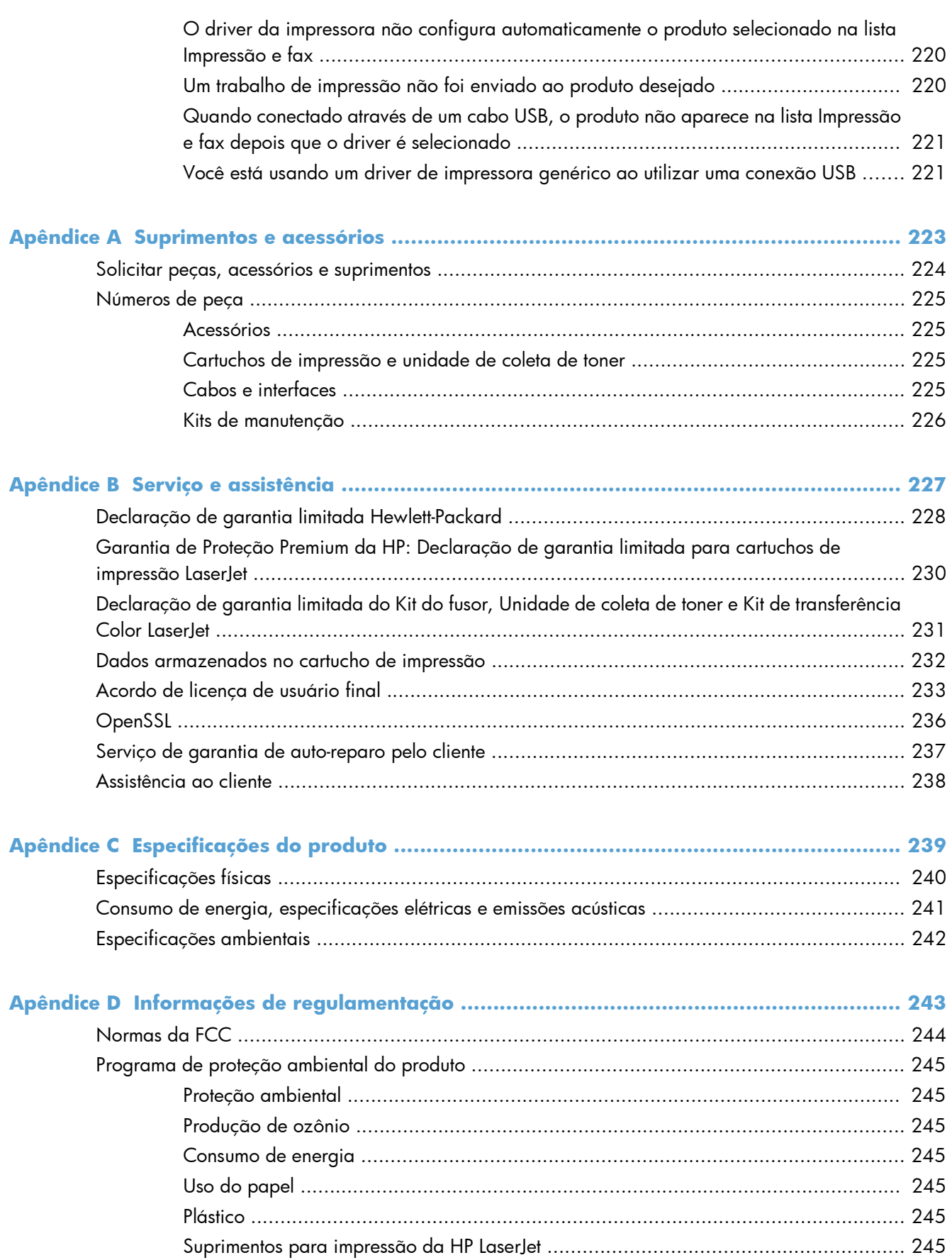

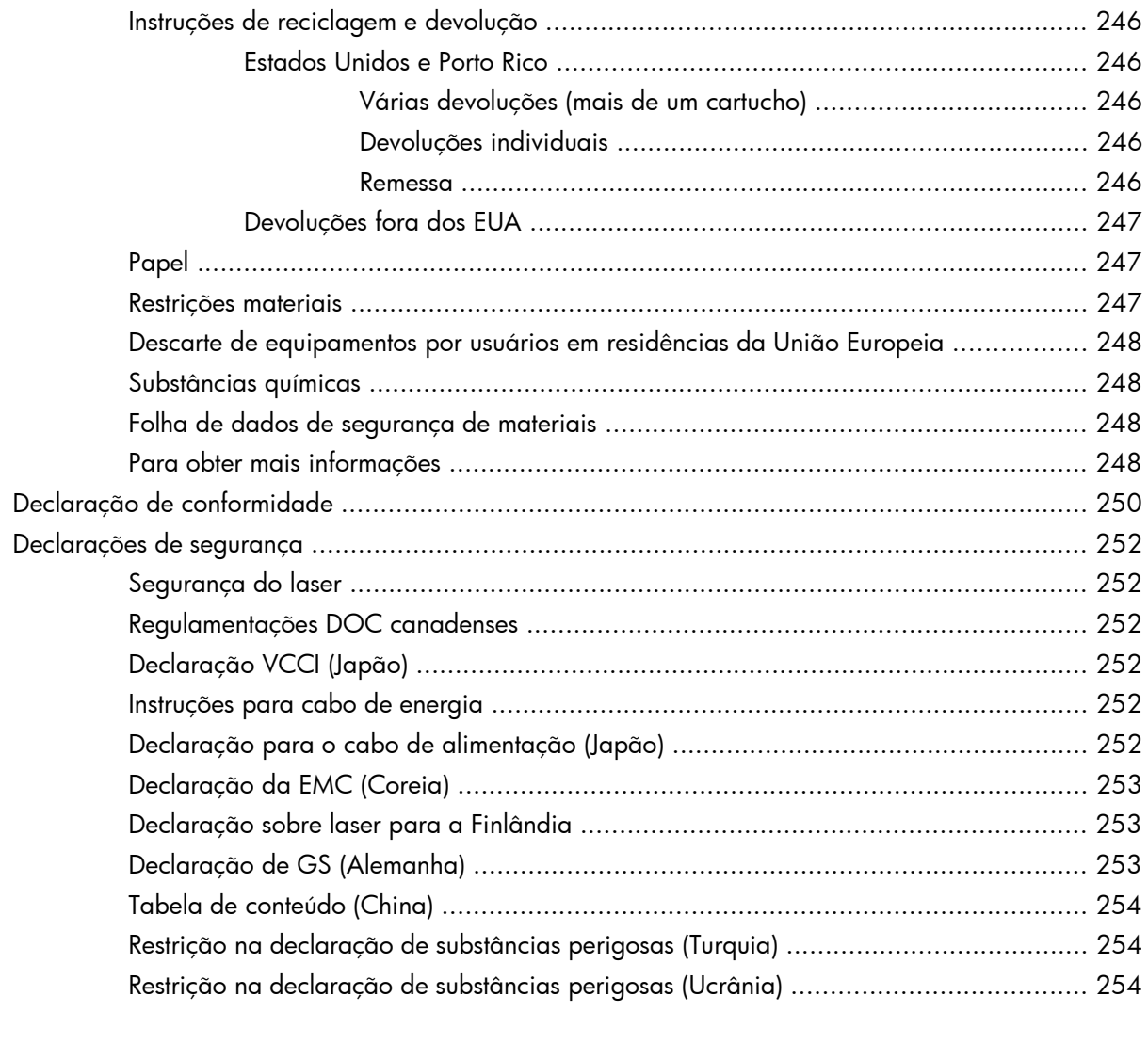

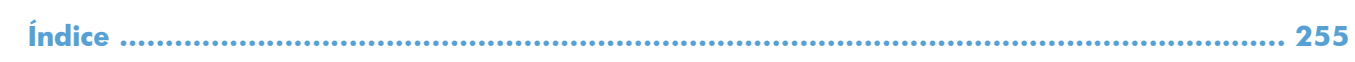

# <span id="page-18-0"></span>**1 Informações básicas do produto**

- [Comparação de produtos](#page-19-0)
- [Recursos para preservação ambiental](#page-21-0)
- [Recursos de acessibilidade](#page-22-0)
- [Vistas do produto](#page-23-0)

### <span id="page-19-0"></span>**Comparação de produtos**

#### **Modelo Recursos**

#### **Desempenho**

M551n

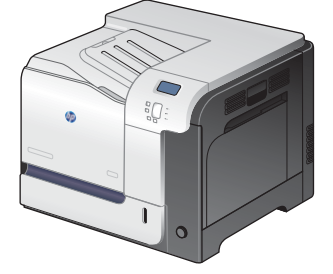

HP LaserJet Enterprise 500 color

Número de peça: CF081A

● Imprime até 33 páginas por minuto (ppm) em papel Carta e 32 ppm em papel tamanho A4

#### **Manuseio de papel**

- Bandeja multifuncional de entrada para 100 folhas (Bandeja 1)
- Bandeja de entrada para 500 folhas (Bandeja 2)
- Compartimento de saída de 250 folhas voltadas para baixo

#### **Sistemas operacionais compatíveis**

- Windows® XP (32 bits e 64 bits)
- Windows Vista® (32 bits e 64 bits)
- Windows 7 (32 bits e 64 bits)
- Windows Server 2003 (32 bits e 64 bits)
- Windows Server 2008 (32 bits e 64 bits) R2 64 bits
- Mac OS X v10.5 e v10.6

#### **Conectividade**

- Porta USB 2.0 de alta velocidade
- Servidor de impressão incorporado HP Jetdirect para conexão com uma rede 10/100 Base-TX
- Acessórios sem fio disponíveis

#### **Memória**

● 1 gigabyte (GB) de memória de acesso aleatório (RAM)

#### **Visor do painel de controle**

● Cor em 4 linhas

#### **Modelo Recursos**

HP LaserJet Enterprise 500 color M551dn

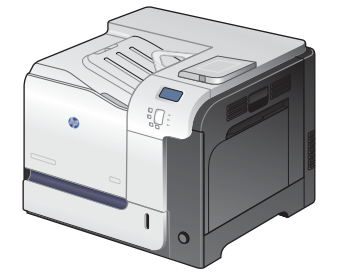

Este modelo tem os mesmos recursos da impressora HP LaserJet Enterprise 500 color M551n, além de:

#### **Manuseio de papel**

Impressão automática frente e verso

#### **Conectividade**

- Porta embutida para integração de hardware para instalar acessórios
- Porta USB para impressão independente

Número de peça: CF082A

HP LaserJet Enterprise 500 color M551xh

Este modelo tem os mesmos recursos da impressora HP LaserJet Enterprise 500 color M551dn, além de:

### **Manuseio de papel**

● Bandeja de 500 folhas de papel e mídia pesada (Bandeja 3)

#### **Memória**

● Disco rígido HP criptografado de alto desempenho

 $\sqrt[6]{2}$ 

Número de peça: CF083A

## <span id="page-21-0"></span>**Recursos para preservação ambiental**

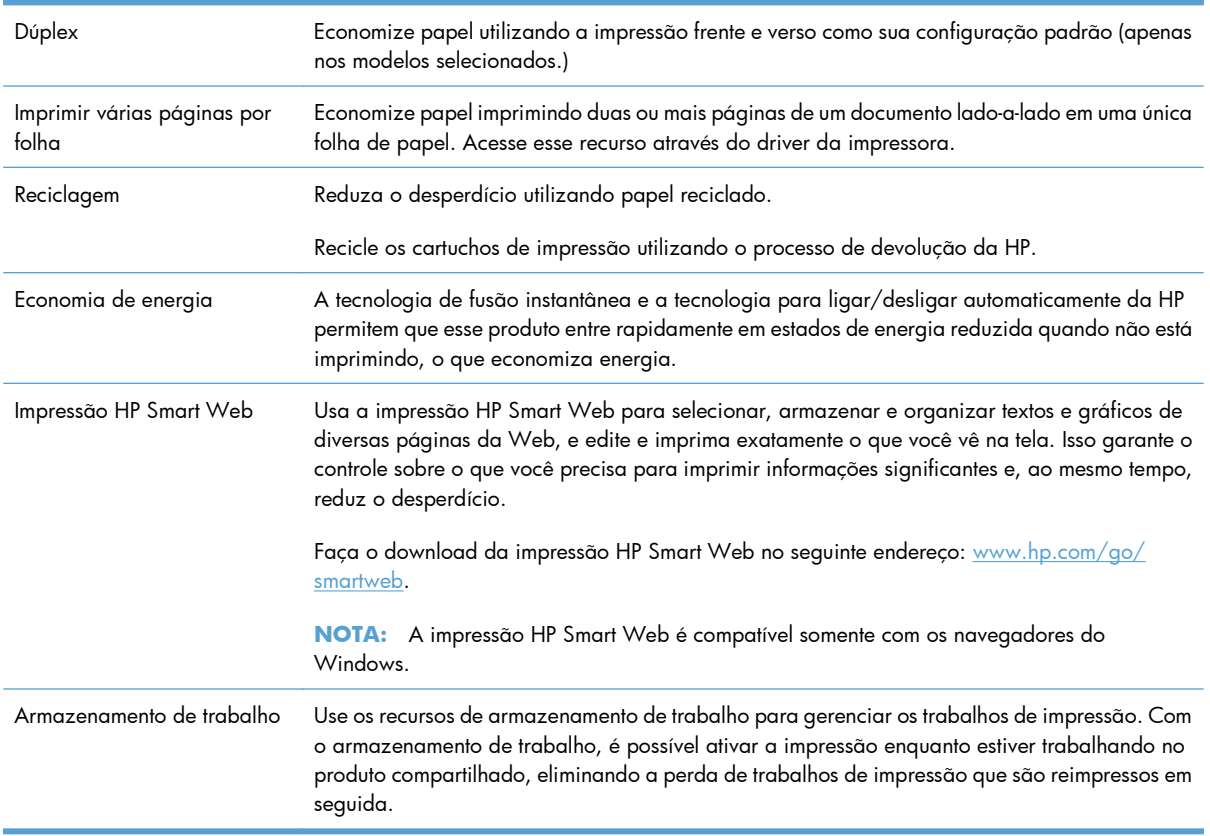

### <span id="page-22-0"></span>**Recursos de acessibilidade**

O produto possui vários recursos que ajudam os usuários com problemas de acessibilidade.

- Guia do usuário on-line compatível com leitores de tela para texto.
- Todas as portas e tampas podem ser abertas com o uso de apenas uma das mãos.
- É possível carregar papel na Bandeja 1 com uma só mão.

### <span id="page-23-0"></span>**Vistas do produto**

### **Vista frontal do produto**

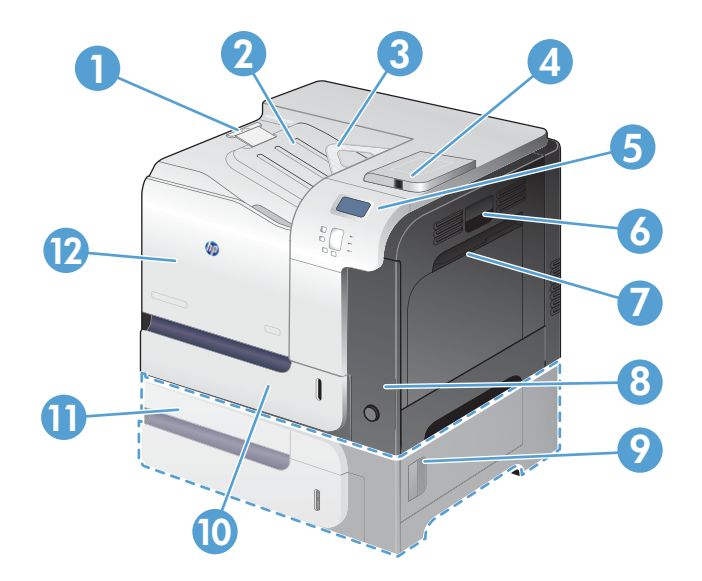

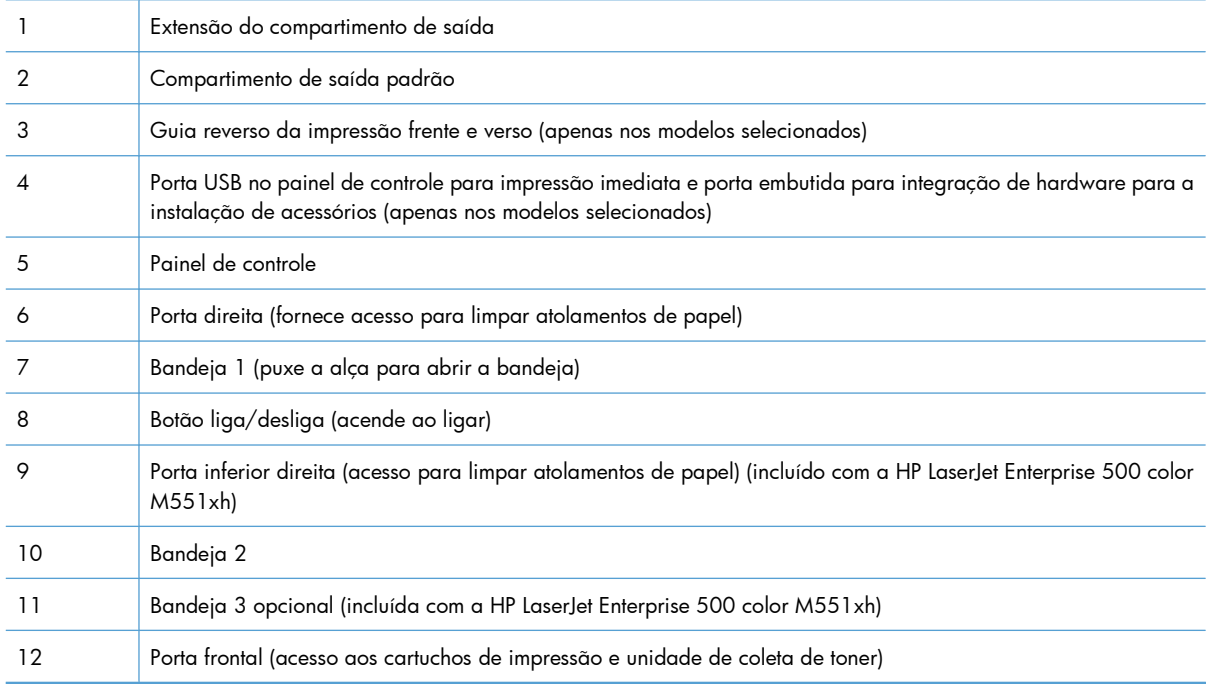

### <span id="page-24-0"></span>**Vista traseira do produto**

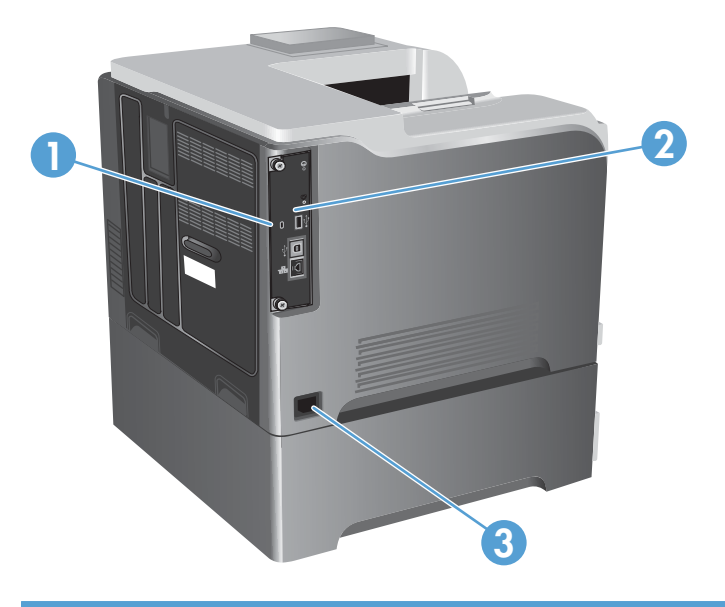

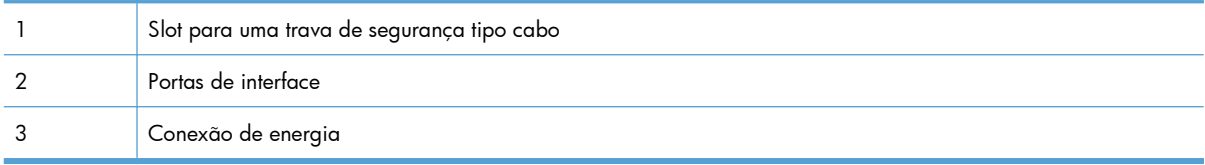

### <span id="page-25-0"></span>**Portas de interface**

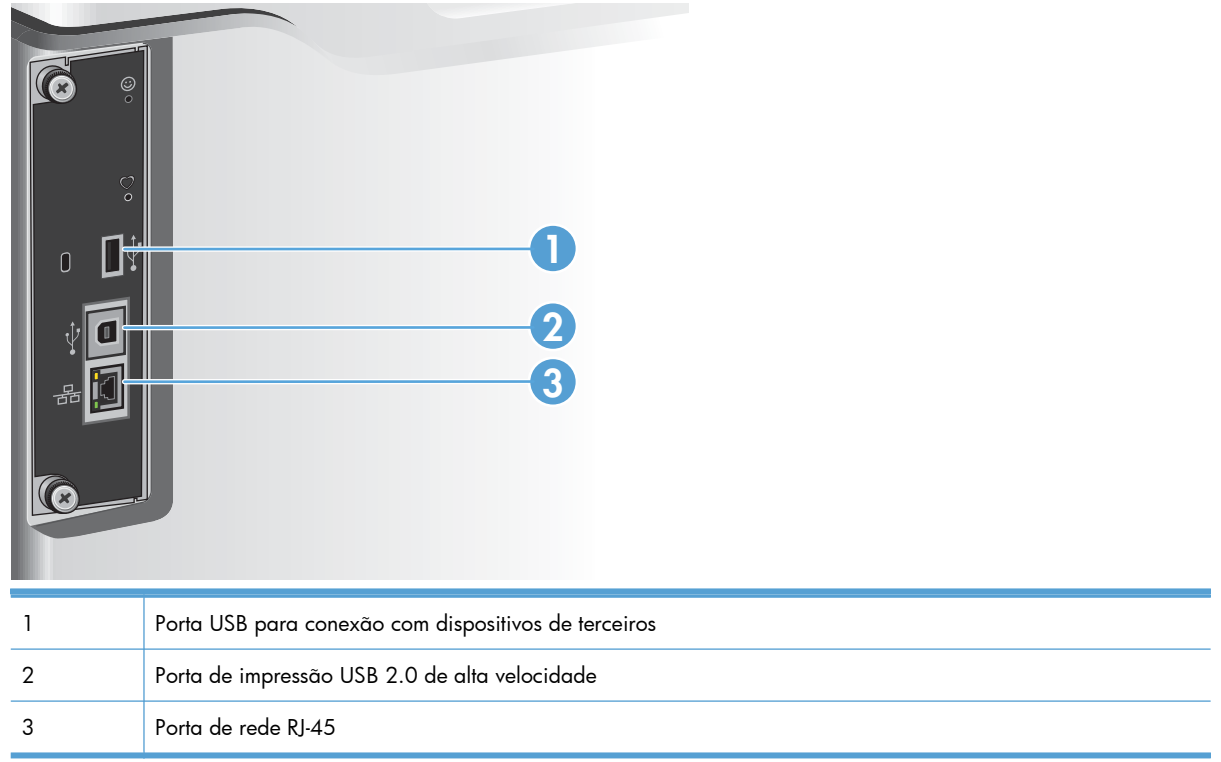

### **Localização do número de série e do número do modelo**

Os números do modelo e de série estão listados nas etiquetas de identificação localizadas na parte posterior do produto. O número de série contém informações sobre o país/região de origem, a versão do produto, o código de produção e o número de produção do produto.

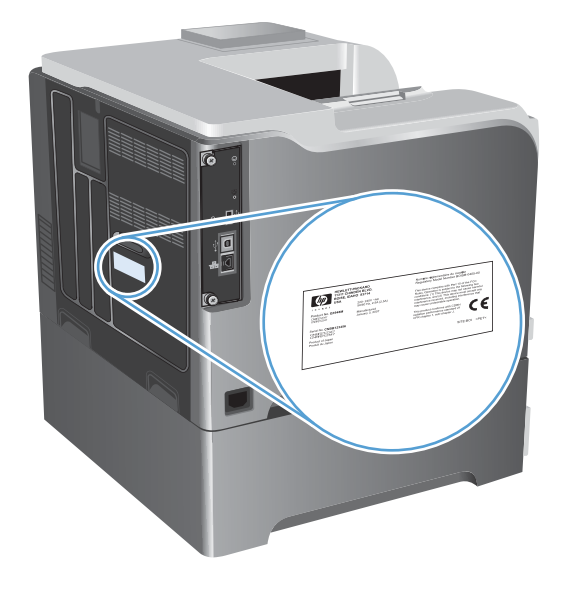

# <span id="page-26-0"></span>**2 Menus do painel de controle**

- [Layout do painel de controle](#page-27-0)
- [Menus do painel de controle](#page-29-0)
- **•** [Menu Login](#page-30-0)
- **[Menu Recuperar trabalho em USB](#page-31-0)**
- [Menu Recuperar trabalho em dispositivo de memória](#page-32-0)
- [Menu Suprimentos](#page-33-0)
- **[Menu Bandejas](#page-35-0)**
- **[Menu Administração](#page-36-0)**
- [Menu Solução de problemas](#page-50-0)
- **[Menu Manutenção do dispositivo](#page-52-0)**

### <span id="page-27-0"></span>**Layout do painel de controle**

O painel de controle inclui um visor colorido de texto e gráficos, botões de controle de trabalho e três LEDs (light-emitting diode, diodo emissor de luz) de status.

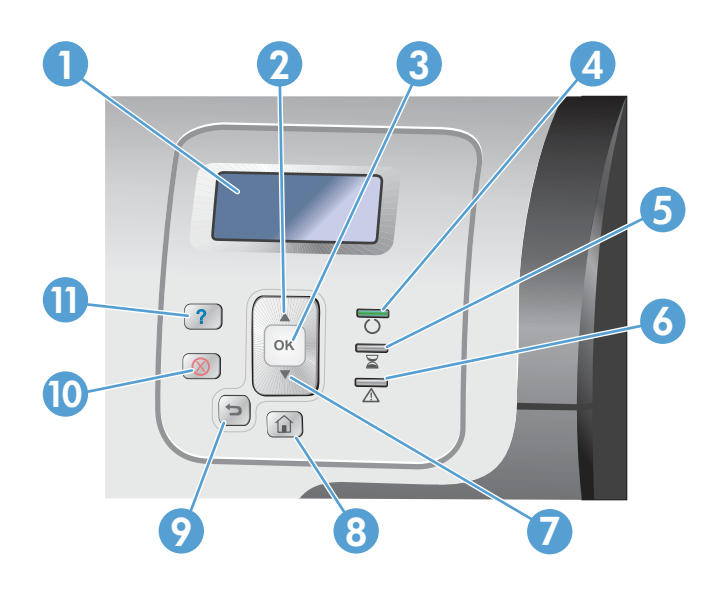

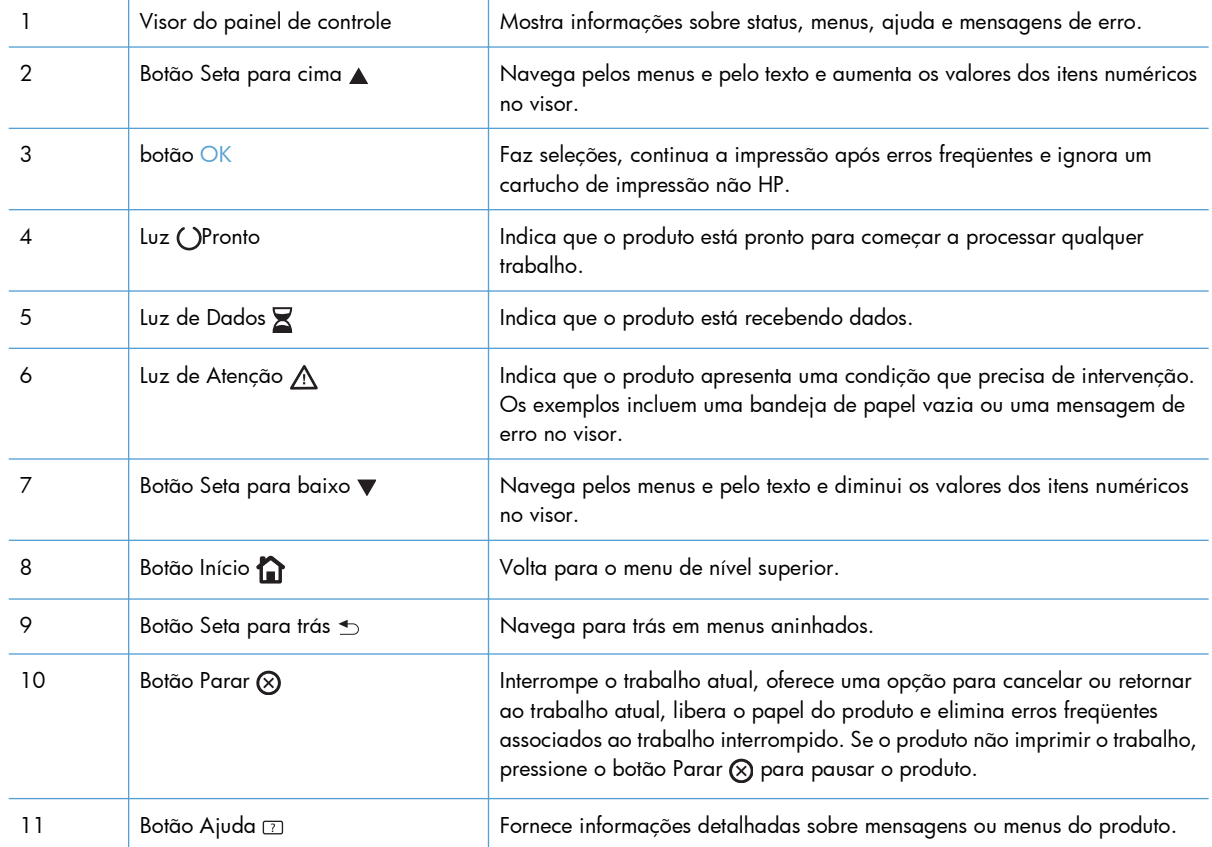

### <span id="page-28-0"></span>**Ajuda do painel de controle**

O produto tem um sistema de Ajuda incorporado que explica como usar cada tela. Para abrir o sistema de Ajuda, pressione o botão Ajuda  $\overline{a}$  no painel de controle.

Em algumas telas, a Ajuda abre um menu global onde você pode procurar tópicos específicos. Para navegar pela estrutura do menu, pressione os botões de seta no painel de controle.

Para telas que contêm configurações de trabalhos individuais, a Ajuda abre um tópico que explica as opções daquela tela.

### <span id="page-29-0"></span>**Menus do painel de controle**

Para usar todos os recursos deste produto, talvez seja necessária uma atualização de firmware. A HP recomenda que você visite periodicamente [www.hp.com/go/lj500colorM551\\_software](http://h20180.www2.hp.com/apps/Nav?h_pagetype=s-002&&h_product=4184771&h_client=s-h-e009-1&h_page=hpcom) para verificar se há alguma nova versão de firmware disponível.

**EX NOTA:** Imprima uma página de configuração para determinar qual é a versão do firmware que está instalada no produto.

#### **Navegue pelos menus do painel de controle**

- **•** Pressione o botão Início para acessar os menus.
- Use o botão de seta para cima ▲ ou o botão de seta para baixo ▼ para destacar o item desejado no menu.
- **•** Pressione o botão OK para selecionar o item do menu.

### <span id="page-30-0"></span>**Menu Login**

### **Tabela 2-1 Menu Login**

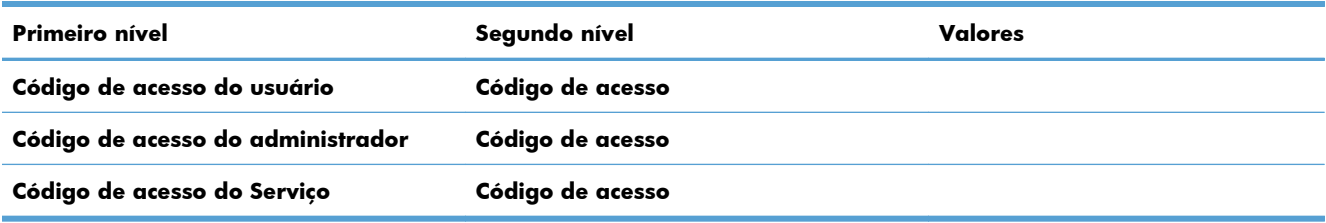

### <span id="page-31-0"></span>**Menu Recuperar trabalho em USB**

Use o menu **Recuperar trabalho em USB** para visualizar listagens de trabalhos armazenados em um dispositivo de memória USB externo.

**EX NOTA:** Para usar este recurso, é necessário habilitá-lo por meio dos menus do painel de controle ou do Servidor da Web Incorporado da HP.

Para habilitar este recurso usando os menus do painel de controle, acesse o menu **Administração**, submenu **Configurações gerais**, submenu **Configurações de recuperar em USB** e selecione **Ativar**. Para habilitar este recurso usando o Servidor da Web Incorporado da HP, acesse a guia **Impr.**.

#### **Tabela 2-2 Menu Recuperar trabalho em USB**

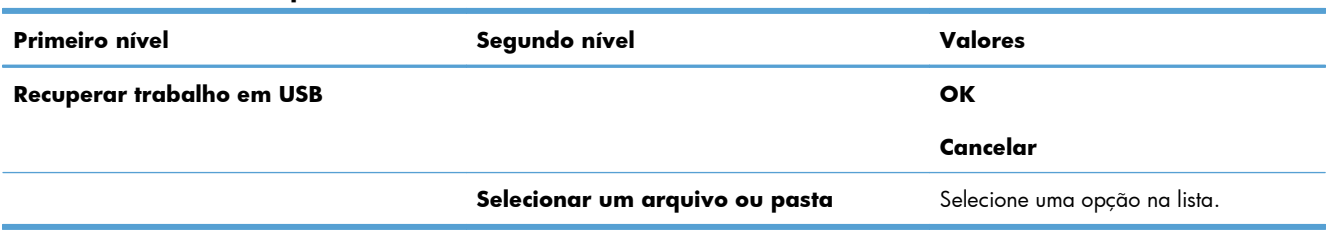

### <span id="page-32-0"></span>**Menu Recuperar trabalho em dispositivo de memória**

Use o menu **Recuperar trabalho em dispositivo de memória** para visualizar listagens de trabalhos armazenados na memória interna do produto.

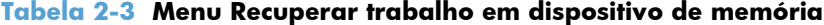

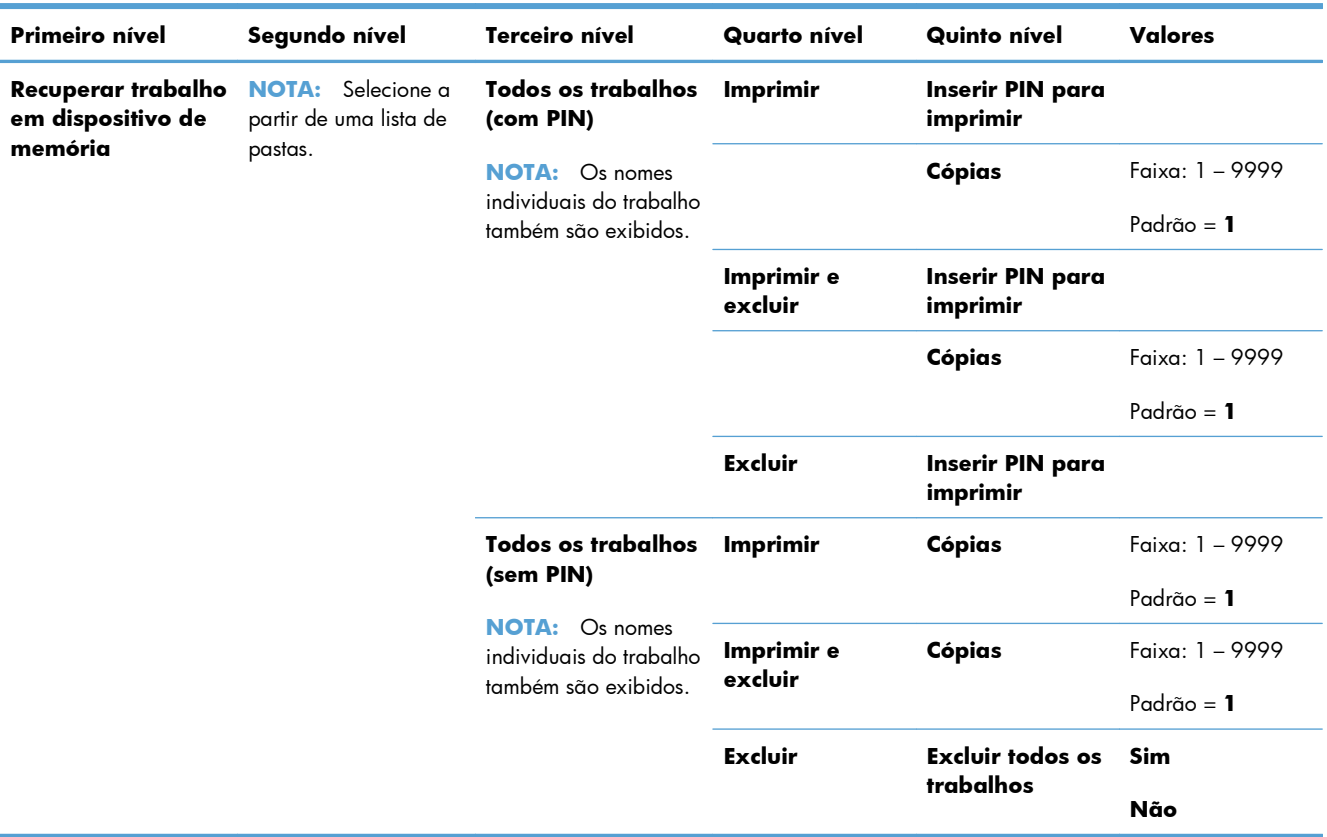

## <span id="page-33-0"></span>**Menu Suprimentos**

Na tabela a seguir, os asteriscos (\*) indicam a configuração padrão de fábrica.

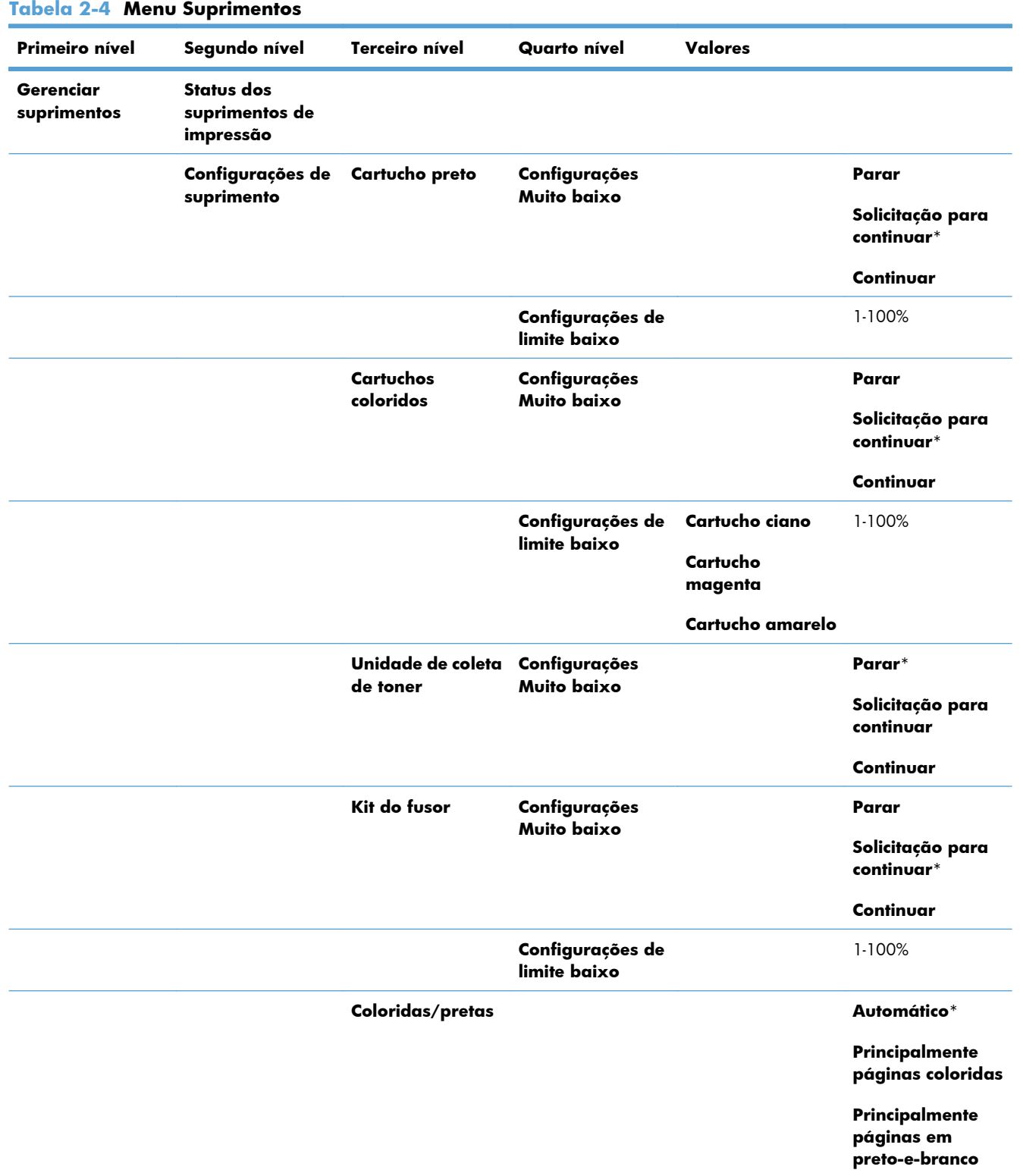

| Primeiro nível                | Segundo nível              | <b>Terceiro nível</b>      | Quarto nível | <b>Valores</b> |                     |
|-------------------------------|----------------------------|----------------------------|--------------|----------------|---------------------|
|                               | Mensagens de<br>suprimento | Mensagem de<br>nível baixo |              |                | Ligado*             |
|                               |                            |                            |              |                | <b>Desativado</b>   |
|                               |                            | Medidor de nível           |              |                | Ligado*             |
|                               |                            |                            |              |                | <b>Desativado</b>   |
|                               | <b>Redefinir</b>           | Novo kit do fusor          |              |                | Não*                |
|                               | suprimentos                |                            |              |                | <b>Sim</b>          |
| Cartucho preto                |                            |                            |              |                | O status é exibido. |
| Cartucho ciano                |                            |                            |              |                | O status é exibido. |
| Cartucho<br>magenta           |                            |                            |              |                | O status é exibido. |
| Cartucho amarelo              |                            |                            |              |                | O status é exibido. |
| Unidade de coleta<br>de toner |                            |                            |              |                | O status é exibido. |
| Kit do fusor                  |                            |                            |              |                | O status é exibido. |

**Tabela 2-4 Menu Suprimentos (continuação)**

### <span id="page-35-0"></span>**Menu Bandejas**

Na tabela a seguir, os asteriscos (\*) indicam a configuração padrão de fábrica.

### **Tabela 2-5 Menu Bandejas**

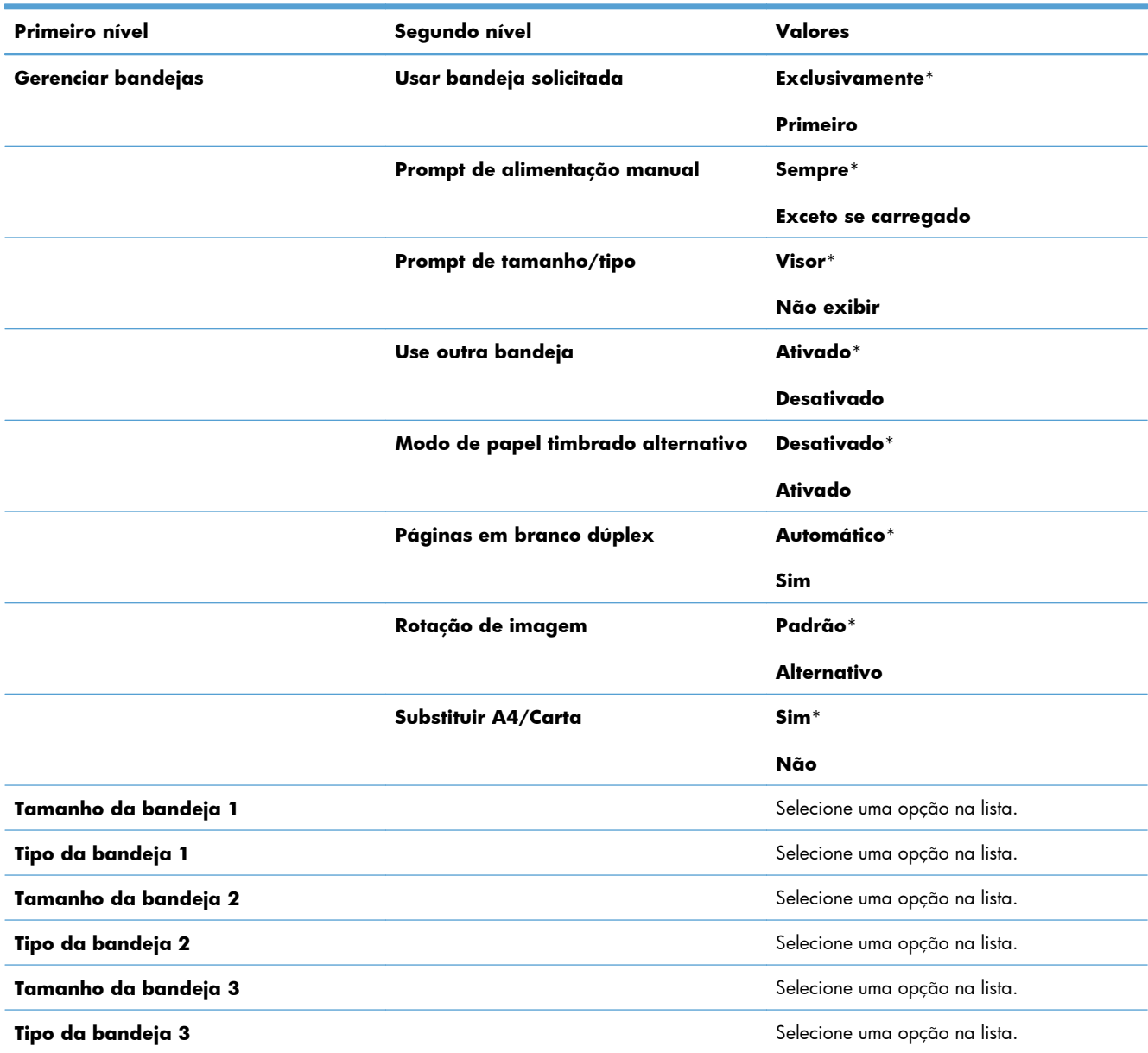
## **Menu Administração**

## **Menu Relatórios**

#### **Tabela 2-6 Menu Relatórios**

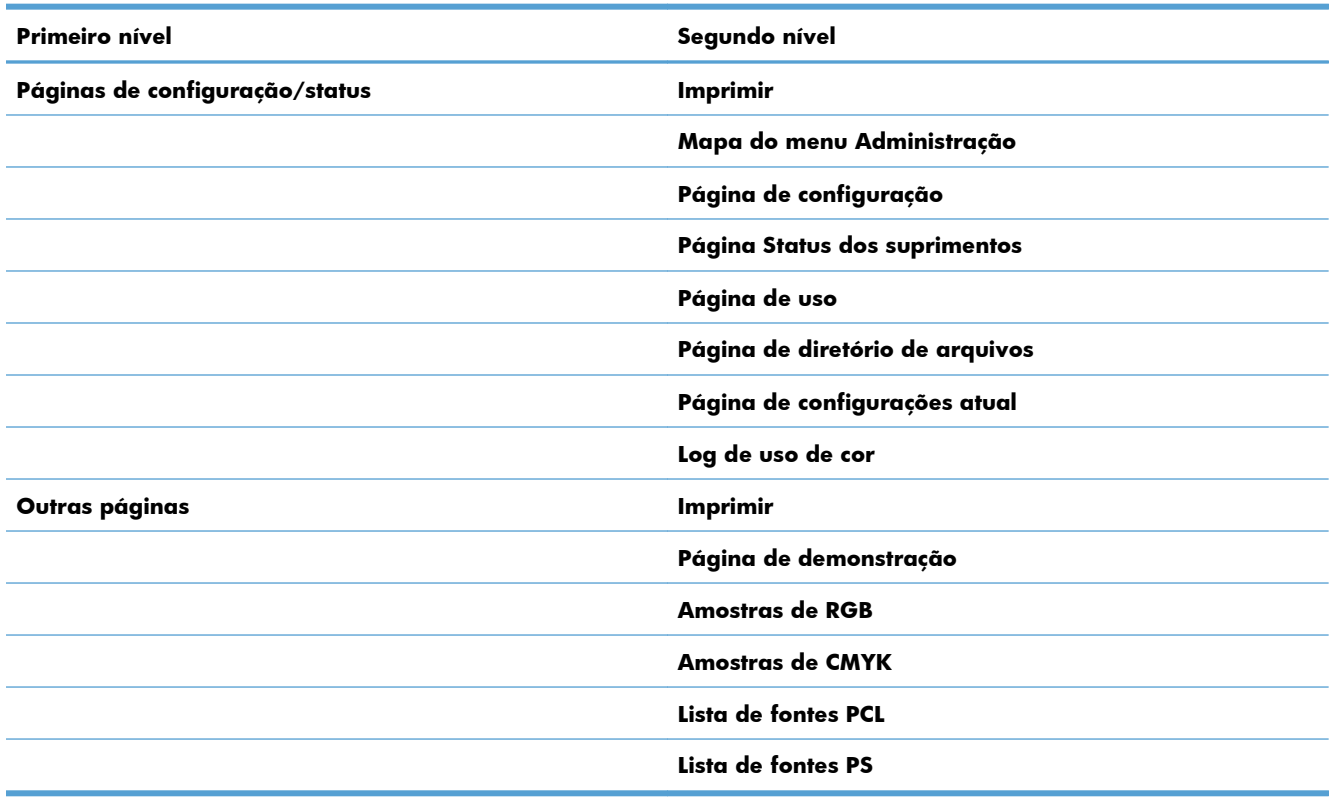

## **Menu Configurações gerais**

Na tabela a seguir, os asteriscos (\*) indicam a configuração padrão de fábrica.

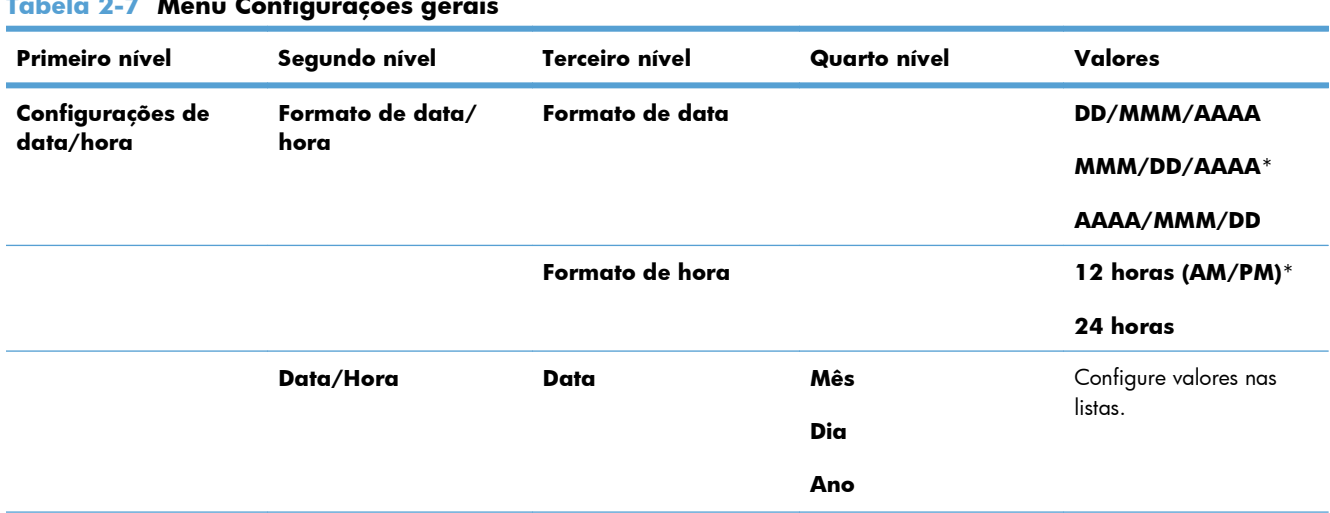

### **Tabela 2-7 Menu Configurações gerais**

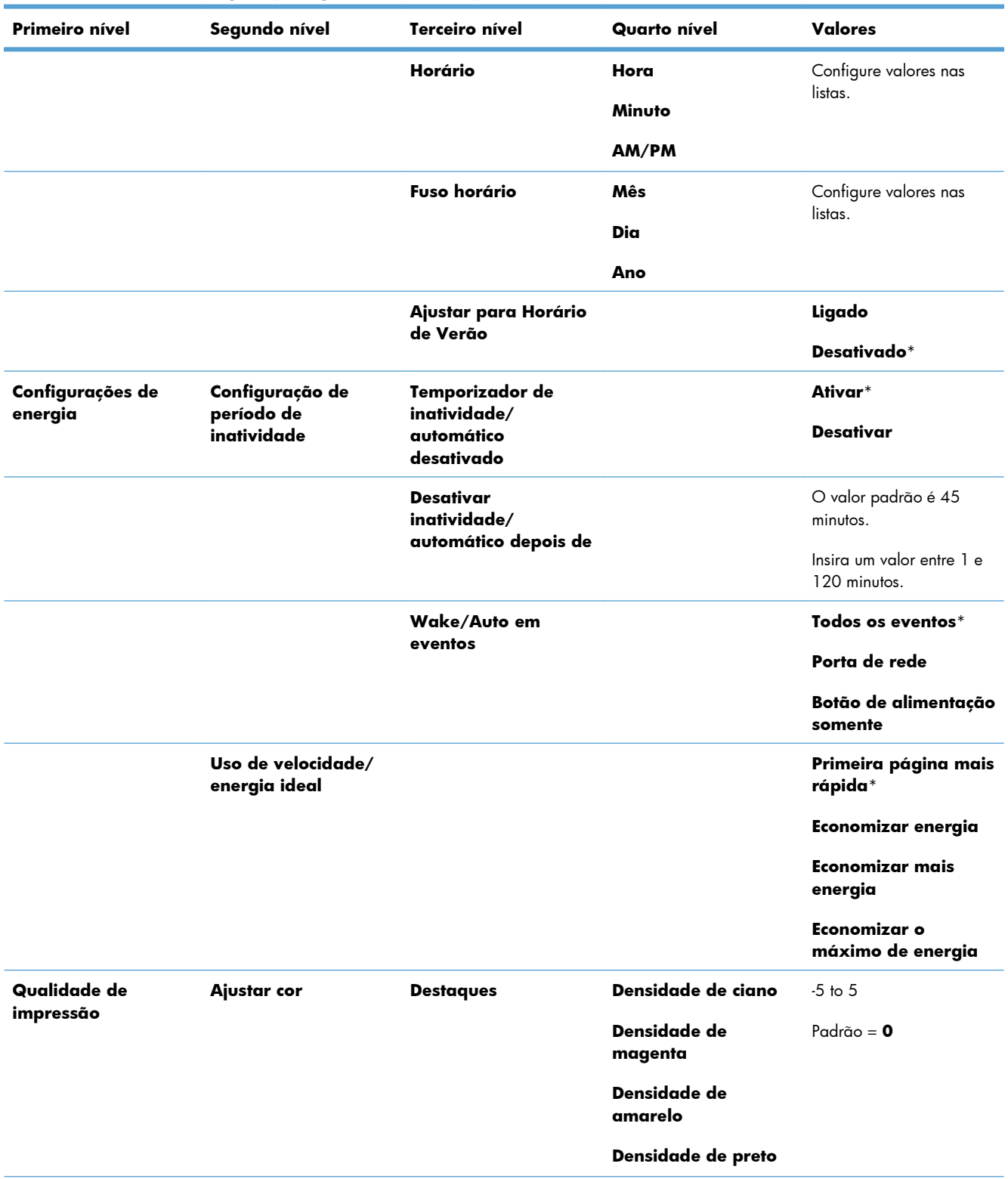

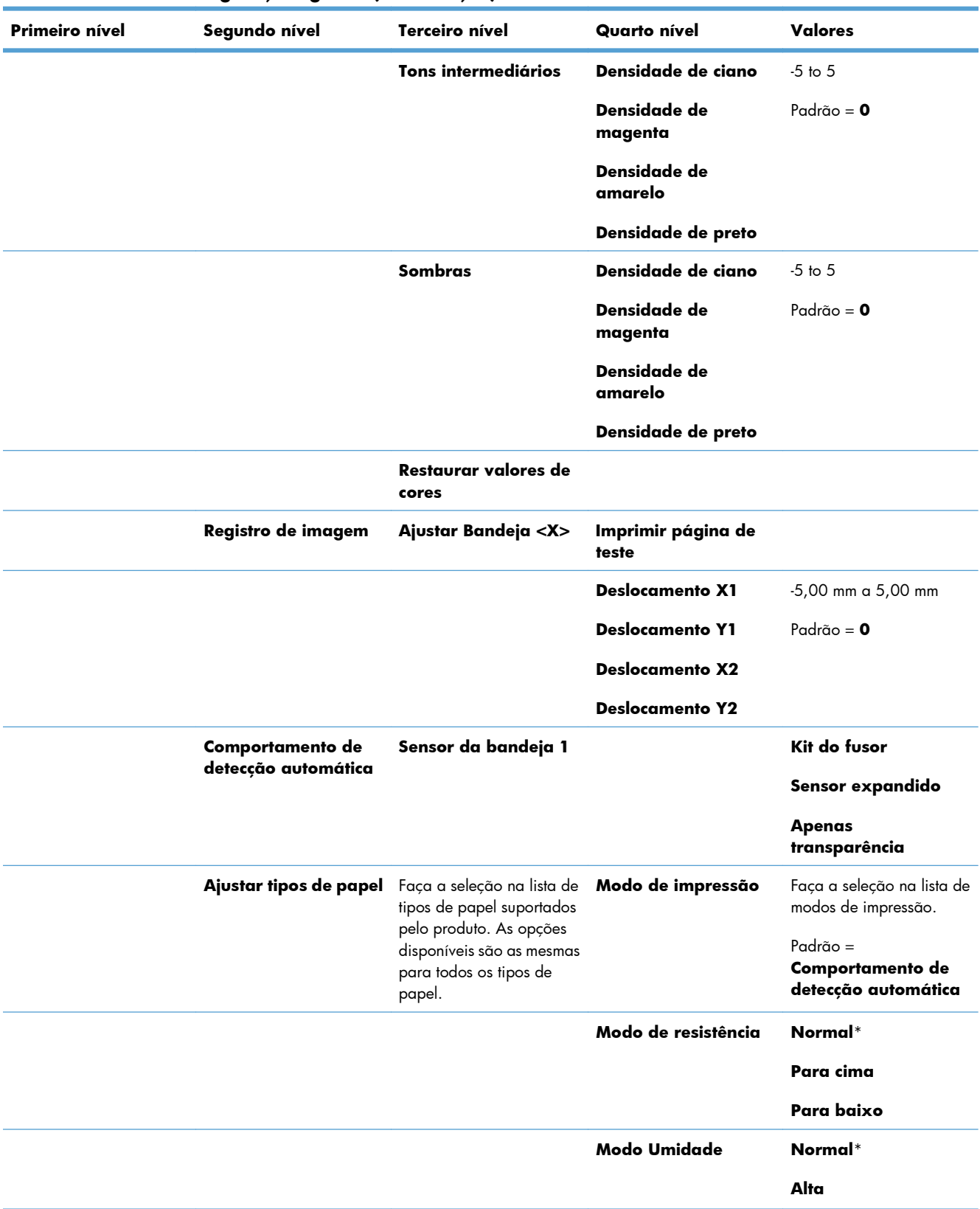

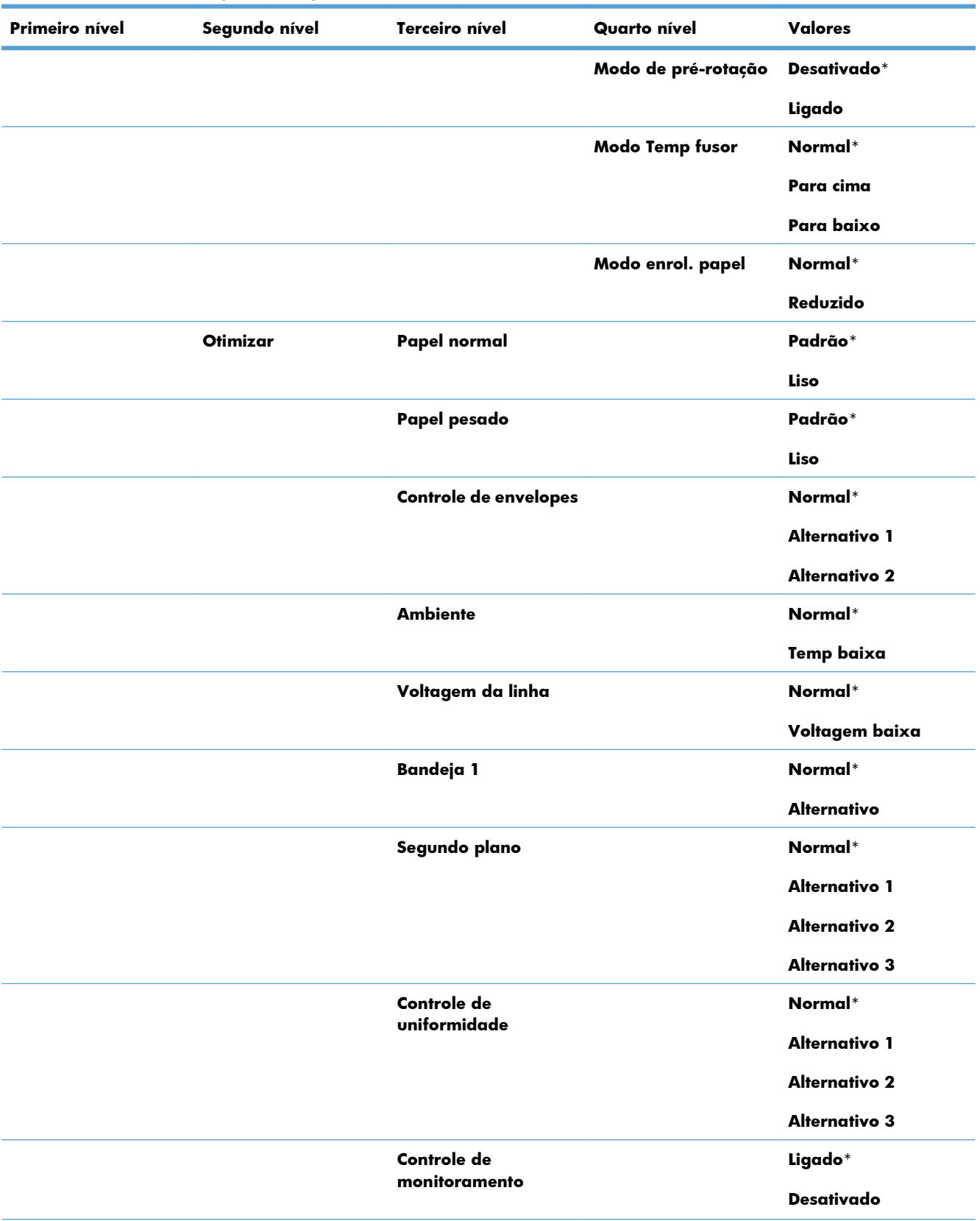

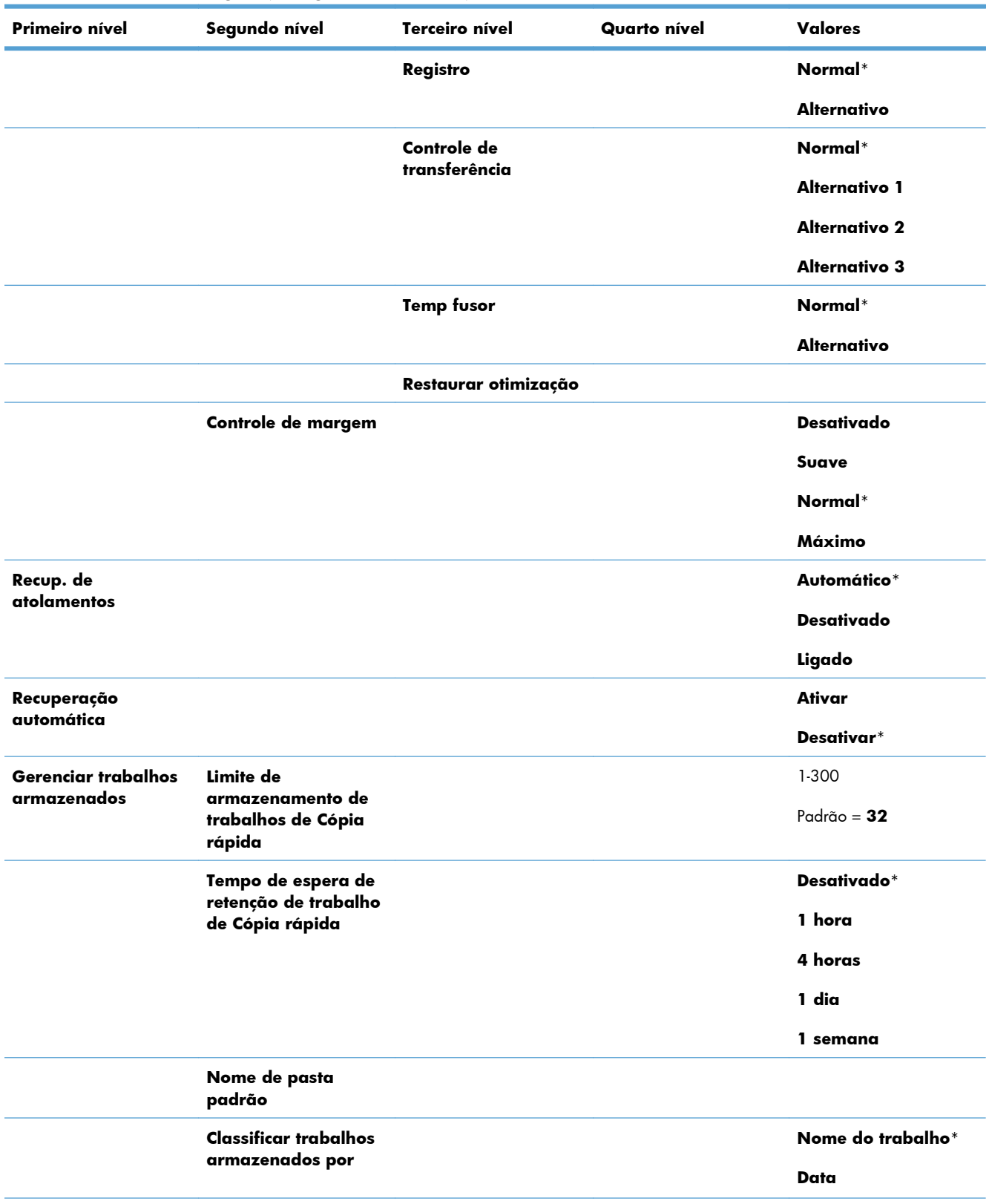

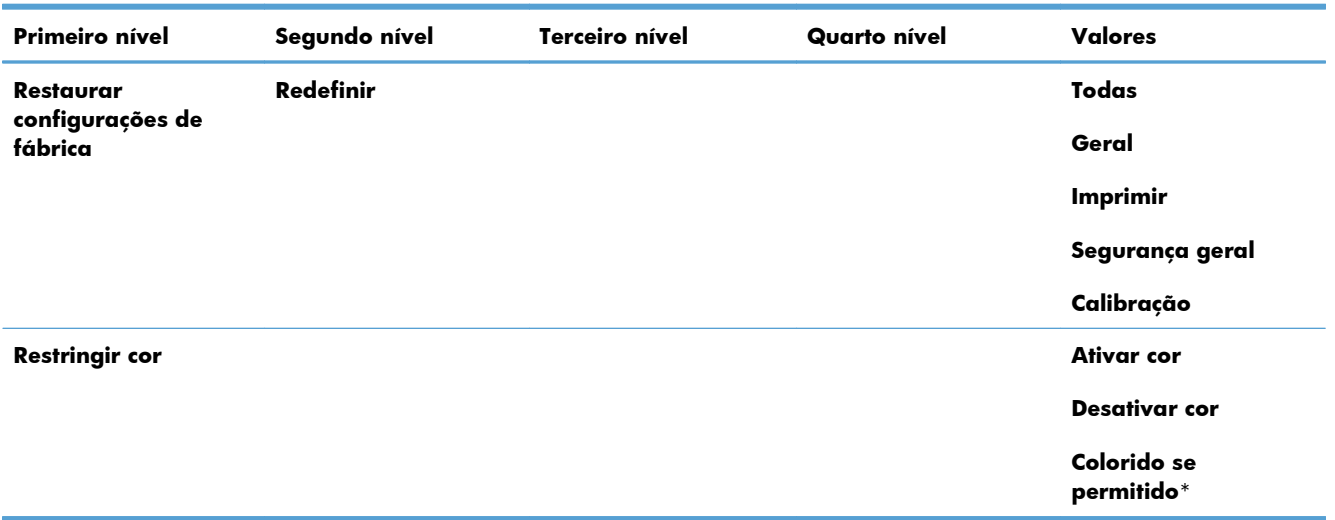

## **Menu Configurações de recuperar em USB**

### **Tabela 2-8 Menu Configurações de recuperar em USB**

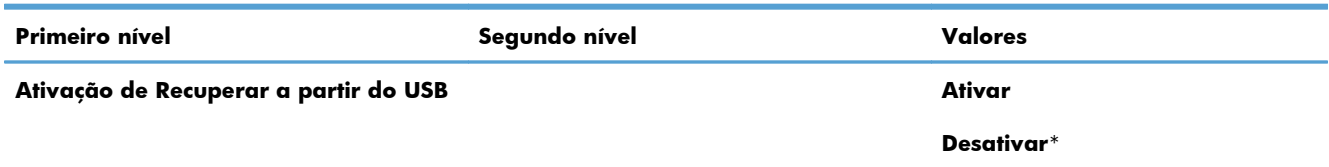

## **Menu geral Configurações de impressão**

Na tabela a seguir, os asteriscos (\*) indicam a configuração padrão de fábrica.

#### **Tabela 2-9 Menu geral Configurações de impressão**

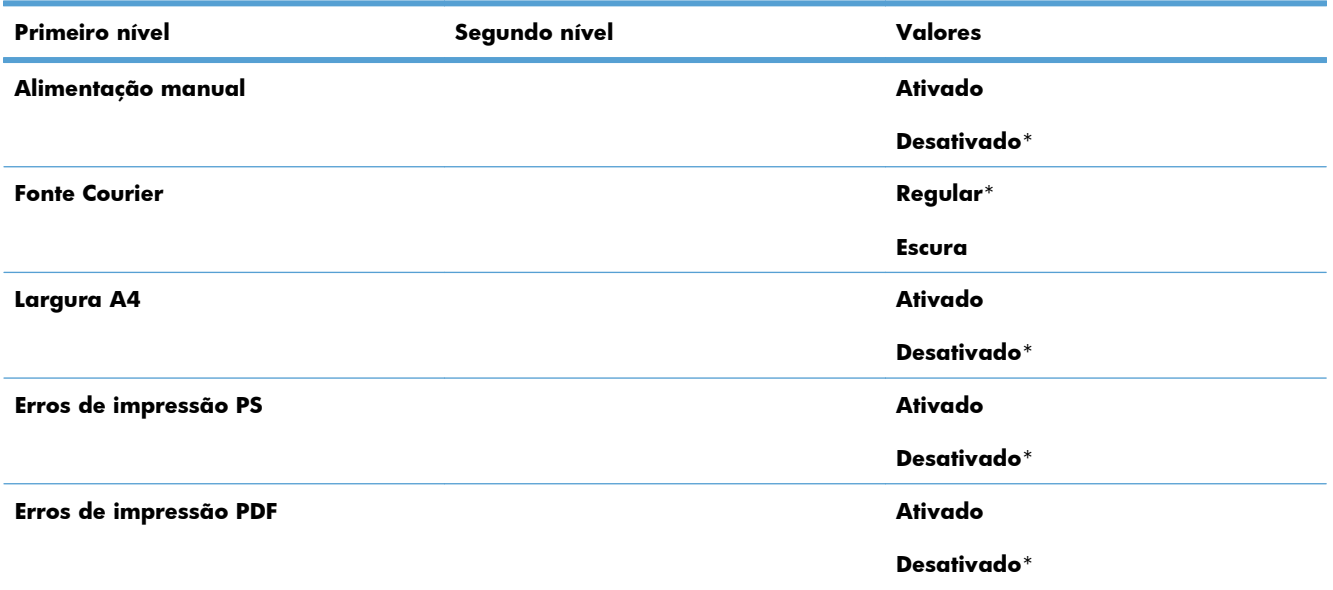

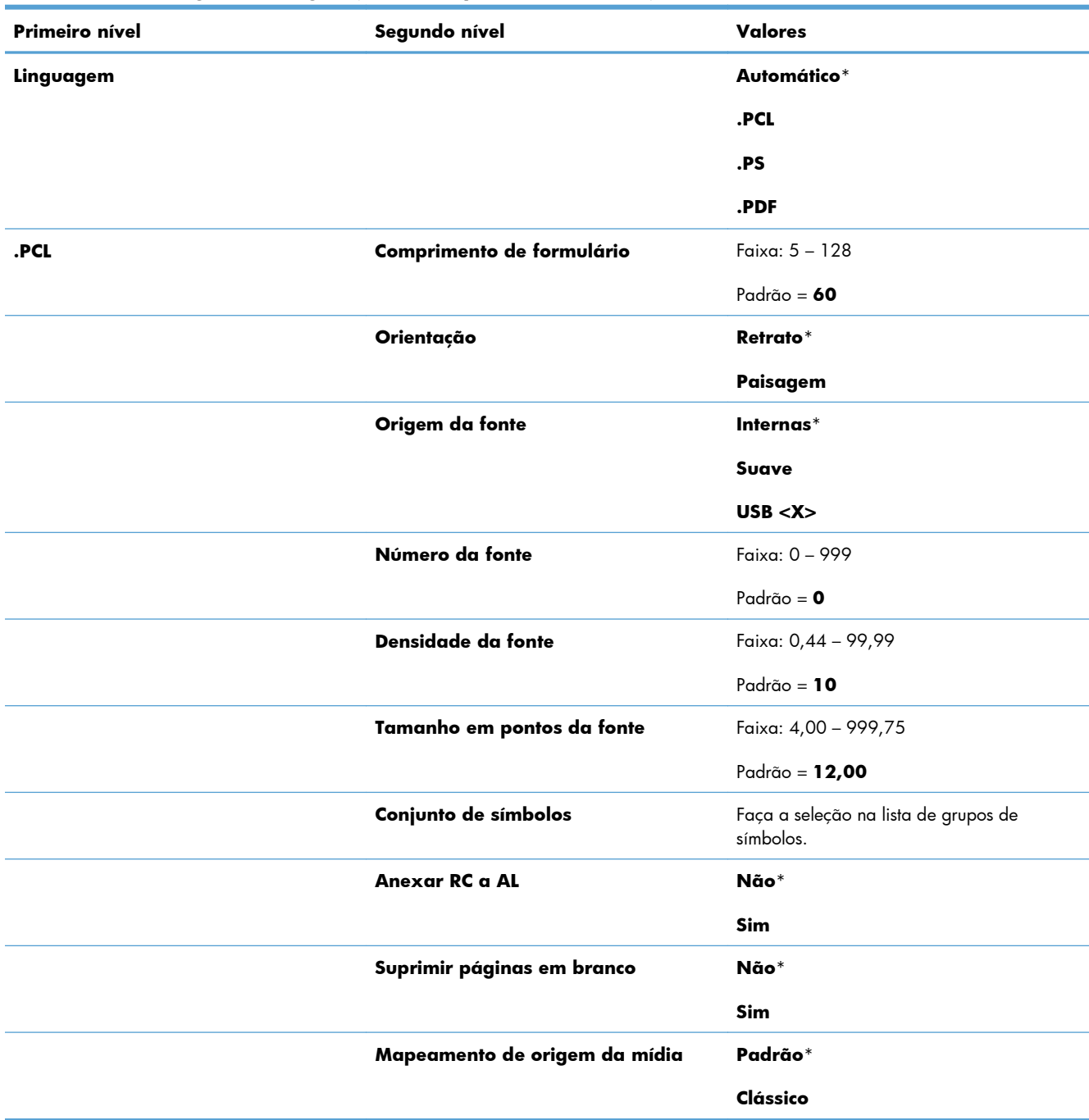

### **Tabela 2-9 Menu geral Configurações de impressão (continuação)**

## **Menu Opções padrão de impressão**

Na tabela a seguir, os asteriscos (\*) indicam a configuração padrão de fábrica.

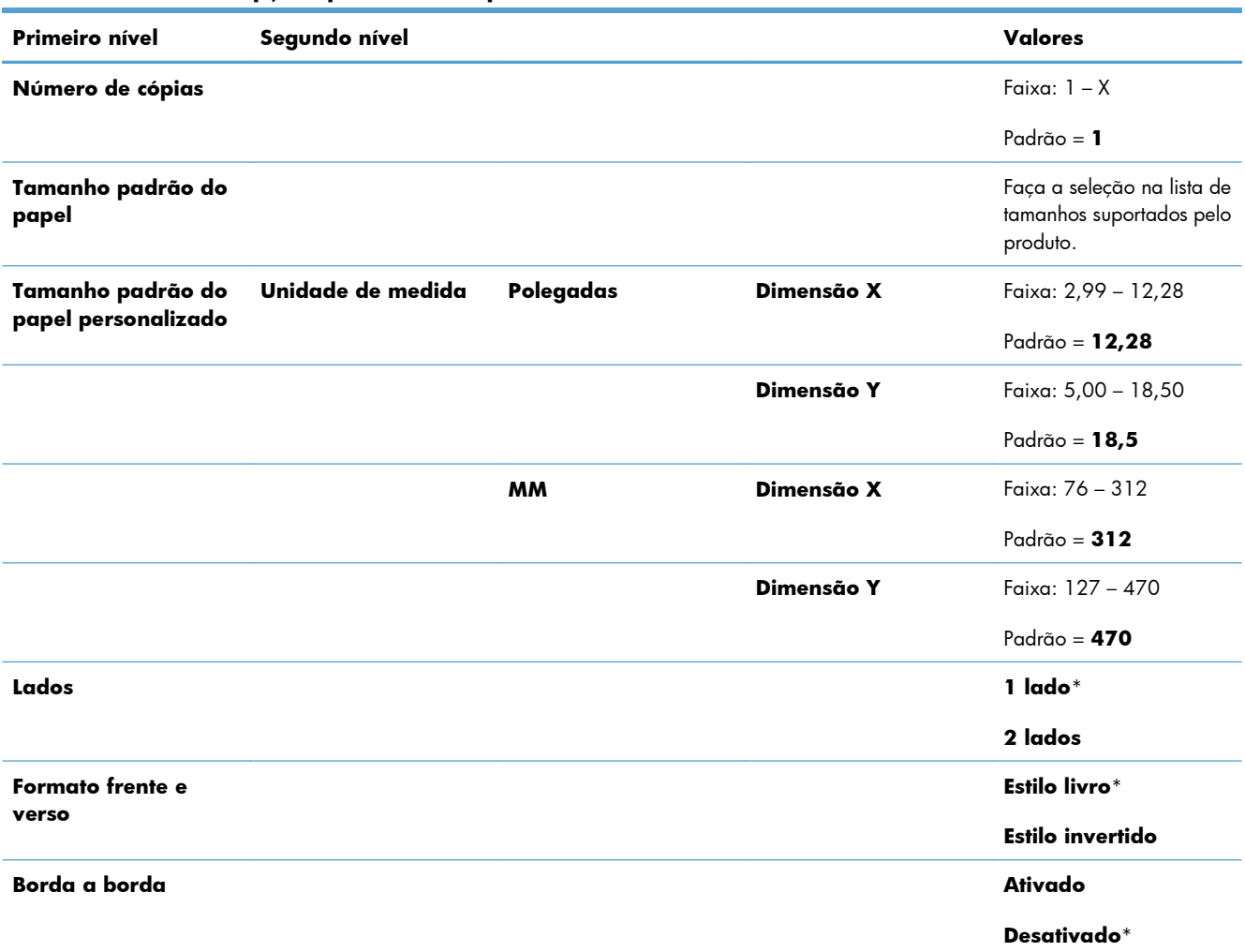

### **Tabela 2-10 Menu Opções padrão de impressão**

## **Menu Configurações de exibição**

Na tabela a seguir, os asteriscos (\*) indicam a configuração padrão de fábrica.

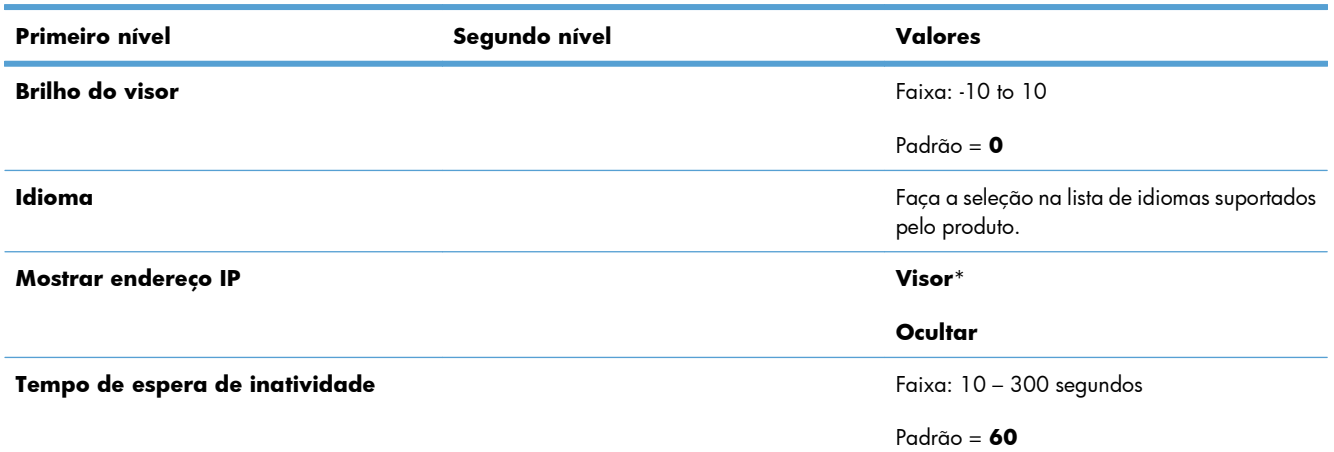

### **Tabela 2-11 Menu Configurações de exibição**

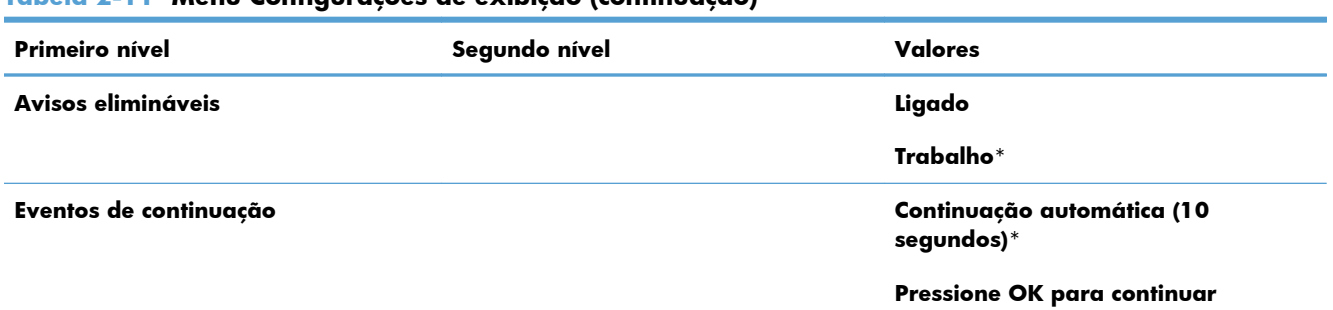

### **Tabela 2-11 Menu Configurações de exibição (continuação)**

## **Menu Gerenciar suprimentos**

Na tabela a seguir, os asteriscos (\*) indicam a configuração padrão de fábrica.

| <b>Primeiro nível</b>                     | Segundo nível                 | <b>Terceiro nível</b>               | Quarto nível     | <b>Valores</b>                 |
|-------------------------------------------|-------------------------------|-------------------------------------|------------------|--------------------------------|
| Status dos<br>suprimentos de<br>impressão |                               |                                     |                  |                                |
| Configurações de                          | Cartucho preto                | <b>Configurações Muito</b><br>baixo |                  | Parar                          |
| suprimento                                |                               |                                     |                  | Solicitação para<br>continuar* |
|                                           |                               |                                     |                  | Continuar                      |
|                                           |                               | Configurações de<br>limite baixo    |                  | 1-100%                         |
|                                           | <b>Cartuchos coloridos</b>    | <b>Configurações Muito</b><br>baixo |                  | Parar                          |
|                                           |                               |                                     |                  | Solicitação para<br>continuar* |
|                                           |                               |                                     |                  | Continuar                      |
|                                           |                               | Configurações de<br>limite baixo    | Cartucho ciano   | 1-100%                         |
|                                           |                               |                                     | Cartucho magenta |                                |
|                                           |                               |                                     | Cartucho amarelo |                                |
|                                           | Unidade de coleta de<br>toner | <b>Configurações Muito</b><br>baixo |                  | Parar*                         |
|                                           |                               |                                     |                  | Solicitação para<br>continuar  |
|                                           |                               |                                     |                  | Continuar                      |
|                                           | Kit do fusor                  | Configurações Muito<br>baixo        |                  | Parar                          |
|                                           |                               |                                     |                  | Solicitação para<br>continuar* |
|                                           |                               |                                     |                  | Continuar                      |

**Tabela 2-12 Menu Gerenciar suprimentos**

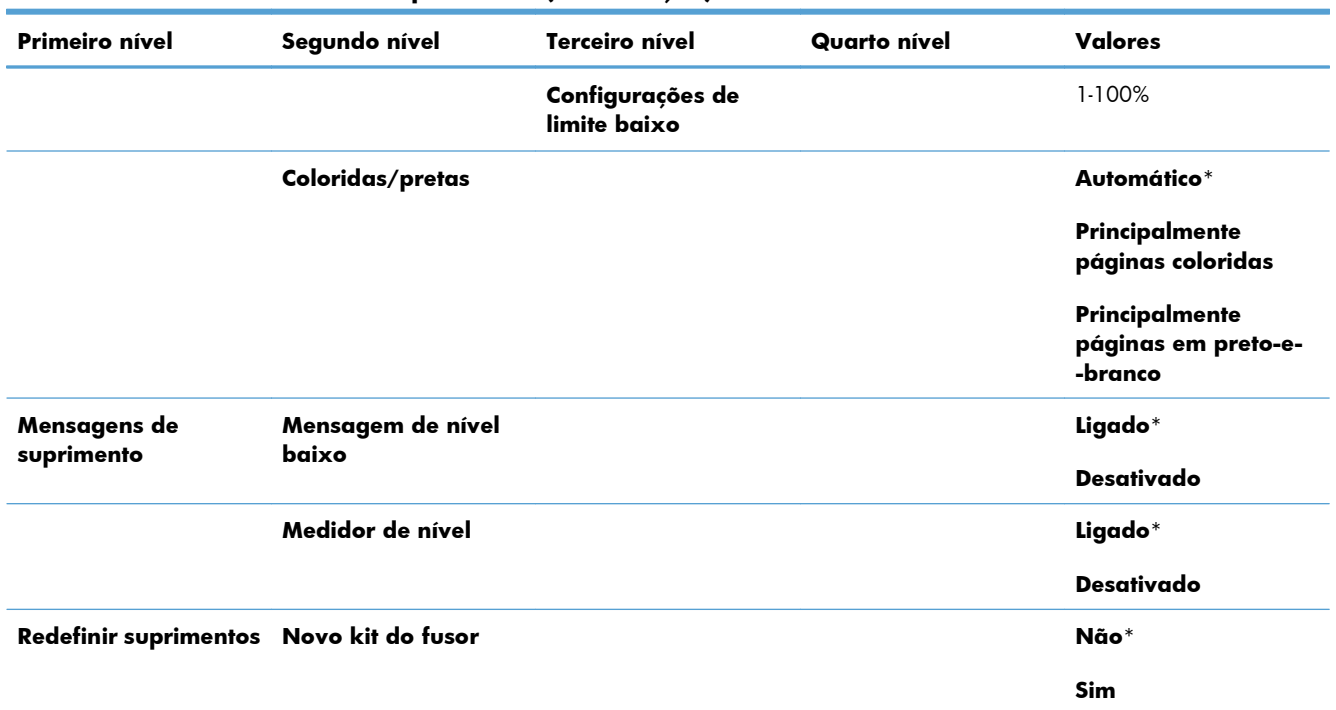

#### **Tabela 2-12 Menu Gerenciar suprimentos (continuação)**

## **Menu Gerenciar bandejas**

Na tabela a seguir, os asteriscos (\*) indicam a configuração padrão de fábrica.

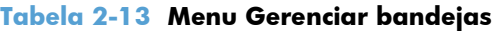

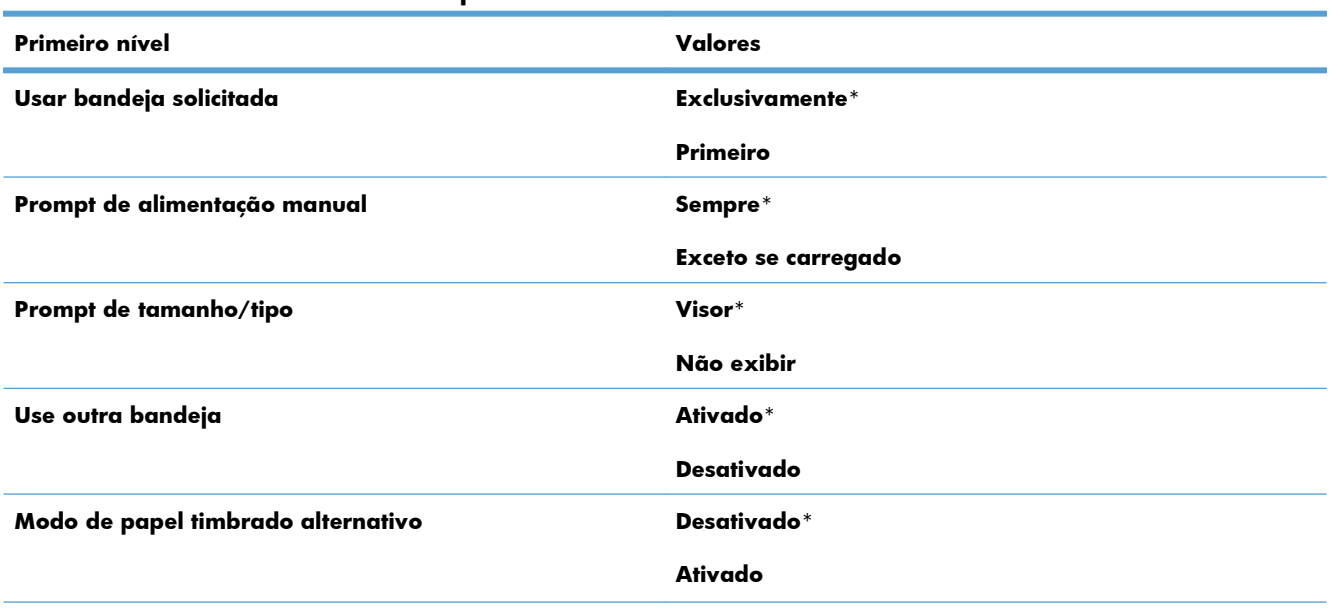

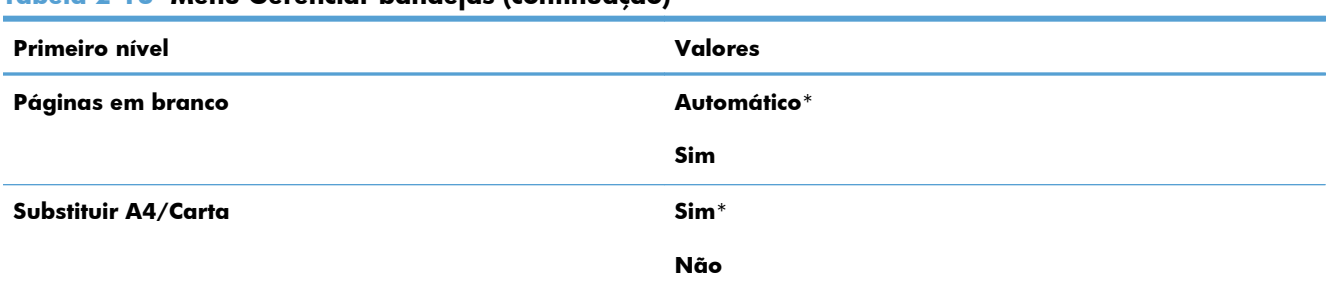

### **Tabela 2-13 Menu Gerenciar bandejas (continuação)**

## **Menu Configurações de Rede**

Na tabela a seguir, os asteriscos (\*) indicam a configuração padrão de fábrica.

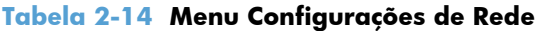

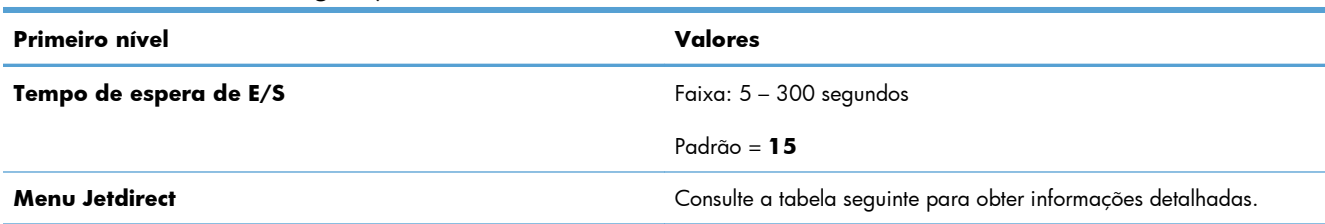

#### **Tabela 2-15 Menu Jetdirect**

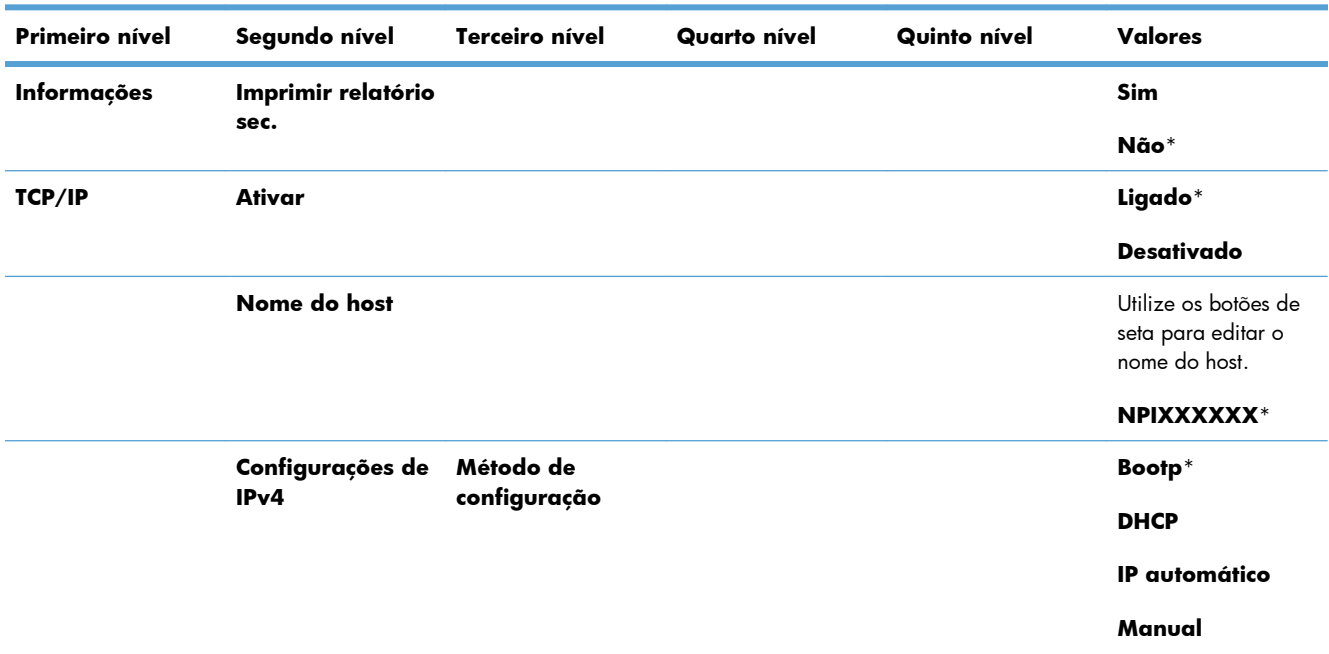

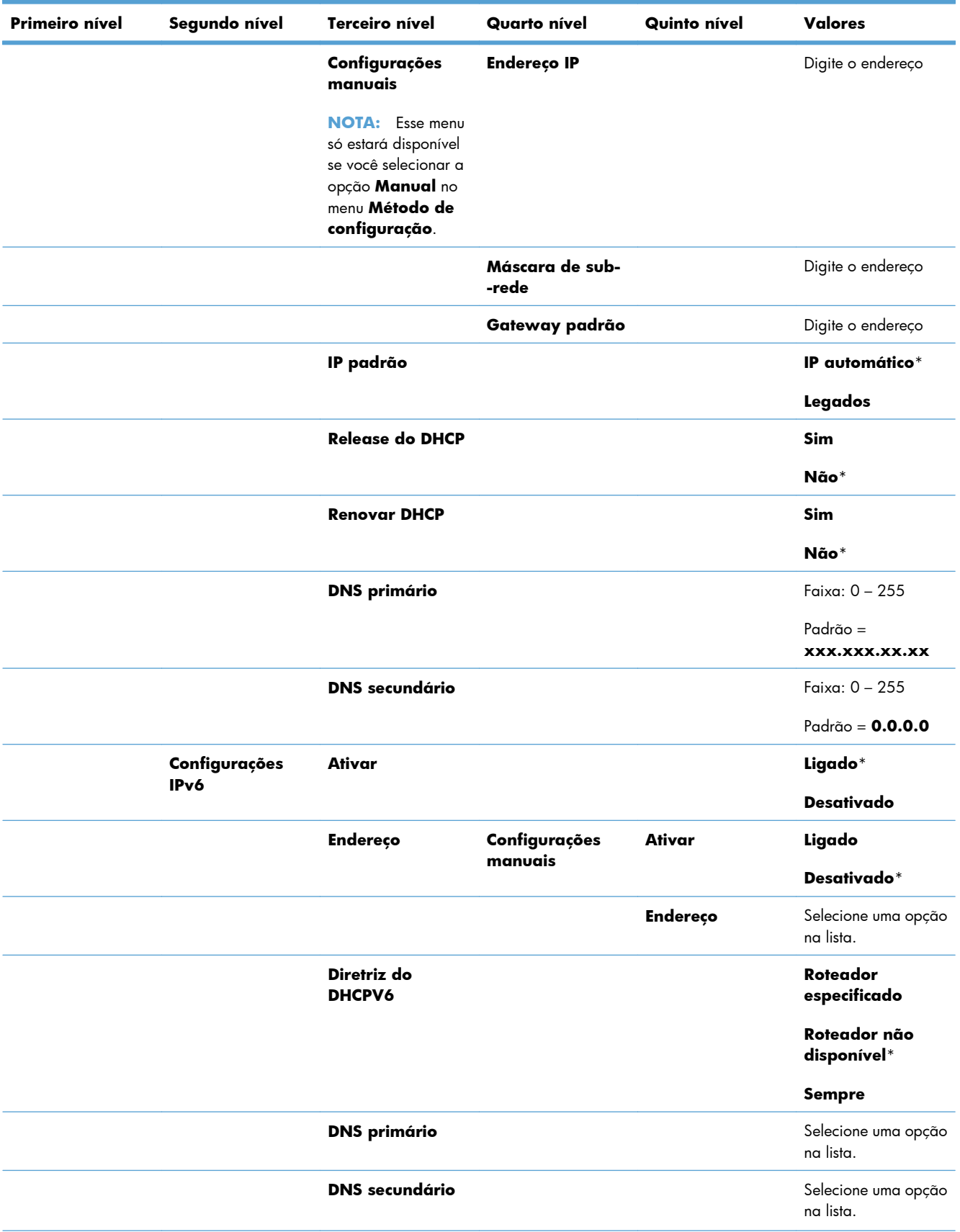

### **Tabela 2-15 Menu Jetdirect (continuação)**

| Primeiro nível  | Segundo nível                 | Terceiro nível                | <b>Quarto nível</b> | Quinto nível | Valores                          |
|-----------------|-------------------------------|-------------------------------|---------------------|--------------|----------------------------------|
|                 | Servidor proxy                |                               |                     |              | Selecione uma opção<br>na lista. |
|                 | Porta proxy                   |                               |                     |              | Padrão = 00080                   |
|                 | <b>Tempo limite</b><br>ocioso |                               |                     |              | Padrão = 0270                    |
| Segurança geral | Web segura                    |                               |                     |              | <b>HTTPS</b><br>obrigatório*     |
|                 |                               |                               |                     |              | <b>HTTPS opcional</b>            |
|                 | <b>IPSEC</b>                  |                               |                     |              | <b>Manter</b>                    |
|                 |                               |                               |                     |              | Desativar*                       |
|                 | 802.1x                        |                               |                     |              | Redefinir                        |
|                 |                               |                               |                     |              | Manter*                          |
|                 | Redefinir                     |                               |                     |              | <b>Sim</b>                       |
|                 | segurança                     |                               |                     |              | Não*                             |
| Diagnóstico     | <b>Testes</b><br>incorporados | Teste de HW de<br><b>LAN</b>  |                     |              | <b>Sim</b>                       |
|                 |                               |                               |                     |              | Não*                             |
|                 |                               | <b>Teste de HTTP</b>          |                     |              | <b>Sim</b>                       |
|                 |                               |                               |                     |              | Não*                             |
|                 |                               | <b>Teste de SNMP</b>          |                     |              | <b>Sim</b>                       |
|                 |                               |                               |                     |              | Não*                             |
|                 |                               | Teste do caminho<br>de dados  |                     |              | <b>Sim</b>                       |
|                 |                               |                               |                     |              | Não*                             |
|                 |                               | Selecionar todos<br>os testes |                     |              | Sim                              |
|                 |                               |                               |                     |              | Não*                             |
|                 |                               | Hora da<br>execução           |                     |              | Faixa: 1 - 60 horas              |
|                 |                               |                               |                     |              | Padrão = 1                       |
|                 |                               | <b>Executar</b>               |                     |              | Sim                              |
|                 |                               |                               |                     |              | Não*                             |
|                 | Teste de ping                 | Tipo de destino               |                     |              | IPv4                             |
|                 |                               |                               |                     |              | IPv6                             |
|                 |                               | IPv4 de destino               |                     |              | Faixa: 0 - 255                   |
|                 |                               |                               |                     |              | Padrão = 127.0.0.1               |

**Tabela 2-15 Menu Jetdirect (continuação)**

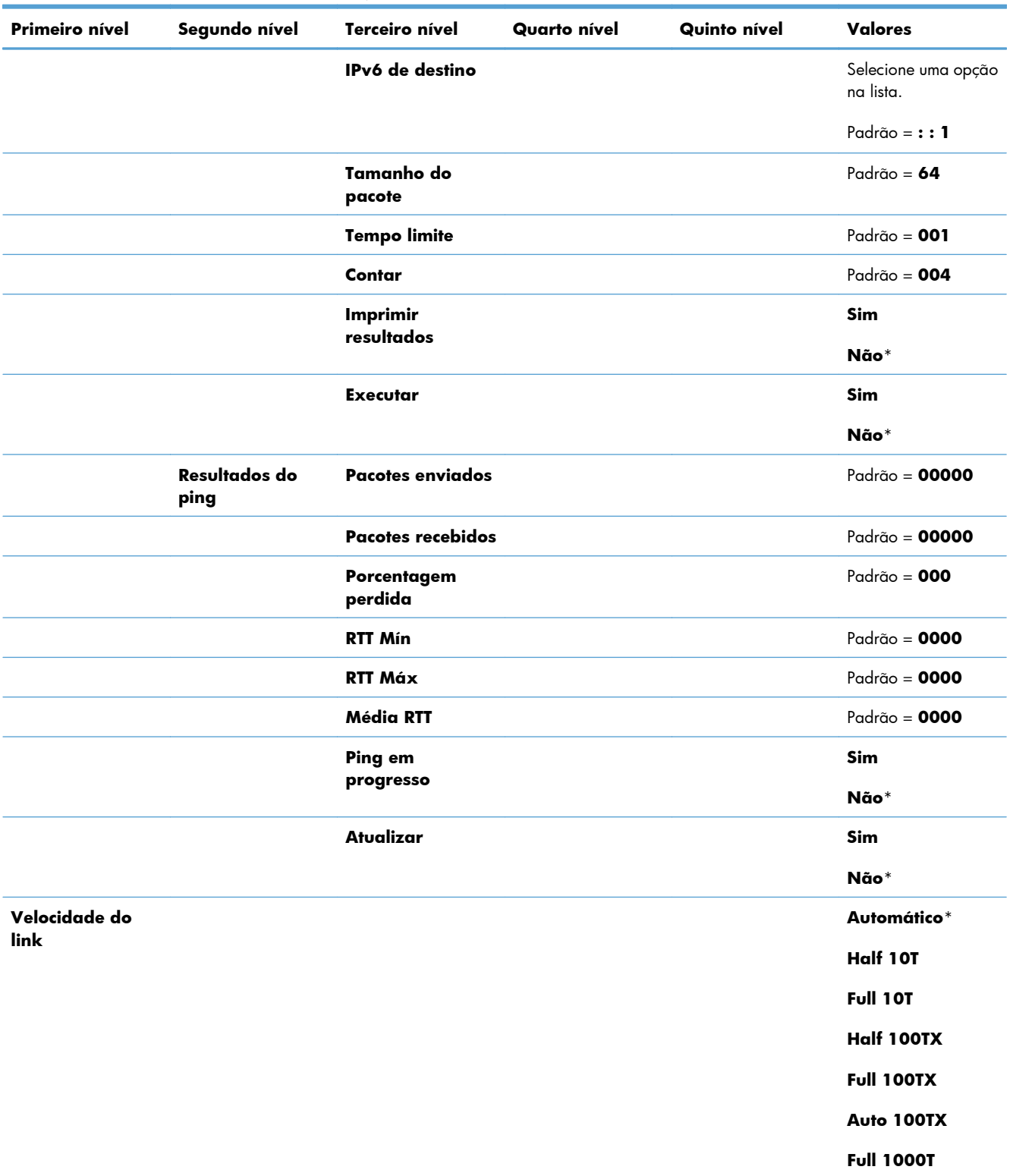

### **Tabela 2-15 Menu Jetdirect (continuação)**

## **Menu Solução de problemas**

Na tabela a seguir, os asteriscos (\*) indicam a configuração padrão de fábrica.

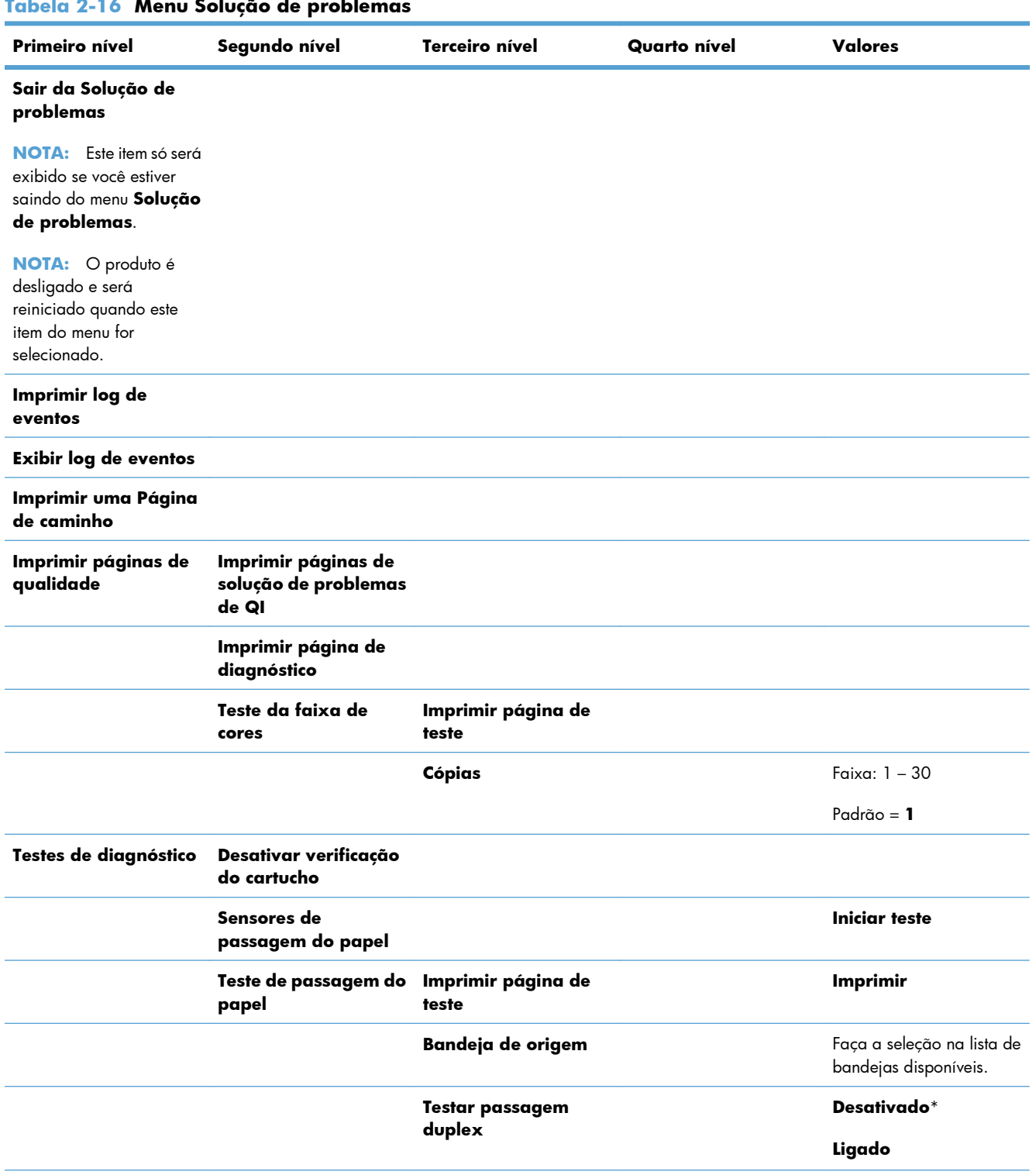

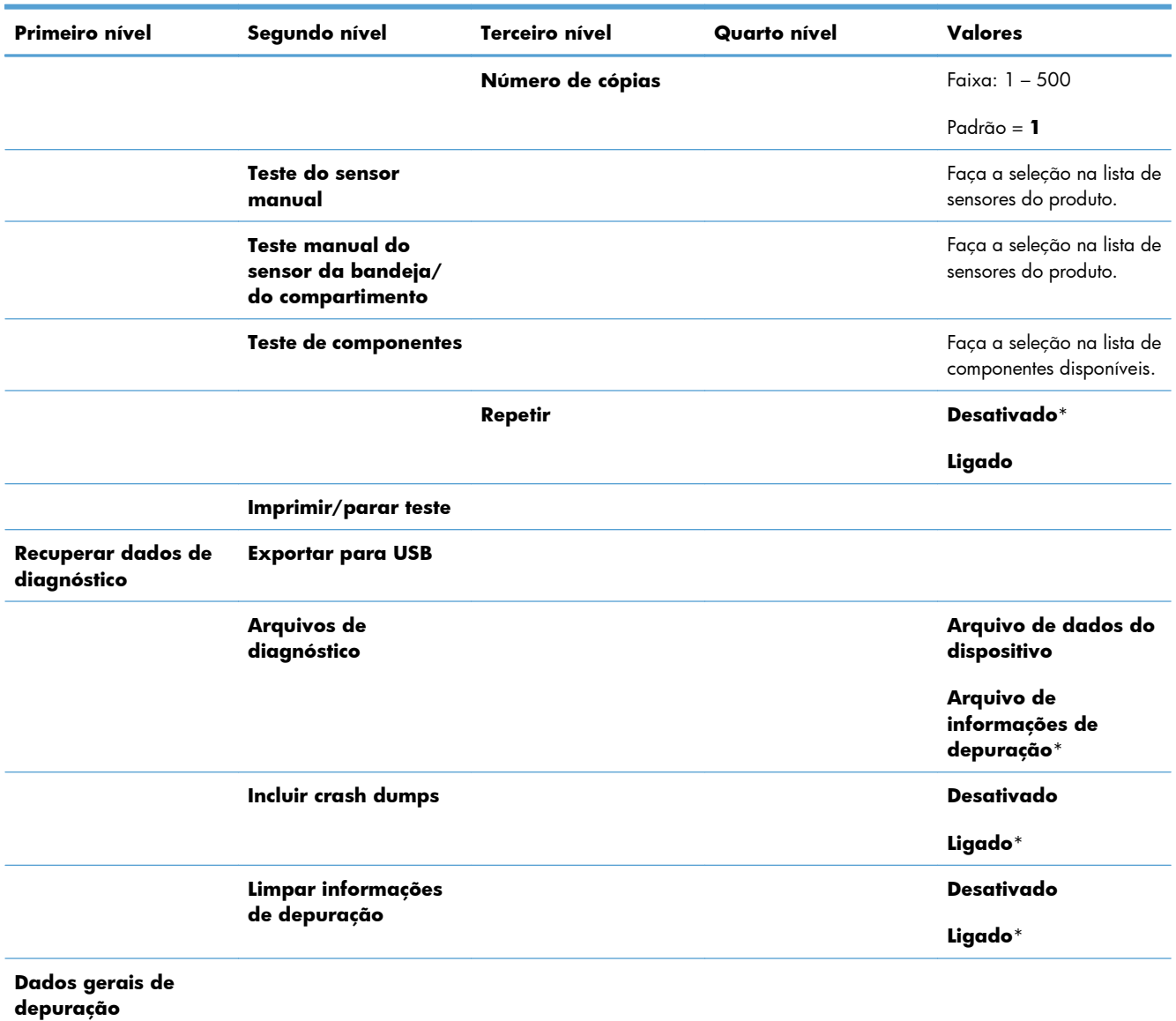

### **Tabela 2-16 Menu Solução de problemas (continuação)**

## **Menu Manutenção do dispositivo**

## **Menu Backup/restauração**

A **CUIDADO:** O backup e a restauração dos dados são de responsabilidade do cliente/administrador do produto. O pessoal da assistência técnica não deve fazer backup nem restauração de dados do cliente em nenhuma hipótese.

Na tabela a seguir, os asteriscos (\*) indicam a configuração padrão de fábrica.

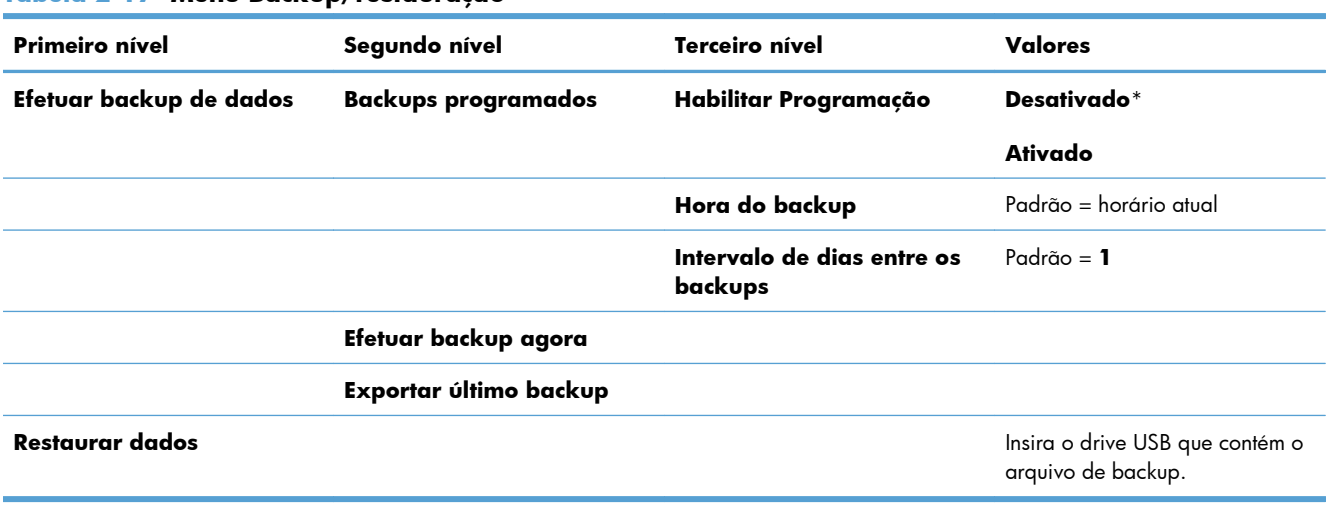

#### **Tabela 2-17 Menu Backup/restauração**

## **Menu Calibração/limpeza**

Na tabela a seguir, os asteriscos (\*) indicam a configuração padrão de fábrica.

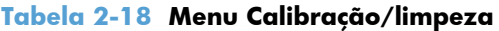

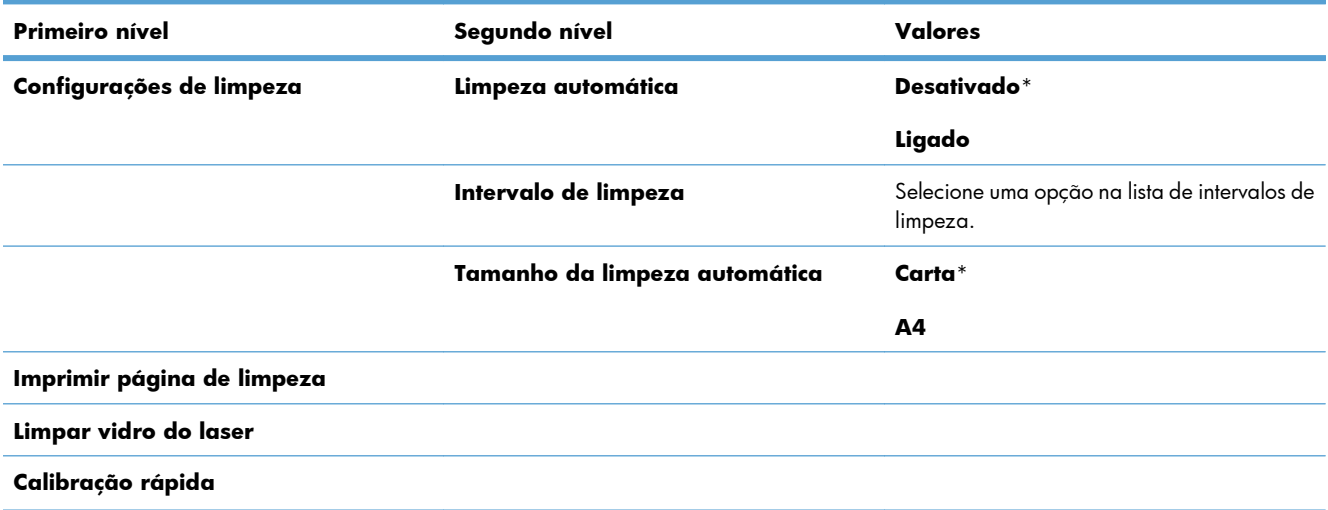

#### **Tabela 2-18 Menu Calibração/limpeza (continuação)**

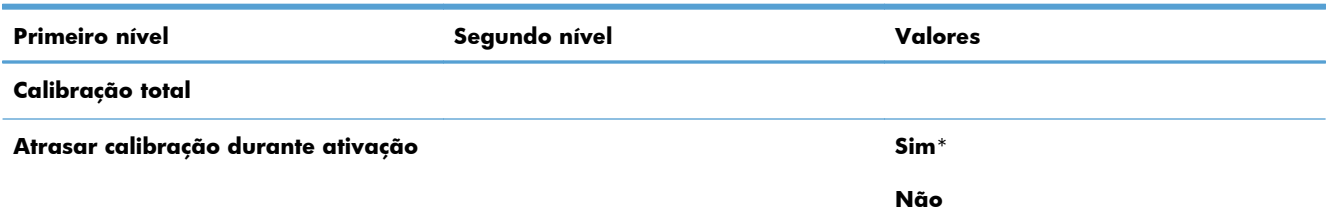

## **Menu Atualização do firmware de USB**

**Para exibir**: No painel de controle do produto, selecione o menu **Manutenção do dispositivo** e, em seguida, o menu **Atualização do firmware de USB**.

Insira um dispositivo de armazenamento USB com um pacote de atualização de firmware na porta USB e siga as instruções na tela.

## **Menu Serviço**

O menu **Serviço** está bloqueado e requer um PIN (número de identificação pessoal) para acesso. Esse menu destina-se ao uso pela equipe de manutenção autorizada.

# **3 Software para Windows**

- [Sistemas operacionais e drivers de impressoras para Windows](#page-55-0)
- [Selecione o driver de impressão adequado para Windows](#page-56-0)
- [Alterar as configurações de trabalho de impressão para Windows](#page-58-0)
- [Remover o driver da impressora do Windows](#page-61-0)
- [Utilitários suportados para Windows](#page-62-0)
- [Software para outros sistemas operacionais](#page-64-0)

## <span id="page-55-0"></span>**Sistemas operacionais e drivers de impressoras para Windows**

O produto suporta os seguintes sistemas operacionais:

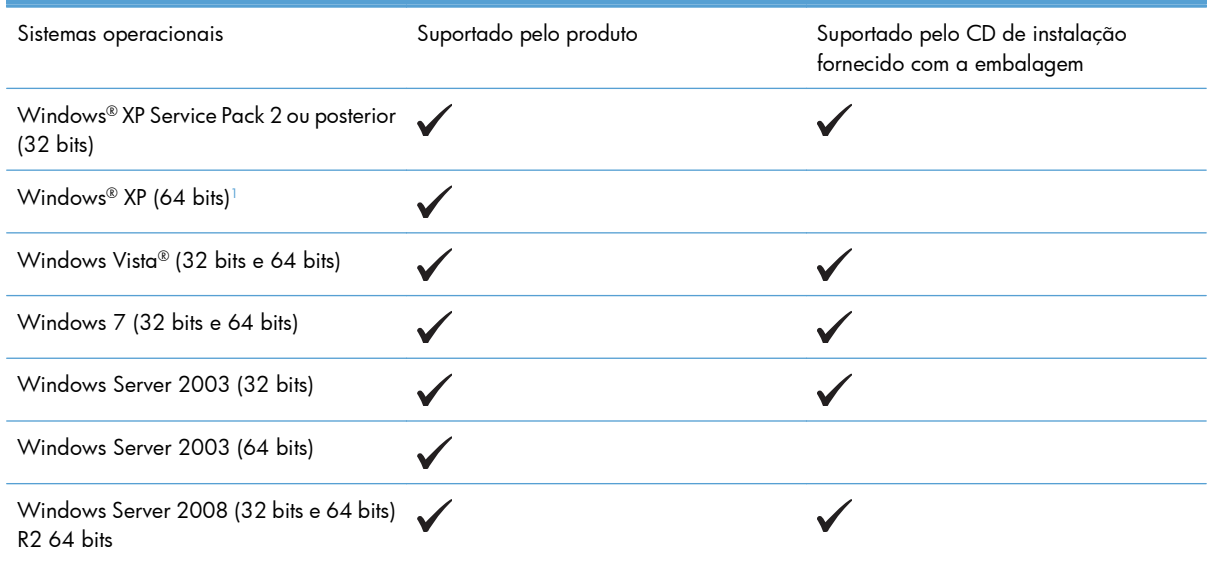

<sup>1</sup> Para versões de 64 bits para Windows XP, você pode fazer o download do driver da impressora a partir da Internet e instalá--lo usando o Assistente Adicionar Impressora do Windows.

O produto suporta os seguintes drivers de impressoras do Windows:

- HP PCL 6 (este é o driver de impressora padrão instalado a partir do CD do software fornecido com a embalagem)
- HP PCL 6 Universal Print Driver (HP UPD PCL 6)
- **•** HP Universal Print Driver (UPD)
- Driver de impressora universal HP PCL 5 (HP UPD PCL 5)

Os drivers de impressora incluem uma Ajuda on-line, que contém instruções sobre como realizar tarefas de impressão comuns e também descreve os botões, as caixas de seleção e as listas suspensas existentes no driver da impressora.

**EX NOTA:** Para obter mais informações sobre o UPD, consulte [www.hp.com/go/upd](http://www.hp.com/go/upd).

## <span id="page-56-0"></span>**Selecione o driver de impressão adequado para Windows**

Os drivers de impressora oferecem acesso aos recursos do produto e permitem que o computador estabeleça comunicação com o produto (usando uma linguagem da impressora). Os drivers de impressora a seguir estão disponíveis no site [www.hp.com/go/lj500colorM551\\_software.](http://h20180.www2.hp.com/apps/Nav?h_pagetype=s-002&&h_product=4184771&h_client=s-h-e009-1&h_page=hpcom)

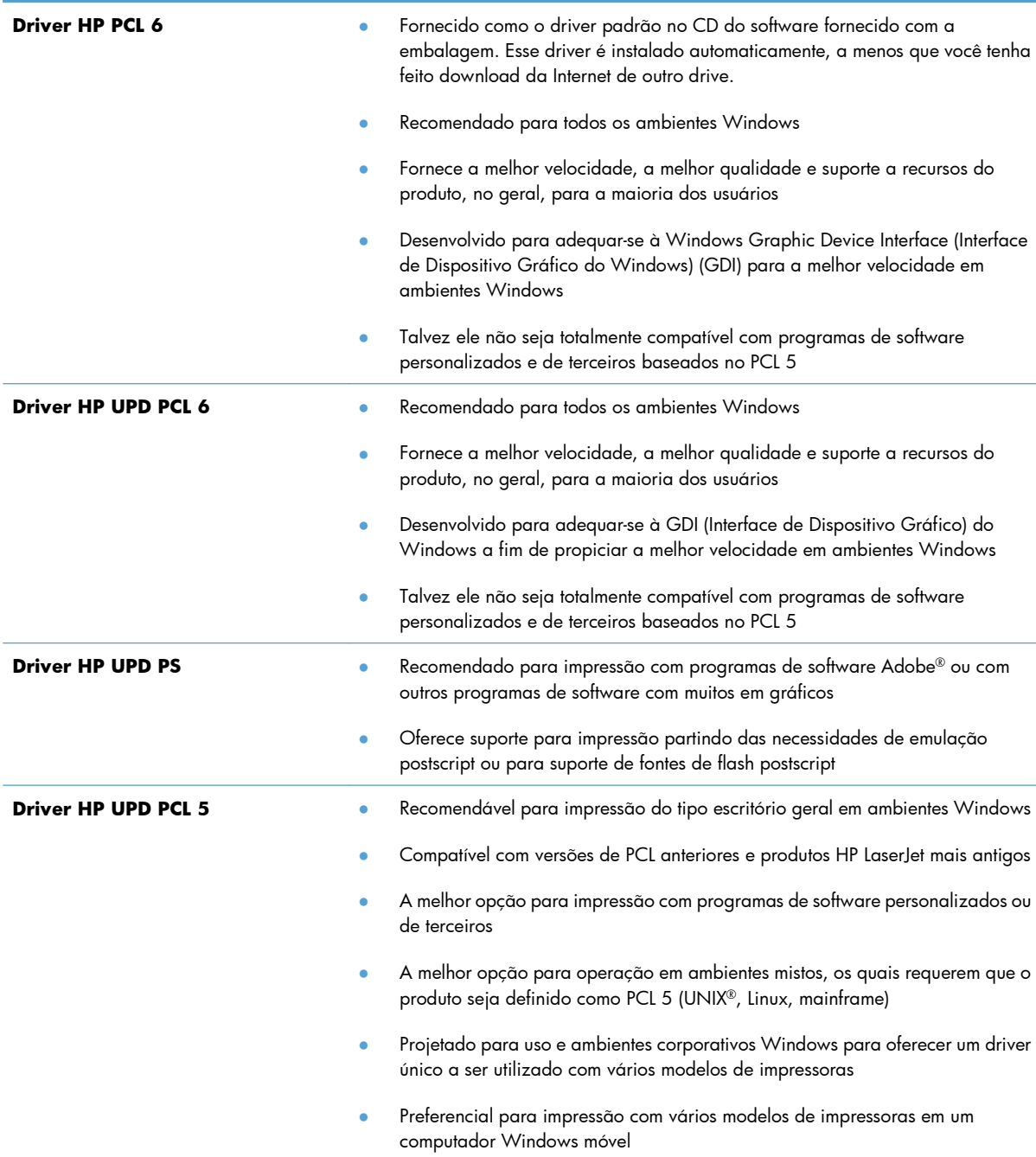

## **HP Universal Print Driver (UPD)**

O HP para o Windows é um driver único que oferece acesso instantâneo praticamente para todos os produtos HP LaserJet, de qualquer local, sem download de drivers separados. Ele foi criado sob a tecnologia comprovada dos drivers de impressora HP e foi testado e usado em muitos programas de software. É uma poderosa solução com desempenho consistente ao longo do tempo.

O UPD HP comunica-se diretamente com cada produto HP, reúne informações sobre configuração e, em seguida, personaliza a interface do usuário para mostrar os recursos disponíveis exclusivos do produto. Ele automaticamente ativa os recursos que se encontram disponíveis para o produto, como o grampeamento e a impressão nos dois lados, de forma que você não precisa ativá-los manualmente.

Para obter mais informações, acesse [www.hp.com/go/upd.](http://www.hp.com/go/upd)

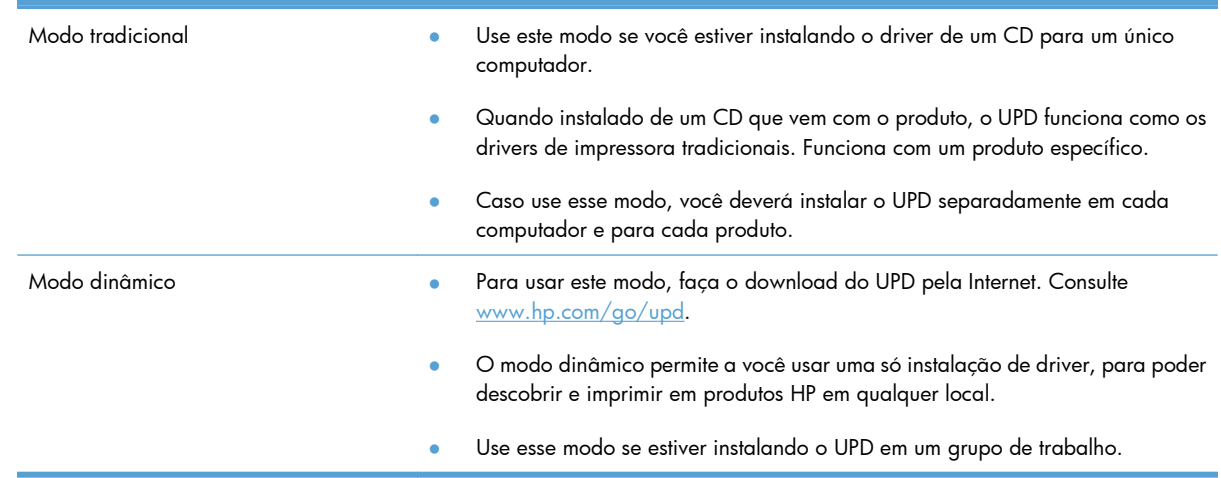

### **Modos de instalação do UPD**

## <span id="page-58-0"></span>**Alterar as configurações de trabalho de impressão para Windows**

## **Prioridade das configurações de impressão para Windows**

As alterações feitas nas configurações de impressão são priorizadas, dependendo de onde as alterações são feitas:

**EX NOTA:** Os nomes de comandos e caixas de diálogo podem variar, dependendo do software aplicativo utilizado.

- **Caixa de diálogo Configurar página**. Clique em **Configurar página** ou use um comando semelhante do menu **Arquivo** do programa no qual você está trabalhando para abrir essa caixa de diálogo. As configurações alteradas aqui substituem as configurações alteradas em qualquer outro local.
- **Caixa de diálogo Imprimir**: Clique em **Imprimir**, **Configurações de impressão** ou em um comando semelhante no menu **Arquivo** do programa onde está, para abrir essa caixa de diálogo. As configurações alteradas na caixa de diálogo **Imprimir** têm menor prioridade e geralmente não ignoram as alterações feitas na caixa de diálogo **Configurar página**.
- **Caixa de diálogo Propriedades da impressora (driver da impressora)**: Clique em **Propriedades** na caixa de diálogo **Imprimir** para abrir o driver de impressora. As configurações alteradas na caixa de diálogo **Propriedades da impressora** geralmente não ignoram configurações feitas em outro local no software de impressão. É possível alterar aqui a maioria das configurações de impressão.
- **Configurações padrão do driver da impressora**. As configurações padrão do driver da impressora determinam as configurações utilizadas em todos os trabalhos de impressão, *a não ser que* haja alteração nas configurações das caixas de diálogo **Configurar página**, **Imprimir** ou **Propriedades da impressora**.
- **Configurações do painel de controle da impressora**. As configurações alteradas no painel de controle da impressora têm uma prioridade menor do que aquelas feitas em qualquer outro lugar.

## **Alterar as configurações de todos os trabalhos de impressão até o encerramento do programa de software**

- **1.** No menu **Arquivo** do programa de software, clique em **Imprimir**.
- **2.** Selecione o driver e, em seguida, clique em **Propriedades** ou em **Preferências**.

As etapas podem variar, mas esse procedimento é o mais comum.

## **Alterar as configurações padrão de todos os trabalhos de impressão**

**1. Windows XP, Windows Server 2003 e Windows Server 2008 (usando a visualização do menu Iniciar padrão)**: Clique em **Iniciar** e, em seguida, clique em **Impressoras e aparelhos de fax**.

**Windows XP, Windows Server 2003 e Windows Server 2008 (usando a visualização do menu Iniciar Clássico)**: Clique em **Iniciar**, clique em **Configurações**, e depois clique em **Impressoras**.

**Windows Vista**: Clique em **Iniciar**, clique em **Painel de controle** e depois, na categoria para **Hardware e Sons**, clique em **Impressora**.

**Windows 7**: Clique em **Iniciar** e clique em **Dispositivos e impressoras**.

**2.** Com o botão direito do mouse, clique no ícone e, em seguida, selecione **Preferências de impressão**.

## **Alterar as configurações padrão do produto**

**1. Windows XP, Windows Server 2003 e Windows Server 2008 (usando a visualização do menu Iniciar padrão)**: Clique em **Iniciar** e, em seguida, clique em **Impressoras e aparelhos de fax**.

**Windows XP, Windows Server 2003 e Windows Server 2008 (usando a visualização do menu Iniciar Clássico)**: Clique em **Iniciar**, clique em **Configurações**, e depois clique em **Impressoras**.

**Windows Vista**: Clique em **Iniciar**, clique em **Painel de controle** e depois, na categoria para **Hardware e Sons**, clique em **Impressora**.

**Windows 7**: Clique em **Iniciar** e clique em **Dispositivos e impressoras**.

- **2.** Clique com o botão direito do mouse no ícone do driver e selecione **Propriedades** ou **Propriedades da impressora**.
- **3.** Clique na guia **Configurações do dispositivo**.

**4.** Para definir automaticamente as configurações do produto, expanda a lista **Opções instaláveis**, clique em **Configuração automática** e selecione a opção **Atualizar agora**.

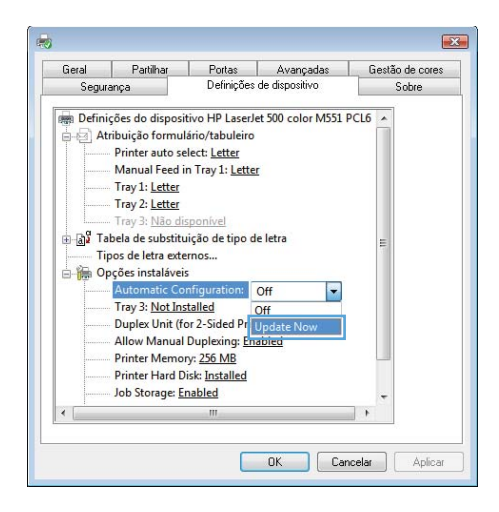

## <span id="page-61-0"></span>**Remover o driver da impressora do Windows**

**EX NOTA:** Você também pode remover o driver da impressora ao executar sua instalação a partir do CD e selecionar a opção para desinstalar.

**EX NOTA:** Essas etapas podem variar dependendo das configurações pessoais.

#### **Windows XP**

- **1.** Clique em **Iniciar**, **Painel de controle** e, em seguida, **Adicionar ou remover programas**.
- **2.** Localize e selecione o produto na lista.
- **3.** Clique no botão **Alterar/Remover** para remover o software.

### **Windows Vista**

- **1.** Clique em **Iniciar**, **Painel de controle** e sob o cabeçalho **Programas**, clique em **Desinstalar um programa**.
- **2.** Localize e selecione o produto na lista.
- **3.** Selecione a opção **Desinstalar/Alterar**.

### **Windows 7**

- **1.** Clique em **Iniciar**, **Painel de controle** e sob o cabeçalho **Programas**, clique em **Desinstalar um programa**.
- **2.** Localize e selecione o produto na lista.
- **3.** Selecione a opção **Desinstalar**.

## <span id="page-62-0"></span>**Utilitários suportados para Windows**

## **HP Web Jetadmin**

O HP Web Jetadmin é uma ferramenta de software de gerenciamento simples de impressão e periféricos de imagem que ajuda a otimizar o uso do produto, a controlar os custos de cores, a proteger os produtos e administrar os suprimentos, permitindo configuração remota, monitoração proativa, solução de problemas de segurança e relatórios de produtos de impressão e de imagem.

Para fazer download de uma versão atualizada do HP Web Jetadmin e para obter a lista mais recente de sistemas host compatíveis, visite o site [www.hp.com/go/webjetadmin.](http://www.hp.com/go/webjetadmin)

Quando instalado num servidor host, um cliente Windows pode obter acesso ao HP Web Jetadmin usando um navegador com suporte (como o Microsoft® Internet Explorer) e navegando até o host HP Web Jetadmin.

## **Servidor da Web Incorporado HP**

O produto vem com o Servidor da Web Incorporado HP que oferece acesso a informações sobre o produto e as atividades da rede. Essas informações aparecem em um navegador da Web, como Microsoft Internet Explorer, Netscape Navigator, Apple Safari ou Mozilla Firefox.

O Servidor da Web Incorporado HP está incluso no produto. Ele não está carregado em um servidor da rede.

O Servidor da Web Incorporado HP fornece uma interface ao produto que pode ser acessada por um navegador padrão da Web em qualquer computador conectado à rede. Nenhum software especial está instalado ou configurado, mas você precisa ter um navegador da Web compatível, no computador. Para ter acesso ao Servidor da Web Incorporado HP, digite o endereço de IP do produto na barra de endereço do navegador (encontre o endereço IP imprimindo uma Página de configuração; para obter mais informações sobre como imprimir uma página de configuração, consulte [Imprimir páginas de](#page-189-0) [informações na página 172](#page-189-0)).

Para uma explicação completa dos recursos e funcionalidades do Servidor da Web Incorporado HP, consulte [Use o Servidor da Web Incorporado HP na página 174.](#page-191-0)

### **HP ePrint**

Com o HP ePrint, você pode imprimir de qualquer lugar, em qualquer momento, a partir de um celular, laptop ou qualquer dispositivo móvel. O HP ePrint funciona com qualquer dispositivo habilitado para e- -mail. Se for possível enviar e-mail, você poderá imprimir para um produto habilitado para o HP ePrint. Para obter mais detalhes, vá para [www.hpeprintcenter.com.](http://www.hpeprintcenter.com)

**EX NOTA:** O produto deve estar conectado a uma rede e ter acesso à Internet para usar o HP ePrint.

O HP ePrint é desativado como uma configuração padrão no produto. Use este procedimento ativá-lo.

- **1.** Digite o endereço IP do produto na linha de endereço de um navegador para abrir o Servidor da Web incorporado HP.
- **2.** Clique na guia **Serviços da Web**.
- **3.** Selecione a opção para ativar os Serviços da Web.

## <span id="page-64-0"></span>**Software para outros sistemas operacionais**

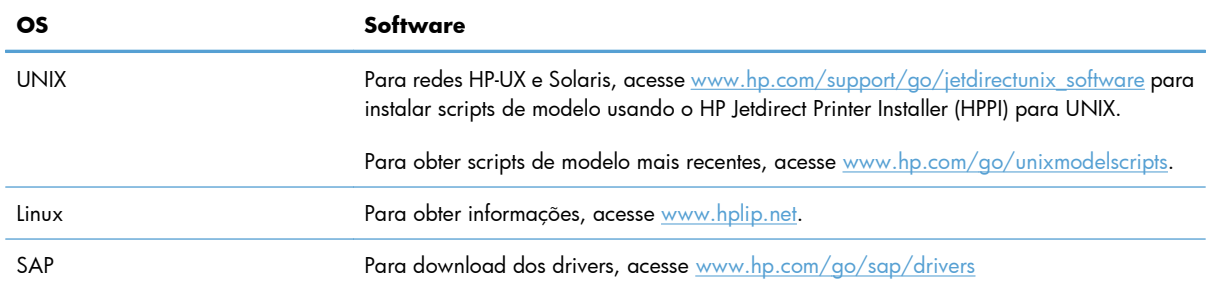

# **4 Usar o produto com Mac**

- [Software para Mac](#page-67-0)
- [Tarefas básicas de impressão com o Mac](#page-75-0)
- [Resolva problemas com o Mac](#page-81-0)

## <span id="page-67-0"></span>**Software para Mac**

## **Sistemas operacionais e drivers de impressoras suportados para Mac**

O produto é compatível com os seguintes sistemas operacionais para Mac:

● Mac OS X v10.5 e v10.6

**EX NOTA:** Para Mac OS X v10.5, há suporte para Macs com processador PPC e Intel® Core™. Para Mac OS X v10.6, há suporte para Macs com processador Intel Core.

O programa de instalação do software da HP LaserJet contém arquivos de descrição da impressora PostScript® (PPD), extensões das caixas de diálogo da impressora (PDEs) e o HP Utility para uso em computadores com Mac OS X. Os arquivos PPD e PDE da impressora HP, aliados aos drivers da impressora Apple PostScript, garantem total funcionalidade da impressão e acesso a recursos específicos da impressora HP.

## **Instalar software para sistemas operacionais Mac**

### **Instalar o software para computadores Mac conectados diretamente ao produto**

Este produto suporta uma conexão USB 2.0. É necessário utilizar um cabo USB do tipo A a B. A HP recomenda usar um cabo que não seja maior do que 2 metros.

**1.** Conecte o cabo USB ao produto e ao computador.

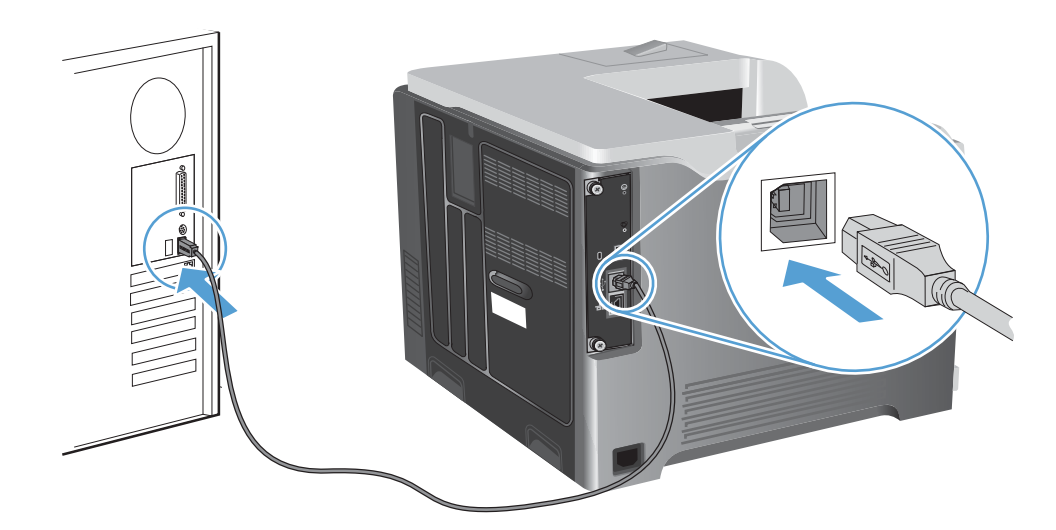

**2.** Instale o software pelo CD. Clique no ícone do produto e siga as instruções na tela.

Se você não adicionou uma impressora durante o processo de instalação do CD, continue na próxima etapa.

- **3.** No computador, abra o menu Apple  $\epsilon$ , clique no menu **Preferências do sistema** e, em seguida, clique no ícone **Impressão e Fax**.
- **4.** Clique no símbolo (+) no canto inferior esquerdo da coluna **Nomes de impressora**, selecione o produto da janela **Adicionar impressora** e verifique se o driver do produto está listado na área **Imprimir usando**.
- **5.** Clique em **Adicionar** para criar uma fila de impressora.
- **EX NOTA:** Para o Mac OS X v10.5 e 10.6, o procedimento de instalação deve configurar automaticamente as opções instaladas.
- **6.** Imprima uma página em qualquer programa para ter certeza de que o software está instalado corretamente.

**EX NOTA:** Caso tenha ocorrido uma falha durante a instalação, reinstale o software.

### **Instalar software para computadores Mac em uma rede com fio**

#### **Configuração do endereço IP**

**1.** Conecte o cabo de rede ao produto e à rede.

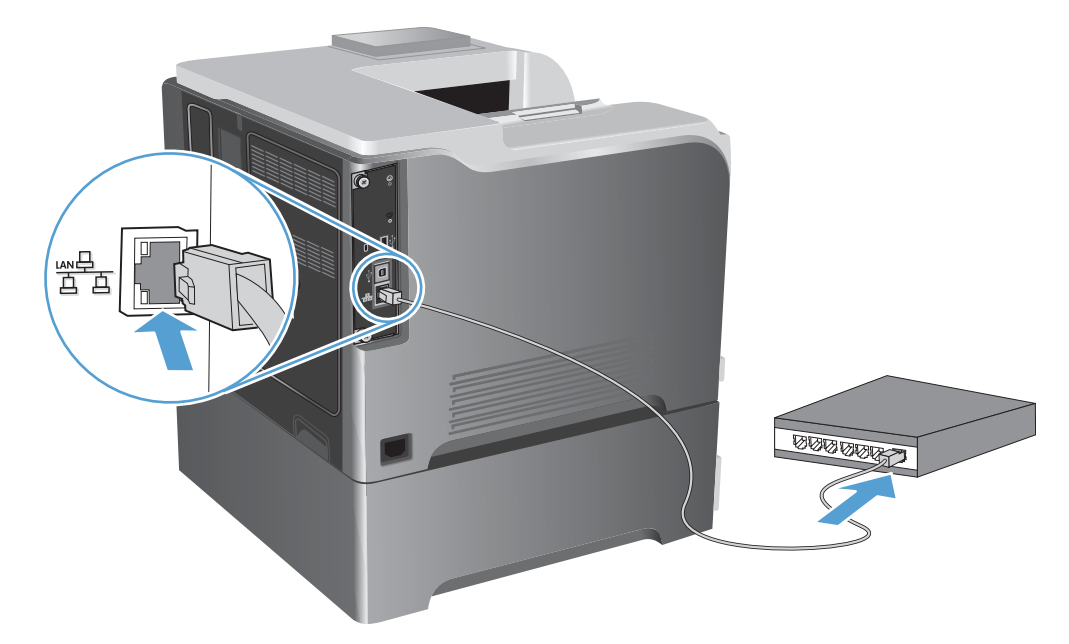

- **2.** Aguarde 60 segundos antes de continuar. Durante este período, a rede reconhece o produto e atribui um endereço IP ou nome do host ao produto.
- **3.** No painel de controle do produto, pressione o botão Início n.
- **4.** Abra os seguintes menus:
	- **Administração**
	- **Relatórios**
- **Páginas de configuração/status**
- **Página de configuração**
- **5.** Encontre o endereço IP na página Jetdirect Incorporado.

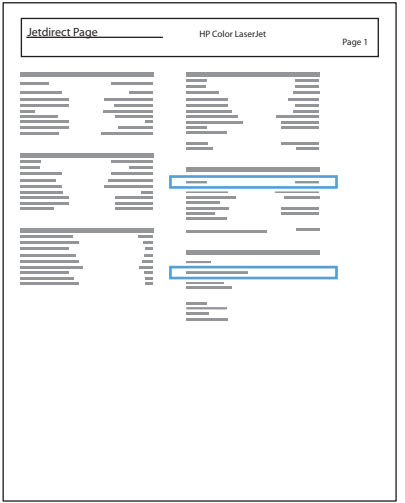

**6. IPv4**: Se o endereço IP for 0.0.0.0, 192.0.0.192 ou 169.254.x.x, será necessário configurar manualmente o endereço IP. Caso contrário, a configuração de rede terá sido realizada com êxito.

**IPv6**: Se o endereço IP começar com "fe80:", o produto deverá estar apto a imprimir. Caso contrário, será necessário configurar o endereço IP manualmente.

#### **Instale o software**

**1.** Instale o software pelo CD. Clique no ícone do produto e siga as instruções na tela.

Se você não adicionou uma impressora durante o processo de instalação do CD, continue na próxima etapa.

- 2. No computador, abra o menu Apple **é**, clique no menu **Preferências do sistema** e, em seguida, clique no ícone **Impressão e Fax**.
- **3.** Clique no símbolo (+) canto inferior esquerdo da coluna **Nomes de impressora**.

Por padrão, o Mac OS X usa o método Bonjour para localizar o driver e adicionar o produto ao menu pop-up da impressora. Esse método é o melhor na maioria dos casos. Se o Mac OS X não conseguir localizar o driver da impressora HP, uma mensagem de erro será exibida. Reinstale o software.

Se você estiver conectando o produto em uma rede grande, pode ser necessário usar a impressão IP para conectar em vez do Bonjour. Execute as seguintes etapas:

- **a.** Na janela **Adicionar impressora**, clique no botão **Impressora IP**.
- **b.** Na lista suspensa **Protocolo**, selecione a opção **HP Jetdirect-Socket**. Digite o endereço IP ou o nome do host para o produto. Na lista suspensa **Imprimir usando**, selecione o modelo do produto se este ainda não estiver selecionado.
- **4.** Imprima uma página em qualquer programa para ter certeza de que o software está instalado corretamente.

### **Remover o driver da impressora de sistemas operacionais Mac**

É necessário ter privilégios de administrador para remover o software.

- **1.** Abra **Preferências do sistema**.
- **2.** Selecione **Impressão e fax**.
- **3.** Selecione o produto.
- **4.** Clique no símbolo de subtração (-).
- **5.** Exclua a fila de impressão, se necessário.

## **Alterar as configurações de trabalho de impressão para Mac**

### **Prioridade das configurações de impressão para Mac**

As alterações feitas nas configurações de impressão são priorizadas, dependendo de onde as alterações são feitas:

**EX NOTA:** Os nomes de comandos e caixas de diálogo podem variar, dependendo do software aplicativo utilizado.

- **Caixa de diálogo Configuração de página**: Clique em **Configuração de página** ou em um comando similar no menu **Arquivo** do programa que você está usando e abra essa caixa de diálogo. As configurações alteradas aqui podem sobrepor as configurações alteradas em algum outro lugar.
- **Caixa de diálogo Imprimir**. Clique em **Imprimir**, **Configurar impressão**, ou então em um comando semelhante do menu **Arquivo** do programa com o qual você está trabalhando, para abrir esta caixa de diálogo. As configurações alteradas na caixa de diálogo **Imprimir** têm uma prioridade menor e *não* substituem as alterações feitas na caixa de diálogo **Configurar página**.
- **Configurações padrão do driver da impressora**. As configurações padrão do driver da impressora determinam as configurações utilizadas em todos os trabalhos de impressão, *a não ser*

*que* haja alteração nas configurações das caixas de diálogo **Configurar página**, **Imprimir** ou **Propriedades da impressora**.

● **Configurações do painel de controle da impressora**. As configurações alteradas no painel de controle da impressora têm uma prioridade menor do que aquelas feitas em qualquer outro lugar.

### **Alterar as configurações de todos os trabalhos de impressão até o encerramento do programa de software**

- **1.** No menu **Arquivo**, clique no botão **Imprimir**.
- **2.** Altere as configurações desejadas nos diversos menus.

### **Alterar as configurações padrão de todos os trabalhos de impressão**

- **1.** No menu **Arquivo**, clique no botão **Imprimir**.
- **2.** Altere as configurações desejadas nos diversos menus.
- **3.** No menu **Predefinições**, clique na opção **Salvar como...** e digite um nome para atribuir à predefinição.

Essas configurações são salvas no menu **Predefinições**. Para utilizar as novas configurações, selecione a opção de predefinição salva sempre que abrir um programa e imprimir.

### **Alterar as definições de configuração do produto**

- **1.** A partir do menu Apple  $\bullet$ , clique no menu **Preferências do sistema** e, em seguida, no ícone **Impressão e Fax**.
- **2.** Selecione o produto na parte esquerda da janela.
- **3.** Clique no botão **Opções e Suprimentos**.
- **4.** Clique na guia **Driver**.
- **5.** Configure as opções instaladas.

### **Software para computadores Mac**

### **Utilitário da impressora HP para Mac**

Use o HP Utility para configurar os recursos do dispositivo que não estão disponíveis no driver de impressora.

Você pode usar o HP Utility se o dispositivo usar um cabo USB ou se estiver conectado a uma rede TCP/ IP.
#### **Abertura do Utilitário da impressora HP**

**▲** No dock, clique em **HP Utility**.

**-ou-**

Em **Aplicativos**, abra a pasta Hewlett Packard e clique em **Utilitário da HP**.

#### **Recursos do Utilitário da impressora HP**

O Utilitário HP consiste em páginas que você abre clicando na lista **Configurações**. A tabela a seguir descreve as tarefas que você pode executar a partir dessas páginas. Na parte superior de cada página, clique no link **Suporte da HP** para acessar assistência técnica, pedidos de suprimentos on-line, registro on-line e informações sobre reciclagem e devolução.

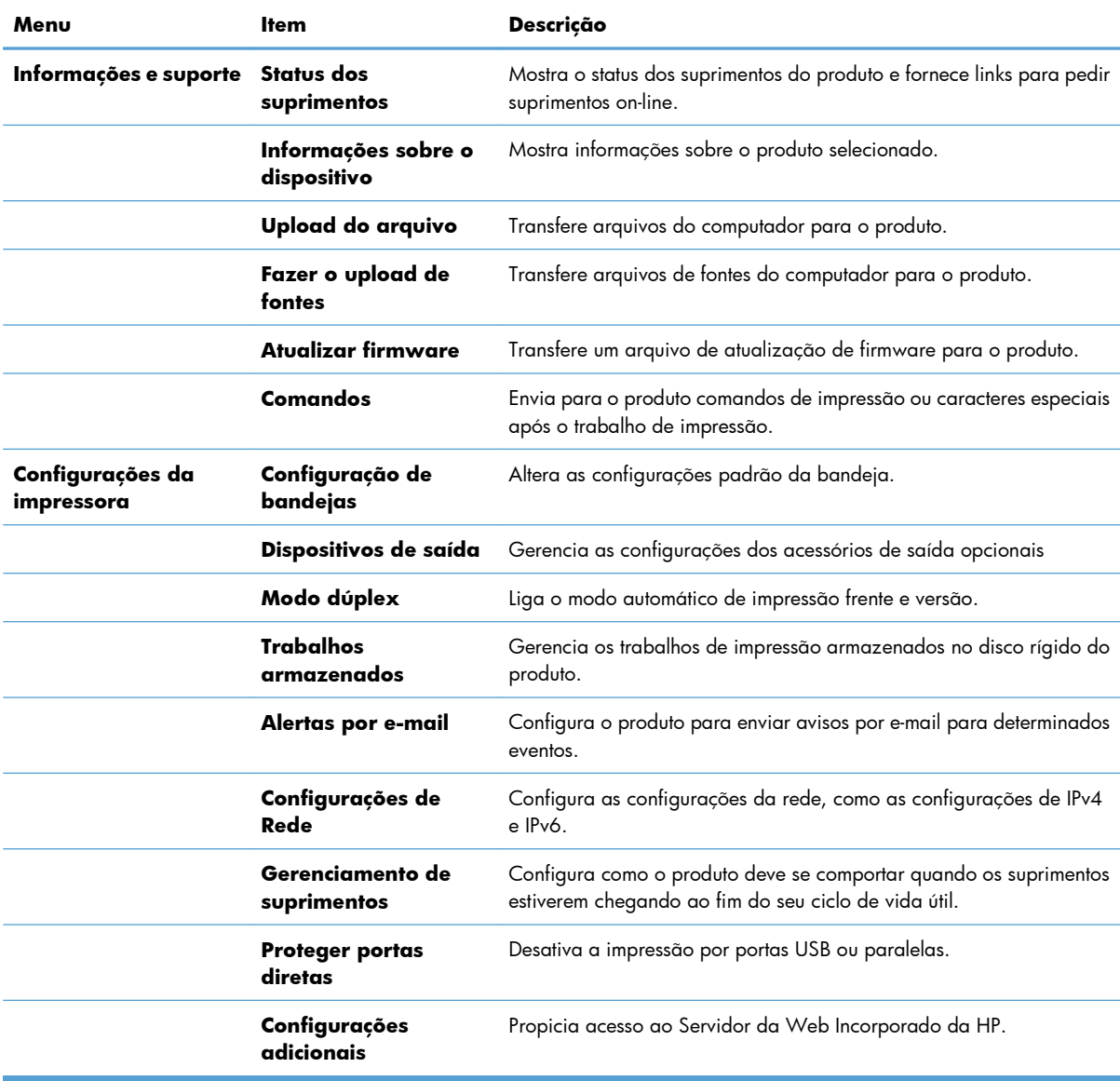

### **Utilitários compatíveis com Mac**

#### **Servidor da Web Incorporado HP**

O produto está equipado com o Servidor da Web Incorporado da HP, que permite o acesso a informações sobre as atividades do produto e da rede. Acesse o Servidor da Web Incorporado da HP a partir do Utilitário da HP. Abra o menu **Configurações da impressora** e selecione a opção **Configurações adicionais**.

Você também pode acessar o Servidor da Web Incorporado da HP a partir do navegador Safari:

- **1.** Selecione o ícone da página no lado esquerdo da barra de ferramentas do Safari.
- **2.** Clique no logo Bonjour.
- **3.** Na lista de impressoras, clique duas vezes neste produto. O Servidor da Web Incorporado da HP é aberto.

#### **HP ePrint**

Com o HP ePrint, você pode imprimir de qualquer lugar, em qualquer momento, a partir de um celular, laptop ou qualquer dispositivo móvel. O HP ePrint funciona com qualquer dispositivo habilitado para e- -mail. Se for possível enviar e-mail, você poderá imprimir para um produto habilitado para o HP ePrint. Para obter mais detalhes, vá para [www.hpeprintcenter.com.](http://www.hpeprintcenter.com)

**EX NOTA:** O produto deve estar conectado a uma rede e ter acesso à Internet para usar o HP ePrint.

O HP ePrint é desativado como uma configuração padrão no produto. Use este procedimento ativá-lo.

- **1.** Digite o endereço IP do produto na linha de endereço de um navegador para abrir o Servidor da Web incorporado HP.
- **2.** Clique na guia **Serviços da Web**.
- **3.** Selecione a opção para ativar os Serviços da Web.

#### **AirPrint**

A impressão direta usando o AirPrint da Apple é suportada para iOS 4.2 ou posterior. Use o AirPrint para imprimir diretamente para o produto de um iPad (iOS 4,2), um iPhone (3GS ou posterior) ou iPod de toque (terceira geração ou posterior) nos seguintes aplicativos:

- E-mail
- **Fotos**
- Safari
- Selecionar aplicativos de terceiros

Para usar o AirPrint, o produto deve estar conectado a uma rede. Para obter mais informações sobre o uso do AirPrint e sobre quais produtos HP são compatíveis com o AirPrint, vá para [www.hp.com/go/](http://www.hp.com/go/airprint) [airprint](http://www.hp.com/go/airprint).

**NOTA:** Poderá ser necessário atualizar o firmware do produto para usar o AirPrint. Acesse o endereço [www.hp.com/go/lj500colorM551\\_firmware.](http://www.hp.com/go/lj500colorM551_firmware)

# **Tarefas básicas de impressão com o Mac**

## **Cancelar um trabalho de impressão com Mac**

Se o trabalho de impressão estiver em execução no momento, cancele-o pressionando o botão Cancelar no painel de controle do produto.

**EX NOTA:** Pressionar o botão Cancelar, apaga o trabalho que o produto está processando no momento. Se mais de um processo estiver em execução (por exemplo, se o produto estiver imprimindo um documento e recebendo um fax), pressionar Cancelar limpa o processo que está aparecendo no painel de controle do produto.

Também é possível cancelar um trabalho de impressão de um programa de software ou uma fila de impressão.

Para interromper o trabalho de impressão imediatamente, remova a mídia de impressão remanescente do produto. Depois que a impressão for interrompida, utilize uma das seguintes opções:

- **Painel de controle do produto:** Para cancelar o trabalho de impressão, pressione o botão e solte o botão Cancelar no painel de controle do produto.
- **Programa de software:** Normalmente, uma caixa de diálogo aparece rapidamente na tela do computador, permitindo cancelar o trabalho de impressão.
- **Fila de impressão do Mac:** Abra a fila de impressão com um clique duplo no ícone do produto no dock. Realce o trabalho de impressão e clique em **Excluir**.

### **Alterar o tipo e o tamanho do papel com Mac**

- **1.** No menu **Arquivo** do programa de software, clique na opção **Imprimir**.
- **2.** No menu **Cópias e Páginas**, clique no botão **Configurar página**.
- **3.** Selecione um tamanho na lista suspensa **Tamanho do papel** e, em seguida, clique no botão OK.
- **4.** Abra o menu **Conclusão**.
- **5.** Selecione um tipo na lista suspensa **Tipo de mídia**.
- **6.** Clique no botão **Imprimir**.

# **Redimensionar documentos ou imprimir em um papel de tamanho personalizado no Mac**

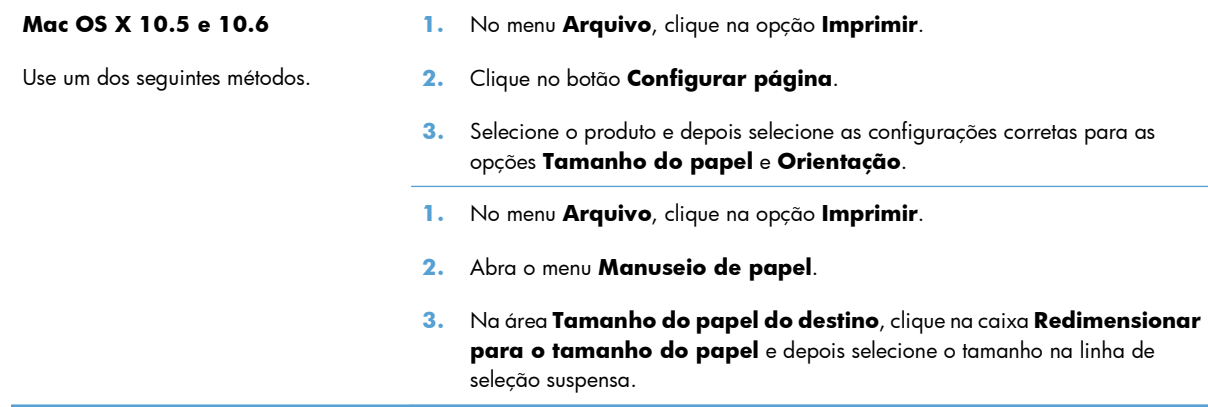

### **Criar e usar predefinições de impressão no Mac**

Use predefinições de impressão para salvar as configurações atuais do driver de impressão para reutilização.

#### **Criar uma predefinição de impressão**

- **1.** No menu **Arquivo**, clique na opção **Imprimir**.
- **2.** Selecione o driver.
- **3.** Selecione as configurações de impressão que você deseja salvar para reutilizar posteriormente.
- **4.** No menu **Predefinições**, clique na opção **Salvar como...** e digite um nome para atribuir à predefinição.
- **5.** Clique no botão **OK**.

#### **Usar predefinições de impressão**

- **1.** No menu **Arquivo**, clique na opção **Imprimir**.
- **2.** Selecione o driver.
- **3.** No menu **Predefinições**, selecione a predefinição de impressão.

**NOTA:** Para usar as configurações padrão do driver de impressora, selecione a opção **padrão**.

### **Imprimir uma capa no Mac**

- **1.** No menu **Arquivo**, clique na opção **Imprimir**.
- **2.** Selecione o driver.
- **3.** Abra o menu **Página da capa** e selecione onde você deseja imprimir a capa. Clique no botão **Antes do documento** ou no botão **Após o documento**.
- **4.** No menu **Tipo de capa**, selecione a mensagem que você deseja imprimir na capa.

# **Usar marcas d'água no Mac**

- **1.** No menu **Arquivo**, clique na opção **Imprimir**.
- **2.** Abra o menu **Marcas d'água**.
- **3.** No menu **Modo**, selecione o tipo de marca d'água que deseja usar. Selecione a opção **Marca d'água** para imprimir uma mensagem semi-transparente. Selecione a opção **Sobrepor** para imprimir uma mensagem que não é transparente.
- **4.** No menu **Páginas**, selecione se deseja imprimir a marca d'água em todas as páginas ou somente na primeira página.
- **5.** No menu **Texto**, selecione uma das mensagens padrão ou selecione a opção **Personalizado** e digite uma nova mensagem na caixa.
- **6.** Selecione opções para as configurações restantes.

### **Imprimir várias páginas em uma folha de papel no Mac**

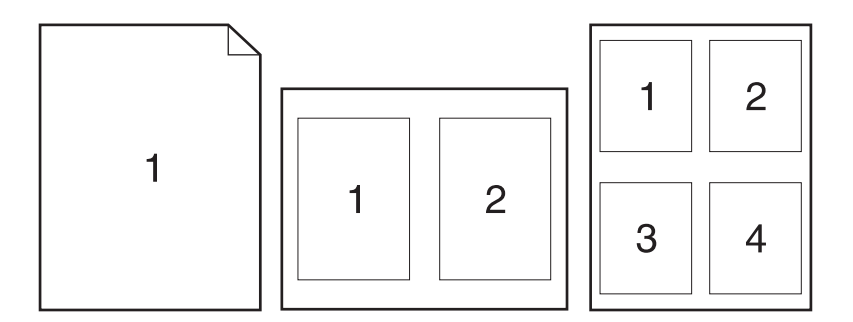

- **1.** No menu **Arquivo**, clique na opção **Imprimir**.
- **2.** Selecione o driver.
- **3.** Abra o menu **Layout**.
- **4.** No menu **Páginas por folha**, selecione o número de páginas que deseja imprimir em cada folha (1, 2, 4, 6, 9 ou 16).
- **5.** Na área **Direção do layout**, selecione a ordem e posicionamento das páginas na folha.
- **6.** No menu **Margens**, selecione o tipo de borda que você deseja imprimir em cada página da folha.

**NOTA:** Para imprimir uma capa em branco, selecione a opção **padrão** no menu **Tipo de capa**.

# **Imprimir nos dois lados da página (impressão dúplex) no Mac**

#### **Usar a impressão em frente e verso automática**

- **1.** Insira uma quantidade de papel suficiente em uma das bandejas para acomodar o trabalho de impressão.
- **2.** No menu **Arquivo**, clique na opção **Imprimir**.
- **3.** Abra o menu **Layout**.
- **4.** No menu **Frente e verso**, selecione uma opção de encadernação.

#### **Impressão frente e verso manual**

- **1.** Insira uma quantidade de papel suficiente em uma das bandejas para acomodar o trabalho de impressão.
- **2.** No menu **Arquivo**, clique na opção **Imprimir**.
- **3.** Abra o menu **Conclusão** e clique na guia **Impressão frente e verso manual** ou abra o menu **Impressão frente e verso manual**.
- **4.** Clique na caixa **Impressão frente e verso manual** e selecione uma opção de encadernação.
- **5.** Clique no botão **Imprimir**. Siga as instruções da janela pop-up exibida no computador antes de substituir a pilha de saída na Bandeja 1 para imprimir a segunda metade.
- **6.** Remova qualquer papel em branco da Bandeja 1.
- **7.** Insira a pilha impressa voltada para cima com a margem inferior primeiro na Bandeja 1. É *necessário* imprimir o segundo lado na Bandeja 1.
- **8.** Se solicitado, pressione o botão apropriado do painel de controle para continuar.

#### **Armazenar trabalhos no Mac**

É possível armazenar trabalhos no produto para que você possa imprimi-los a qualquer hora. É possível compartilhar trabalhos com outros usuários ou você pode torná-los particulares.

- **1.** No menu **Arquivo**, clique na opção **Imprimir**.
- **2.** Abra o menu **Armazenamento de trabalho**.
- **3.** Na lista suspensa **Modo de armazenamento de trabalho**, selecione o tipo de trabalho armazenado.
	- **Cópia com espera**: Este recurso permite uma maneira rápida e simples de imprimir e provar uma cópia de um trabalho e depois imprimir as cópias adicionais.
	- **Trabalho pessoal**: Quando você envia um trabalho ao produto, o trabalho não é impresso até que você solicite-o no painel de controle do produto. Se você atribuir um número de identificação pessoal (PIN) ao trabalho, será necessário inserir o mesmo PIN no painel de controle.
- **Cópia rápida**: Se o disco rígido opcional estiver instalado no produto, você poderá imprimir o número de cópias solicitado de um trabalho e depois armazenar uma cópia do trabalho no disco rígido opcional. Armazenar o trabalho permite imprimir cópias adicionais do trabalho mais tarde.
- **Trabalho armazenado**: Se o disco rígido opcional estiver instalado no produto, é possível armazenar um trabalho como um formulário pessoal, planilha de horários ou calendário no produto, e permitir que outros usuários imprimam o trabalho a qualquer momento. Os trabalhos armazenados também podem ser protegidos por um PIN.
- **4.** Para utilizar um nome de usuário ou de trabalho, clique no botão **Personalizado** e digite o nome do usuário ou do trabalho.

Selecione a opção a ser usada se outro trabalho armazenado já estiver este nome.

```
Usar nome do trabalho + (1 - 99) Agregue um número exclusivo no final do nome do trabalho.
Substituir arquivo existente Substitua o trabalho armazenado existente pelo novo.
```
**5.** Caso tenha selecionado a opção **Trabalho armazenado** ou **Trabalho pessoal** na etapa 3, você poderá proteger o trabalho com um PIN. Digite um número com 4 dígitos no campo **Usar PIN para imprimir**. Quando outras pessoas tentarem imprimir esse trabalho, o produto enviará um prompt solicitando que elas digitem o número PIN.

### **Definir opções de cor no Mac**

Use o menu **Opções de cor** ou o menu **Opções de Cor/Qualidade** para controlar como as cores devem ser interpretadas e impressas nos programas de software.

- **1.** No menu **Arquivo**, clique na opção **Imprimir**.
- **2.** Selecione o driver.
- **3.** Abra o menu **Opções de cor** ou o menu **Opções de Cor/Qualidade**.
- **4.** Abra o menu **Avançado** ou selecione a guia apropriada.
- **5.** Ajuste as configurações individuais de textos, gráficos e fotografias.

#### **Use o menu Serviços no Mac**

Se o produto estiver conectado a uma rede, use o menu **Serviços** para obter informações sobre o produto e sobre o status do suprimento.

- **1.** No menu **Arquivo**, clique na opção **Imprimir**.
- **2.** Abra o menu **Serviços**.
- **3.** Para abrir o Servidor da Web Incorporado e executar uma tarefa de manutenção, faça o seguinte:
	- **a.** Selecione a guia **Manutenção do dispositivo**.
	- **b.** Selecione uma tarefa da lista suspensa.
	- **c.** Clique no botão **Executar**.
- **4.** Para acessar os vários sites de suporte desse dispositivo, faça o seguinte:
	- **a.** Selecione a guia **Serviços na web**.
	- **b.** Selecione uma opção no menu.
	- **c.** Clique no botão **Ir!**.

# **Resolva problemas com o Mac**

Consulte [Resolva problemas de software do produto no Mac na página 220.](#page-237-0)

# **5 Conectar o produto ao Windows**

- [Isenção de responsabilidade do compartilhamento da impressora](#page-83-0)
- [Conectar com USB](#page-84-0)
- [Conectar a uma rede com Windows](#page-85-0)

# <span id="page-83-0"></span>**Isenção de responsabilidade do compartilhamento da impressora**

A HP não suporta rede ponto a ponto, já que o recurso é uma função dos sistemas operacionais da Microsoft e não dos drivers de impressora da HP. Visite a Microsoft em [www.microsoft.com.](http://www.microsoft.com)

# <span id="page-84-0"></span>**Conectar com USB**

Este produto suporta uma conexão USB 2.0. É necessário utilizar um cabo USB do tipo A a B. A HP recomenda usar um cabo que não seja maior do que 2 metros.

**CUIDADO:** Não conecte o cabo USB até ser solicitado pelo software de instalação.

### **Instalação com CD**

- **1.** Saia de todos os programas abertos no computador.
- **2.** Instale o software pelo CD e siga as instruções na tela.
- **3.** Quando solicitado, selecione a opção **Conectado diretamente ao computador** e, em seguida, clique no botão **Instalar**.
- **4.** Quando for solicitado pelo software, conecte o cabo USB ao produto e ao computador.

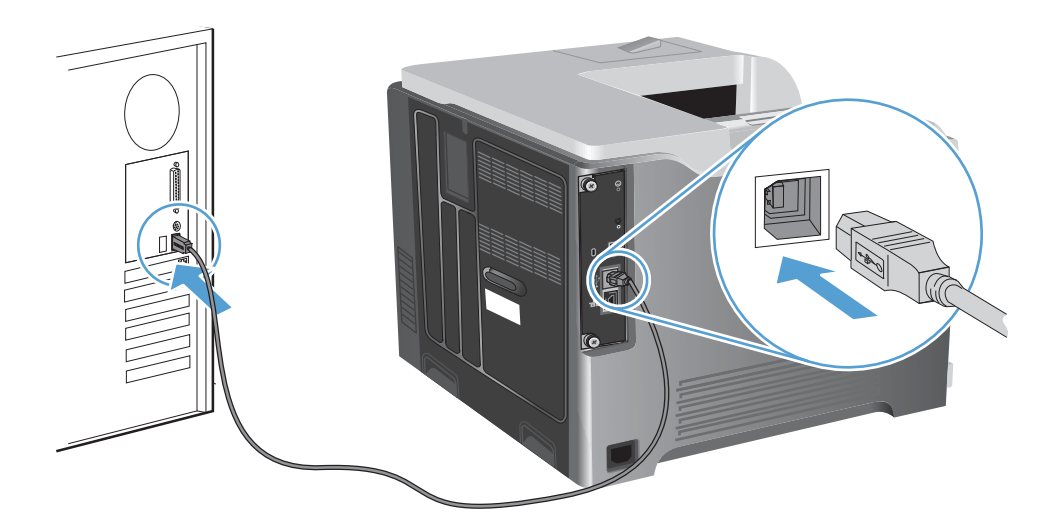

- **5.** No final da instalação, clique no botão **Concluir** ou no botão **Mais opções** para instalar mais software.
- **6.** Na tela **Mais opções**, é possível instalar outros aplicativos de software ou clicar no botão **Sair**.
- **7.** Imprima uma página em qualquer programa para ter certeza de que o software está instalado corretamente.

**EX NOTA:** Caso tenha ocorrido uma falha durante a instalação, reinstale o software.

# <span id="page-85-0"></span>**Conectar a uma rede com Windows**

É possível configurar parâmetros de rede a partir do painel de controle, pelo Servidor da Web Incorporado HP ou, para a maioria das redes, pelo software HP Web Jetadmin.

**NOTA:** O software HP Web Jetadmin não é compatível com os sistemas operacionais Mac OS X.

Para obter uma lista completa das redes compatíveis e instruções sobre a configuração de parâmetros de rede a partir do software, consulte o *Guia do Administrador do servidor de impressão incorporado HP Jetdirect*. Este guia é fornecido com os produtos nos quais está instalado um servidor de impressão incorporado HP Jetdirect.

### **Protocolos de rede suportados**

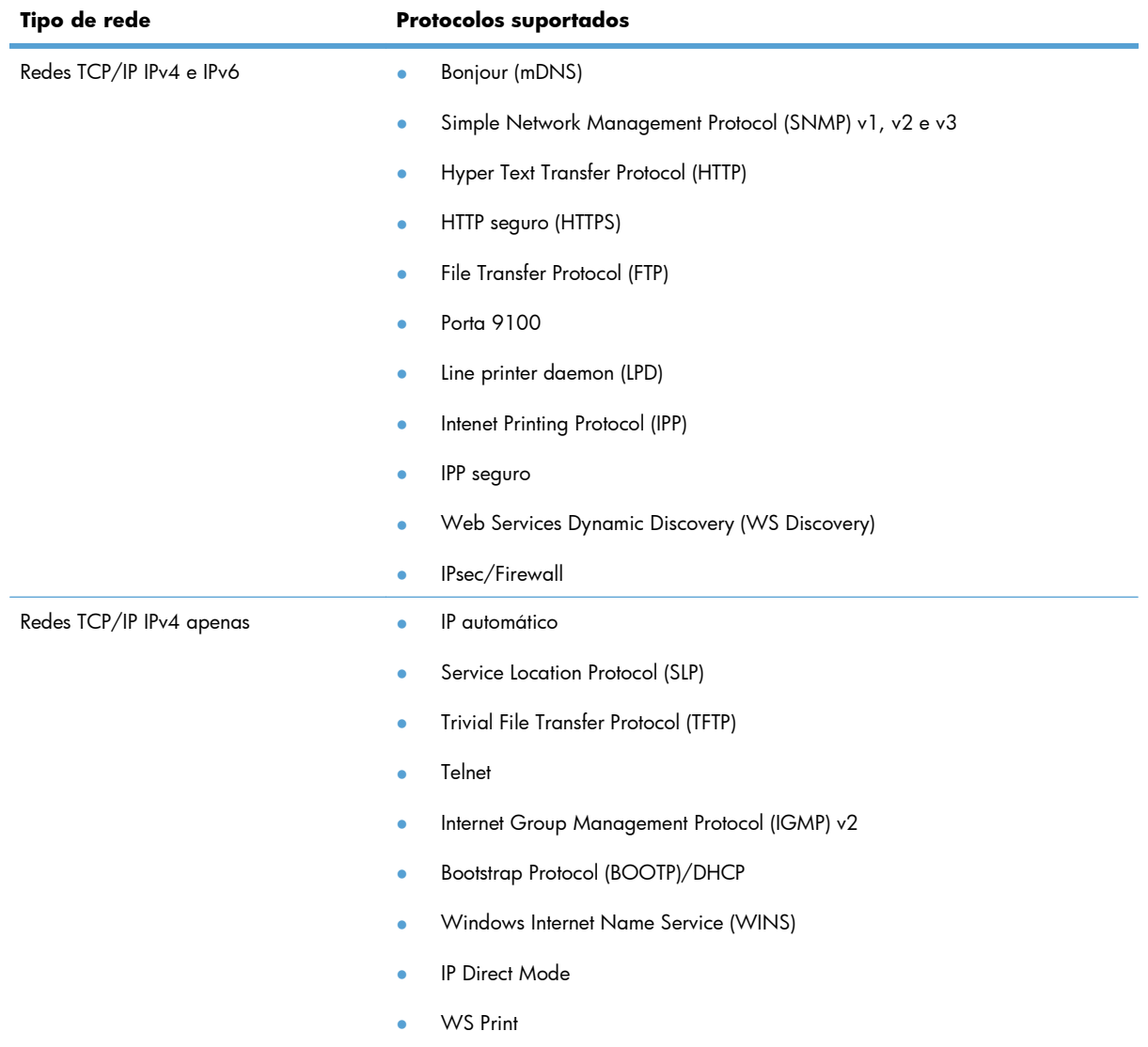

#### **Tabela 5-1 Protocolos de rede suportados**

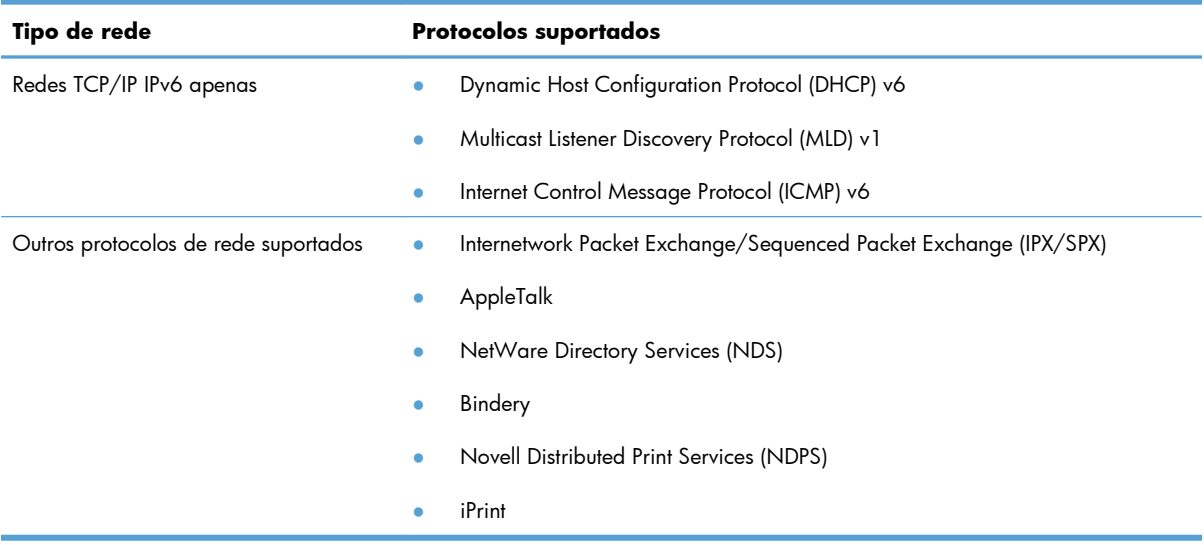

#### **Tabela 5-1 Protocolos de rede suportados (continuação)**

#### **Tabela 5-2 Recursos avançados de segurança para gerenciamento de redes**

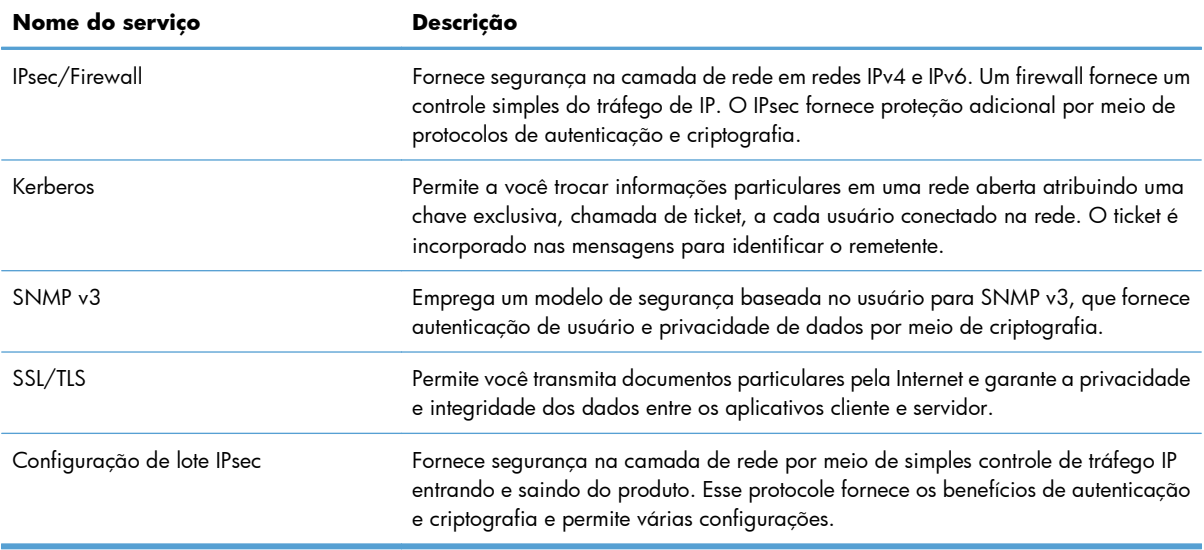

## **Instalar o produto em uma rede com fio no Windows**

#### **Configurar o endereço IP**

**1.** Conecte o cabo de rede ao produto e à rede.

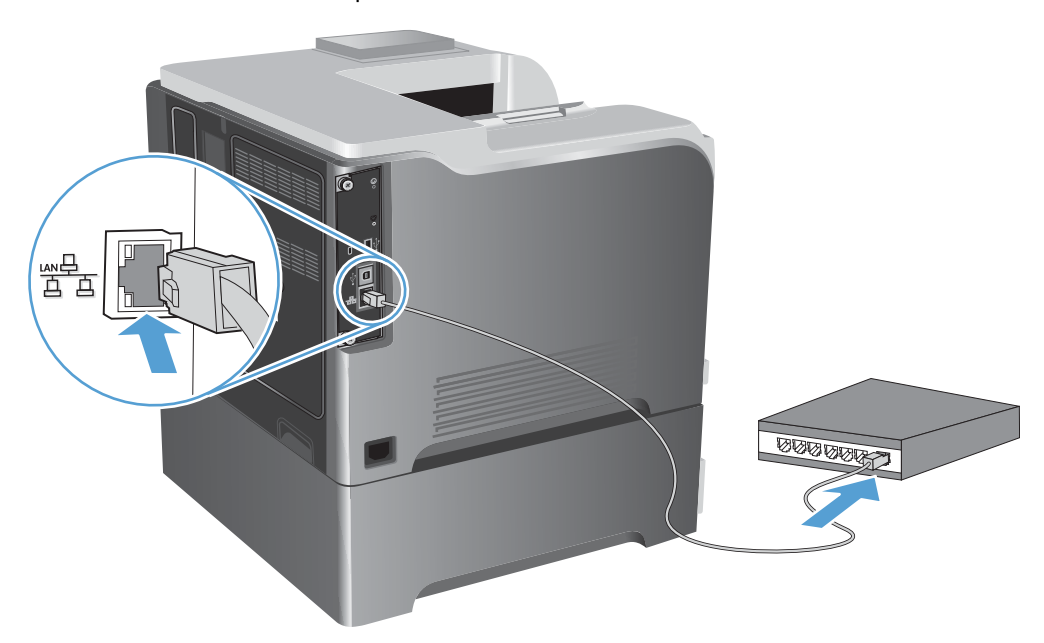

- **2.** Aguarde 60 segundos antes de continuar. Durante este período, a rede reconhece o produto e atribui um endereço IP ou nome do host ao produto.
- 3. No painel de controle do produto, pressione o botão Início n.
- **4.** Abra os seguintes menus:
	- **Administração**
	- **Relatórios**
	- **Páginas de configuração/status**
	- **Página de configuração**

**5.** Encontre o endereço IP na página Jetdirect Incorporado.

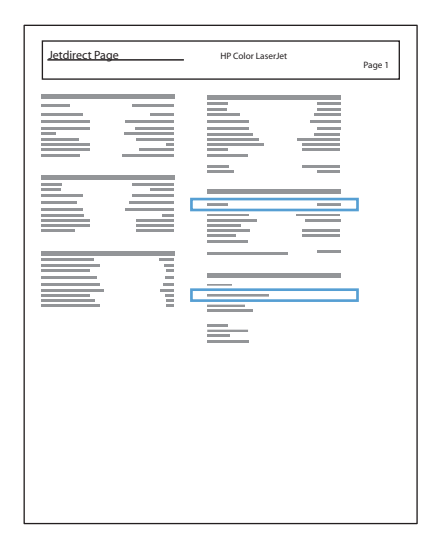

**6. IPv4**: Se o endereço IP for 0.0.0.0, 192.0.0.192 ou 169.254.x.x, será necessário configurar manualmente o endereço IP. Caso contrário, a configuração de rede terá sido realizada com êxito.

**IPv6**: Se o endereço IP começar com "fe80:", o produto deverá estar apto a imprimir. Caso contrário, será necessário configurar o endereço IP manualmente.

#### **Instalar o software**

- **1.** Saia de todos os programas no computador.
- **2.** Instale o software pelo CD.
- **3.** Siga as instruções na tela.
- **4.** Quando solicitado, selecione a opção **Conectar através de uma rede com fio**.
- **5.** Na lista de impressoras disponíveis, selecione a impressora que possui o endereço IP correto.
- **6.** No final da instalação, clique no botão **Concluir** ou no botão **Mais opções** para instalar mais software.
- **7.** Imprima uma página em qualquer programa para ter certeza de que o software está instalado corretamente.

# **Configurar as definições de rede no Windows**

#### **Exibição ou alteração das configurações de rede**

Use o servidor da Web incorporado para exibir ou alterar as configurações de IP.

- **1.** Imprima uma página de configuração e localize o endereço IP.
	- Caso esteja usando IPv4, o endereço IP conterá somente dígitos. Ele tem o seguinte formato:

xxx.xxx.xxx.xxx

● Se você estiver usando IPv6, o endereço IP será uma combinação hexadecimal de caracteres e dígitos. Ele tem um formato semelhante a este:

xxxx::xxxx:xxxx:xxxx:xxxx

- **2.** Para abrir o servidor da Web incorporado, digite o endereço IP do produto na linha de endereço do navegador da Web.
- **3.** Clique na guia **Rede** para obter informações sobre a rede. Você pode alterar essas configurações, se necessário.

#### **Definição ou alteração da senha de rede**

Use o servidor da Web incorporado para definir uma senha de rede ou alterar uma senha existente.

**1.** Abra o servidor da Web incorporado, clique na guia **Ligação em rede** e no link **Segurança**.

**NOTA:** Se já houver uma senha definida, você será solicitado a digitá-la. Digite a senha e, em seguida, clique no botão **Aplicar**.

- **2.** Digite a nova senha nas caixas **Nova senha** e **Verificar a senha**.
- **3.** Na parte inferior da janela, clique no botão **Aplicar** para salvar a senha.

#### **Configurar manualmente os parâmetros de TCP/IP IPv4 no painel de controle**

Use os menus de **Administração** do painel de controle para definir manualmente um endereço IPv4 , máscara de sub-rede e gateway padrão.

- 1. No painel de controle, pressione o botão Início  $\bigcap_{n=1}^{\infty}$ .
- **2.** Abra cada um dos seguintes menus:
	- **Administração**
	- **Configurações de Rede**
	- **Menu Jetdirect**
	- **TCP/IP**
	- **Configurações de IPv4**
- **Método de configuração**
- **Manual**
- **Configurações manuais**
- **Endereço IP**, **Máscara de sub-rede** ou **Gateway padrão**
- **3.** Use o teclado numérico ou pressione a seta para cima ▲ ou a seta para baixo ▼ para aumentar ou diminuir o número do primeiro byte do endereço IP, da máscara de sub-rede ou do gateway padrão.
- **4.** Pressione o botão OK para ir para o próximo conjunto de números. Para ir para o conjunto de números anterior, pressione a seta para trás  $\mathbf{\triangle}$ .
- **5.** Repita as etapas 3 e 4 até que o endereço IP, a máscara de sub-rede e o gateway padrão estejam preenchidos e pressione o botão OK para salvar a configuração.

#### **Configuração manual de parâmetros de TCP/IP IPv6 no painel de controle**

Use os menus de **Administração** do painel de controle para definir manualmente um endereço IPv6.

- 1. No painel de controle, pressione o botão Início n.
- **2.** Para ativar a configuração manual, abra cada um dos seguintes menus:
	- **Administração**
	- **Configurações de Rede**
	- **Menu Jetdirect**
	- **TCP/IP**
	- **Configurações IPv6**
	- **Endereço**
	- **Configurações manuais**
	- **Ativar**

Selecione a opção **Ligado** e pressione o botão OK.

- **3.** Para configurar o endereço, abra cada um dos seguintes menus:
	- **Administração**
	- **Configurações de Rede**
	- **Menu Jetdirect**
	- **TCP/IP**
	- **Configurações IPv6**
	- **Endereço**

Use o teclado numérico ou pressione a seta para cima  $\blacktriangle$  ou a seta para baixo  $\blacktriangledown$  para inserir o endereço. Pressione o botão OK.

**WOTA:** Se usar os botões de seta, você deve pressione o botão OK após inserir cada dígito.

#### **Configurações de velocidade de conexão e dúplex**

A velocidade do link e o modo de comunicação do servidor de impressão devem corresponder aos da rede. Para a maioria das situações, deixe o produto no modo **Automático**. Alterações incorretas na velocidade do link e nas configurações de dúplex podem impedir que o produto se comunique com outros dispositivos da rede. Se precisar fazer alterações, use o painel de controle do produto.

**EX NOTA:** O fato de alterar essas configurações pode fazer com que o produto seja desligado e depois ligado. Faça alterações somente quando o produto estiver ocioso.

- **1.** No painel de controle, pressione o botão Início **na**.
- **2.** Abra cada um dos seguintes menus:
	- **Administração**
	- **Configurações de Rede**
	- **Menu Jetdirect**
	- **Velocidade do link**
- **3.** Selecione uma destas opções.

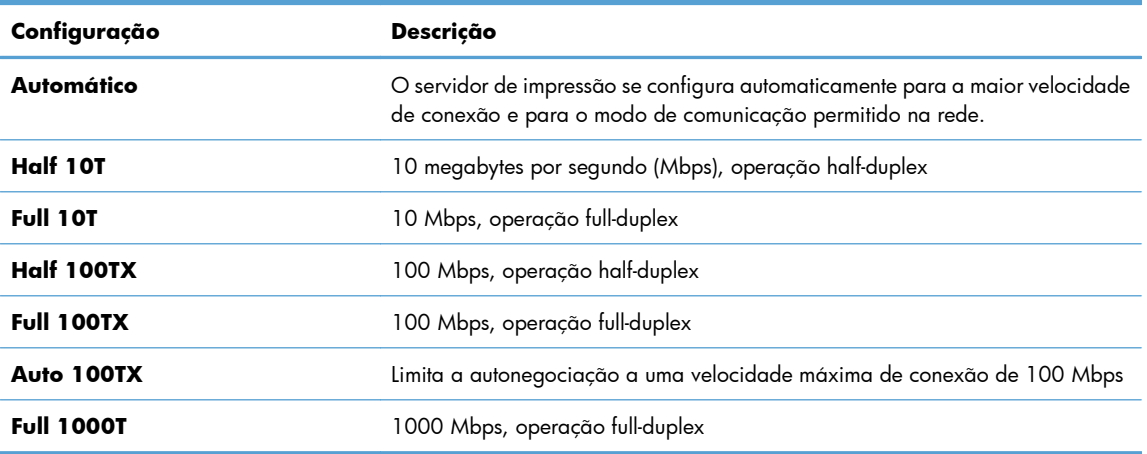

**4.** Pressione o botão OK. O produto é desligado e ligado novamente.

# **6 Papel e mídia de impressão**

- [Entenda a utilização do papel](#page-93-0)
- [Alterar o driver da impressora para que corresponda ao tipo e ao tamanho do papel no Windows](#page-95-0)
- [Tamanhos de papel compatíveis](#page-96-0)
- [Tipos de papel suportados](#page-99-0)
- [Capacidade da bandeja e do compartimento](#page-101-0)
- [Carregar as bandejas de papel](#page-103-0)
- [Configurar bandejas](#page-115-0)

# <span id="page-93-0"></span>**Entenda a utilização do papel**

Este produto oferece suporte a uma variedade de papéis e outras mídias de impressão de acordo com as diretrizes deste guia do usuário. Os papéis ou mídias de impressão que não estiverem de acordo com essas diretrizes poderão reduzir a qualidade de impressão, aumentar atolamentos e desgastar o produto rapidamente.

Para obter melhores resultados, use apenas papel da marca HP e mídia de impressão projetados para impressoras a laser ou multiuso. Não use papel ou mídia de impressão feitas para impressoras a jato de tinta. A Hewlett-Packard Company não recomenda o uso de outras marcas de mídia de impressão porque a HP não pode controlar a qualidade delas.

É possível que o papel atenda a todas as diretrizes deste Guia do usuário e ainda assim não produza resultados satisfatórios. Isso pode ser o resultado da manipulação incorreta, níveis inaceitáveis de temperatura ou de umidade ou de outras variáveis sobre as quais a Hewlett-Packard não tem controle.

**CUIDADO:** O uso de papel ou de mídia de impressão que não atenda às especificações da Hewlett- -Packard pode causar problemas no produto, exigindo reparos. Tais consertos não são cobertos pela garantia da Hewlett-Packard nem pelos contratos de serviços.

## **Diretrizes para papel especial**

Este produto oferece suporte à impressão em papel especial. Siga as diretrizes detalhadas abaixo para obter resultados satisfatórios. Quando for utilizar papel ou mídia de impressão especial, certifique-se de definir o tipo e o tamanho adequados no driver da impressora para obter os melhores resultados.

A **CUIDADO:** Os produtos HP LaserJet utilizam fusores para unir partículas de toner seco no papel em pontos muito precisos. O papel para laser da HP foi criado para suportar essa temperatura extrema. O uso de papel para impressão a jato de tinta pode danificar o produto.

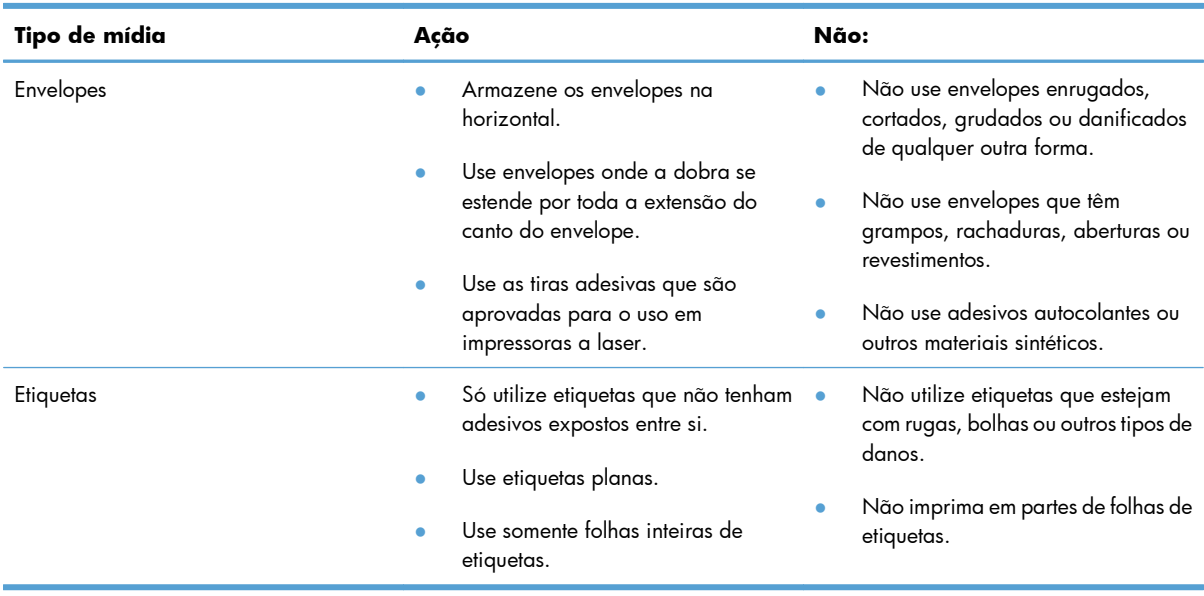

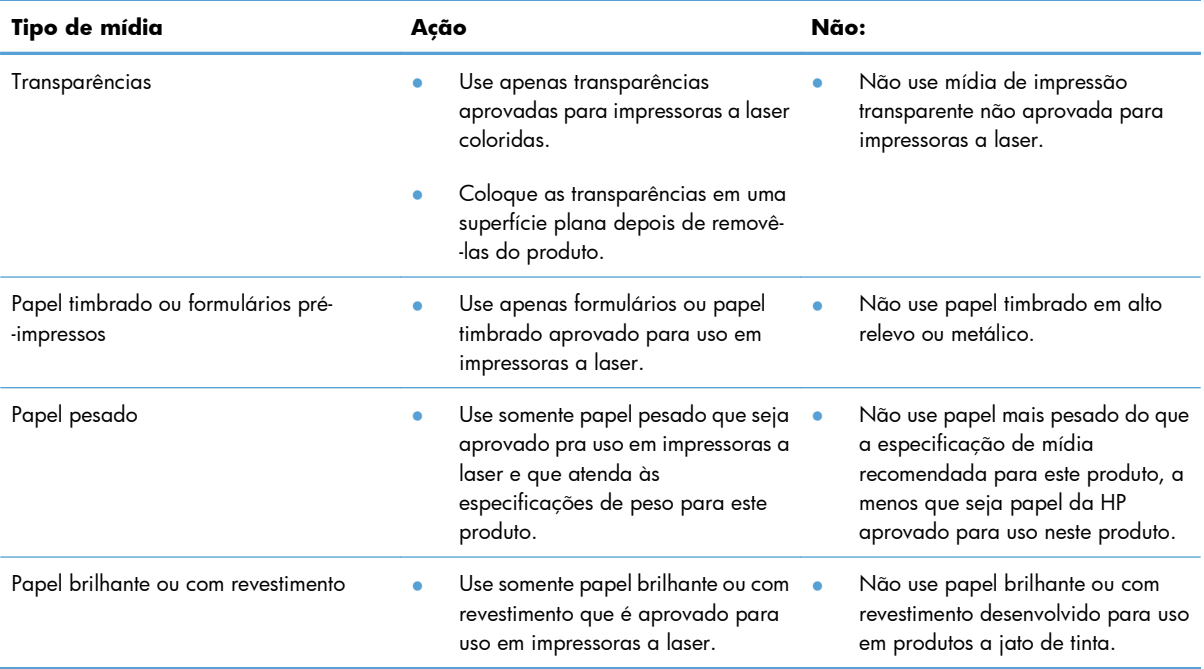

# <span id="page-95-0"></span>**Alterar o driver da impressora para que corresponda ao tipo e ao tamanho do papel no Windows**

- **1.** No menu **Arquivo** do programa de software, clique em **Imprimir**.
- **2.** Selecione o produto e, em seguida, clique no botão **Propriedades** ou **Preferências**.
- **3.** Clique na guia **Papel/Qualidade**.
- **4.** Selecione um tamanho na lista suspensa **Tamanho do papel**.
- **5.** Selecione um tipo de papel na lista suspensa **Tipo de papel**.
- **6.** Clique no botão **OK**.

# <span id="page-96-0"></span>**Tamanhos de papel compatíveis**

Este produto suporta um grande números de tamanhos de papel e adapta-se várias mídias.

**NOTA:** Para obter os melhores resultados, selecione o tamanho e o tipo de papel apropriado no driver de impressora antes de imprimir.

#### **Tabela 6-1 Tamanhos suportados de mídia de impressão e papel**

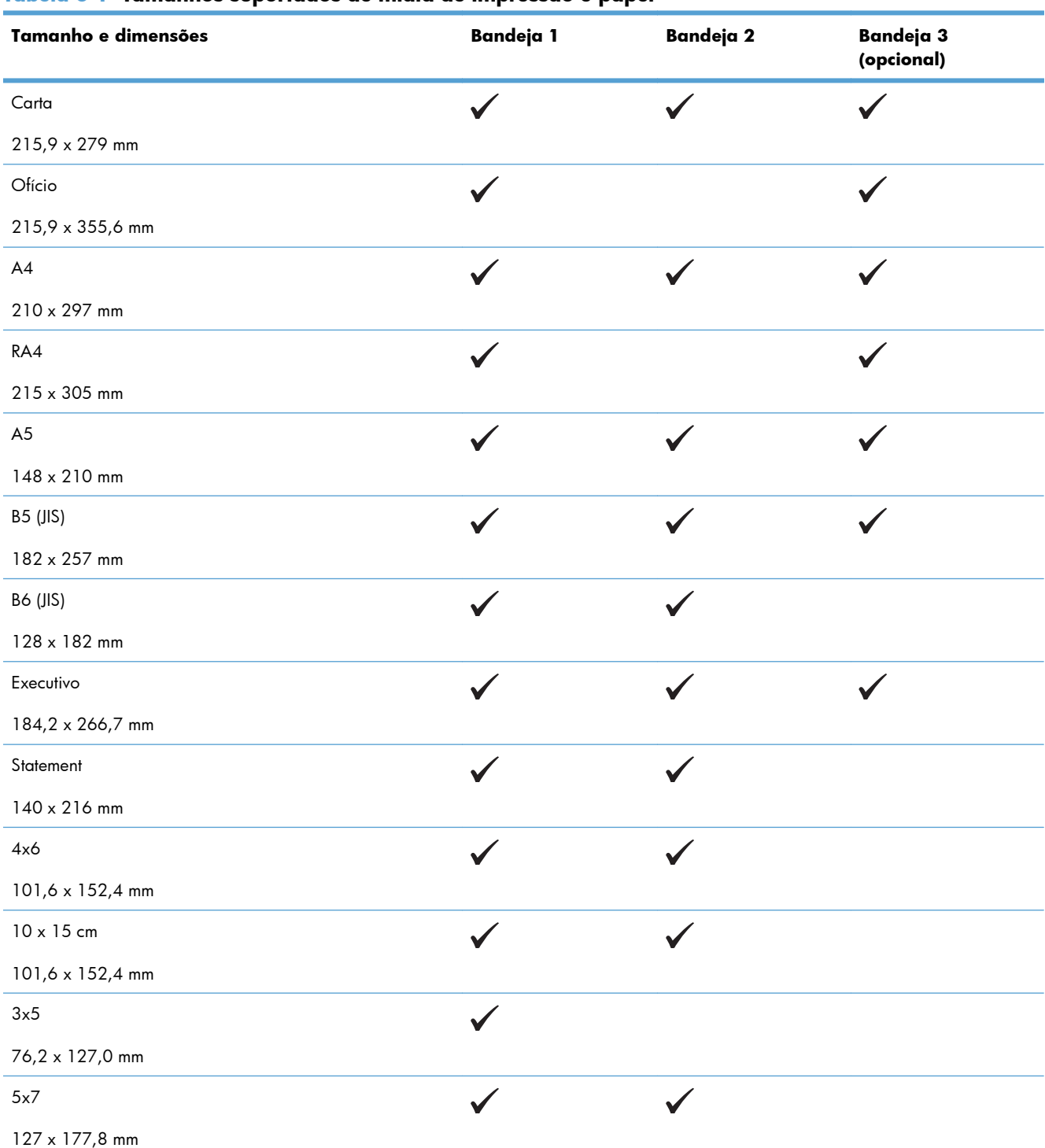

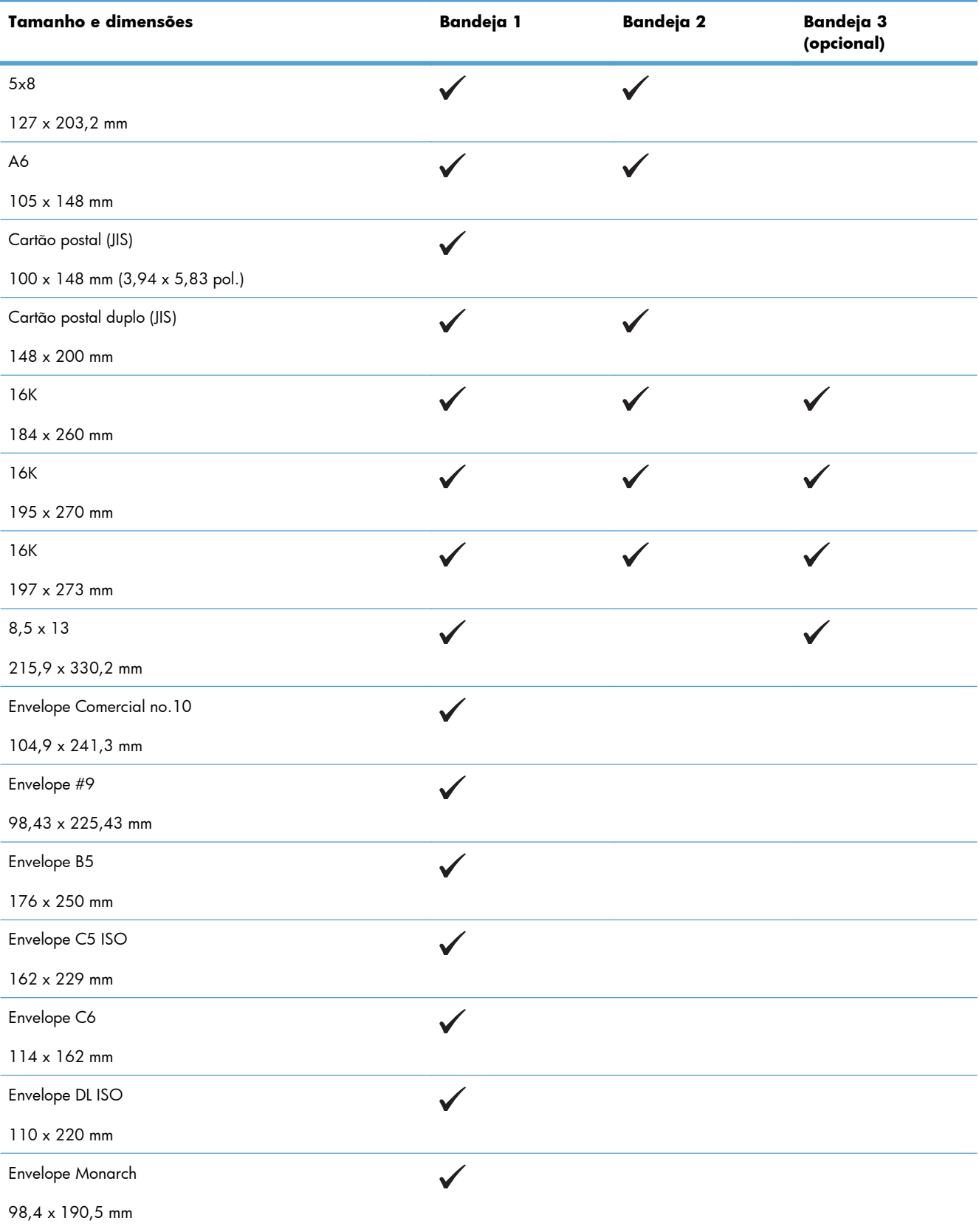

#### **Tabela 6-1 Tamanhos suportados de mídia de impressão e papel (continuação)**

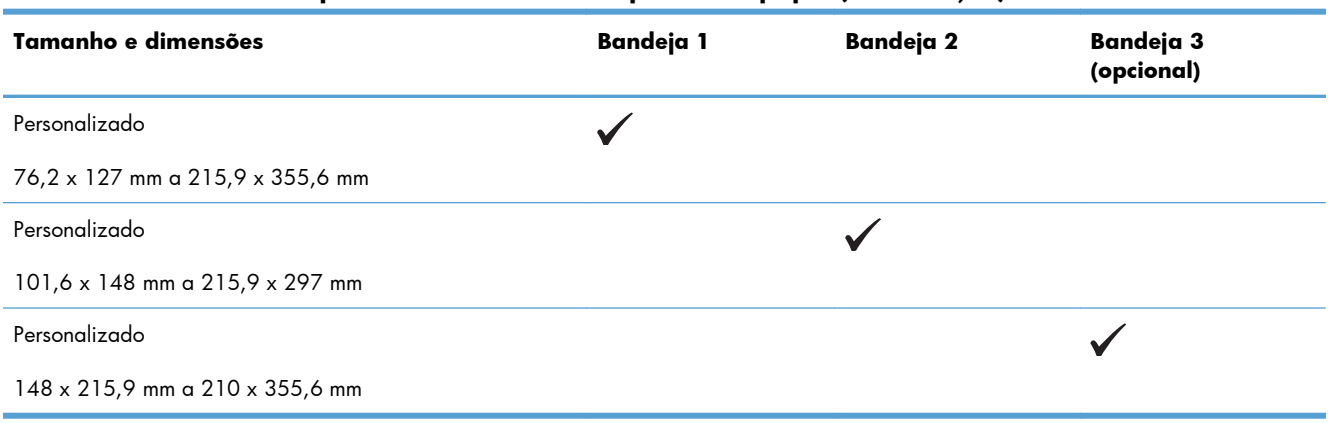

#### **Tabela 6-1 Tamanhos suportados de mídia de impressão e papel (continuação)**

# <span id="page-99-0"></span>**Tipos de papel suportados**

Para obter uma lista completa de papel da marca HP específico suportado por esse produto, vá até o endereço [www.hp.com/support/lj500colorM551](http://h20180.www2.hp.com/apps/Nav?h_pagetype=s-001&&h_product=4184771&h_client=s-h-e009-1&h_page=hpcom).

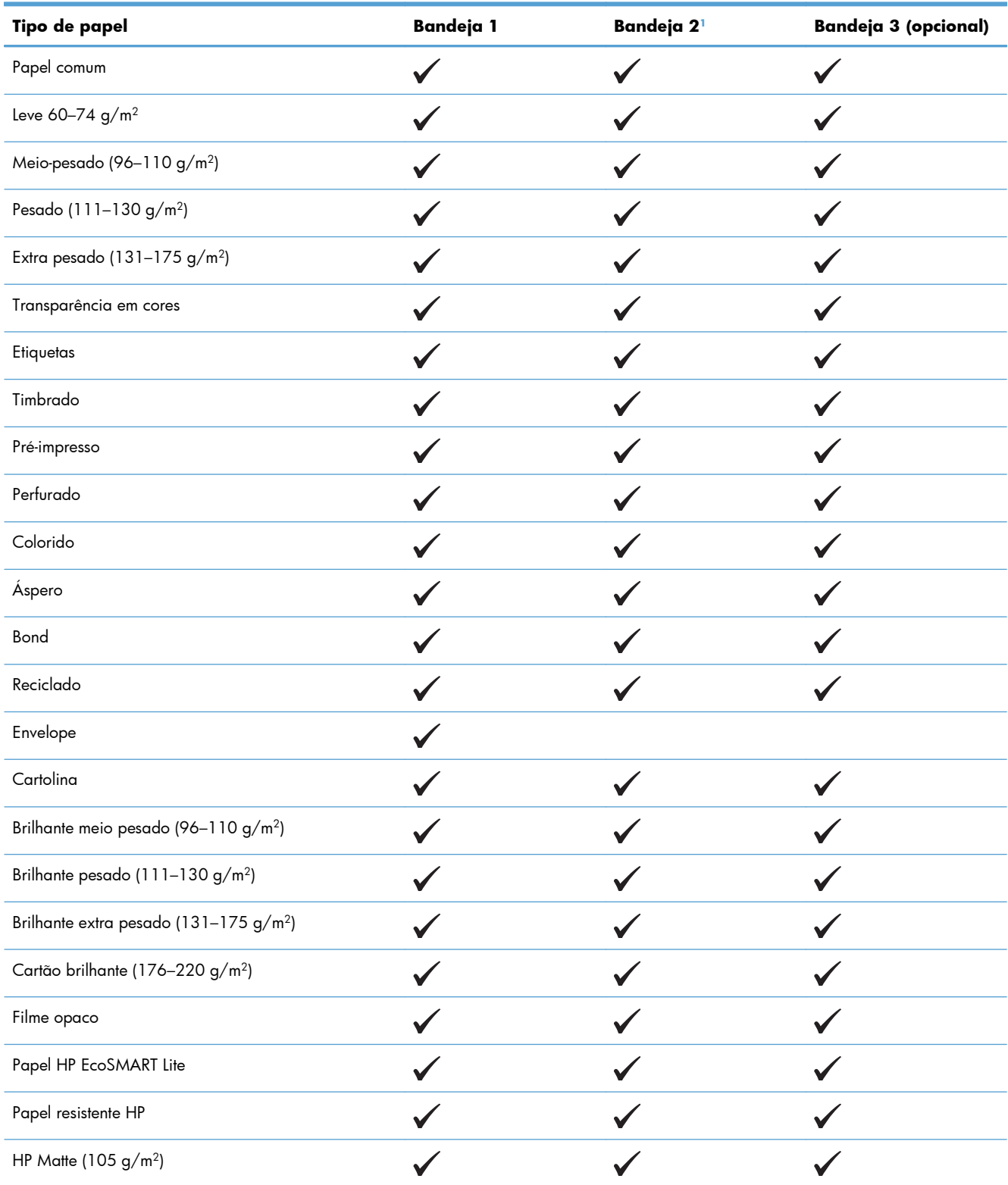

<span id="page-100-0"></span>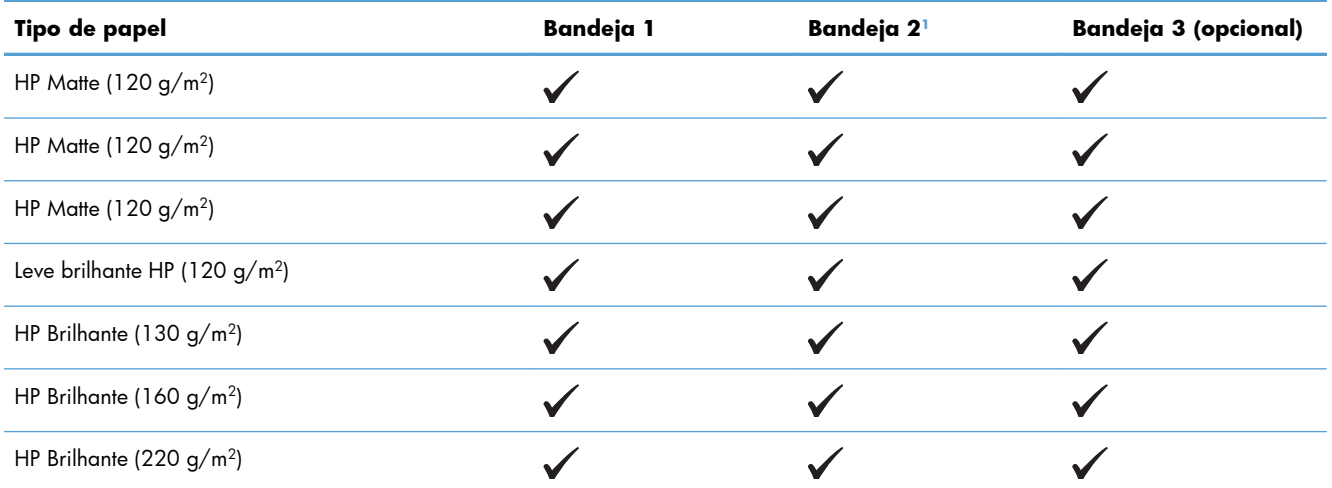

<sup>1</sup> A altura da pilha para a Bandeja 2 é de 30 mm (1,18 pol) para papel brilhante e 40 mm (1,57 pol) para papel fino (A5, A6, 4x6 e paisagem).

# <span id="page-101-0"></span>**Capacidade da bandeja e do compartimento**

Para evitar atolamentos, não encha demais a bandeja. Certifique-se de que o topo da pilha está abaixo do indicador de bandeja cheia. Para papel fino/estreito e grosso/brilhante, coloque menos da metade dos indicadores de bandeja cheia.

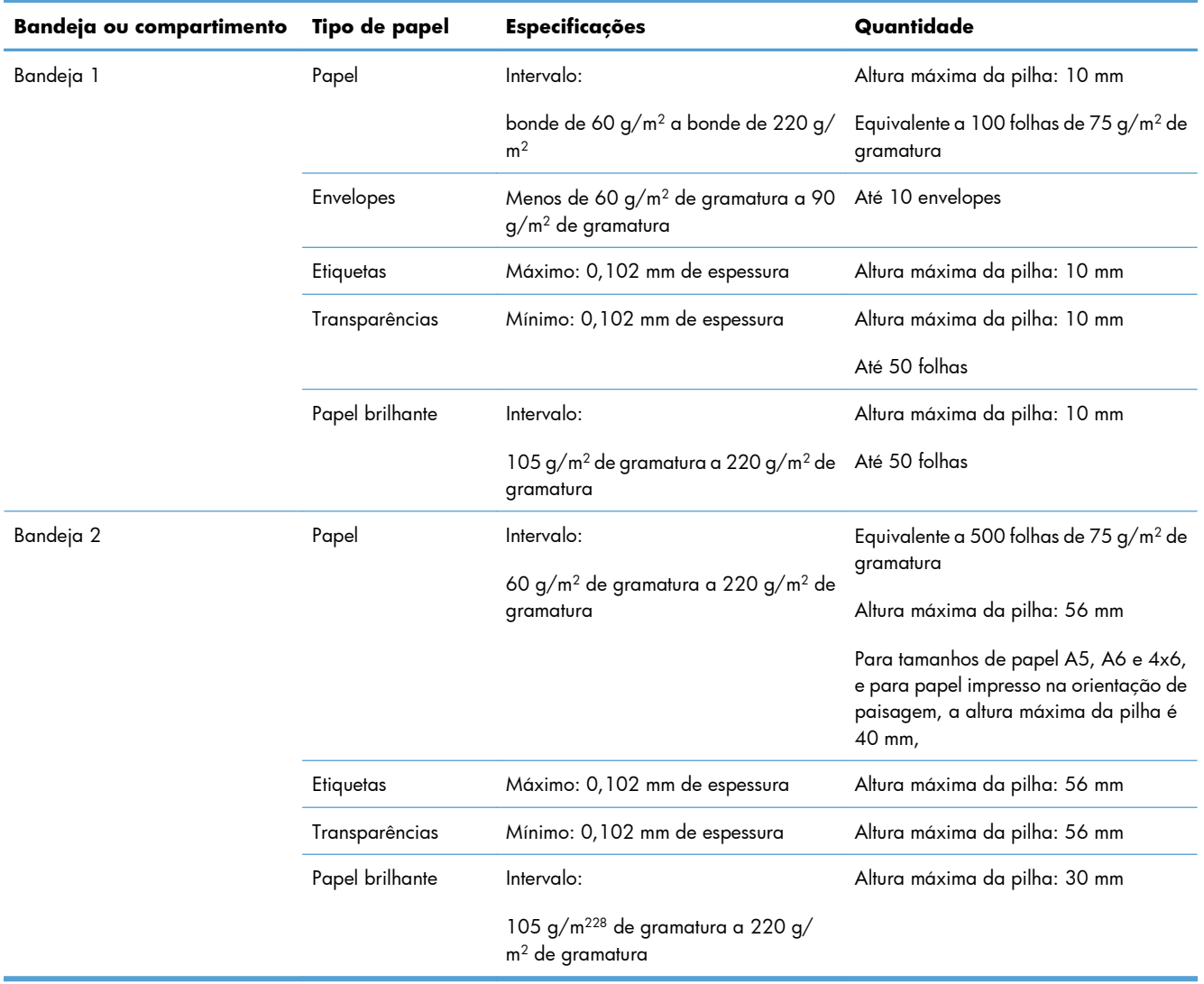

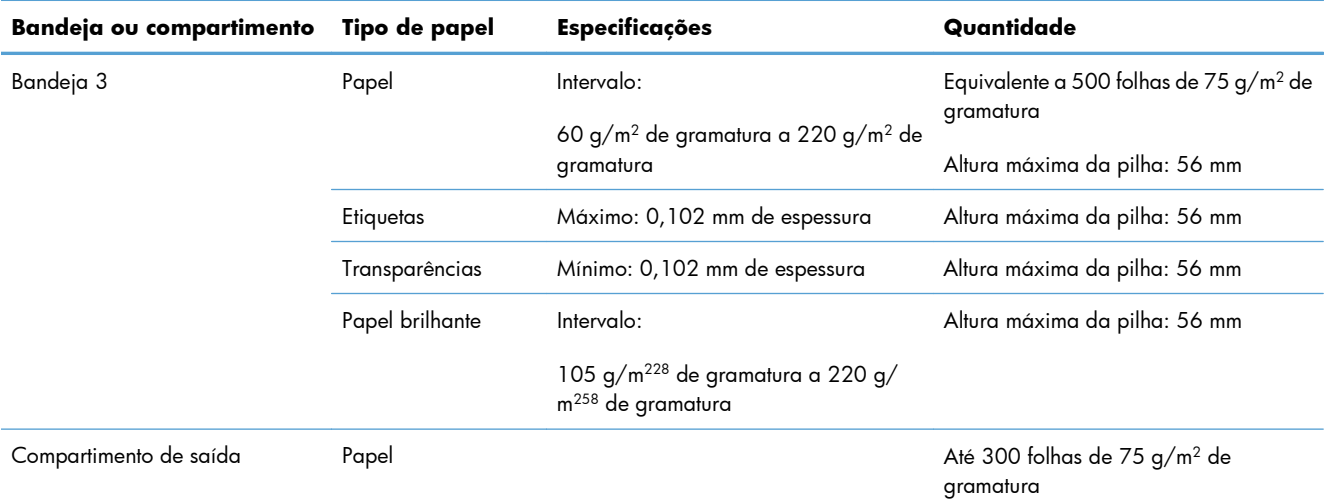

# <span id="page-103-0"></span>**Carregar as bandejas de papel**

# **Carregamento da bandeja 1**

**1.** Abra a Bandeja 1.

**2.** Puxe a extensão da bandeja.

**3.** Dobre para fora a extensão da bandeja para suportar o papel e ajuste as guias laterais para a largura correta.

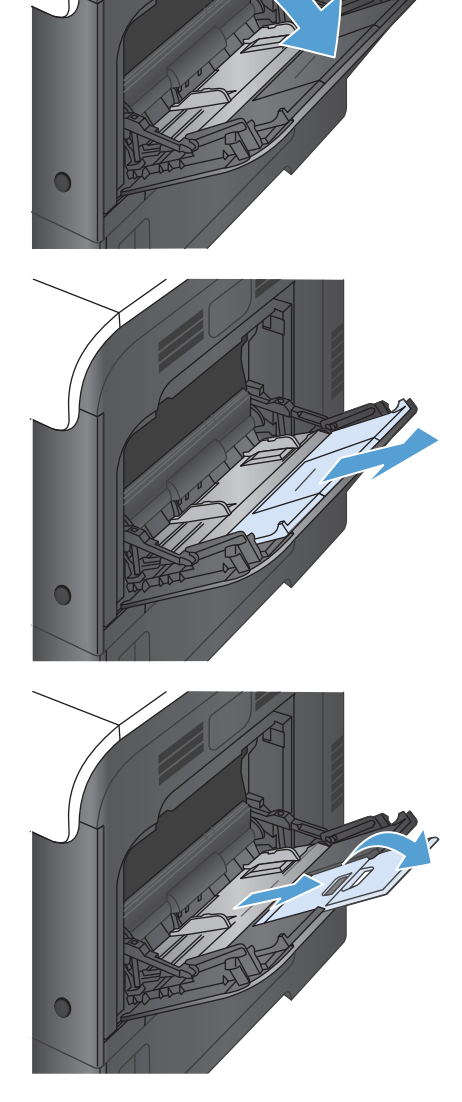

**4.** Carregue papel na bandeja voltado para baixo e inserindo primeiro no produto a borda superior, mais curta.

**5.** Verifique se a pilha se ajusta embaixo das lingüetas das guias e se não ultrapassa os indicadores de nível de bandeja cheia.

**6.** Ajuste as guias laterais de forma que toquem levemente na pilha de papel, sem dobrá-la.

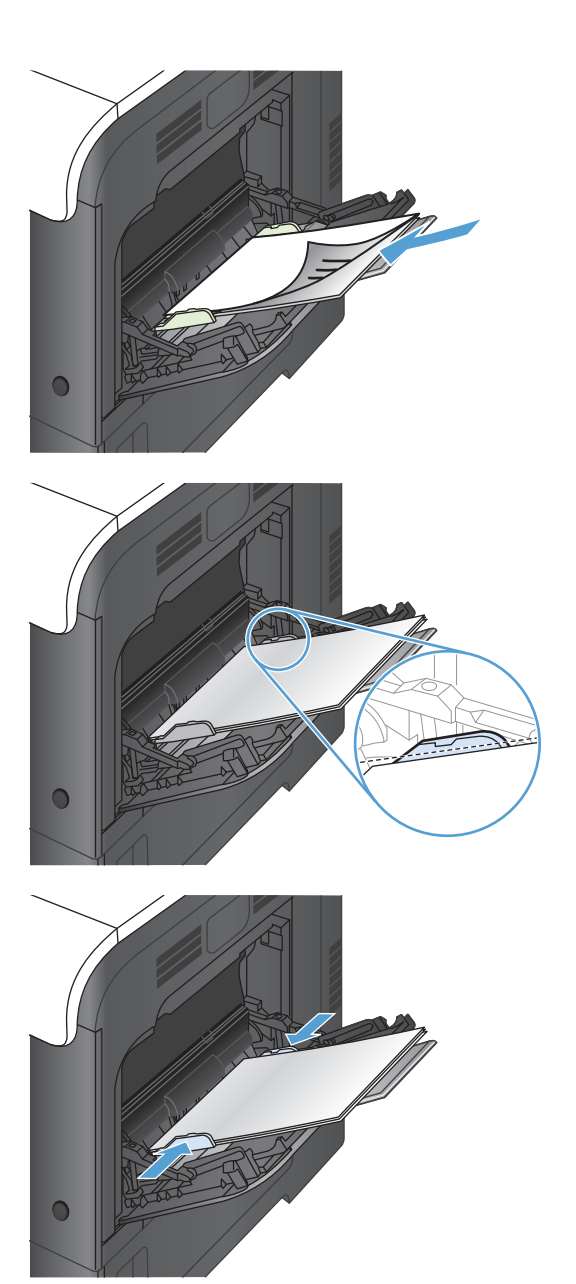

#### **Imprimir envelopes**

Se o software utilizado não formatar automaticamente os envelopes, especifique **Paisagem** como orientação de página no programa de software ou no driver da impressora. Utilize os procedimentos a seguir para definir as margens do endereço do remetente e do destinatário em envelopes comerciais nº 10 ou DL:

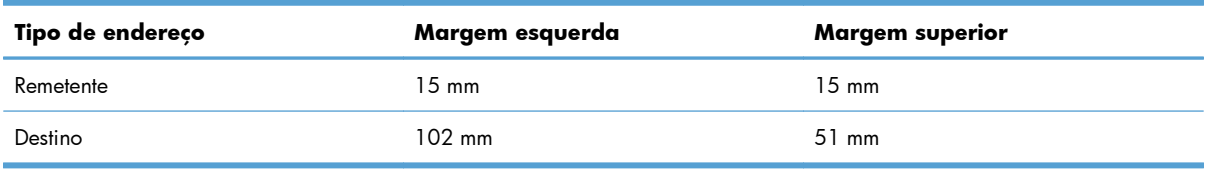

Para envelopes de outros tamanhos, ajuste as configurações de margens de acordo com o tamanho do envelope.

### **Carregue a Bandeja 2**

Essa bandeja aceita até 500 folhas de papel de 75 g/m<sup>2</sup>. Se o papel for mais pesado, a bandeja não comporta tantas folhas. Não encha demais a bandeja.

A altura da pilha para a Bandeja 2 é de 30 mm (1,18 pol) para papel brilhante e 40 mm (1,57 pol) para papel fino (A5, A6, 4x6 e paisagem).

A **CUIDADO:** Não imprima envelopes, etiquetas, cartões postais ou tamanhos não suportados de papel usando a Bandeja 2. Imprima esses tipos de papel usando somente a Bandeja 1.

**1.** Abra a bandeja para fora.

**NOTA:** Não abra a bandeja enquanto ela estiver em uso.

**2.** Ajuste as guias de comprimento e de largura do papel apertando as travas de ajuste e deslizando as guias até o tamanho do papel que está sendo usado.

**3.** Carregue a bandeja com o papel voltado para cima. Verifique o papel para ver se as guias laterais encostam levemente na pilha sem dobrá-lo.

**NOTA:** Para evitar atolamentos, não encha demais a bandeja. Certifique-se de que o topo da pilha está abaixo do indicador de bandeja cheia.

**NOTA:** Se a bandeja não estiver corretamente ajustada, poderá ser exibida uma mensagem de erro durante a impressão ou poderá ocorrer atolamento do papel.

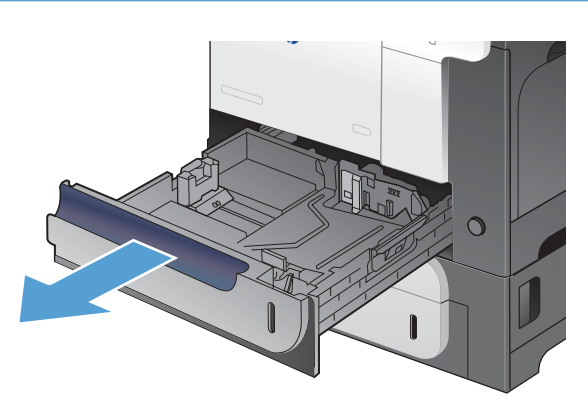

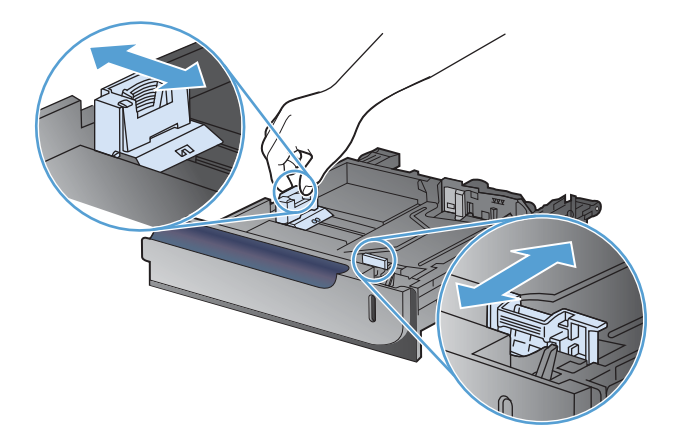

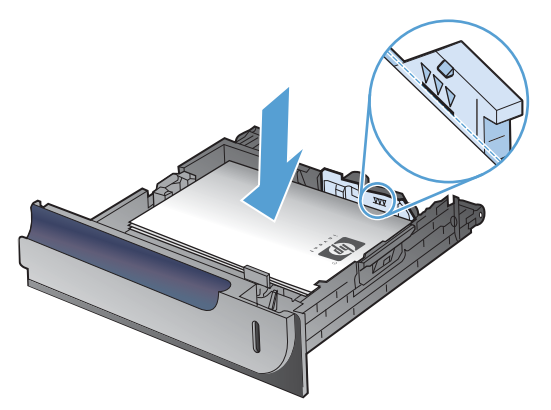

**4.** Deslize a bandeja para dentro do produto.

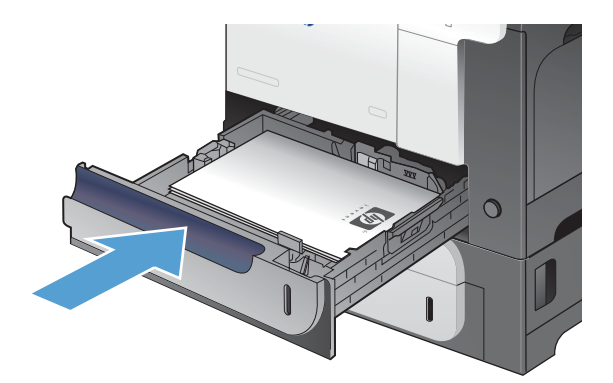

**5.** O painel de controle mostra o tipo e tamanho do papel na bandeja. Se a configuração está incorreta, siga as instruções no painel de controle para alterar o tamanho ou o tipo.

# $\sqrt{2}$  $\overline{\mathbf{z}}$  $\circ$  $\overline{\wedge}$  $\Rightarrow$  $\hat{p}$

# **Carregue a Bandeja opcional de 500 folhas de papel e mídia pesada (Bandeja 3)**

A Bandeja 3 comporta 500 folhas de papel padrão.

O produto detecta automaticamente os seguintes tamanhos padrão de papel da Bandeja 3: Carta, Ofício, Executivo, A4, A5 e B5 (JIS).

**CUIDADO:** Não imprima envelopes ou tamanhos não suportados de papel usando a Bandeja 3. Imprima esses tipos de papel usando somente a Bandeja 1.

#### **Carregue papel de tamanho padrão na Bandeja 3**

**1.** Abra a bandeja para fora.

**NOTA:** Não abra a bandeja enquanto ela estiver em uso.

**2.** Ajuste as guias de comprimento e de largura do papel apertando as travas de ajuste e deslizando as guias até o tamanho do papel que está sendo usado.

**3.** Carregue a bandeja com o papel voltado para cima. Verifique o papel para ver se as guias laterais encostam levemente na pilha sem dobrá-lo.

**NOTA:** Para evitar atolamentos, não encha demais a bandeja. Certifique-se de que o topo da pilha está abaixo do indicador de bandeja cheia.

**NOTA:** Se a bandeja não estiver corretamente ajustada, poderá ser exibida uma mensagem de erro durante a impressão ou poderá ocorrer atolamento do papel.

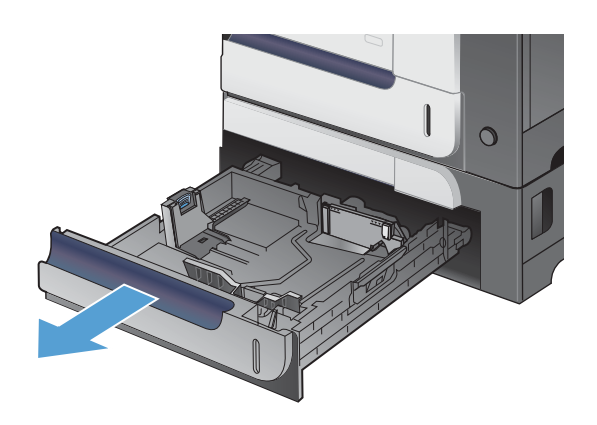

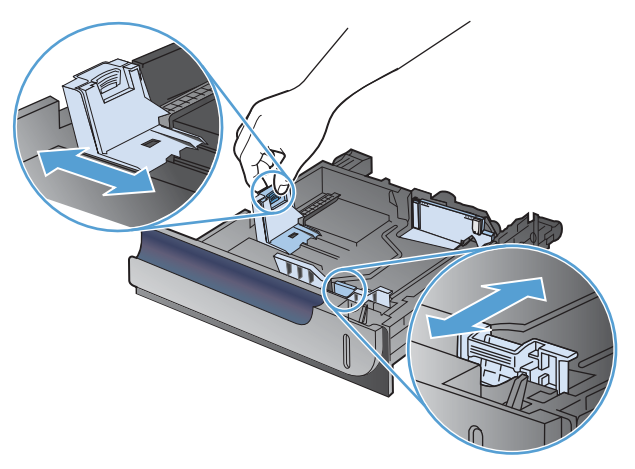

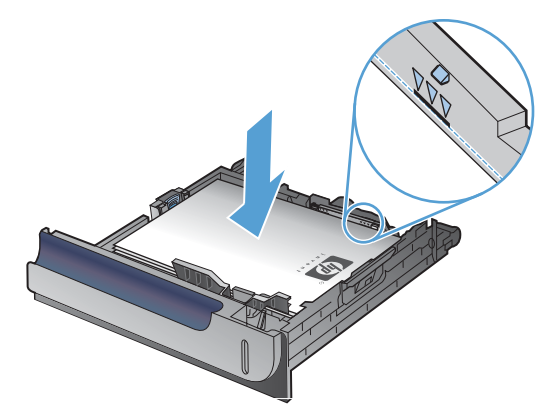
**4.** Deslize a bandeja para dentro do produto.

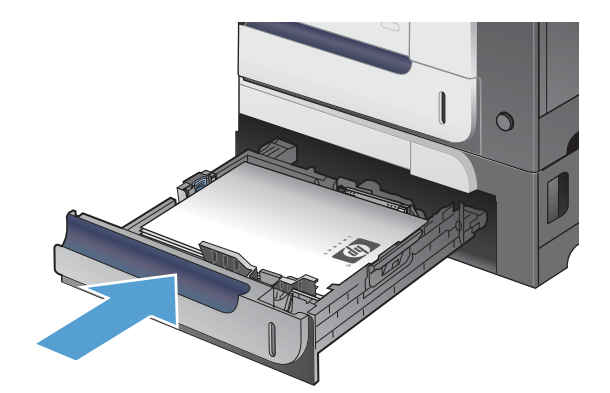

 $\overline{\circ}$ 

**D** 

 $\boxed{?}$ 

 $\circledR$ 

 $\Theta$ 

OK

 $\boxed{\textbf{1}}$ 

**5.** O painel de controle mostra o tipo e tamanho do papel na bandeja. Se a configuração está incorreta, siga as instruções no painel de controle para alterar o tamanho ou o tipo.

## **Carregue a Bandeja 3 com papel de tamanho padrão**

**1.** Abra a bandeja para fora.

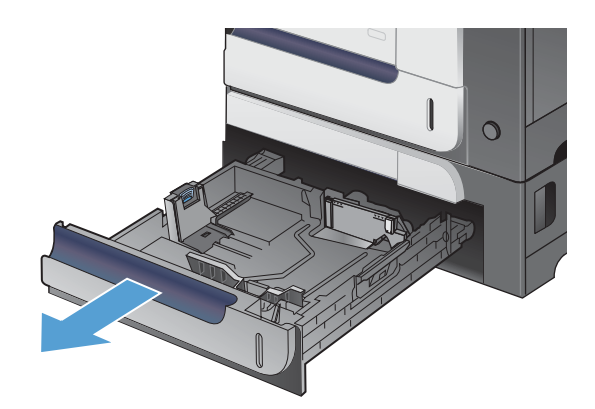

**2.** Ajuste as guias de comprimento e de largura do papel apertando as travas de ajuste e deslizando as guias até o tamanho do papel que está sendo usado.

**3.** Carregue a bandeja com o papel voltado para cima. Verifique o papel para ver se as guias laterais encostam levemente na pilha sem dobrá-lo.

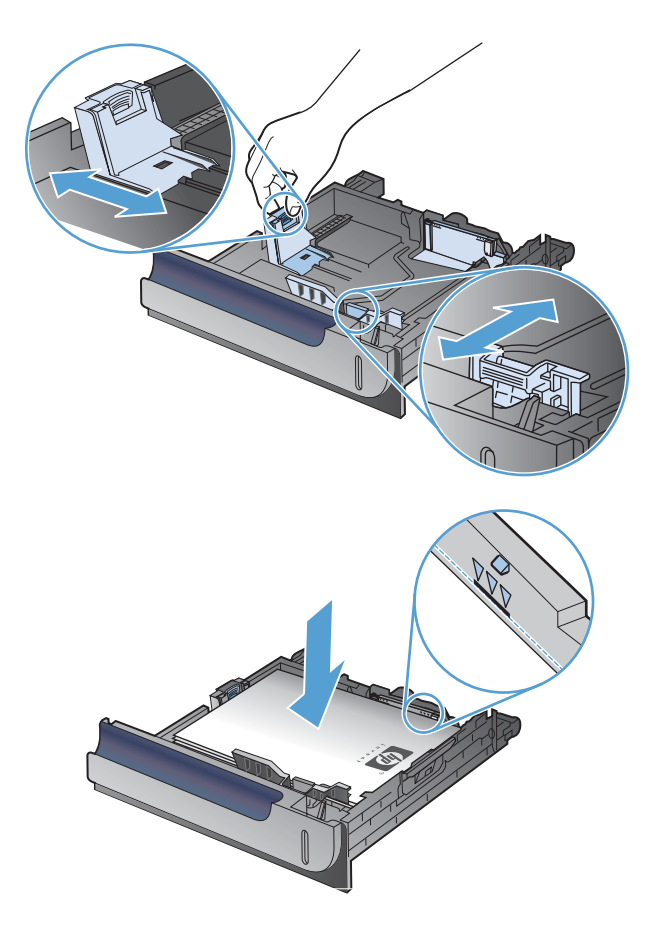

**4.** Deslize a bandeja para dentro do produto. O painel de controle mostra o tipo e tamanho do papel.

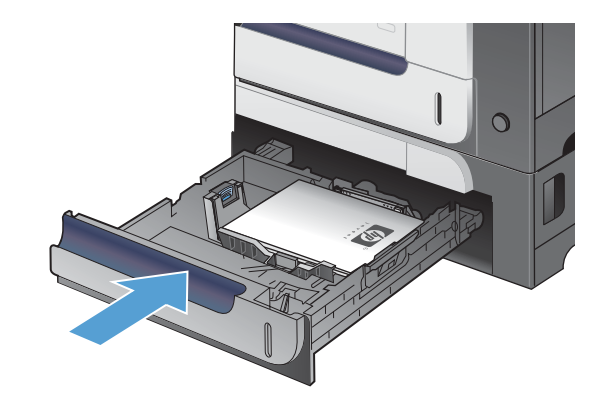

**5.** O painel de controle solicita que você configure o tamanho e o tipo de papel. Selecione a configuração **Person.** e, em seguida, configure as dimensões X e Y do tamanho de papel personalizado.

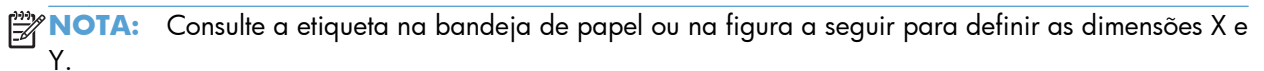

 $\sqrt{2}$ 

 $\Rightarrow$ 

 $\hat{p}$ 

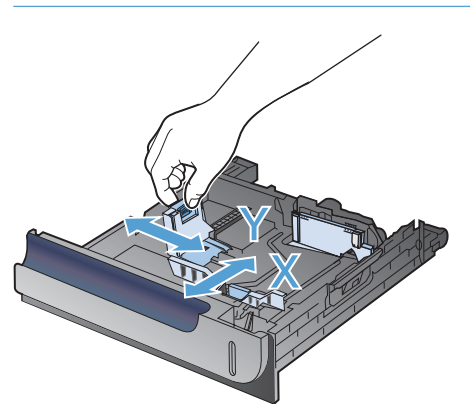

## **Orientação do papel para carregá-lo nas bandejas**

Se você estiver usando papel que requeira uma orientação específica, carregue-o de acordo com as informações nas tabelas a seguir.

**NOTA:** A configuração **Modo de papel timbrado alternativo** afeta como você carrega papel timbrado ou impresso. Essa configuração vem desativada.

## **Bandeja 1**

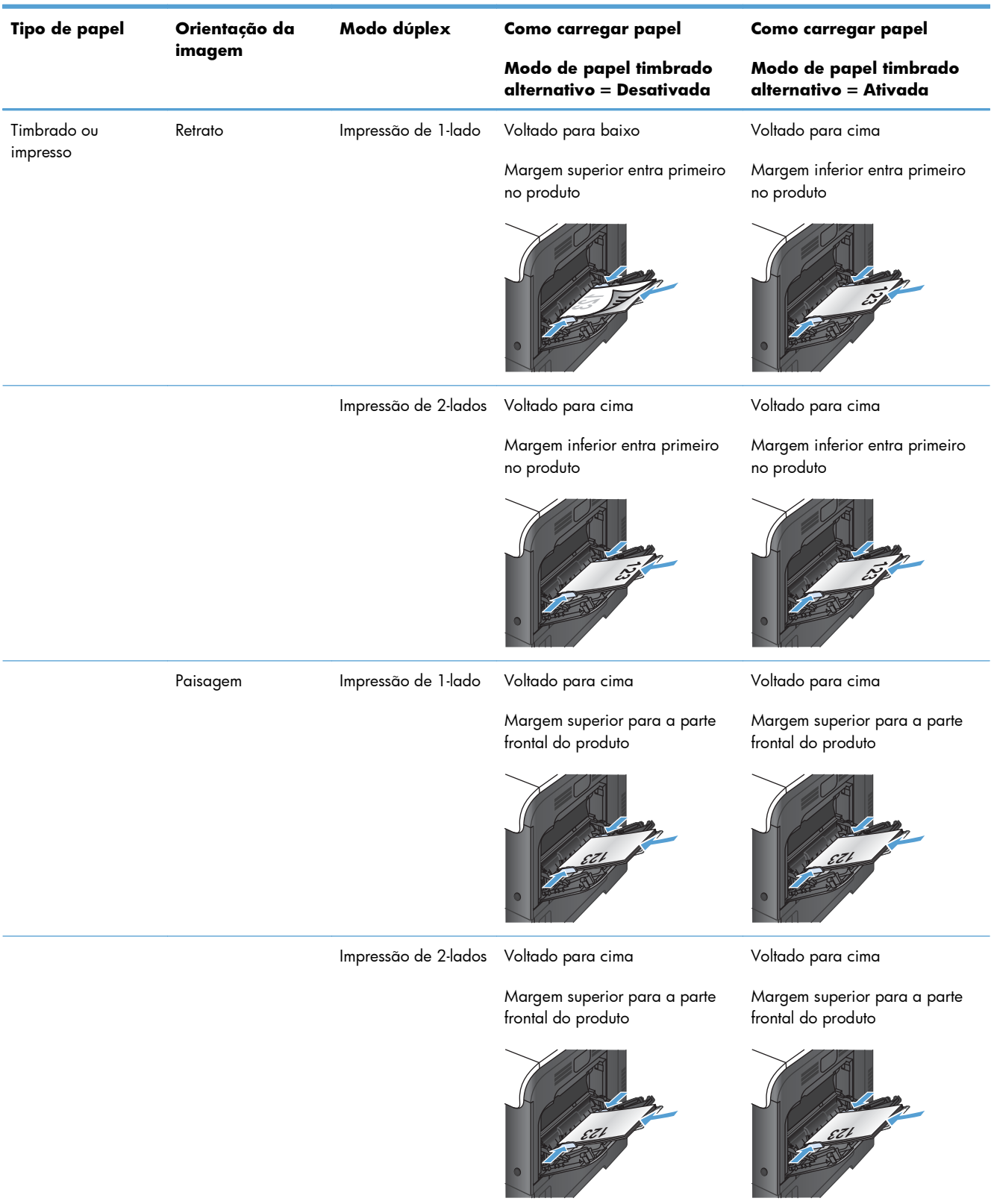

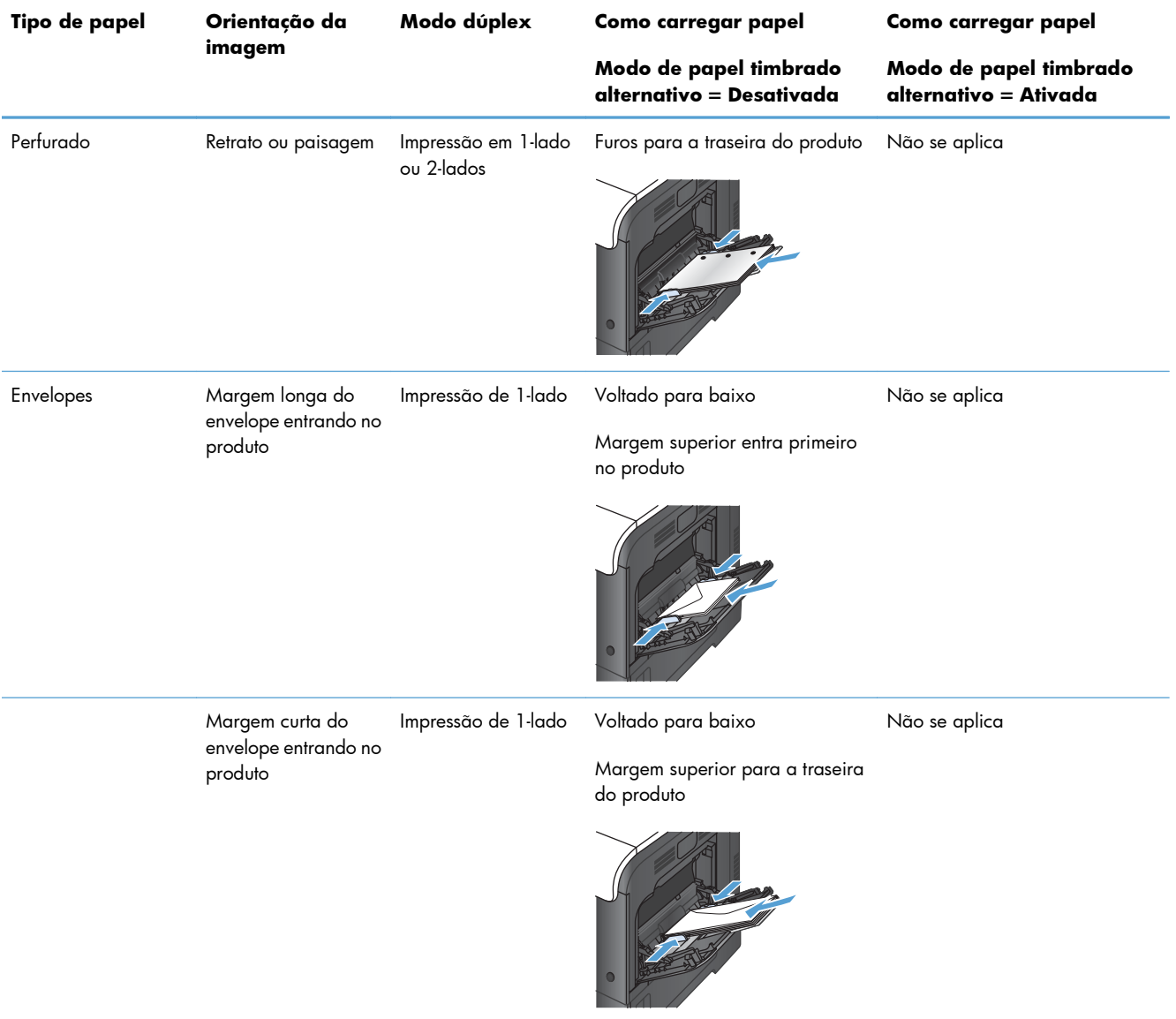

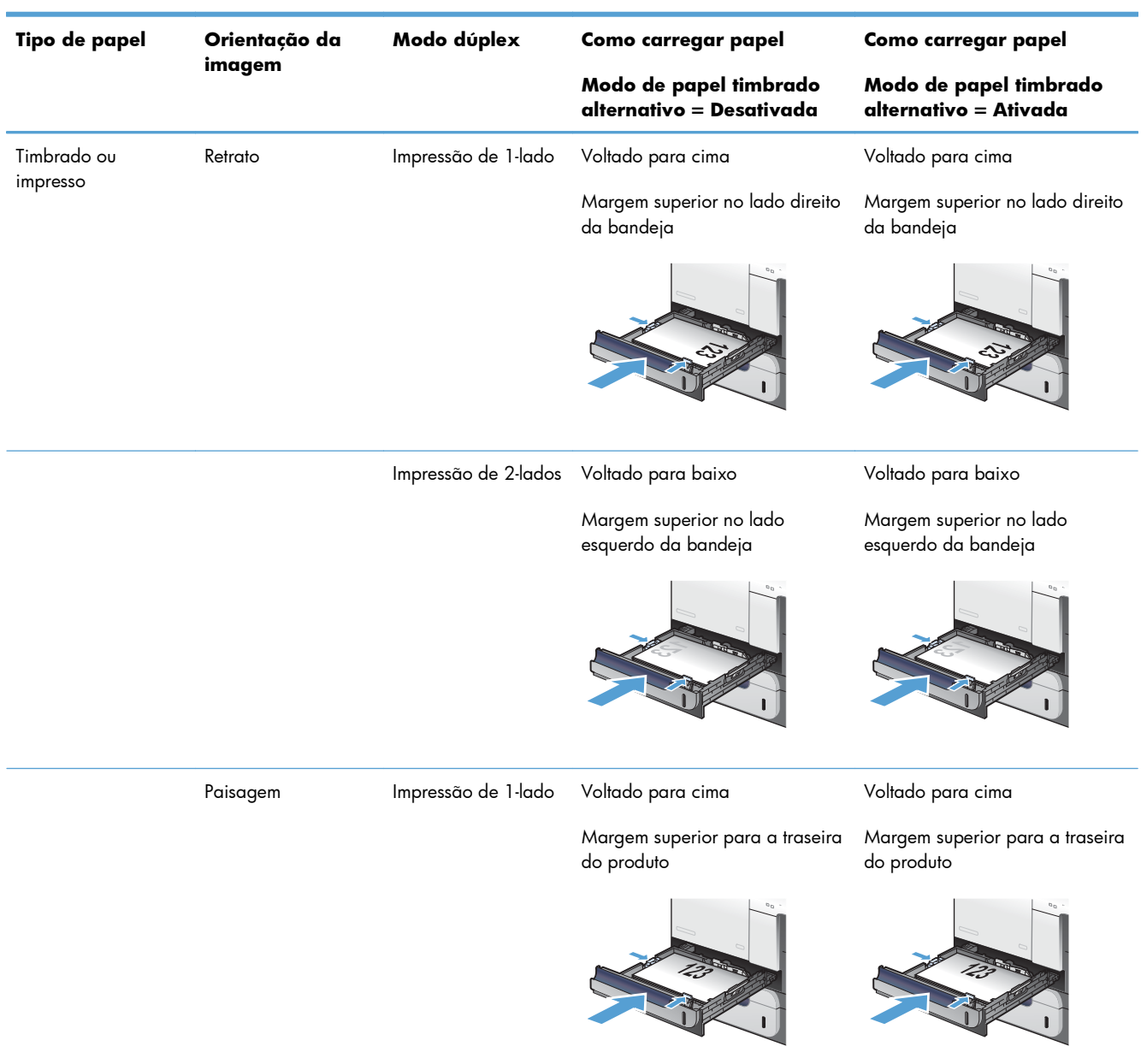

## **Bandeja 2 ou Bandeja opcional 3**

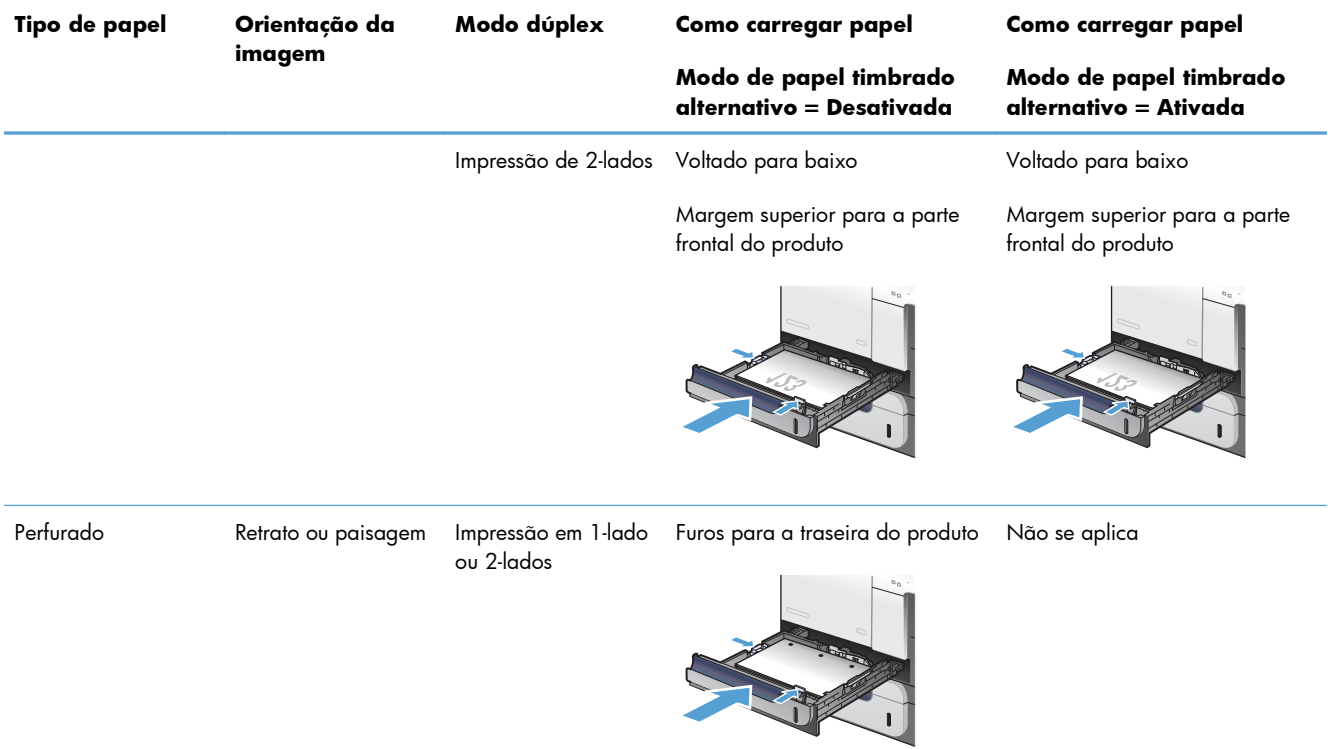

## **Configurar bandejas**

O produto solicita automaticamente que você configure o tamanho e o tipo da bandeja nas seguintes situações:

- Ao carregar papel na bandeja.
- Quando você especifica uma determinada bandeja ou tipo de mídia para um trabalho, usando um driver de impressora ou um programa de software, e a bandeja não está configurada de acordo com as definições da fila de trabalhos de impressão.

**EX NOTA:** O prompt não aparecerá se você estiver imprimindo pela Bandeja 1 e ela estiver configurada como **Qualquer tamanho** e **Qualquer tipo**. Neste caso, se o trabalho de impressão não especificar uma bandeja, o produto imprimirá na Bandeja 1, mesmo que as configurações de tamanho e tipo de papel do trabalho de impressão não correspondam ao papel carregado na Bandeja 1.

## **Configurar uma bandeja ao carregar papel**

- **1.** Carregue papel na bandeja. Feche a bandeja se estiver utilizando a Bandeja 2 ou 3.
- **2.** A mensagem de configuração de bandeja aparece.
- **3.** Execute um destes procedimentos:
	- Pressione o botão OK para aceitar o tamanho e o tipo.
	- Para modificar a configuração do tamanho da bandeja, pressione a seta para baixo  $\blacktriangledown$  para destacar a opção **Modificar** e, em seguida, pressione o botão OK.
		- **a.** Pressione a seta para baixo ▼ para destacar o tamanho correto e, em seguida, pressione o botão OK.
		- **b.** Pressione a seta para baixo  $\blacktriangledown$  para destacar o tipo correto e, em sequida, pressione o botão OK.

## **Configurar uma bandeja de modo a corresponder às configurações do trabalho de impressão**

- **1.** No programa de software, especifique a bandeja de origem, o tamanho e o tipo do papel.
- **2.** Envie o trabalho para o produto.

Se for necessário configurar a bandeja, a mensagem de configuração da bandeja será exibida.

- **3.** Carregue a bandeja com o papel do tipo e do tamanho especificado e feche-a.
- **4.** Quando as mensagens de confirmação de tipo e tamanho forem exibidas, pressione o botão OK para confirmar o tipo e o tamanho do papel.

## **Configurar uma bandeja no painel de controle**

Também é possível configurar as bandejas quanto ao tipo e tamanho sem um prompt do produto.

- 1. Pressione o botão Início <sup>.</sup>.
- **2.** Abra o menu **Bandejas**.
- **3.** Pressione a seta para baixo ▼ para destacar a configuração de tipo ou de tamanho para a bandeja desejada e pressione o botão OK.
- 4. Pressione a seta para cima ▲ ou a seta para baixo v destacar o tipo ou o tamanho. Se você selecionar um tamanho personalizado, escolha a unidade de medida e defina as dimensões X e Y.
- **5.** Pressione o botão OK para salvar a seleção.
- **6.** Pressione o botão Início **(e)** para sair dos menus.

## **Sensor automático de transparências de retroprojetor (modo de detecção automática)**

O sensor de tipo de mídia automático só funciona quando a bandeja está configurada para **Qualquer tipo**. Se você configurar a bandeja para outro tipo, como Bond ou Brilhante, o sensor de mídia da bandeja será desativado.

O produto pode classificar os tipos de papel automaticamente em uma destas duas categorias:

- Não transparente
- **Transparência**

Para maior controle, é necessário selecionar um tipo específico no trabalho ou configurá-lo em uma bandeja.

## **Configurações de detecção automática**

#### **Sensor pleno (padrão para Bandeja 1)**

- O produto distingue entre transparências (modo de transparência) e papel (modo normal).
- Cada vez que o produto imprime uma página, ele detecta transparências ou não-transparências.
- **•** Este é o modo mais lento.

#### **Apenas transparência**

- O produto distingue entre transparências (modo de transparência) e papel (modo normal).
- O produto pressupõe que a segunda página e todas as páginas subseqüentes utilizam o mesmo tipo de mídia que a primeira.
- Este é o modo mais rápido; é útil para impressões de grandes volumes no modo normal.

## **Seleção do papel por origem, tipo ou tamanho**

No sistema operacional Microsoft Windows, três configurações afetam a forma como o driver de impressora tenta puxar a mídia quando você envia um trabalho de impressão. As configurações de Origem, Tipo e Tamanho são exibidas nas caixas de diálogo **Configuração de página**, **Imprimir, Preferências** ou **Propriedades da impressora** na maioria dos programas de software. A menos que você altere essas configurações, o produto selecionará automaticamente uma bandeja utilizando a configuração padrão.

## **Origem**

Para imprimir pela origem, selecione uma bandeja específica no driver da impressora de onde o produto puxará o papel. Se você selecionar uma bandeja que está configurada para um tipo ou tamanho que não corresponda ao seu trabalho de impressão, o produto pedirá que você coloque na bandeja o tipo ou tamanho de papel adequado ao seu trabalho de impressão antes de imprimi-lo. Depois que você carregar a bandeja, o produto começará a imprimir.

## **Tipo e tamanho**

- Imprimir pelo tipo ou pelo tamanho faz com que o produto use a bandeja carregada com o tipo e o tamanho corretos de papel.
- Selecionar o papel pelo tipo em vez de selecionar pela origem ajuda a evitar a utilização acidental de papéis especiais.
- O uso de uma definição incorreta pode resultar em qualidade de impressão insatisfatória. Sempre imprima por tipo no caso de mídia de impressão especial, como etiquetas ou transparências.
- Para envelopes, imprima por tipo ou tamanho, se possível.
- Para imprimir por tipo ou tamanho, selecione o tipo ou tamanho na caixa de diálogo **Configuração de página**, **Imprimir, Preferências** ou **Propriedades da impressora**, dependendo do programa de software.
- Se você imprimir com freqüência em determinado tipo ou tamanho de papel, configure uma bandeja para esse tipo ou tamanho. Assim, quando você selecionar esse tipo ou tamanho para imprimir um trabalho, o produto automaticamente usará o papel da bandeja configurada para ele.

# **7 Cartuchos de impressão, unidade de coleta de toner e outros suprimentos**

- [Isenção de responsabilidade sobre o compartilhamento da impressora](#page-119-0)
- [Informações sobre suprimentos](#page-120-0)
- [Vistas de suprimentos](#page-121-0)
- **•** [Gerenciar cartuchos de impressão](#page-122-0)
- [Instruções de substituição](#page-125-0)
- [Resolva problemas com suprimentos](#page-130-0)

## <span id="page-119-0"></span>**Isenção de responsabilidade sobre o compartilhamento da impressora**

A HP não suporta rede ponto a ponto, já que o recurso é uma função dos sistemas operacionais da Microsoft e não dos drivers de impressora da HP. Vá até a Microsoft, em [www.microsoft.com](http://www.microsoft.com).

## <span id="page-120-0"></span>**Informações sobre suprimentos**

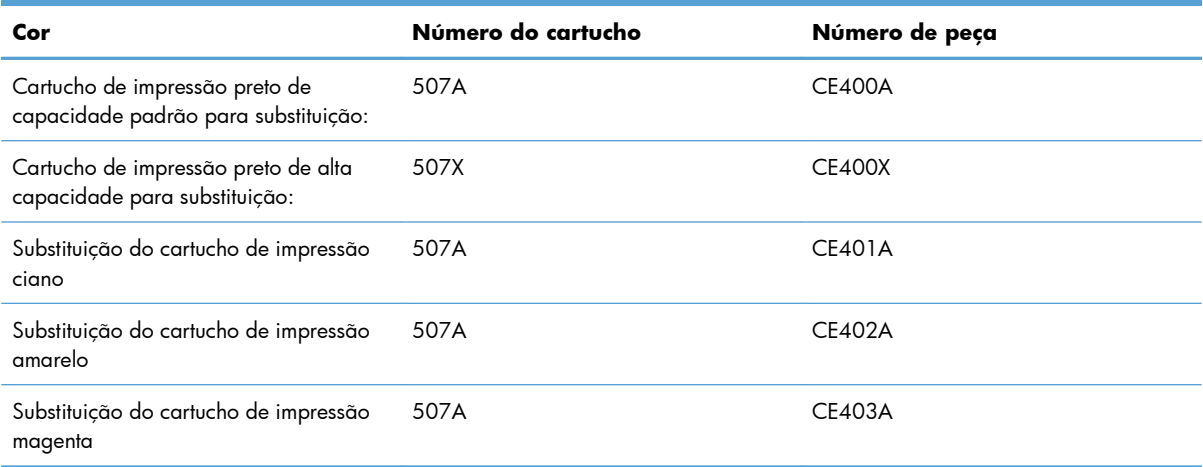

**Recursos para preservação ambiental**: Recicle os cartuchos de impressão usando o programa de devolução e reciclagem HP Planet Partners.

Para obter mais informações sobre suprimentos, acesse [www.hp.com/go/learnaboutsupplies.](http://www.hp.com/go/learnaboutsupplies)

As informações contidas neste documento estão sujeitas a alterações sem aviso prévio. Para ver as informações mais recentes sobre suprimentos, acesse [www.hp.com/support/lj500colorM551\\_manuals.](http://h20180.www2.hp.com/apps/Nav?h_pagetype=s-003&&h_product=4184771&h_client=s-h-e009-1&h_page=hpcom)

## <span id="page-121-0"></span>**Vistas de suprimentos**

## **Vistas do cartucho de impressão**

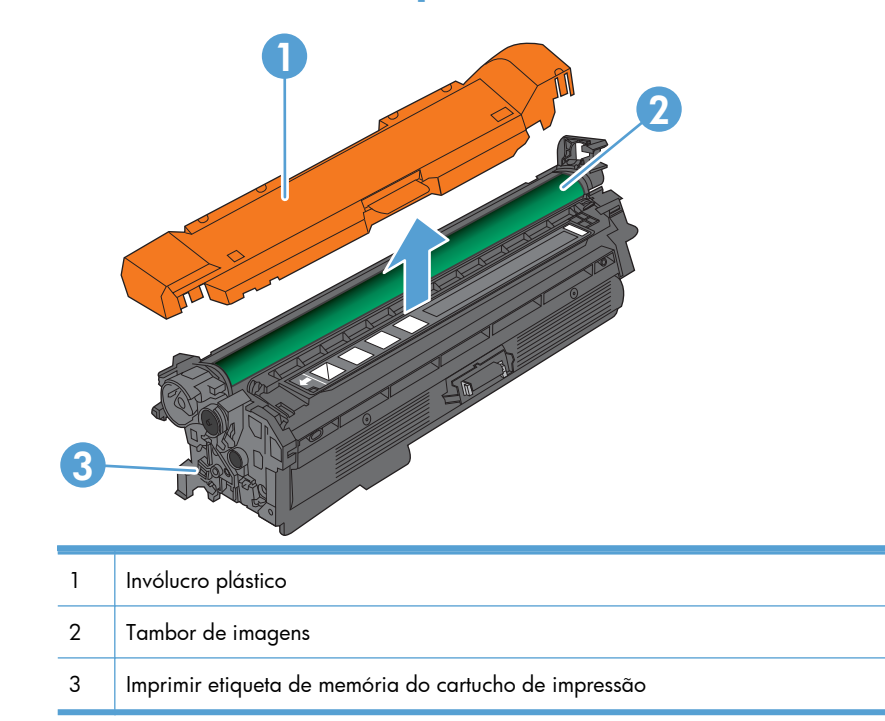

## <span id="page-122-0"></span>**Gerenciar cartuchos de impressão**

O uso, o armazenamento e o monitoramento corretos do cartucho de impressão podem assegurar uma impressão de alta qualidade.

## **Alterar configurações dos cartuchos de impressão**

## **Imprimir quando um cartucho está no fim ou quase no fim de sua vida útil**

- Uma mensagem, **<Color> <Supply> Low**, onde <Color> é a cor do suprimento e <Supply> é o tipo de suprimento, é exibida quando um suprimento está próximo ao fim de sua vida útil.
- **Uma mensagem <Color> <Supply> Very Low** é exibida quando um suprimento está próximo ao fim de sua vida útil.

Problemas de qualidade de impressão podem ocorrer quando um suprimento que está próximo ao fim de sua vida útil prevista é usado.

## **Ative ou desative as opções Configurações Muito baixo no painel de controle**

É possível ativar ou desativar as configurações padrão a qualquer momento. Não é necessário reativá- -las quando um novo cartucho é instalado.

**CUIDADO:** Quando um suprimento HP atinge o nível Muito baixo, a garantia de proteção premium da HP para esse suprimento se encerra.

- 1. No painel de controle, pressione o botão Início **na**.
- **2.** Abra os seguintes menus:
	- **Administração**
	- **Gerenciar suprimentos**
	- **Configurações de suprimento**

● **Cartucho preto** ou **Cartuchos coloridos**

#### ● **Configurações Muito baixo**

**3.** Utilize os botões de seta para destacar a opção desejada e, em seguida, pressione o botão OK para selecioná-la. Selecione uma destas opções:

**NOTA:** Se você selecionar a opção **Parar** ou **Solicitação para continuar**, o produto irá parar de imprimir quando ele atingir o limite Muito baixo. Quando o cartucho for substituído, o produto automaticamente continuará imprimindo.

- Selecione a opção **Parar** para configurar o produto para não imprimir até a reposição do cartucho.
- Selecione a opção **Solicitação para continuar** para configurar o produto para não imprimir e solicitar a reposição do cartucho. Você pode confirmar a solicitação e continuar imprimindo.
- Selecione a opção **Continuar** para configurar o produto para alertá-lo quando o cartucho estiver muito baixo, mas para continuar imprimindo.

**EX NOTA:** Usar a configuração **Continuar** permite imprimir mesmo com o suprimento muito baixo e pode resultar em uma qualidade de impressão insatisfatória.

## **Armazenar e reciclar suprimentos**

### **Reciclar suprimentos**

Para reciclar um cartucho de impressão HP original, coloque o cartucho de impressão usado na embalagem em que o cartucho novo foi enviado. Use a etiqueta de devolução fornecida para enviar o suprimento usado à HP para reciclagem. Para obter informações completas, consulte o guia de reciclagem fornecido com cada novo item de suprimento HP.

### **Armazenamento do cartucho de impressão**

Não retire o cartucho de impressão da embalagem até o momento de usá-lo.

A **CUIDADO:** Para evitar danos ao cartucho de impressão, não o exponha à luz por mais de alguns minutos.

#### **Política HP sobre cartuchos de impressão não HP**

A Hewlett-Packard Company não pode recomendar o uso de cartuchos de impressão não HP, sejam eles novos ou recondicionados.

**NOTA:** Qualquer dano causado por um cartucho de impressão não HP não será coberto pela garantia HP nem pelos contratos de serviço.

## **Website antifalsificações HP**

Acesse [www.hp.com/go/anticounterfeit](http://www.hp.com/go/anticounterfeit) quando você instalar um cartucho de impressão HP e o painel de controle exibirá uma mensagem informando se o cartucho não é fabricado pela HP. A HP determinará se o cartucho é original ou não e tomará as medidas adequadas para resolver o problema.

O cartucho de impressão pode não ser um cartucho original HP se você perceber o seguinte:

- A página de status dos suprimentos indica que um suprimento de um fabricante que não a HP foi instalado;
- muitos problemas com o cartucho de impressão;
- O cartucho não apresenta a aparência normal (por exemplo, a embalagem é diferente das embalagens HP).

## <span id="page-125-0"></span>**Instruções de substituição**

## **Como substituir o cartucho de impressão**

A impressora utiliza quatro cores e tem um cartucho de impressão diferente para cada cor: preto (K), magenta (M), ciano (C) e amarelo (Y).

A **CUIDADO:** Caso caia toner em suas roupas, limpe com um pano seco e lave a roupa em água fria. Água quente irá fixar o toner ao tecido.

**EX NOTA:** As informações sobre reciclagem de cartuchos de impressão usados estão na caixa do cartucho de impressão.

**1.** Abra a porta frontal. Verifique se a porta está totalmente aberta.

**2.** Segure a alça do cartucho de impressão usado e puxe para fora para removê-lo.

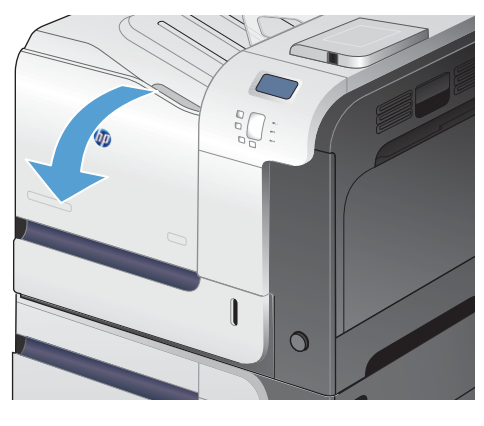

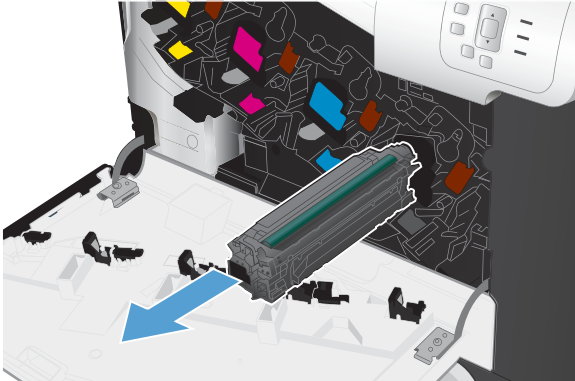

**3.** Guarde o cartucho de impressão usado na embalagem de proteção. As informações sobre reciclagem de cartuchos de impressão usados estão na caixa do cartucho de impressão.

**4.** Remova o novo cartucho de impressão da embalagem de proteção.

**5.** Segure nas laterais do cartucho de impressão e agite-o suavemente para distribuir o toner.

**6.** Retire a tampa protetora cor de laranja do cartucho de impressão.

**CUIDADO:** Evite expô-lo à luz por muito tempo.

**CUIDADO:** Não toque no cilindro verde. Isso poderá danifica o cartucho.

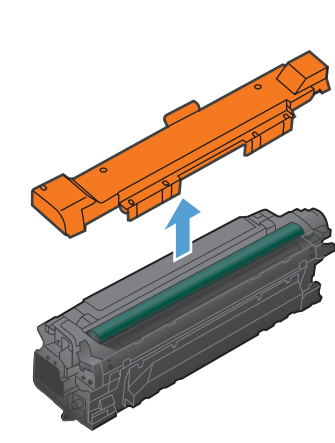

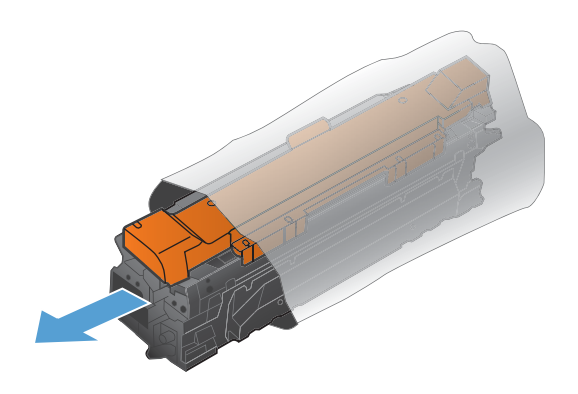

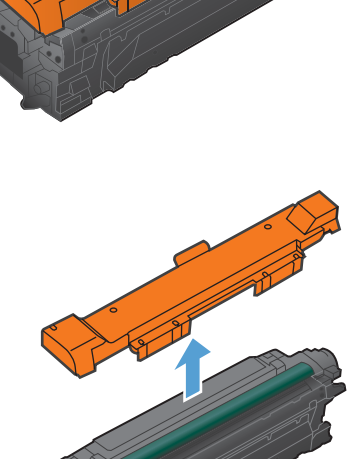

- **7.** Alinhe o cartucho de impressão com o slot e insira o cartucho de impressão até ouvir o clique de encaixe.
- $\overline{O}$

**8.** Feche a porta frontal.

## **Substituir unidade de coleta do toner**

Substitua a unidade de coleta de toner quando o painel de controle solicitar.

- **EX NOTA:** A unidade de coleta de toner foi desenvolvida para apenas um uso. Não tente esvaziar a unidade de coleta de toner e reutilizá-la. Isso poderá fazer com que o toner seja derramado no interior do produto, o que poderá resultar na redução da qualidade da impressão. Após o uso, retorne a unidade de coleta de toner para reciclagem pelo programa Planet Partners da HP.
- **WOTA:** Se estiver imprimindo documentos que exigem cobertura pesada do toner, a unidade de coleta de toner pode ser preenchida rapidamente. Se estiver imprimindo esses tipos de documentos, a HP recomenda que você tenha outra unidade de coleta de toner disponível.
- **1.** Abra a porta frontal. Verifique se a porta está totalmente aberta.

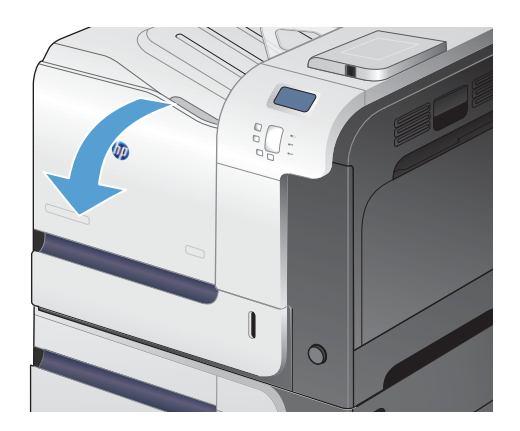

**2.** Segure a alça azul no alto da unidade de coleta de toner e remova-a do produto.

**3.** Coloque a tampa azul anexa sobre a abertura azul no alto da unidade.

**4.** Remova a nova unidade de coleta de toner da embalagem.

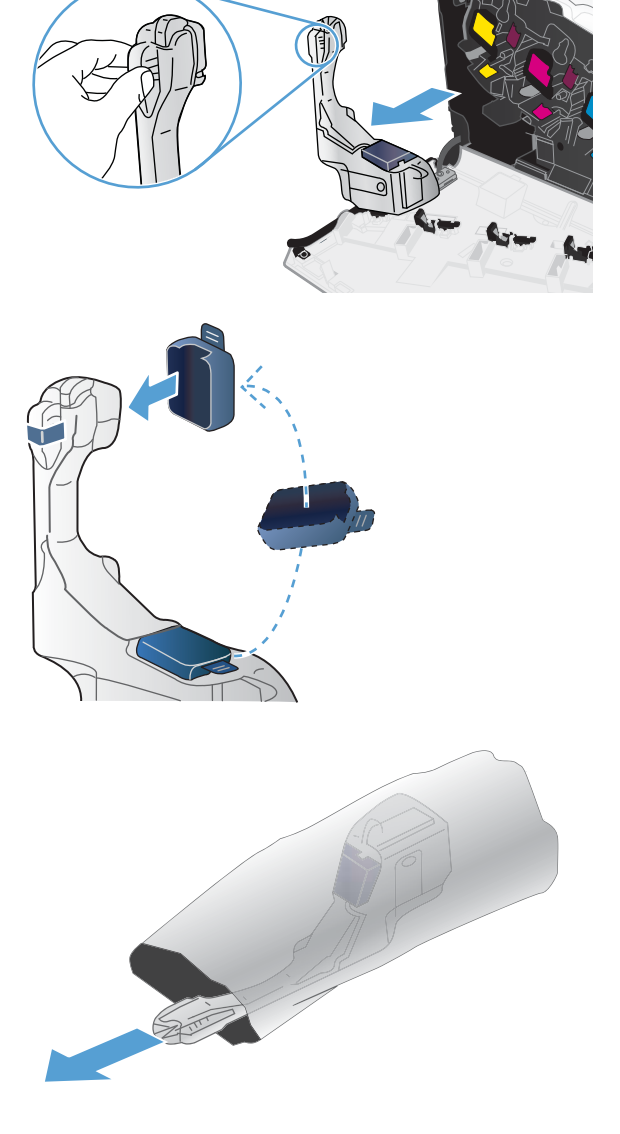

**5.** Insira primeiro a parte inferior da nova unidade no produto e depois empurre a parte superior da unidade até ela clicar no lugar.

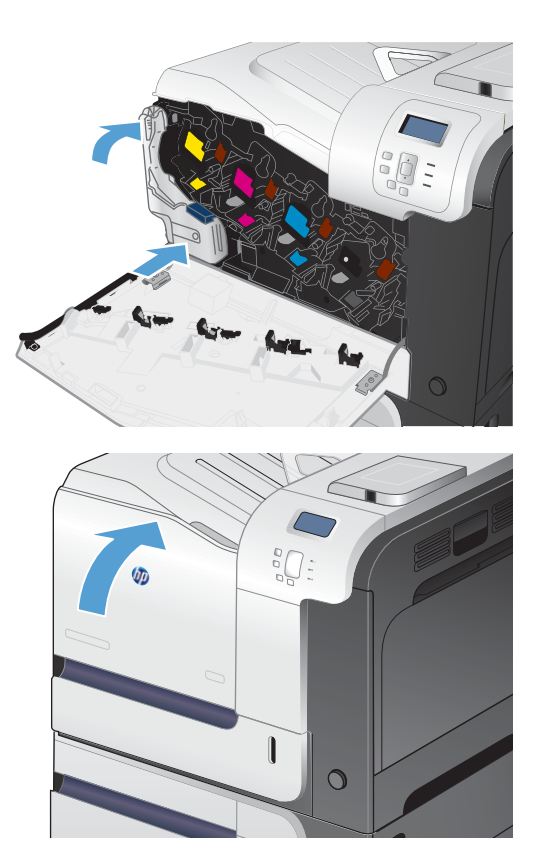

**6.** Feche a porta frontal.

**NOTA:** Se a unidade de coleta de toner não estiver instalada corretamente, a porta frontal não fechará completamente.

> Para reciclar a unidade de coleta de toner usada, siga as instruções fornecidas com a nova unidade de coleta de toner.

## <span id="page-130-0"></span>**Resolva problemas com suprimentos**

## **Verificar os cartuchos de impressão**

Verifique os cartuchos de impressão e substitua-o, se necessário, se estiver ocorrendo um destes problemas:

- A impressão está muito clara ou parece desbotada em algumas áreas.
- As páginas impressas têm pequenas áreas não impressas.
- As páginas impressas têm manchas ou faixas.

Se precisar substituir um cartucho de impressão, imprima a página de status do suprimento para encontrar o número de peça do cartucho de impressão HP original correto.

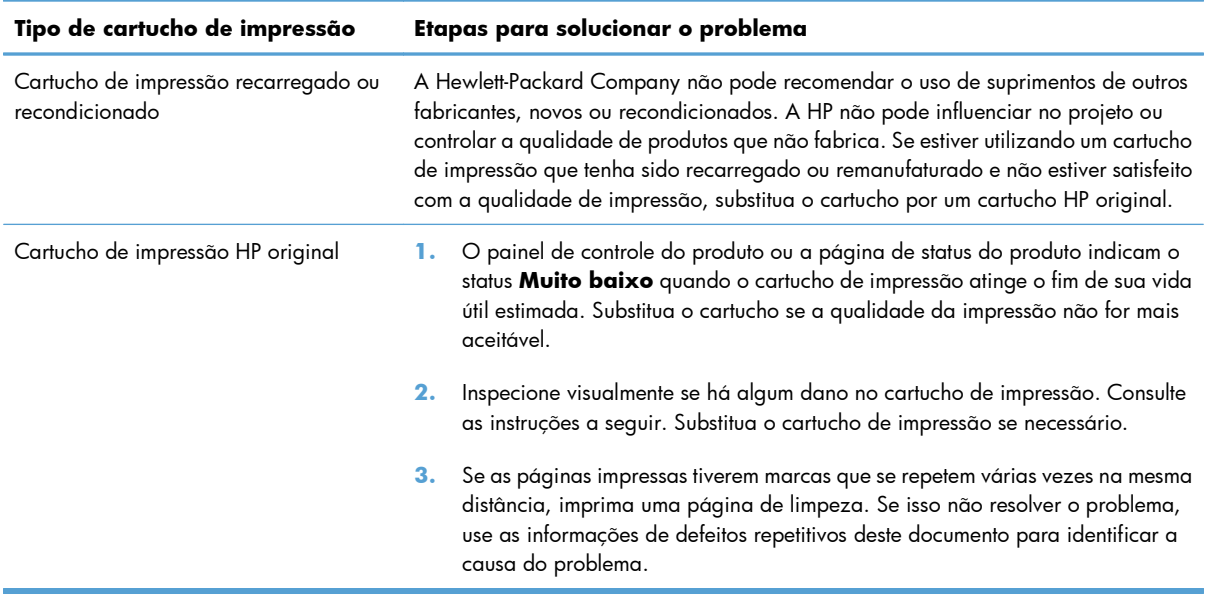

## **Inspecione se há algum dano no cartucho de impressão**

**1.** Verifique se o chip de memória está danificado ou ausente.

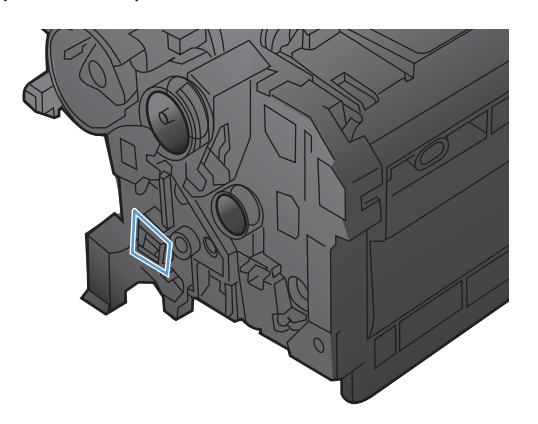

- **2.** Examine a superfície do tambor de imagem verde na parte superior do cartucho de impressão.
	- **CUIDADO:** Não toque no cilindro verde (tambor de imagem) na parte superior do cartucho. Impressões digitais no tambor de imagem podem causar problemas na qualidade de impressão.

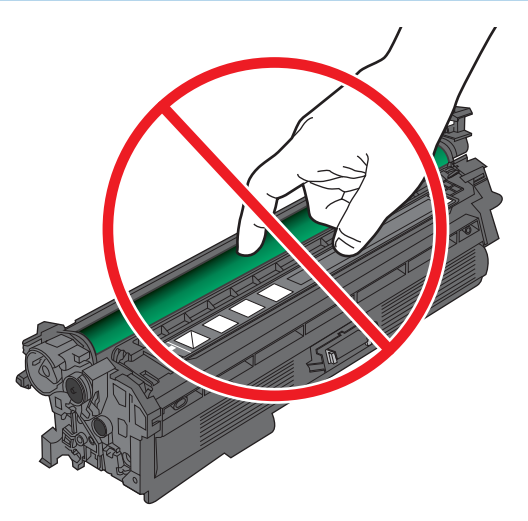

- **3.** Se houver algum arranhão, impressão digital ou outro dano no tambor de imagem, substitua o cartucho de impressão.
- **4.** Se o tambor de imagem não parecer danificado, reinstale o cartucho de impressão. Imprima algumas páginas para ver se o problema foi corrigido.

#### **Defeitos repetitivos**

Se os defeitos se repetirem em intervalos regulares na página, use uma régua e a tabela abaixo para identificar a causa do defeito. Coloque a parte superior da régua no primeiro defeito. A marcação que está ao lado da próxima ocorrência do defeito indica qual componente precisa ser substituído.

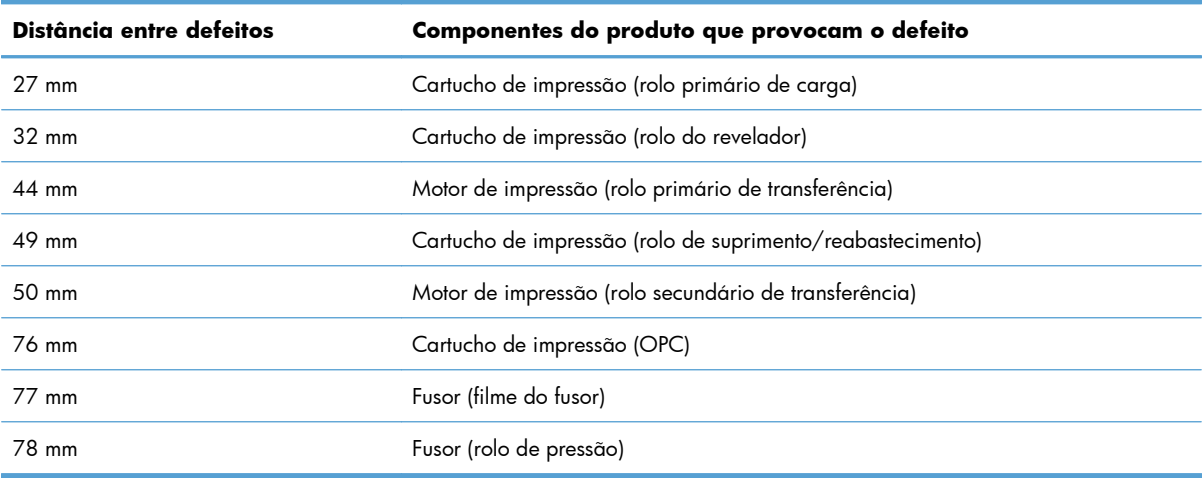

## **Imprimir página de status de suprimentos**

A página **Status dos suprimentos de impressão** indica a vida útil estimada restante dos cartuchos de impressão. Ela também lista o número de peça do cartucho de impressão HP original correto para o produto, para que você possa pedir um cartucho de substituição, bem como outras informações úteis.

- 1. No painel de controle, pressione o botão Início n.
- **2.** Abra os seguintes menus:
	- **Administração**
	- **Relatórios**
	- **Páginas de configuração/status**
- **3.** Utilize o botão de seta para baixo para destacar o item **Página Status dos suprimentos** e pressione o botão OK para selecioná-lo.
- **4.** Utilize o botão de seta para cima ▲ para destacar o item **Imprimir** e pressione o botão OK para selecioná-lo.Interprete as mensagens do painel de controle sobre suprimentos

## **Interpretar as mensagens sobre suprimentos do painel de controle**

A tabela a seguir contém informações importantes sobre as mensagens de status dos suprimentos.

#### **10.XX.YY Fornecer erro de memória**

#### **Descrição**

O produto não pode ler nem gravar em pelo menos um chip de memória de um cartucho de impressão ou está faltando o chip de memória de um cartucho de impressão.

#### **Erros de memória do chip de memória**

- $YY = 00$
- $XX = 00 Preto$
- $\textdegree$   $XX = 01 \text{Ciano}$
- XX = 02 Magenta
- XX = 03 Amarelo

#### **Erros de falta do chip de memória**

- $YY = 10$
- $\textdegree$  XX = 00 Preto
- $XX = 01 Ciano$
- XX = 02 Magenta
- XX = 03 Amarelo

#### **Ação recomendada**

Reinstale o cartucho de impressão ou instale um novo cartucho de impressão.

## **Cartucho <colorido> incompatível**

#### **Descrição**

O cartucho de impressão colorido indicado não é compatível com esse produto.

#### **Ação recomendada**

Substitua o cartucho de impressão pelo indicado para esse produto.

### **Cartucho amarelo baixo**

#### **Descrição**

A vida útil estimada do cartucho de impressão está chegando ao fim.

#### **Ação recomendada**

O produto indica quando o nível de um cartucho de impressão está muito baixo. A vida útil real restante do cartucho pode variar. É recomendável ter um cartucho de impressão para substituição disponível para instalação quando a qualidade de impressão não estiver mais satisfatória. O cartucho de impressão não precisa ser substituído no momento.

## **Cartucho amarelo muito baixo**

#### **Descrição**

O cartucho de impressão está no fim de sua vida útil estimada.

A qualidade de impressão poderá ser reduzida. Substitua o cartucho quando a qualidade de impressão não for mais aceitável.

#### **Ação recomendada**

Para garantir uma excelente qualidade de impressão, a HP recomenda a substituição do cartucho de impressão nesse momento. Não é necessário substituir o cartucho de impressão nesse momento, a menos que a qualidade de impressão não seja mais aceitável. A vida útil real do cartucho pode variar.

Quando um cartucho de impressão HP atinge o limite muito baixo, a garantia de proteção premium da HP para esse cartucho termina. Ao continuar imprimindo mesmo depois de atingir um limite muito baixo, todos os erros de impressão ou falhas no cartucho não serão considerados defeitos em materiais ou de fabricação no cartucho de impressão na HP Print Cartridge Warranty Statement (Declaração de garantia do cartucho de impressão da HP).

## **Cartucho ciano baixo**

#### **Descrição**

A vida útil estimada do cartucho de impressão está chegando ao fim.

#### **Ação recomendada**

O produto indica quando o nível de um cartucho de impressão está muito baixo. A vida útil real restante do cartucho pode variar. É recomendável ter um cartucho de impressão para substituição disponível para instalação quando a qualidade de impressão não estiver mais satisfatória. O cartucho de impressão não precisa ser substituído no momento.

### **Cartucho ciano muito baixo**

#### **Descrição**

O cartucho de impressão está no fim de sua vida útil estimada.

A qualidade de impressão poderá ser reduzida. Substitua o cartucho quando a qualidade de impressão não for mais aceitável.

#### **Ação recomendada**

Para garantir uma excelente qualidade de impressão, a HP recomenda a substituição do cartucho de impressão nesse momento. Não é necessário substituir o cartucho de impressão nesse momento, a menos que a qualidade de impressão não seja mais aceitável. A vida útil real do cartucho pode variar.

Quando um cartucho de impressão HP atinge o limite muito baixo, a garantia de proteção premium da HP para esse cartucho termina. Ao continuar imprimindo mesmo depois de atingir um limite muito baixo, todos os erros de impressão ou falhas no cartucho não serão considerados defeitos em materiais ou de fabricação no cartucho de impressão na HP Print Cartridge Warranty Statement (Declaração de garantia do cartucho de impressão da HP).

#### **Cartucho incorreto no compartimento de <cores>**

#### **Descrição**

O slot indicado para um cartucho de impressão contém um cartucho da cor errada. Da esquerda par a direita, os cartuchos de impressão devem ser instalados nesta ordem:

- Amarelo
- Magenta
- Ciano
- Preto

#### **Ação recomendada**

Remova o cartucho de impressão desse slot e instale um cartucho com a cor correta.

## **Cartucho magenta baixo**

#### **Descrição**

A vida útil estimada do cartucho de impressão está chegando ao fim.

#### **Ação recomendada**

O produto indica quando o nível de um cartucho de impressão está muito baixo. A vida útil real restante do cartucho pode variar. É recomendável ter um cartucho de impressão para substituição disponível para instalação quando a qualidade de impressão não estiver mais satisfatória. O cartucho de impressão não precisa ser substituído no momento.

### **Cartucho magenta muito baixo**

#### **Descrição**

O cartucho de impressão está no fim de sua vida útil estimada.

A qualidade de impressão poderá ser reduzida. Substitua o cartucho quando a qualidade de impressão não for mais aceitável.

#### **Ação recomendada**

Para garantir uma excelente qualidade de impressão, a HP recomenda a substituição do cartucho de impressão nesse momento. Não é necessário substituir o cartucho de impressão nesse momento, a menos que a qualidade de impressão não seja mais aceitável. A vida útil real do cartucho pode variar.

Quando um cartucho de impressão HP atinge o limite muito baixo, a garantia de proteção premium da HP para esse cartucho termina. Ao continuar imprimindo mesmo depois de atingir um limite muito baixo, todos os erros de impressão ou falhas no cartucho não serão considerados defeitos em materiais ou de fabricação no cartucho de impressão na HP Print Cartridge Warranty Statement (Declaração de garantia do cartucho de impressão da HP).

### **Cartucho preto baixo**

#### **Descrição**

A vida útil estimada do cartucho de impressão está chegando ao fim.

#### **Ação recomendada**

O produto indica quando o nível de um cartucho de impressão está muito baixo. A vida útil real restante do cartucho pode variar. É recomendável ter um cartucho de impressão para substituição disponível para instalação quando a qualidade de impressão não estiver mais satisfatória. O cartucho de impressão não precisa ser substituído no momento.

### **Cartucho preto muito baixo**

#### **Descrição**

O cartucho de impressão está no fim de sua vida útil estimada.

A qualidade de impressão poderá ser reduzida. Substitua o cartucho quando a qualidade de impressão não for mais aceitável.

#### **Ação recomendada**

Para garantir uma excelente qualidade de impressão, a HP recomenda a substituição do cartucho de impressão nesse momento. Não é necessário substituir o cartucho de impressão nesse momento, a menos que a qualidade de impressão não seja mais aceitável. A vida útil real do cartucho pode variar.

Quando um cartucho de impressão HP atinge o limite muito baixo, a garantia de proteção premium da HP para esse cartucho termina. Ao continuar imprimindo mesmo depois de atingir um limite muito baixo, todos os erros de impressão ou falhas no cartucho não serão considerados defeitos em materiais ou de fabricação no cartucho de impressão na HP Print Cartridge Warranty Statement (Declaração de garantia do cartucho de impressão da HP).

#### **Fusor incompatível**

#### **Descrição**

O fusor não é compatível com este produto.

#### **Ação recomendada**

**AVISO!** O fusor pode estar quente durante o funcionamento da impressora. Espere o fusor esfriar antes de manuseá-lo.

- **1.** Abra a porta direita.
- **2.** Remova o fusor incompatível.
- **3.** Instale o fusor correto.
- **4.** Feche a porta direita.

#### **Kit do fusor baixo**

#### **Descrição**

O kit do fusor está baixo. A vida útil real restante do suprimento pode variar. É recomendável ter um kit de fusor para substituição disponível para instalação quando a qualidade de impressão não estiver mais satisfatória. Não é necessário substituir o kit do fusor nesse momento, a menos que a qualidade de impressão não esteja satisfatória.

#### **Ação recomendada**

Se a qualidade de impressão não for mais satisfatória, substitua o kit do fusor. As instruções estão incluídas juntamente com o kit do fusor.

### **Kit do fusor muito baixo**

#### **Descrição**

O kit do fusor está muito baixo. A vida útil real restante do suprimento pode variar. Não é necessário substituir o kit do fusor nesse momento, a menos que a qualidade de impressão não esteja satisfatória.

Depois que o suprimento HP atinge um limite muito baixo significa que a garantia de proteção premium da HP para esse suprimento terminou.

#### **Ação recomendada**

Se a qualidade de impressão não for mais satisfatória, substitua o kit do fusor. As instruções estão incluídas juntamente com o kit do fusor.

### **Substitua o kit do fusor**

#### **Descrição**

O produto indica quando um kit de fusor chegou ao fim de sua vida útil prevista. A vida útil real pode ser muito diferente da prevista. Tenha kits de fusor para substituição disponíveis quando a qualidade de impressão não for mais aceitável. Não é necessário substituir o kit de fusor, a menos que a qualidade de impressão não seja mais aceitável. Assim que o kit de fusor atingir o fim de sua vida útil prevista, a garantia de proteção premium da HP do kit de fusor será encerrada.

#### **Ação recomendada**

A **AVISO!** O fusor pode estar quente durante o funcionamento da impressora. Espere o fusor esfriar antes de manuseá-lo.

Substitua o kit do fusor. As instruções estão incluídas juntamente com o kit do fusor.

### **Substituir a unidade de coleta do toner**

#### **Descrição**

O produto indica quando uma unidade de coleta do toner chegou ao fim de sua vida útil prevista. A vida útil real pode ser muito diferente da prevista. É melhor substituir a unidade de coleta de toner dentro de duas semanas após a mensagem para evitar que ele encha demais e possivelmente vaze. Assim que a unidade de coleta do toner atingir o fim de sua vida útil prevista, a Garantia de proteção premium da HP do kit de fusor será encerrada.

#### **Ação recomendada**

Substitua a unidade de coleta do toner.

Se você desejar que a unidade de coleta de toner continue funcionando após a sua capacidade estimada, configure o produto para continuar imprimindo usando o menu **Gerenciar suprimentos**. Essa opção não é recomendada devido ao risco de transbordar a unidade de coleta de toner, o que pode provocar a necessidade de manutenção do produto.

#### **Substituir a unidade de coleta do toner**

#### **Descrição**

O produto indica quando uma unidade de coleta do toner chegou ao fim de sua vida útil prevista. A vida útil real pode ser muito diferente da prevista. É melhor substituir a unidade de coleta de toner dentro de duas semanas após a mensagem para evitar que ele encha demais e possivelmente vaze. Assim que a unidade de coleta do toner atingir o fim de sua vida útil prevista, a Garantia de proteção premium da HP do kit de fusor será encerrada.

#### **Ação recomendada**

Substitua a unidade de coleta do toner.

Se você desejar que a unidade de coleta de toner continue funcionando após a sua capacidade estimada, configure o produto para continuar imprimindo usando o menu **Gerenciar suprimentos**. Essa opção não é recomendada devido ao risco de transbordar a unidade de coleta de toner, o que pode provocar a necessidade de manutenção do produto.

#### **Substituir cart. <cor>**

#### **Descrição**

Este alerta é exibido somente se o produto foi configurado para parar quando o cartucho de impressão atinge o limite muito baixo. O produto indica quando um nível de suprimento chegou ao fim de sua vida útil prevista. A vida útil real pode ser muito diferente da prevista. Tenha suprimentos de reserva disponíveis para instalar quando a qualidade de impressão não for mais aceitável. Não é necessário substituir o suprimento a menos que a qualidade de impressão não seja mais aceitável. Quando um suprimento HP chega ao fim de sua vida útil prevista, a garantia de proteção premium da HP do suprimento é encerrada.

#### **Ação recomendada**

Substitua o cartucho colorido especificado.

Ou configure o produto para continuar imprimindo usando o menu **Gerenciar suprimentos**.

#### **Substituir suprimentos**

#### **Descrição**

Este alerta é exibido somente se o produto foi configurado para parar quando o cartucho de impressão atinge o limite muito baixo. Dois ou mais suprimentos chegaram ao fim de sua vida útil prevista. A vida útil real pode ser muito diferente da prevista. É recomendável ter suprimentos para substituição disponíveis para instalação quando a qualidade de impressão não estiver mais satisfatória. Não é necessário substituir o suprimento a menos que a qualidade de impressão não seja mais aceitável. Quando um suprimento HP chega ao fim de sua vida útil prevista, a garantia de proteção premium da HP do suprimento é encerrada.

#### **Ação recomendada**

Substitua os suprimentos necessários.

Ou configure o produto para continuar imprimindo usando o menu **Gerenciar suprimentos**.

#### **Suprimento não suportado instalado**

#### **Descrição**

Um dos cartuchos de impressão é para um produto HP diferente.

#### **Ação recomendada**

Remova o cartucho de impressão desse slot e instale um cartucho para o produto HP.

## **Suprimentos baixos**

#### **Descrição**

Essa mensagem será exibida quando ao menos dois suprimentos atingirem o limite baixo. A vida útil real restante do suprimento pode variar. Identifique os suprimentos que estão baixos. Não é necessário substituir os suprimentos nesse momento, a menos que a qualidade de impressão não esteja satisfatória. Depois que o suprimento HP atinge um limite muito baixo significa que a garantia de proteção premium da HP para esse suprimento terminou.

#### **Ação recomendada**

Para continuar imprimindo em colorido, substitua o suprimento ou reconfigure o produto usando o menu **Gerenciar suprimentos** no painel de controle.

#### **Suprimentos muito baixos**

#### **Descrição**

Essa mensagem é exibida quando ao menos dois suprimentos tenham atingido o limite muito baixo. Identifique os suprimentos que estão baixos. A vida útil real restante do suprimento pode variar. Não é necessário substituir os suprimentos nesse momento, a menos que a qualidade de impressão não esteja satisfatória. Depois que o suprimento HP atinge um limite muito baixo significa que a garantia de proteção premium da HP para esse suprimento terminou.

#### **Ação recomendada**

Para continuar imprimindo colorido, substitua o suprimento ou reconfigure o produto usando o menu **Gerenciar suprimentos** no painel de controle.

### **Suprimentos na posição incorreta**

#### **Descrição**

Dois ou mais slots de cartucho de impressão contêm um cartucho de impressão de cor errada.

Da esquerda par a direita, os cartuchos de impressão devem ser instalados nesta ordem:

- Amarelo
- **Magenta**
- Ciano
- Preto

#### **Ação recomendada**

Instale o cartucho de cor correta em cada slot.

#### **Suprimento usado em uso**

#### **Descrição**

Um dos cartuchos de impressão foi utilizado anteriormente.

#### **Ação recomendada**

Se você acha que comprou um suprimento HP original, acesse [www.hp.com/go/anticounterfeit](http://www.hp.com/go/anticounterfeit).

## **Unidade de coleta de toner quase cheia**

#### **Descrição**

A unidade de coleta de toner está quase cheia. Esta condição é equivalente à vida do suprimento estando baixa. A vida útil real do suprimento pode variar. Não é necessário substituir a unidade de coleta de toner neste momento.

#### **Ação recomendada**

Não é necessária nenhuma ação para continuar. Considere utilizar outra unidade de coleta de toner.

# **8 Tarefas de impressão**

- [Cancelar um trabalho de impressão do Windows](#page-143-0)
- [Tarefas básicas de impressão com o Windows](#page-144-0)
- [Usar o HP ePrint](#page-159-0)
- [Tarefas adicionais de impressão com o Windows](#page-160-0)
- [Impressão independente via USB](#page-179-0)

## <span id="page-143-0"></span>**Cancelar um trabalho de impressão do Windows**

1. Pressione o botão de interrupção  $\otimes$  no painel de controle.

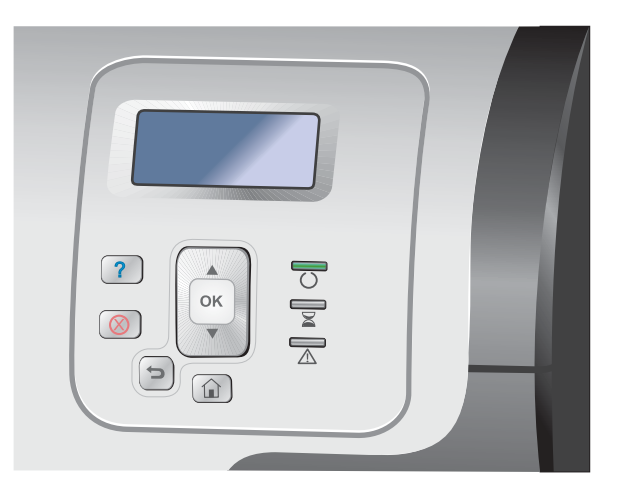

**2.** Pressione a seta para baixo ▼ para destacar a opção **Cancelar trabalho atual** e, em seguida, pressione o botão OK.

**NOTA:** Após cancelar um trabalho de impressão, poderá demorar um pouco até que toda a impressão seja cancelada.
# **Tarefas básicas de impressão com o Windows**

Os métodos para abrir a caixa de diálogo de impressão nos programas de software podem variar. Os procedimentos a seguir incluem um método típico. Alguns programas de software não têm um menu **Arquivo**. Consulte a documentação do seu programa de software para saber como abrir a caixa de diálogo de impressão.

## **Abrir o driver da impressora com o Windows**

**1.** No menu **Arquivo** do programa de software, clique em **Imprimir**.

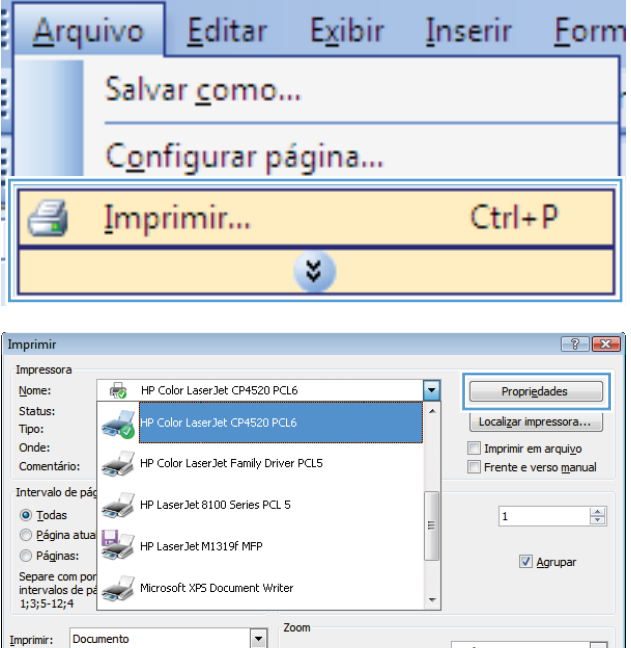

 $\frac{1}{\sqrt{2}}$ 

Imprimir: Todas as páginas do intervalo

 $\boxed{Op$ ções...

Páginas por folha:

Ajustar ao tamanho do papel:

1 página

Sem dimensionamento

OK Cancelar

 $\boxed{\mathbf{r}}$ 

 $\boxed{\blacksquare}$ 

**2.** Selecione o produto e, em seguida, clique no botão **Propriedades** ou **Preferências**.

## **Obter ajuda para qualquer opção de impressão com o Windows**

**1.** Clique no botão **Ajuda** para abrir a Ajuda on- -line.

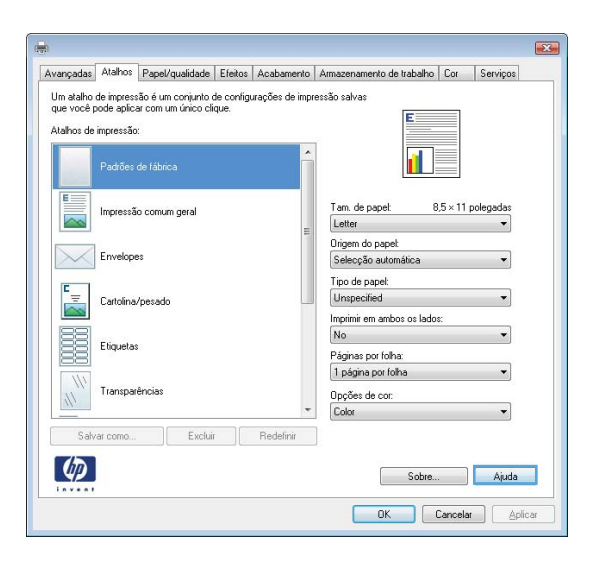

### **Alterar o número de cópias de impressão com o Windows**

- **1.** No menu **Arquivo** do programa de software, clique em **Imprimir**.
- **2.** Selecione o produto e, em seguida, selecione o número de cópias.

## **Salvar as configurações personalizadas de impressão para reutilização com o Windows**

#### **Usar um atalho de impressão com o Windows**

**1.** No menu **Arquivo** do programa de software, clique em **Imprimir**.

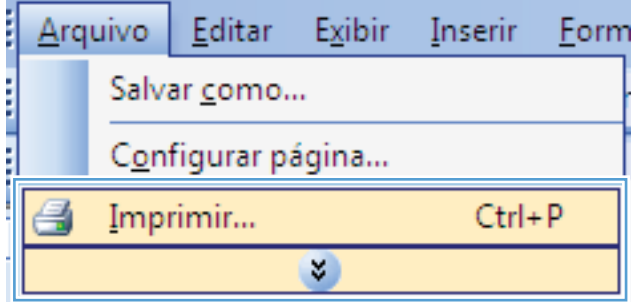

**2.** Selecione o produto e, em seguida, clique no botão **Propriedades** ou **Preferências**.

**3.** Clique na guia **Atalhos de impressão**.

**4.** Selecione um dos atalhos e, em seguida, clique no botão **OK**.

**NOTA:** Ao selecionar um atalho, as configurações correspondentes serão alteradas em outras guias do driver de impressão.

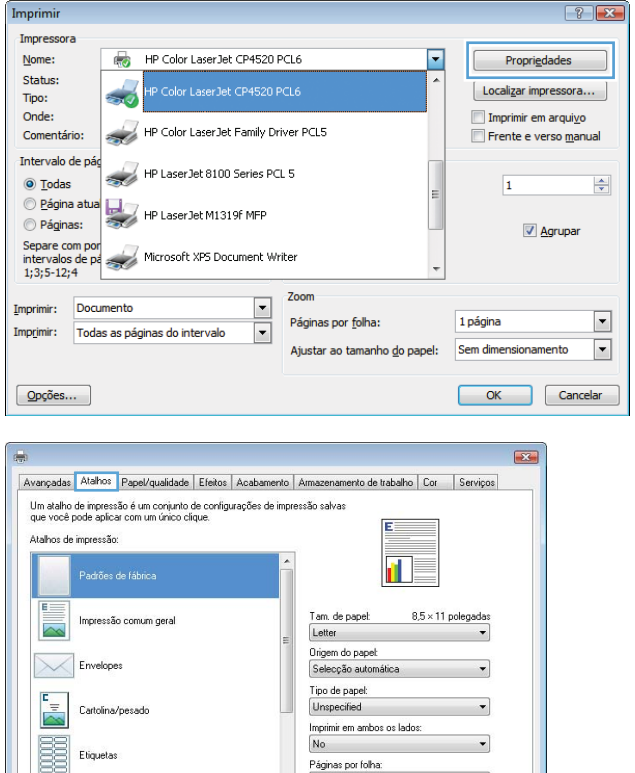

.<br>Páginas por folha:<br>1 página por folha

Opções de cor.<br>Color

Sobre... | Ajuda **OK** Cancelar Aplicar

 $\overline{\phantom{a}}$ 

Excluir | Redefinir

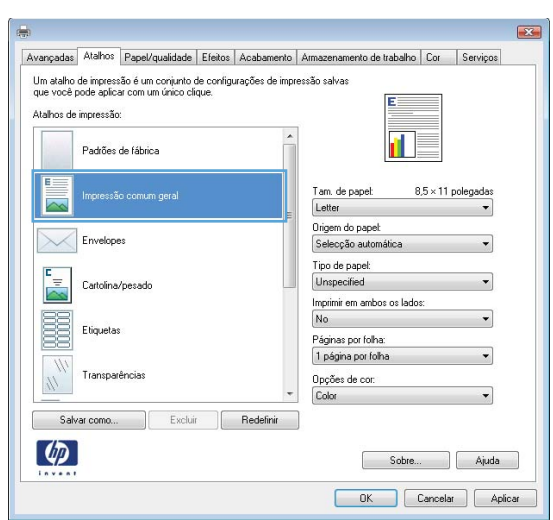

Etiquetas

Transparência

Salvar como.  $\left[\phi\right]$ 

 $\eta$ 

### **Criar atalhos de impressão**

**1.** No menu **Arquivo** do programa de software, clique em **Imprimir**.

**2.** Selecione o produto e, em seguida, clique no botão **Propriedades** ou **Preferências**.

**3.** Clique na guia **Atalhos de impressão**.

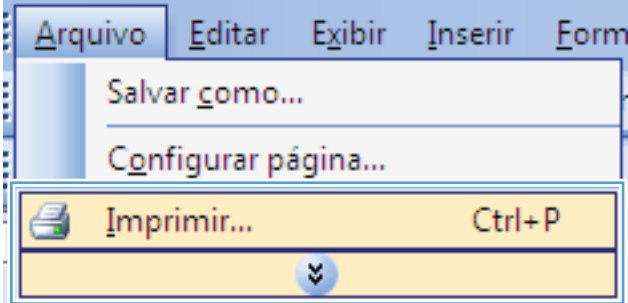

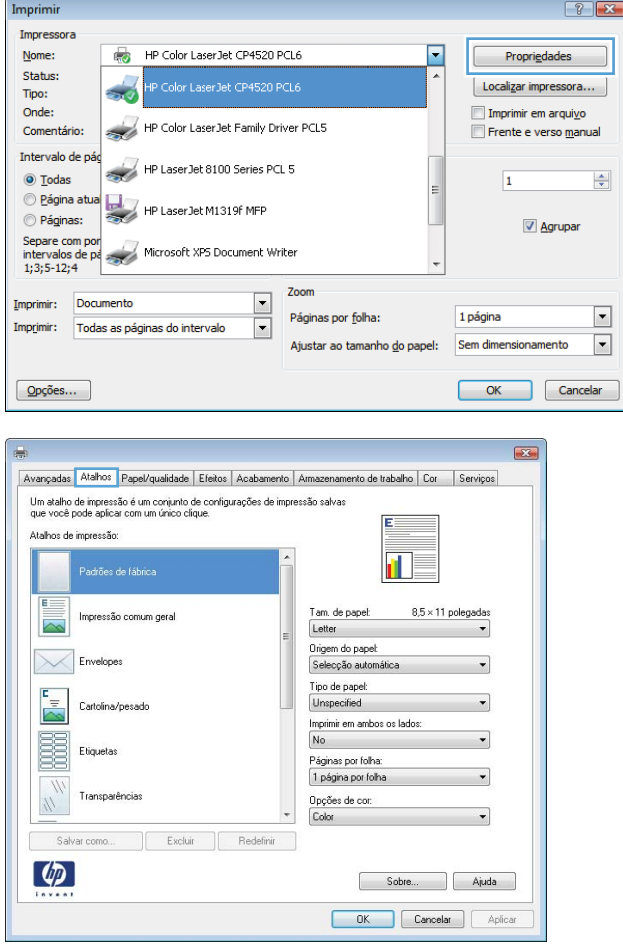

**4.** Selecione um atalho existente como base.

**NOTA:** Selecione sempre um atalho antes de ajustar qualquer configuração no lado direito da tela. Se você ajustar as configurações e depois selecionar um atalho, todos os ajustes serão perdidos.

**5.** Selecione as opções de impressão para o novo atalho.

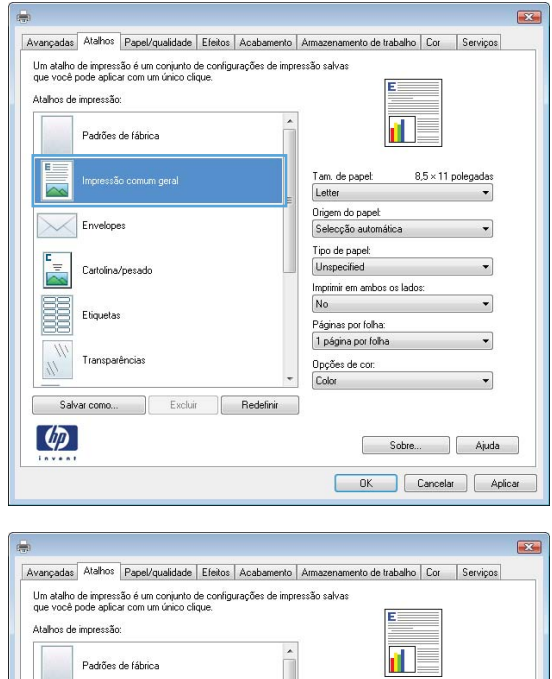

essão comum geral

 $Excluir$ 

 $\left| \begin{array}{c} \end{array} \right|$  Redefinir

Cartolina/nesado

 $\overline{\sim}$  $\times$ 

r<br>Ma

E Etiqueta Transparência

 $\eta$ Salvar como.

 $\lbrack \varphi \rbrack$ 

 $8.5 \times 11$  poleg

a I

plicar

Tam, de pape

State<br>8.5x1<br>3x5<br>4.5x8<br>4.45<br>6.6 AA (F)<br>8.5x2<br>5x2

 $\frac{3}{10}$ 

**6.** Clique no botão **Salvar como**.

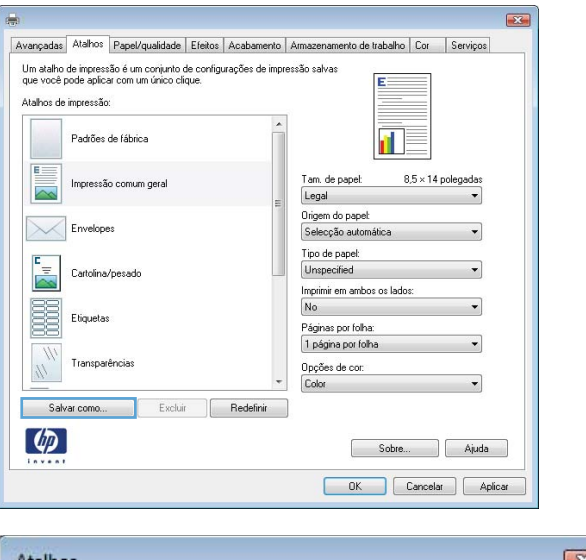

**7.** Digite um nome para o atalho e clique no botão **OK**.

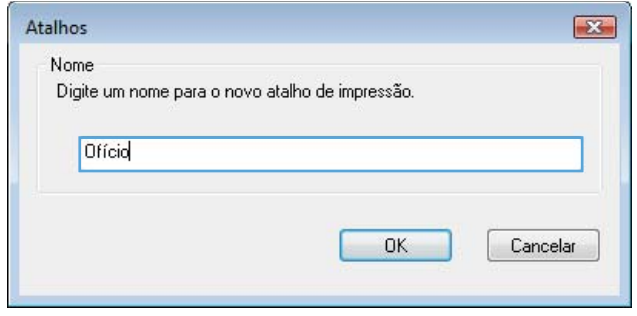

### **Melhorar a qualidade de impressão com o Windows**

#### **Selecionar o tamanho de página com o Windows**

- **1.** No menu **Arquivo** do programa de software, clique em **Imprimir**.
- **2.** Selecione o produto e, em seguida, clique no botão **Propriedades** ou **Preferências**.
- **3.** Clique na guia **Papel/Qualidade**.
- **4.** Selecione um tamanho na lista suspensa **Tamanho do papel**.

### **Selecionar um tamanho de página personalizado com o Windows**

- **1.** No menu **Arquivo** do programa de software, clique em **Imprimir**.
- **2.** Selecione o produto e, em seguida, clique no botão **Propriedades** ou **Preferências**.
- **3.** Clique na guia **Papel/Qualidade**.
- **4.** Clique no botão **Person.**.
- **5.** Digite um nome para o tamanho personalizado, especifique as dimensões e clique no botão **OK**.

### **Selecionar o tipo de papel com o Windows**

- **1.** No menu **Arquivo** do programa de software, clique em **Imprimir**.
- **2.** Selecione o produto e, em seguida, clique no botão **Propriedades** ou **Preferências**.
- **3.** Clique na guia **Papel/Qualidade**.
- **4.** Na lista suspensa **Tipo de papel**, clique na opção **Mais...**.
- **5.** Expanda a lista de opções **Tipo é:**.
- **6.** Expanda a categoria de tipos de papel que melhor descreva seu papel e, em seguida, clique no tipo de papel que está usando.

### **Selecionar a bandeja de papel com o Windows**

- **1.** No menu **Arquivo** do programa de software, clique em **Imprimir**.
- **2.** Selecione o produto e, em seguida, clique no botão **Propriedades** ou **Preferências**.
- **3.** Clique na guia **Papel/Qualidade**.
- **4.** Selecione uma bandeja na lista suspensa **Origem do papel**.

### **Selecione a resolução de impressão**

- **1.** No menu **Arquivo** do programa de software, clique em **Imprimir**.
- **2.** Selecione o produto e, em seguida, clique no botão **Propriedades** ou **Preferências**.
- **3.** Clique na guia **Papel/Qualidade**.
- **4.** Na área **Qualidade de impressão**, selecione a resolução na primeira lista suspensa.

## **Imprimir nos dois lados (dúplex) com o Windows**

**EX NOTA:** Consulte [Orientação do papel para carregá-lo nas bandejas na página 93](#page-110-0) para obter informações sobre a maneira correta de colocar papel.

### **Imprimir manualmente nos dois lados com o Windows**

**EX NOTA:** Essa informação aplica-se somente aos produtos que não têm um duplexador automático.

**1.** No menu **Arquivo** do programa de software, clique em **Imprimir**.

- **2.** Selecione o produto e, em seguida, clique no botão **Propriedades** ou **Preferências**.
- Arquivo Editar Exibir Inserir Eorm É Salvar como... Configurar página... Ctrl+P H Imprimir... ×,

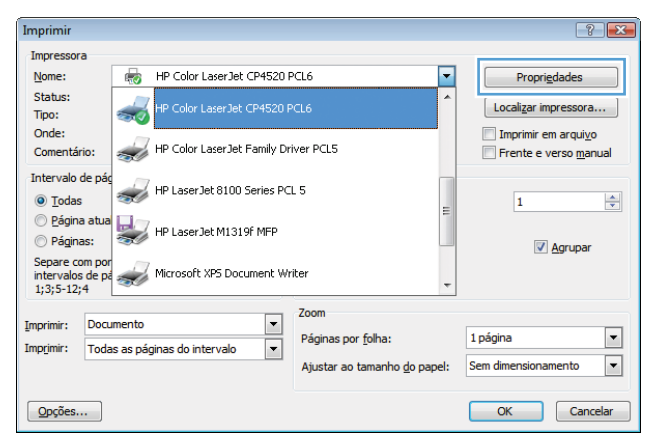

**3.** Clique na guia **Acabamento**.

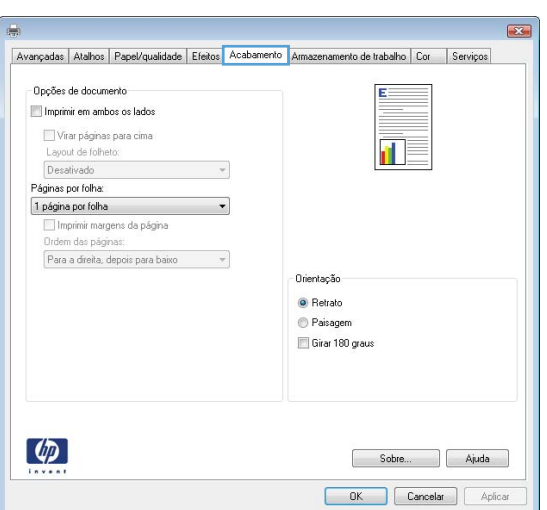

**4.** Marque a caixa de seleção **Imprimir em ambos os lados (manualmente)**. Clique no botão **OK** para imprimir o primeiro lado do trabalho.

- **5.** Retire a pilha impressa do compartimento de saída e coloque-a com o lado impresso voltado para cima na Bandeja 1.
- **6.** No painel de controle, pressione o botão OK para imprimir o segundo lado do trabalho.

### **Imprimir automaticamente nos dois lados com o Windows**

**EX NOTA:** Essa informação aplica-se somente aos produtos que têm um duplexador automático.

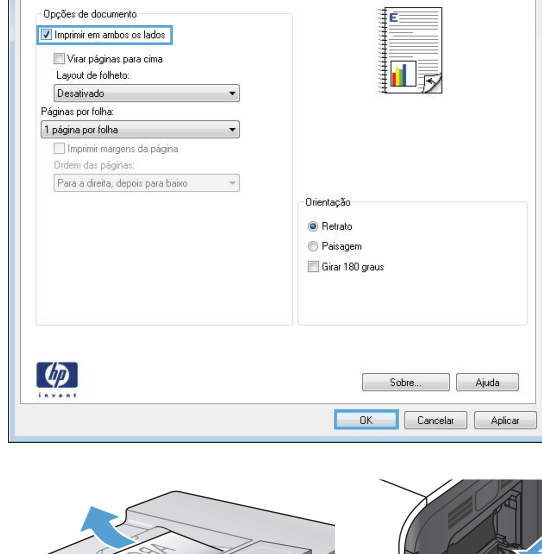

Avançadas | Atalhos | Papel/qualidade | Efeitos | Acabamento | Armazenamento de trabalho | Cor | Serviços

 $\overline{1}$ 

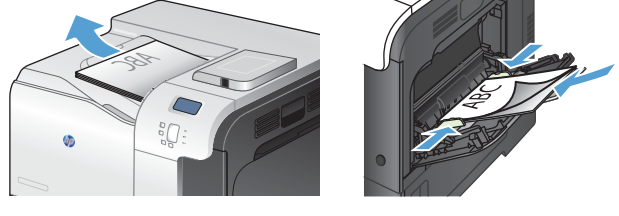

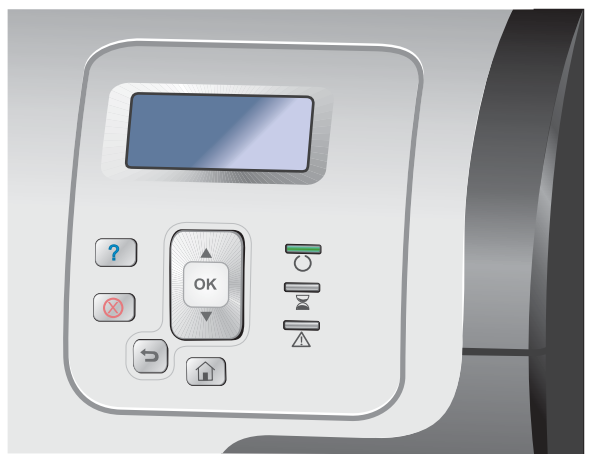

**1.** No menu **Arquivo** do programa de software, clique em **Imprimir**.

**2.** Selecione o produto e, em seguida, clique no botão **Propriedades** ou **Preferências**.

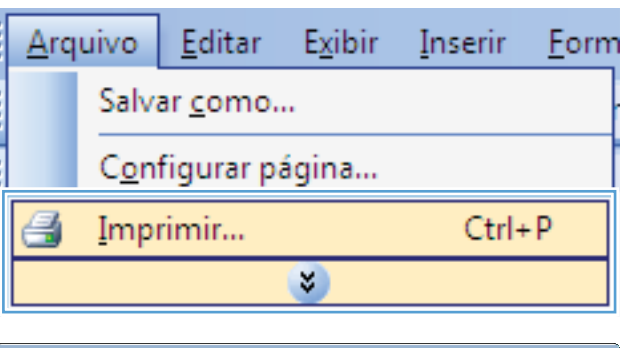

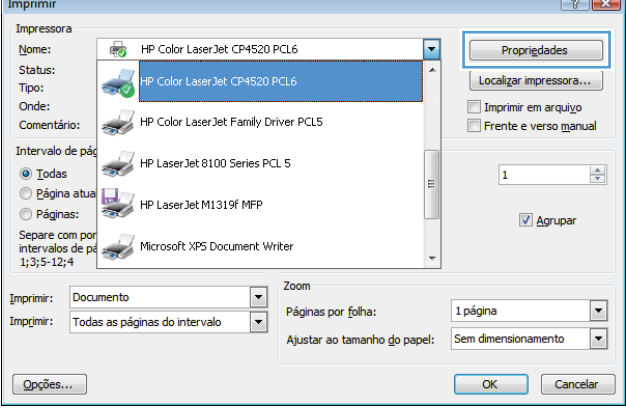

**3.** Clique na guia **Acabamento**.

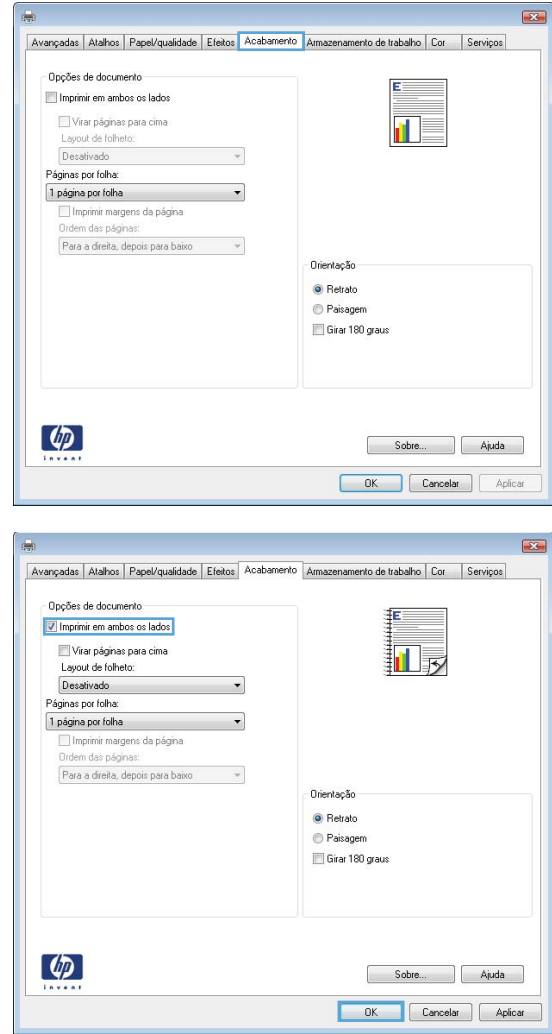

## **Imprimir múltiplas páginas por folha com o Windows**

**1.** No menu **Arquivo** do programa de software, clique em **Imprimir**.

**4.** Marque a caixa de seleção **Imprimir em**

imprimir o trabalho.

**ambos os lados**. Clique no botão **OK** para

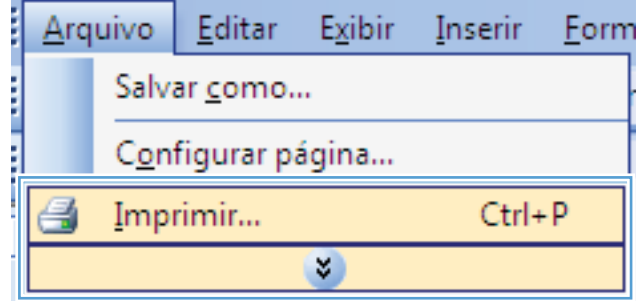

**2.** Selecione o produto e, em seguida, clique no botão **Propriedades** ou **Preferências**.

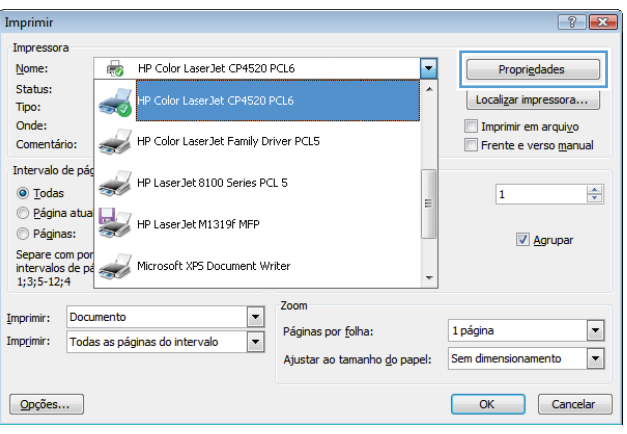

**3.** Clique na guia **Acabamento**.

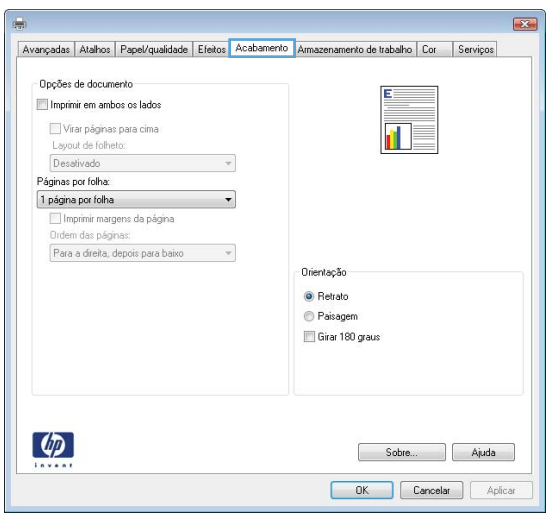

**4.** Selecione o número de páginas por folha na lista suspensa **Páginas por folha**.

**5.** Selecione as opções **Imprimir margens da página**, **Ordem das páginas** e **Orientação** corretas.

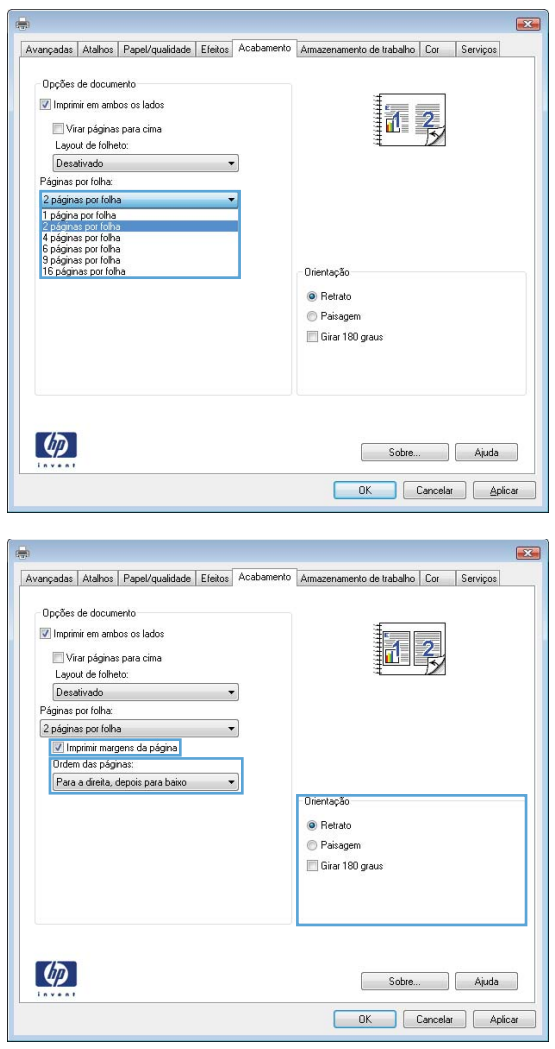

## **Selecionar a orientação de página com o Windows**

**1.** No menu **Arquivo** do programa de software, clique em **Imprimir**.

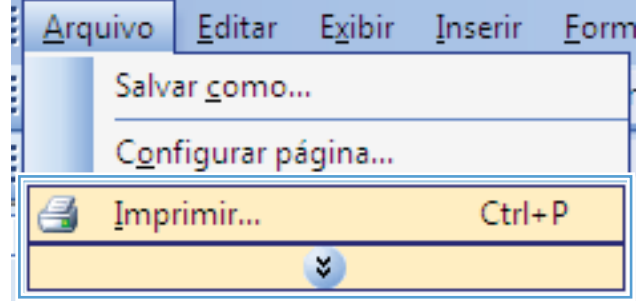

- **2.** Selecione o produto e, em seguida, clique no botão **Propriedades** ou **Preferências**.
- Impressora HP Color LaserJet CP4520 PCL6 Nome:  $\overline{\phantom{a}}$ Propriedades Status: [ Localizar impressora... ] Tipo: Imprimir em arquivo Onde: HP Color LaserJet Family Driver PCL5  $\overline{\phantom{a}}$ Comentário: Frente e verso manual Intervalo de pá HP Laser Jet 8100 Series PCL 5  $\odot$  Todas  $\overline{1}$  $\left|\frac{\mathbf{A}}{\mathbf{v}}\right|$ Agrupar Separe com por<br>intervalos de particular Microsoft XPS Document Writer<br>1;3;5-12;4 Zoom Imprimir: Documento  $\overline{\phantom{a}}$  $\blacktriangledown$ Páginas por folha: 1 página  $\overline{\blacksquare}$ Imprimir: Todas as páginas do intervalo Ajustar ao tamanho do papel: Sem dimensionamento  $\boxed{\mathbf{v}}$ Opções... OK Cancelar  $\mathbb{R}^2$ Avançadas | Atalhos | Papel/qualidade | Efeitos | Acabamento | Armazenamento de trabalho | Cor | Serviços Oncões de documento Imprimir em ambos os lados  $\Box$  Virar páginas para cima ñ. Layout de folheto: Desativ  $\rightarrow$ Páginas por folha: 1 página por folha  $\overline{\phantom{a}}$ .<br>□ Imprimir margens da página lem das páginas Para a direita, depois para baixo  $-$ Orientação **O** Retrato **Paisagem** Girar 180 graus  $\left[\phi\right]$ Sobre... | Ajuda **OK** Cancelar Aplicar  $\overline{\mathbf{23}}$ Avançadas | Atalhos | Papel/qualidade | Efeitos | Acabamento | Armazenamento de trabalho | Cor | Serviços Oncões de documento

Imprimir

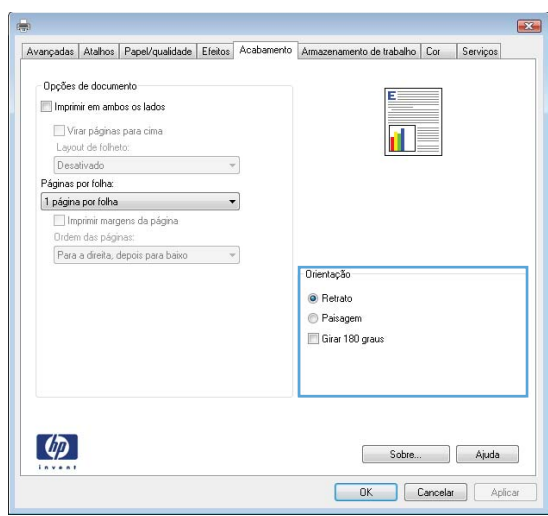

#### **3.** Clique na guia **Acabamento**.

**4.** Na área **Orientação**, selecione a opção **Retrato** ou **Paisagem**.

Para imprimir a imagem de cabeça para baixo, selecione a opção **Girar 180 graus**.

### **Definir opções de cores no Windows**

- **1.** No menu **Arquivo** do programa de software, clique em **Imprimir**.
- **2.** Selecione o produto e, em seguida, clique no botão **Propriedades** ou **Preferências**.

 $\boxed{?}$   $\boxed{3}$ 

- **3.** Clique na guia **Cor**.
- **4.** Clique na caixa de seleção **HP EasyColor** para desmarcá-la.
- **5.** Na área **Opções de cores** , clique na opção **Manual** e, em seguida, clique no botão **Configurações**.
- **6.** Ajuste as configurações gerais para Controle de margem, além das configurações para texto, gráficos e fotos.

# **Usar o HP ePrint**

Use o HP ePrint para imprimir documentos enviando-os como um anexo de e-mail para o endereço de e- -mail do produto a partir de qualquer dispositivo habilitado para e-mail.

**NOTA:** O produto deve estar conectado a uma rede e ter acesso à Internet para usar o HP ePrint.

- **1.** Para usar o HP ePrint, você deve ativar primeiro os Serviços da Web da HP.
	- **a.** Digite o endereço IP do produto na linha de endereço de um navegador para abrir o Servidor da Web incorporado HP.
	- **b.** Clique na guia **Serviços da Web**.
	- **c.** Selecione a opção para ativar os Serviços da Web.
- **2.** Use o site HP ePrintCenter para definir as configurações de segurança e as configurações de impressão padrão para todos os trabalhos do HP ePrint enviados para este produto.
	- **a.** Acesse [www.hpeprintcenter.com](http://www.hpeprintcenter.com).
	- **b.** Clique em **Login** e insira as suas credenciais do HP ePrintCenter ou inscreva-se para uma nova conta.
	- **c.** Selecione o produto na lista ou clique em **+ Adicionar impressora** para adicionar. Para adicionar o produto, você precisa do código da impressora, que é o segmento do endereço de e-mail do produto que está antes do símbolo @.
		- **EX NOTA:** Esse código é válido somente por 24 horas a partir da ativação dos Serviços da Web da HP. Se ele expirar, siga as instruções para ativar os Serviços da Web da HP novamente e obtenha o novo código.
	- **d.** Para impedir que o seu produto imprima documentos inesperados, clique em **Configurações do ePrint** e, em seguida, clique na guia **Remetentes permitidos**. Clique em **Somente remetentes permitidos** e adicione os endereços de e-mail dos quais você deseja permitir trabalhos do ePrint.
	- **e.** Para definir as configurações padrão para todos os trabalhos do ePrint enviados para este produto, clique em **Configurações do ePrint**, clique em **Opções de impressão** e selecione as configurações que você deseja usar.
- **3.** Para imprimir um documento, anexe-o a uma mensagem de e-mail enviada para o endereço de e-mail do produto.

# **Tarefas adicionais de impressão com o Windows**

## **Imprimir texto colorido em preto (escala de cinza) com o Windows**

- **1.** No menu **Arquivo** do programa de software, clique em **Imprimir**.
- **2.** Selecione o produto e, em seguida, clique no botão **Propriedades** ou **Preferências**.
- **3.** Clique na guia **Avançado**.
- **4.** Expanda a seção **Opções do documento**.
- **5.** Expanda a seção **Recursos da impressora**.
- **6.** Na lista suspensa **Imprimir todo texto em preto**, selecione a opção **Ativado**.

## **Imprimir em papel timbrado pré-impresso ou formulários com o Windows**

**1.** No menu **Arquivo** do programa de software, clique em **Imprimir**.

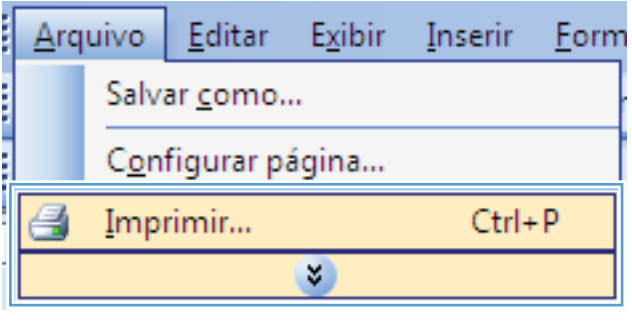

**2.** Selecione o produto e, em seguida, clique no botão **Propriedades** ou **Preferências**.

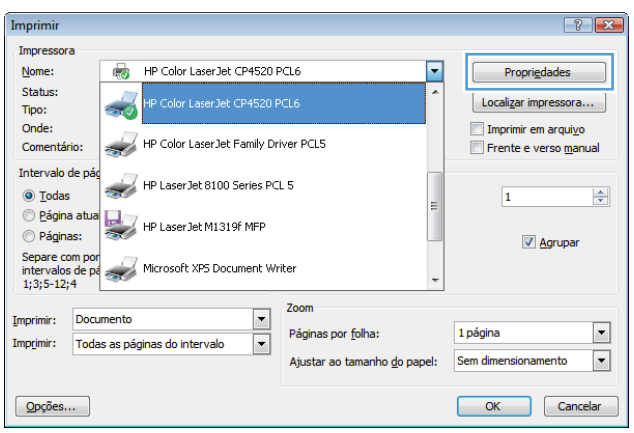

**3.** Clique na guia **Papel/Qualidade**.

**4.** Na lista suspensa **Tipo de papel**, clique na opção **Mais...**.

**5.** Expanda a lista de opções **Tipo é:**.

Cancelar

ОĶ

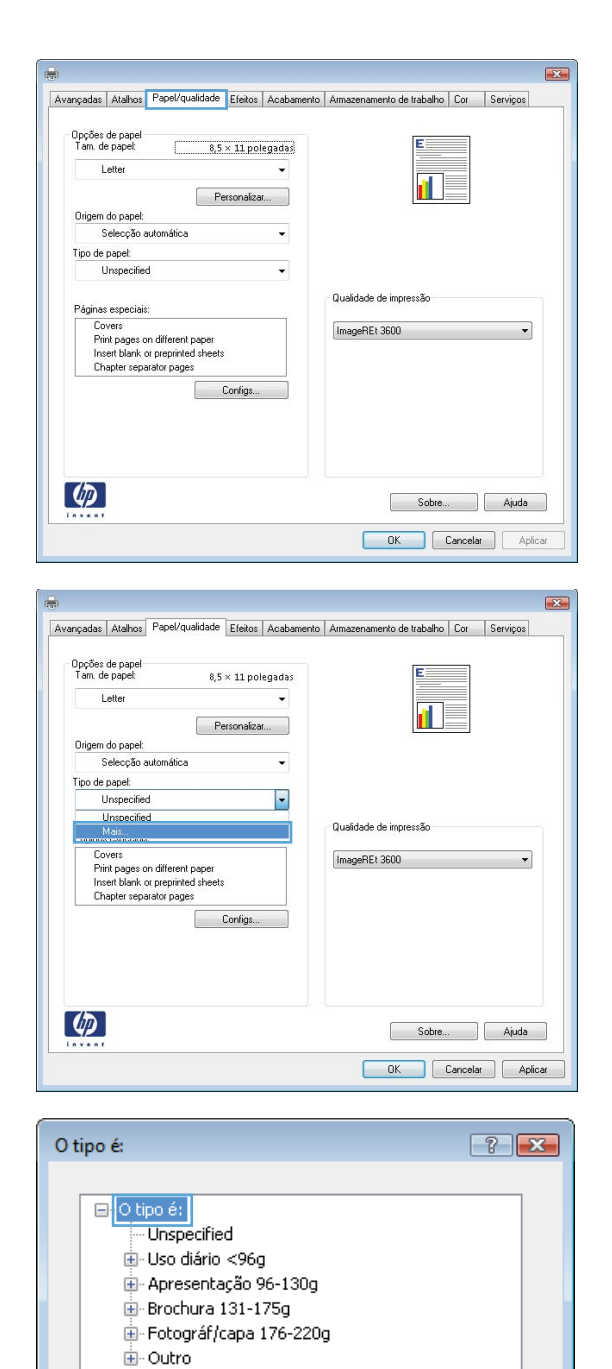

**6.** Expanda a lista de opções **Outros**.

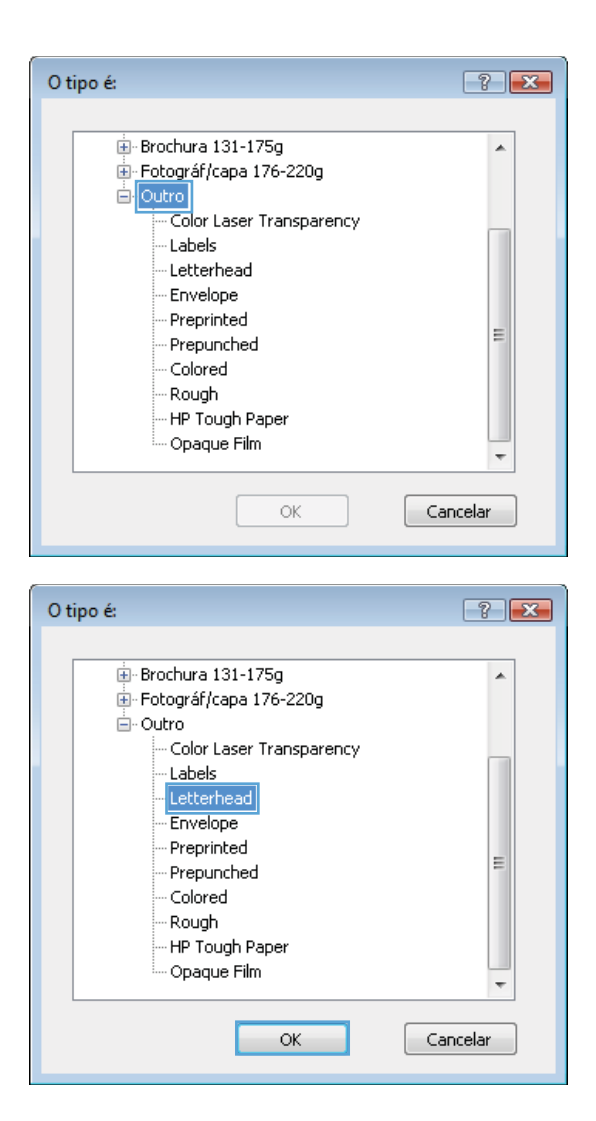

**7.** Selecione a opção para o tipo de papel que você está usando e clique no botão **OK**.

## **Impressão em papel especial, etiquetas ou transparências no Windows**

**1.** No menu **Arquivo** do programa de software, clique em **Imprimir**.

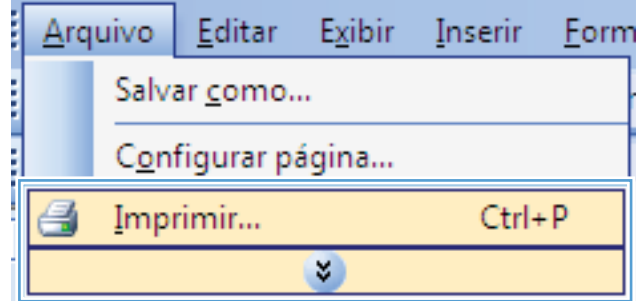

**2.** Selecione o produto e, em seguida, clique no botão **Propriedades** ou **Preferências**.

**3.** Clique na guia **Papel/Qualidade**.

 $\boxed{?}$  X Imprimir Impressora HP Color LaserJet CP4520 PCL6 Nome:  $\overline{\phantom{a}}$  $Proprie dades$ Status: [ Localizar impressora... ] Tipo: Onde: Imprimir em arquivo HP Color LaserJet Family Driver PCL5  $\overline{\phantom{a}}$ Comentário: Frente e verso manual Intervalo de pá HP Laser Jet 8100 Series PCL 5  $\odot$  Todas  $\overline{1}$  $\frac{\Delta}{\mathbf{v}}$ ⊙ Louas<br>
© Página atua<br>
© Páginas: Agrupar Separe com por<br>
intervalos de pa<br>
1;3;5-12;4<br>
1;3;5-12;4 Zoom Imprimir: Documento  $\overline{\phantom{a}}$  $\blacksquare$ Páginas por folha: 1 página  $\overline{\blacksquare}$ Imprimir: Todas as páginas do intervalo Ajustar ao tamanho do papel: Sem dimensionamento  $\overline{\phantom{a}}$ Opções... OK Cancelar  $\mathbf{E}$ Avançadas Atalhos Papel/qualidade Efeitos Acabamento Armazenamento de trabalho Cor Serviços .<br>Opções de papel<br>Tam, de papel:  $8.5 \times 11$  polegadas Letter  $\ddot{}$ rП Personalizar... Origem do papel: Selecção automática  $\overline{\phantom{0}}$ Tipo de papel: Unspecified

Qualidade de impressão

ImageREt 3600

 $\overline{\phantom{a}}$ 

Sobre... | Ajuda

Páginas especiais

 $\left[\phi\right]$ 

gmas especiais:<br>Covers<br>Frint pages on different paper<br>Insert blank or preprinted sheets<br>Chapter separator pages

Configs...

**4.** Na lista suspensa **Tipo de papel**, clique na opção **Mais...**.

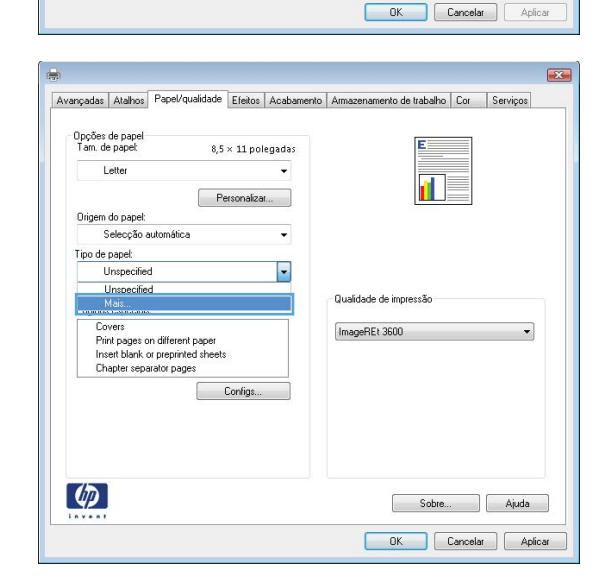

- **5.** Expanda a lista de opções **Tipo é:**.
- O tipo é:  $-2$ ⊟ <mark>O tipo é:</mark> Unspecified L. Uso diário <96g Apresentação 96-130g  $\mathbb{H}$  Brochura 131-175g Fotográf/capa 176-220g <u>ii</u>⊹Outro ОK Cancelar

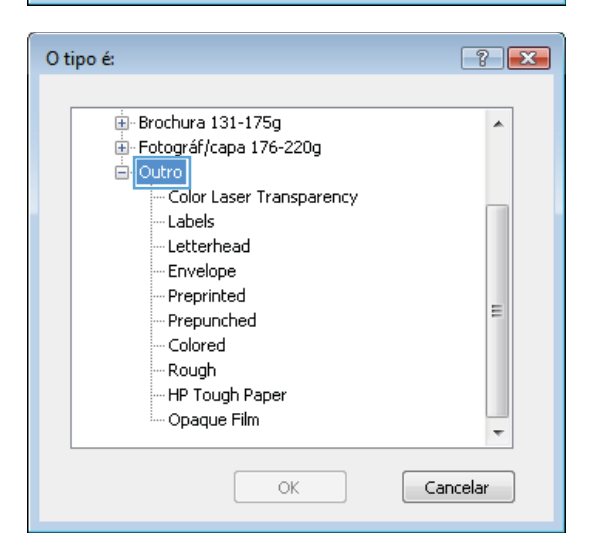

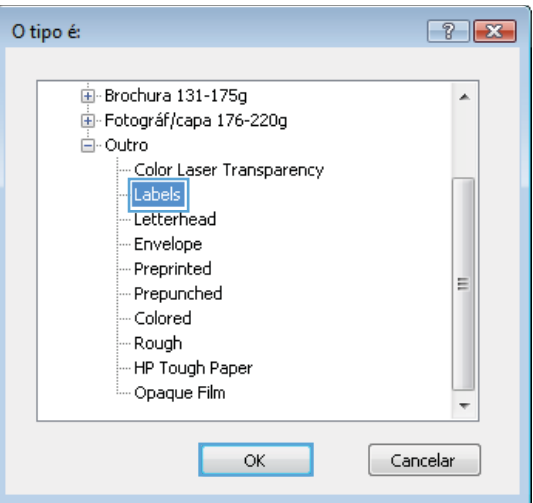

**7.** Selecione a opção para o tipo de papel que

você está usando e clique no botão **OK**.

**6.** Expanda a categoria de tipos de papel que

**NOTA:** As etiquetas e transparências estão

melhor descreve o seu papel.

na lista de opções **Outros**.

## **Imprimir a primeira ou a última página em papel diferente com o Windows**

**1.** No menu **Arquivo** do programa de software, clique em **Imprimir**.

**2.** Selecione o produto e, em seguida, clique no botão **Propriedades** ou **Preferências**.

**3.** Clique na guia **Papel/Qualidade**.

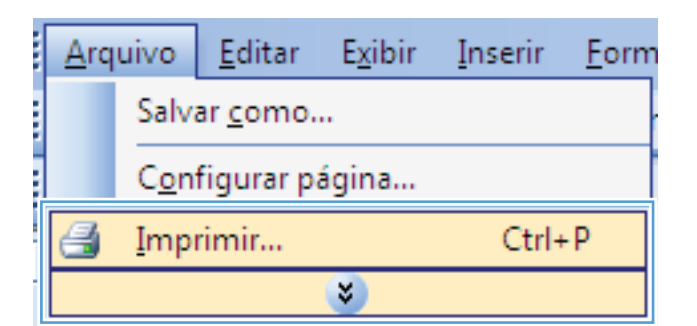

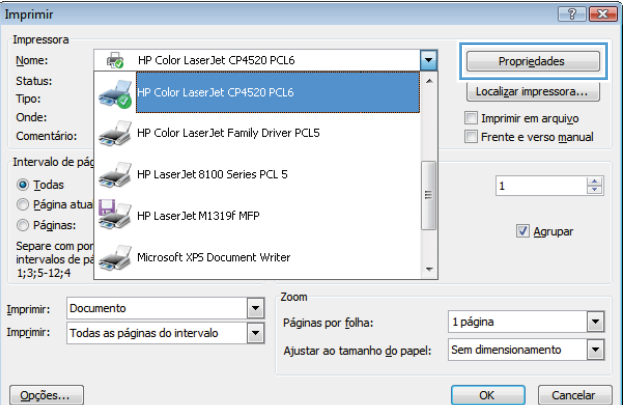

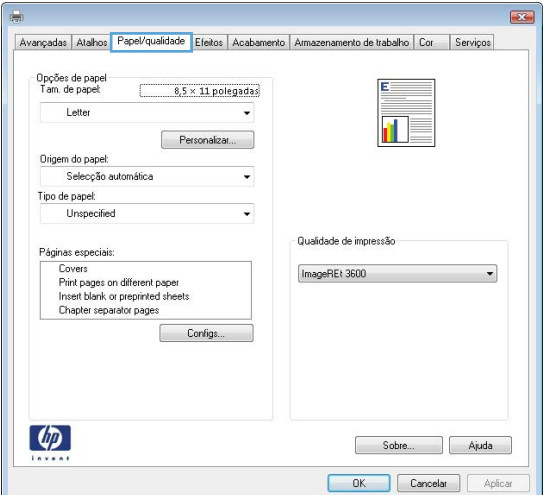

**4.** Na área **Páginas especiais**, clique na opção **Imprimir páginas em papel diferente** e, em seguida, clique no botão **Configurações**.

**5.** Na área **Páginas no documento**, selecione a opção **Primeira** ou **Última**.

**6.** Selecione as opções corretas nas listas suspensas **Origem do papel** e **Tipo de papel**. Clique no botão **Adicionar**.

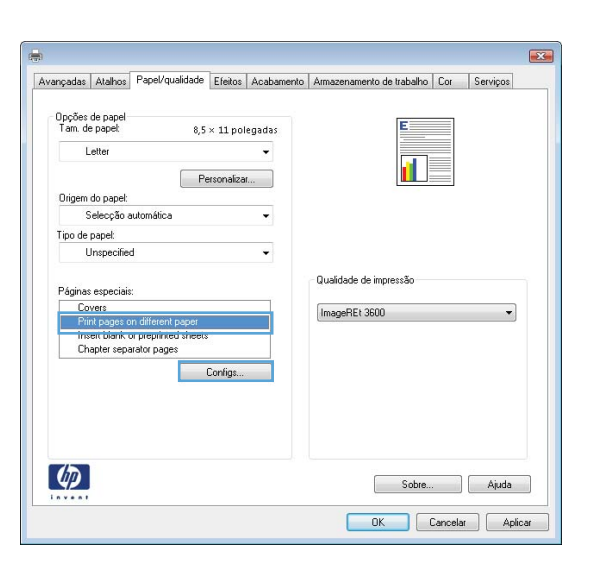

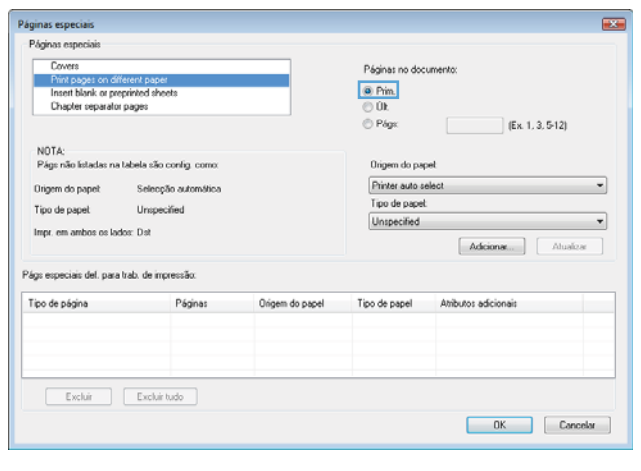

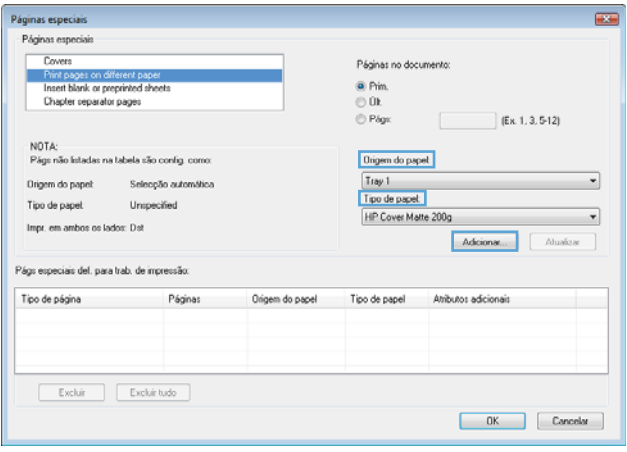

**7.** Se você está imprimindo as *duas* páginas (primeira e última) em papel diferente, repita as etapas 5 e 6, selecionando as opções para a outra página.

**8.** Clique no botão **OK**.

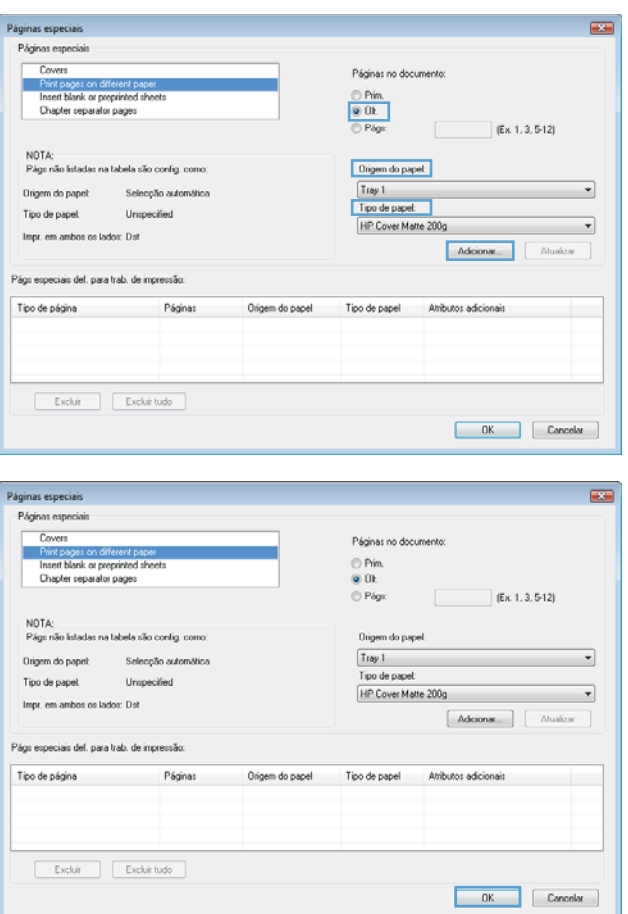

## **Como dimensionar um documento para ajustá-lo ao tamanho da página no Windows**

**1.** No menu **Arquivo** do programa de software, clique em **Imprimir**.

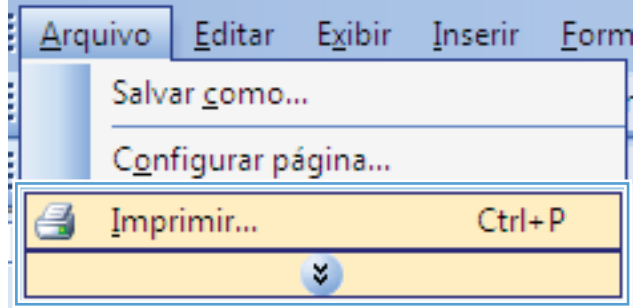

**2.** Selecione o produto e, em seguida, clique no botão **Propriedades** ou **Preferências**.

**3.** Clique na guia **Efeitos**.

**4.** Selecione a opção **Imprimir documento em** e, em seguida, selecione um tamanho na lista suspensa.

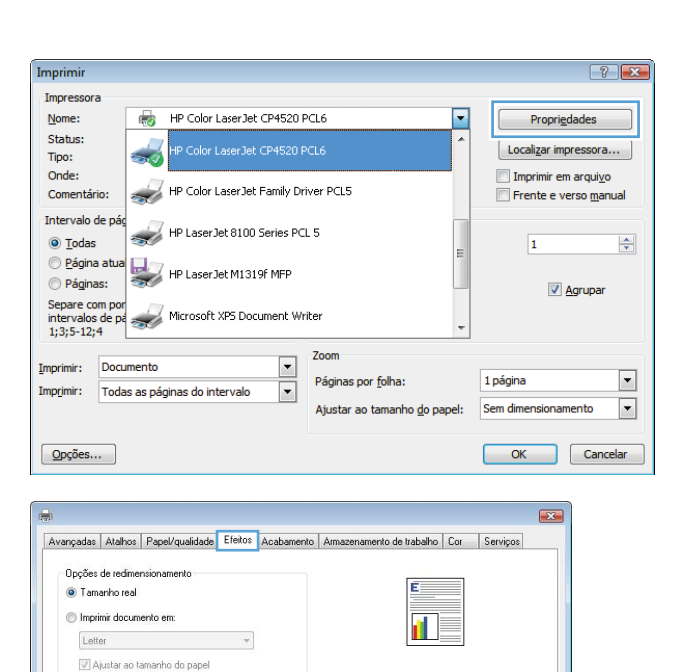

.<br>Marcas d'água Só primeira página

 $-0K$ 

 $E$ ditar...

Sobre... | Ajuda

Cancelar | Aplicar

2 do tamanho real:  $\boxed{100}$  $\overline{4}$ 

 $\lbrack \varphi \rbrack$ 

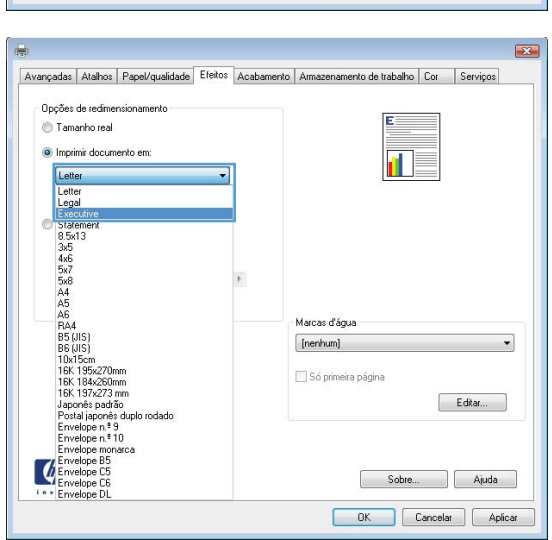

 $\rightarrow$ 

## **Adicionar uma marca d'água a um documento no Windows**

- **1.** No menu **Arquivo** do programa de software, clique em **Imprimir**.
- **2.** Selecione o produto e, em seguida, clique no botão **Propriedades** ou **Preferências**.
- **3.** Clique na guia **Efeitos**.
- **4.** Selecione uma marca d'água na lista suspensa **Marcas d'água**.

Ou adicione uma nova marca d'água à lista clicando no botão **Editar**. Especifique as configurações da marca d'água e clique no botão **OK**.

 $\sqrt{2}$ 

1. . . . .

**5.** Para imprimir a marca d'água somente na primeira página, marque a caixa de seleção **Primeira página somente**. Caso contrário, a marca d'água será impressa em todas as páginas.

### **Criar um folheto com o Windows**

**1.** No menu **Arquivo** do programa de software, clique em **Imprimir**.

**2.** Selecione o produto e, em seguida, clique no botão **Propriedades** ou **Preferências**.

**3.** Clique na guia **Acabamento**.

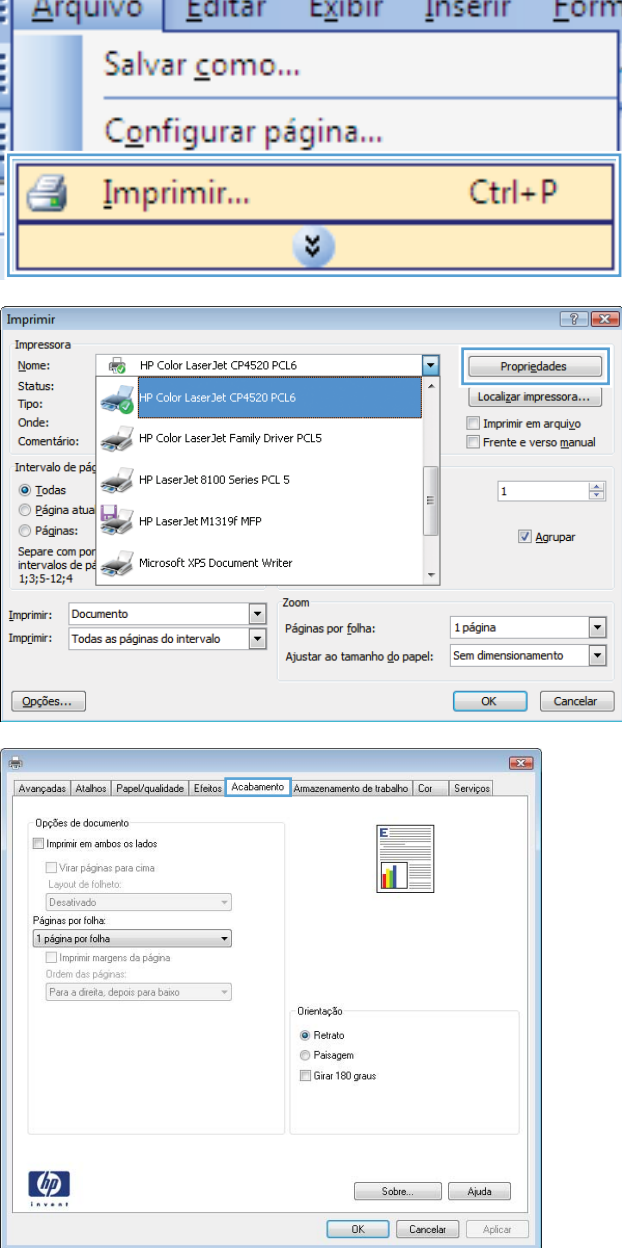

**4.** Marque a caixa de seleção **Imprimir em ambos os lados**.

**5.** Na lista suspensa **Layout de folheto**, clique na opção **Encadernação esquerda** ou **Encadernação direita**. A opção **Páginas por folha** altera automaticamente para

**2 páginas por folha**.

 $\overline{\mathbf{R}^2}$ Avançadas | Atalhos | Papel/qualidade | Efeitos | Acabamento | Armazenamento de trabalho | Cor | Serviços .<br>Oncões de documento Imprimir em ambos os lados Virar páginas para cima **TR** Lavout de folheto: Desativado Páginas por folha: 1 página por folha | Imprimir margens da pá Para a direita, depois para baixo Orientação **O** Retrato Paisagen Girar 180 graus  $\lbrack \varphi \rbrack$ Sobre... | Ajuda OK Cancelar Aplicar **Liste** Avançadas Atalhos Papel/qualidade Efeitos Acabamento Armazenamento de trabalho Cor Serviços Opções de documento Imprimir em ambos os lados 氠 Virar páginas para cima.<br>Layout de folheto: Encad. esquerda 2 páginas por folha Imprimir margens da págin .<br>Ordem das páginas Para a direita, depois para baixo Orientação <sup>O</sup> Retrato Paisagen Girar 180 graus  $\varphi$ Sobre... Ajuda OK Cancelar Aplicar

### **Usar os recursos de armazenamento de trabalhos no Windows**

Os seguintes modos de armazenamento de trabalhos estão disponíveis para trabalhos de impressão:

- **Cópia com espera**: Este recurso permite uma maneira rápida e simples de imprimir e provar uma cópia de um trabalho e depois imprimir as cópias adicionais.
- **Trabalho pessoal**: Quando você envia um trabalho ao produto, o trabalho não é impresso até que você solicite-o no painel de controle do produto. Se você atribuir um número de identificação pessoal (PIN) ao trabalho, será necessário inserir o mesmo PIN no painel de controle.
- **Cópia rápida**: Se o disco rígido opcional estiver instalado no produto, você poderá imprimir o número de cópias solicitado de um trabalho e depois armazenar uma cópia do trabalho no disco rígido opcional. Armazenar o trabalho permite imprimir cópias adicionais do trabalho mais tarde.
- **Trabalho armazenado**: Se o disco rígido opcional estiver instalado no produto, é possível armazenar um trabalho como um formulário pessoal, planilha de horários ou calendário no produto, e permitir que outros usuários imprimam o trabalho a qualquer momento. Os trabalhos armazenados também podem ser protegidos por um PIN.

**CUIDADO:** Se você desligar o produto, os tipos de trabalho **Cópia rápida**, **Cópia com espera** e **Trabalho pessoal** serão excluídos. Para armazenar permanentemente o trabalho e impedir que o produto o exclua quando precisar do espaço, selecione a opção **Trabalho armazenado** no driver.

<u>A</u>rquivo

### **Criar um trabalho armazenado no Windows**

**1.** No menu **Arquivo** do programa de software, clique em **Imprimir**.

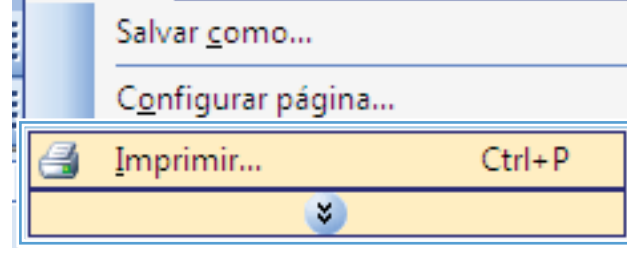

Exibir

Inserir

Eorm

Editar

**2.** Selecione o produto e, em seguida, clique no botão **Propriedades** ou **Preferências**.

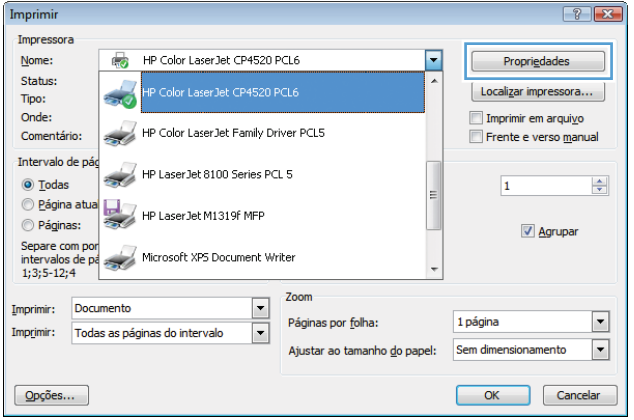

**3.** Clique na guia **Armazenamento de trabalho**.

**4.** Selecione a opção **Modo de armazenamento de trabalho** e clique no botão OK.

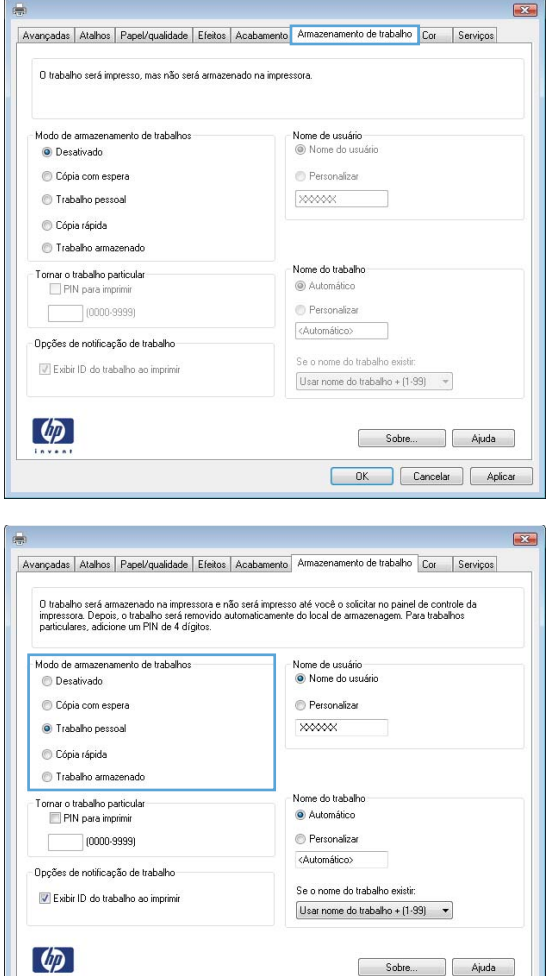

### **Imprimir um trabalho armazenado**

1. Pressione o botão Início n.

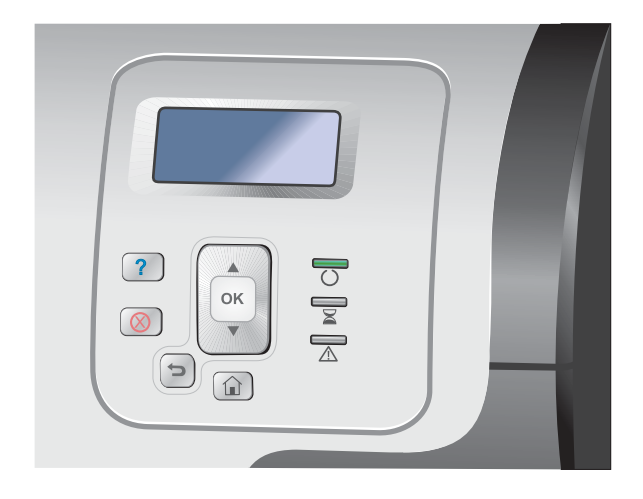

Sobre... Ajuda OK Cancelar Aplicar

- **2.** Pressione a seta para baixo ▼ para destacar o menu **Recuperar trabalho em dispositivo de memória** e, em seguida, pressione o botão OK.
- **3.** Pressione a seta para baixo ▼ para destacar seu nome do usuário e, em seguida, pressione o botão OK.
- **4.** Pressione a seta para baixo ▼ para destacar um nome do trabalho e, em seguida, pressione o botão OK.

A opção **Imprimir** ou **Excluir** será destacada.

**NOTA:** Se você armazenou mais de um trabalho no produto, será possível imprimir ou excluir todos os trabalhos simultaneamente.

**5.** Pressione o botão OK para selecionar a opção **Imprimir** ou a opção **Excluir**.

### **Excluir um trabalho armazenado**

Quando você envia um trabalho armazenado, o produto substitui os anteriores que tenham os mesmos nomes de usuário e de trabalho. Caso não haja nenhum trabalho que tenha o mesmo nome e seja do mesmo usuário, mas o produto precise de espaço extra, este poderá excluir outros trabalhos armazenados, começando pelos mais antigos. Você pode alterar o número de trabalhos que podem ser armazenados no menu **Recuperar trabalho em dispositivo de memória** do painel de controle do produto.

Um trabalho pode ser excluído pelo painel de controle, pelo servidor da Web Incorporado HP ou pelo HP Web Jetadmin. Para excluir um trabalho pelo painel de controle, use o procedimento a seguir:

- 1. Pressione o botão Início **na**.
- **2.** Pressione a seta para baixo ▼ para destacar o menu **Recuperar trabalho em dispositivo de memória** e, em seguida, pressione o botão OK.
- **3.** Pressione a seta para baixo ▼ para destacar um nome do trabalho e, em seguida, pressione o botão OK.
- **4.** Pressione a seta para baixo ▼ para destacar a opção **Excluir** e, em seguida, pressione o botão OK.

### **Definir opções de armazenamento de trabalhos no Windows**

#### **Imprimir uma cópia para prova antes de imprimir todas as cópias**

- **1.** No menu **Arquivo** do programa de software, clique em **Imprimir**.
- **2.** Selecione o produto e, em seguida, clique no botão **Propriedades** ou **Preferências**.
- **3.** Clique na guia **Armazenamento de trabalho**.
- **4.** Na área **Modo de armazenamento de trabalho**, clique na opção **Cópia com espera**.

#### **Armazenar temporariamente um trabalho privado no produto e imprimi-lo mais tarde**

**EX NOTA:** O produto exclui o trabalho após a impressão.

- **1.** No menu **Arquivo** do programa de software, clique em **Imprimir**.
- **2.** Selecione o produto e, em seguida, clique no botão **Propriedades** ou **Preferências**.
- **3.** Clique na guia **Armazenamento de trabalho**.
- **4.** Na área **Modo de armazenamento de trabalho**, clique na opção **Trabalho pessoal**.
- **5.** Opcional: Na área **Tornar um trabalho particular**, clique na opção **PIN para impressão** e insira um número de identificação pessoal (PIN) de 4 dígitos.
- **6.** Imprima o trabalho quando desejar no painel de controle do produto.

#### **Armazenar temporariamente um trabalho no produto**

**EX NOTA:** Esta opção estará disponível se o disco rígido opcional estiver instalado no produto.

**EX NOTA:** O produto armazena o trabalho até que você desligue o produto.

- **1.** No menu **Arquivo** do programa de software, clique em **Imprimir**.
- **2.** Selecione o produto e, em seguida, clique no botão **Propriedades** ou **Preferências**.
- **3.** Clique na guia **Armazenamento de trabalho**.
- **4.** Na área **Modo de armazenamento de trabalho**, clique na opção **Cópia rápida**.

As cópias solicitadas são impressas imediatamente e você pode imprimir mais cópias no painel de controle do produto.

#### **Armazenar permanentemente um trabalho no produto**

**EX NOTA:** Esta opção estará disponível se o disco rígido opcional estiver instalado no produto.

- **1.** No menu **Arquivo** do programa de software, clique em **Imprimir**.
- **2.** Selecione o produto e, em seguida, clique no botão **Propriedades** ou **Preferências**.
- **3.** Clique na guia **Armazenamento de trabalho**.
- **4.** Na área **Modo de armazenamento de trabalho**, clique na opção **Trabalho armazenado**.

#### **Tornar um trabalho permanentemente armazenado privado, assim qualquer um que tentar imprimi-lo deverá fornecer um PIN**

**EX NOTA:** Esta opção estará disponível se o disco rígido opcional estiver instalado no produto.

- **1.** No menu **Arquivo** do programa de software, clique em **Imprimir**.
- **2.** Selecione o produto e, em seguida, clique no botão **Propriedades** ou **Preferências**.
- **3.** Clique na guia **Armazenamento de trabalho**.
- **4.** Na área **Modo de armazenamento de trabalho**, clique na opção **Trabalho armazenado** ou na opção **Trabalho pessoal**.
- **5.** Na área **Tornar um trabalho particular**, clique na opção **PIN para impressão** e insira um número de identificação pessoal (PIN) de 4 dígitos.

**EX NOTA:** Para imprimir o trabalho ou excluí-lo, é necessário inserir o PIN no painel de controle do produto.

#### **Receber aviso quando alguém imprimir um trabalho armazenado**

**EX NOTA:** Somente o usuário que criou o trabalho armazenado recebe a notificação. Você não receberá uma notificação quando alguém imprimir um trabalho armazenado criado por outro usuário.

- **1.** No menu **Arquivo** do programa de software, clique em **Imprimir**.
- **2.** Selecione o produto e, em seguida, clique no botão **Propriedades** ou **Preferências**.
- **3.** Clique na guia **Armazenamento de trabalho**.
- **4.** Selecione o modo de armazenamento de trabalho desejado.
- **5.** Na área **Opções de notificação do trabalho**, clique na opção **Exibir ID do trabalho ao imprimir**.

#### **Definir um nome de usuário para o trabalho armazenado**

Siga o procedimento abaixo para alterar o nome de usuário de um trabalho armazenado.

- **1.** No menu **Arquivo** do programa de software, clique em **Imprimir**.
- **2.** Selecione o produto e, em seguida, clique no botão **Propriedades** ou **Preferências**.
- **3.** Clique na guia **Armazenamento de trabalho**.
- **4.** Selecione o modo de armazenamento de trabalho desejado.
- **5.** Na área **Nome do usuário**, clique na opção **Nome do usuário** para usar o nome de usuário padrão do Windows. Para atribuir um nome de usuário diferente, clique na opção **Person.** e digite o nome.

#### **Especificar um nome para o trabalho armazenado**

Siga o procedimento abaixo para alterar o nome padrão de um trabalho armazenado.

- **1.** No menu **Arquivo** do programa de software, clique em **Imprimir**.
- **2.** Selecione o produto e, em seguida, clique no botão **Propriedades** ou **Preferências**.
- **3.** Clique na guia **Armazenamento de trabalho**.
- **4.** Selecione o modo de armazenamento de trabalho desejado.
- **5.** Para gerar automaticamente um nome de trabalho associado ao documento armazenado, clique na opção **Automático** na área **Nome do trabalho**. O driver usa o nome de arquivo do documento, se houver disponível. Se o documento não possuir um nome de arquivo, o driver usa o nome do programa de software ou a marcação de horário para o nome do trabalho.

Para especificar um nome de trabalho, clique na opção **Person.** e digite o nome.

- **6.** Selecione uma opção na lista de seleção suspensa **Se o nome do trabalho existe**.
	- Selecione a opção **Usar nome do trabalho + (1 a 99)** para adicionar um número ao final do nome já existente.
	- Selecione a opção **Substituir arquivo existente** para substituir um trabalho que já tem esse nome.

### **Imprimir trabalhos especiais no Windows**

#### **Imprimir gráficos comerciais ou material de marketing**

É possível usar esse produto para imprimir material de vendas e marketing, bem como documentos coloridos em papel brilhante. Para maximizar a qualidade da impressão, é necessário fazer o seguinte:

- **1.** Escolha o papel apropriado. Consulte a tabela a seguir.
- **2.** No painel de controle do produto, configure a bandeja de papel para o tipo de papel correto.
- **3.** Selecione as configurações apropriadas no driver da impressora.

#### **Papel brilhante suportado**

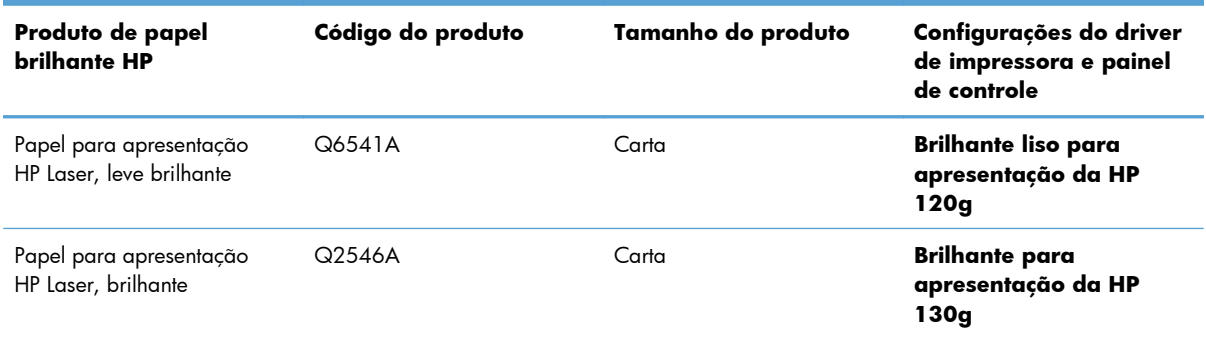

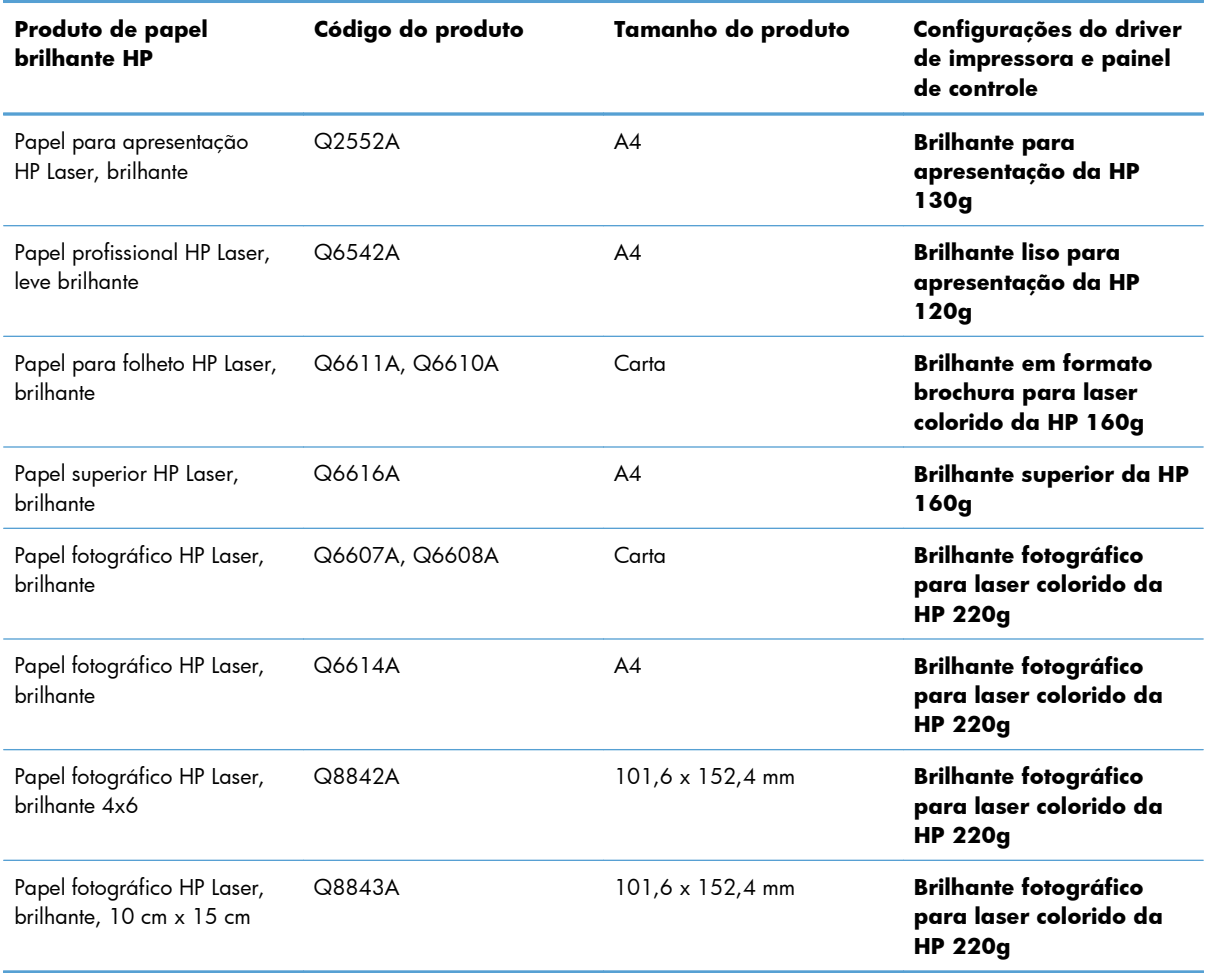

**NOTA:** Nos Estados Unidos, consulte em [www.hp.com/go/papel](http://www.hp.com/go/paper) uma lista completa de papéis HP.

#### **Configurar o alinhamento dúplex**

Para documentos duplexados (frente e verso) como folhetos, configure o registro da bandeja antes da impressão para garantir que a frente e o verso da página estão alinhados.

- 1. No painel de controle do produto, pressione o botão Início n.
- **2.** Abra os seguintes menus:
	- **a. Administração**
	- **b. Configurações gerais**
	- **c. Qualidade de impressão**
	- **d. Registro de imagem**
	- **e. Ajustar Bandeja <X>**
- **3.** Selecione o item **Imprimir página de teste** e, em seguida, pressione o botão OK.
- **4.** Siga as instruções da página de teste para concluir o ajuste.

#### **Imprimir anúncios para ambientes externos e mapas resistentes a intempéries**

O produto pode imprimir mapas, placas e menus duráveis e à prova d'água usando Papel resistente HP. O Papel resistente HP é à prova d'água e de rasgos, tem um acabamento acetinado que conserva as cores de impressão vibrantes e com luminosidade mesmo quando exposto a períodos de utilização intensa e às condições climáticas. Isso evita laminações de consomem tempo e trazem despesas. Para maximizar a qualidade da impressão, é necessário fazer o seguinte:

- Escolha o papel apropriado. Consulte a tabela a seguir.
- No painel de controle do produto, configure a bandeja de papel para o tipo de papel correto.
- Selecione as configurações apropriadas no driver da impressora.

#### **Papel resistente suportado**

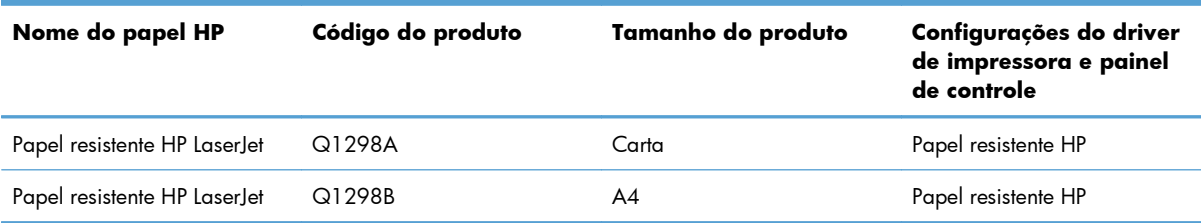

# **Impressão independente via USB**

Este produto possui um recurso de impressão independente via USB, para que você possa imprimir arquivos rapidamente sem enviá-los pelo computador. O produto admite acessórios de armazenamento USB padrão na porta USB localizada na parte frontal do produto. É possível imprimir os seguintes tipos de arquivos:

**EX NOTA:** Para usar este recurso, é necessário habilitá-lo por meio dos menus do painel de controle ou do servidor da Web incorporado da HP.

Para habilitar este recurso usando os menus do painel de controle, acesse o menu **Administração**, submenu **Configurações gerais**, submenu **Configurações de recuperar em USB** e selecione **Ativar**. Para habilitar este recurso usando o Servidor da Web Incorporado da HP, acesse a guia **Impr.**.

- .pdf
- .prn
- .pcl
- .ps
- .cht
- **1.** Insira o acessório de armazenamento USB na porta USB localizada na parte frontal do produto.

**NOTA:** Talvez seja necessário remover a tampa da porta USB.

**NOTA:** Se o produto não reconhecer o acessório USB, tente usar outro tipo de acessório USB. Devido a diferenças nas especificações de USB, o produto não reconhece todos os tipos de acessórios USB.

- **2.** No painel de controle do produto, pressione o botão Início n.
- **3.** Abra o menu **Recuperar trabalho em USB**.
- **4.** Selecione o nome do documento que deseja imprimir.
- **5.** Se precisar ajustar o número de cópias, selecione a opção **Cópias** e digite o número de cópias.
- **6.** Pressione o botão OK para imprimir o documento.

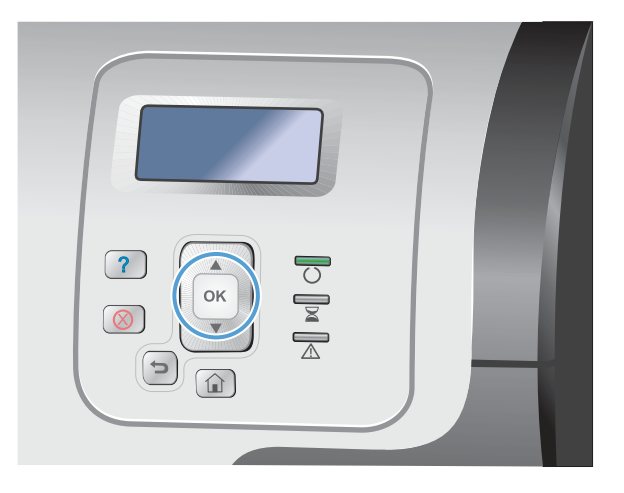
# **9 Cor**

- [Ajustar as configurações de cor](#page-181-0)
- [Utilização do HP EasyColor](#page-184-0)
- [Corresponda as cores para a tela do computador](#page-185-0)

# <span id="page-181-0"></span>**Ajustar as configurações de cor**

Gerencie a cor alterando as configurações na guia **Cor** no driver da impressora.

## **Alterar o tema de cores de um trabalho de impressão**

- **1.** No menu **Arquivo** do programa de software, clique em **Imprimir**.
- **2.** Selecione **Propriedades** ou **Preferências**.
- **3.** Clique na guia **Cor**.
- **4.** Desmarque a caixa de seleção **HP EasyColor**.
- **5.** Selecione um tema de cores a partir da lista suspensa **Temas de cores**.

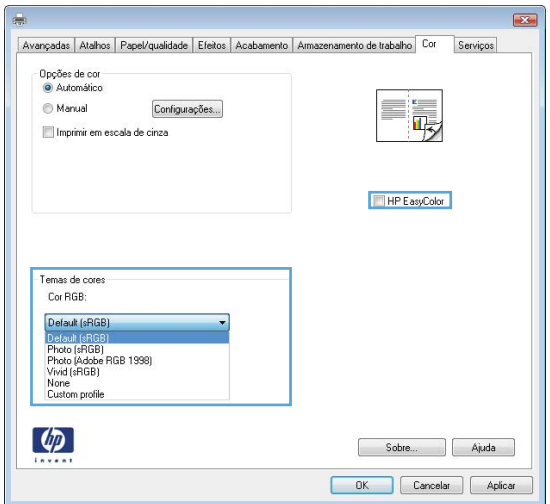

- **Padrão (sRGB)**: Esse tema define o produto para imprimir dados RGB no modo de dispositivo sem formatar (raw mode). Ao usar esse tema, gerencie a cor no programa de software ou no sistema operacional para obter a renderização correta.
- **Vívido (sRGB)**: O produto aumenta a saturação de cores nos meios-tons. Use este tema ao imprimir gráficos comerciais.
- **Foto (sRGB)**: O produto interpreta a cor RGB como se ela fosse impressa como uma fotografia utilizando um mini laboratório digital. Ele produz cores mais profundas e mais saturadas, ao contrário do tema Padrão (sRBG). Use esse tema ao imprimir fotos.
- **Foto (Adobe RGB 1998)**: Use esse tema ao imprimir fotos digitais que usam o espaço de cores AdobeRGB em vez do sRGB. Desative o gerenciamento de cores no programa de software ao usar esse tema.
- **Nenhuma**: Nenhum tema de cores é usado.

## **Alterar as opções de cor**

Altere as configurações de opções de cor do trabalho de impressão atual na guia Cor do driver da impressora.

- **1.** No menu **Arquivo** do programa de software, clique em **Imprimir**.
- **2.** Selecione **Propriedades** ou **Preferências**.
- **3.** Clique na guia **Cor**.
- **4.** Desmarque a caixa de seleção **HP EasyColor**.
- **5.** Clique na configuração **Automático** ou **Manual**.
	- Configuração **Automático**: Selecione essa configuração para a maioria dos trabalhos de impressão colorida.
	- Configuração **Manual**: Selecione essa configuração para ajustar as configurações de cor independentemente de outras configurações.

**EX NOTA:** Alterar as configurações de cor manualmente pode afetar o resultado final. A HP recomenda que somente especialistas em gráficos coloridos alterem essas configurações.

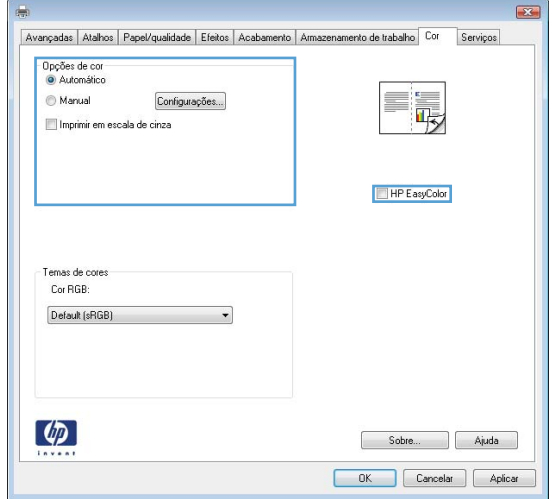

- **6.** Clique na opção **Impressão em escala de cinza** para imprimir um documento colorido em preto e tons de cinza. Use essa opção para imprimir documentos coloridos para fotocópias ou fax. Você também pode usar essa opção para imprimir cópias de rascunho ou economizar o toner colorido.
- **7.** Clique no botão **OK**.

## **Opções de cor Manual**

Use a opção de cor manual para ajustar as opções de **Cinzas neutros**, **Meio-tom** e **Controle de margem** em textos, gráficos e fotografias.

#### **Tabela 9-1 Opções de cor Manual**

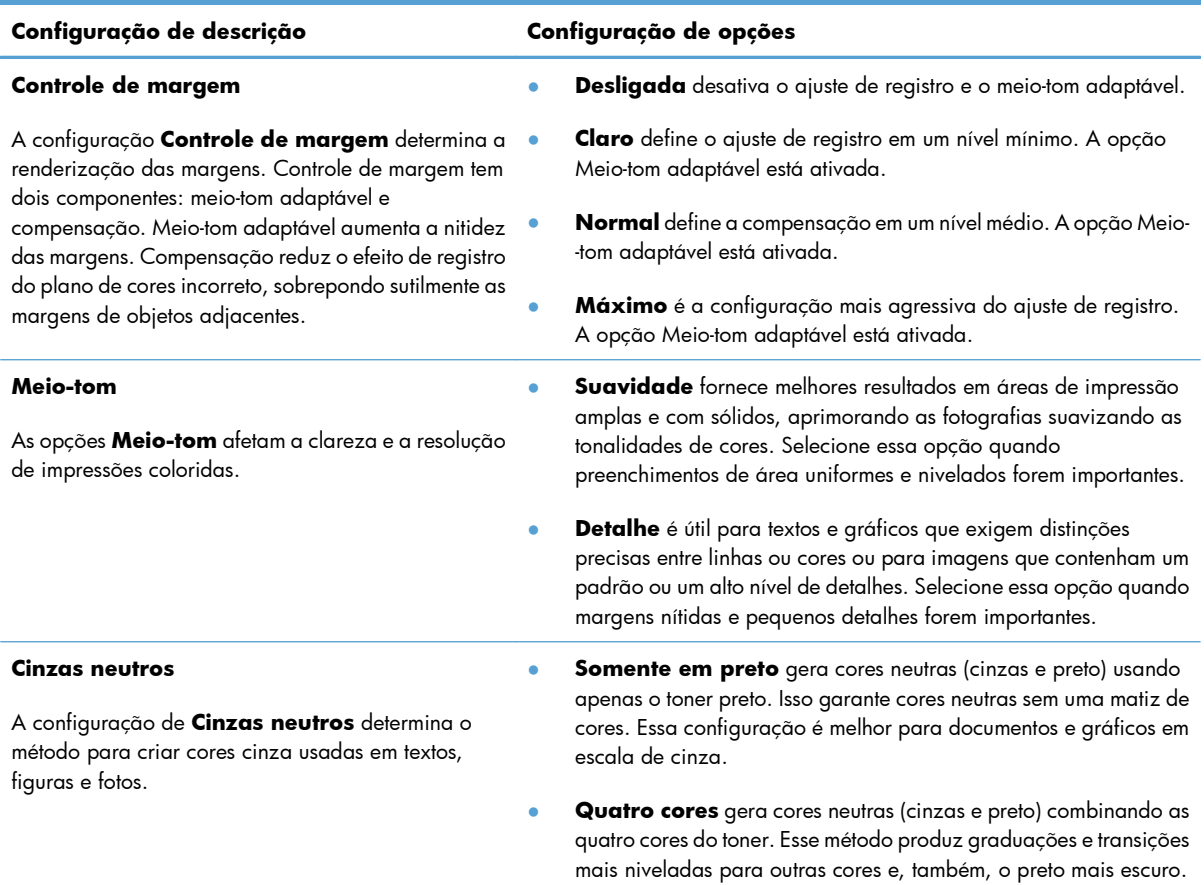

# <span id="page-184-0"></span>**Utilização do HP EasyColor**

Se você estiver usando o driver da impressora HP PCL 6 para Windows, a tecnologia **HP EasyColor** melhora automaticamente documentos com conteúdo misto impressos de programas do Microsoft Office. Essa tecnologia digitaliza documentos e ajusta automaticamente imagens fotográficas nos formatos .JPEG e .PNG. A tecnologia **HP EasyColor** melhora toda a imagem de uma só vez em vez de dividi-la em várias partes, gerando uma consistência aprimorada das cores, detalhes mais nítidos e impressão mais rápida.

Se você estiver usando o driver de impressora Postscript da HP para Mac, a tecnologia **HP EasyColor** digitalizará todos os documentos e automaticamente ajustará todas as imagens fotográficas com os mesmos resultados fotográficos aprimorados.

No exemplo a seguir, as imagens à esquerda foram criadas sem que a opção **HP EasyColor** fosse usada. As imagens à direita demonstram algumas das melhorias geradas quando a opção **HP EasyColor** é usada.

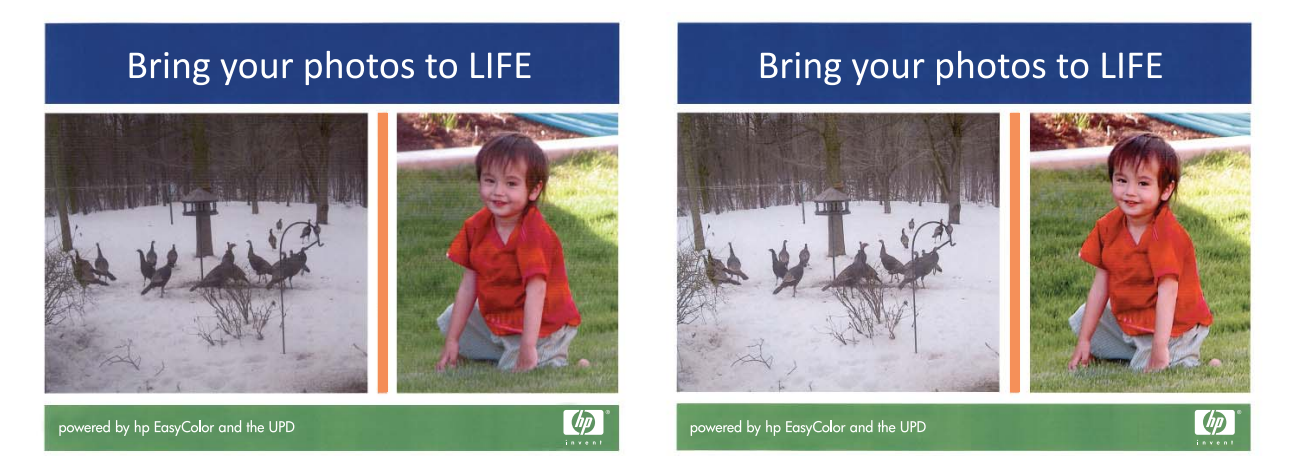

A opção **HP EasyColor** é habilitada por padrão no driver da impressora HP PCL 6 e no driver HP Mac Postscript, de modo que você não precisa efetuar ajustes manuais nas cores. Para desativar a opção e poder manualmente ajustar as configurações de cor, abra a guia **Cor** no driver do Windows ou a guia **Opções de Cor/Qualidade** no driver do Mac e clique na caixa de seleção **HP EasyColor** para desmarcá-la.

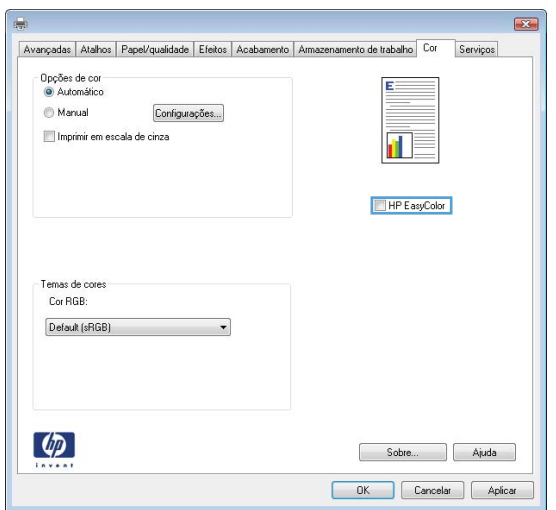

# <span id="page-185-0"></span>**Corresponda as cores para a tela do computador**

O processo de correspondência entre as cores impressas pelo produto e as cores exibidas na tela do computador é bastante complexo, pois as impressoras e os monitores de computador utilizam métodos diferentes para produzir cores. Os monitores *exibem* as cores em pixels de luz, por meio do processo de cores RGB (vermelho, verde, azul), mas as impressoras *imprimem* as cores utilizando o processo CMYK (ciano, magenta, amarelo e preto).

Vários fatores podem afetar a capacidade de fazer as cores da impressora corresponderem às da tela. Eles incluem:

- Papel
- Colorantes da impressora (por exemplo, tintas ou toners)
- Processo de impressão (por exemplo, tecnologia de jato de tinta, pressão ou laser)
- Iluminação de retroprojetores
- Diferenças pessoais na percepção de cores
- Programas de software
- **•** Drivers de impressora
- Sistema operacional do computador
- Monitores e configurações do monitor
- Placas e drivers de vídeo
- Ambiente operacional (por exemplo, umidade)

Lembre-se dos fatores acima quando as cores apresentadas na tela não corresponderem às cores impressas.

Para a maioria dos usuários, o melhor método de correspondência das cores exibidas na tela com as cores impressas pelo seu produto é imprimir cores sRGB.

## **Correspondência de cores da amostra**

O processo de correspondência da saída para amostras de cores pré-impressas e referências de cores padrão é complexo. Geralmente, você pode obter uma correspondência razoavelmente boa com uma amostra de cores se as tintas usadas para criá-la forem ciano, magenta, amarelo e preto. Normalmente, elas são chamadas de amostras de cores de processo.

Algumas amostras de cores são criadas a partir de cores especiais. As cores especiais são corantes especialmente criados. Muitas dessas cores especiais estão fora da faixa do produto. A maior parte das amostras de cores pontuais tem amostras de cores de processos associados que fornecem aproximações em CMYK da cor especial.

A maior parte das amostras de cores de processo tem uma observação sobre quais padrões de processo foram utilizados para imprimir a amostra de cores. Na maioria dos casos, esses processos são TROCA, Escala européia ou DIC. Para obter uma correspondência de cores otimizada com a amostra de cores

de processo, selecione no menu do produto a emulação de tinta correspondente. Se não for possível identificar o padrão do processo, utilize a emulação de tintas TROCA.

## **Imprimir amostras de cor**

Para usar as amostras de cor, selecione a amostra que melhor corresponde à cor desejada. Utilize o valor de cor da amostra no seu programa de software para descrever o objeto ao qual deseja corresponder. As cores variam dependendo do tipo de papel e do programa de software utilizado. Para obter mais detalhes sobre como utilizar as amostras de cores, visite o endereço [www.hp.com/support/](http://h20180.www2.hp.com/apps/Nav?h_pagetype=s-001&&h_product=4184771&h_client=s-h-e009-1&h_page=hpcom) [lj500colorM551](http://h20180.www2.hp.com/apps/Nav?h_pagetype=s-001&&h_product=4184771&h_client=s-h-e009-1&h_page=hpcom).

Proceda da seguinte forma para imprimir amostras de cores no produto utilizando o painel de controle:

- 1. Pressione o botão Início n.
- **2.** Abra os seguintes menus:
	- **Administração**
	- **Relatórios**
	- **Outras páginas**
- **3.** Pressione a seta para baixo para destacar a opção **Amostras de RGB** ou a opção **Imprimir valores CMYK** e, em seguida, pressione o botão OK.

## **Correspondência de cores PANTONE®**

O PANTONE tem vários sistemas de correspondência de cores. O PANTONE MATCHING SYSTEM® é bastante conhecido e usa tintas sólidas para gerar uma ampla gama de nuances e matizes de cores. Consulte [www.hp.com/go/lj500colorM551\\_software](http://h20180.www2.hp.com/apps/Nav?h_pagetype=s-002&&h_product=4184771&h_client=s-h-e009-1&h_page=hpcom) para obter detalhes sobre como usar as cores PANTONE com esse produto.

**NOTA:** Cores PANTONE geradas podem não corresponder aos padrões identificados pela PANTONE. Consulte as Publicações atuais da PANTONE para obter a cor mais exata.

# **10 Gerenciar e manter**

- [Imprimir páginas de informações](#page-189-0)
- [Use o Servidor da Web Incorporado HP](#page-191-0)
- [Use o HP Web Jetadmin](#page-196-0)
- [Recursos de segurança do produto](#page-197-0)
- [Configurações de economia](#page-200-0)
- [Limpe o produto.](#page-202-0)
- [Atualizações de produto](#page-203-0)

# <span id="page-189-0"></span>**Imprimir páginas de informações**

As páginas de informações fornecem detalhes sobre o produto e sua configuração atual. Use os procedimentos a seguir para imprimir as páginas de informações mais usadas:

- 1. No painel de controle, pressione o botão Início n.
- **2.** Abra os seguintes menus:
	- **Administração**
	- **Relatórios**
	- **Páginas de configuração/status** ou **Outras páginas**
- **3.** Utilize o botão de seta para baixo ▼ para destacar um relatório e pressione o botão OK para selecioná-lo.
- **4.** Utilize o botão de seta para cima ▲ para destacar o item **Imprimir** e pressione o botão OK.

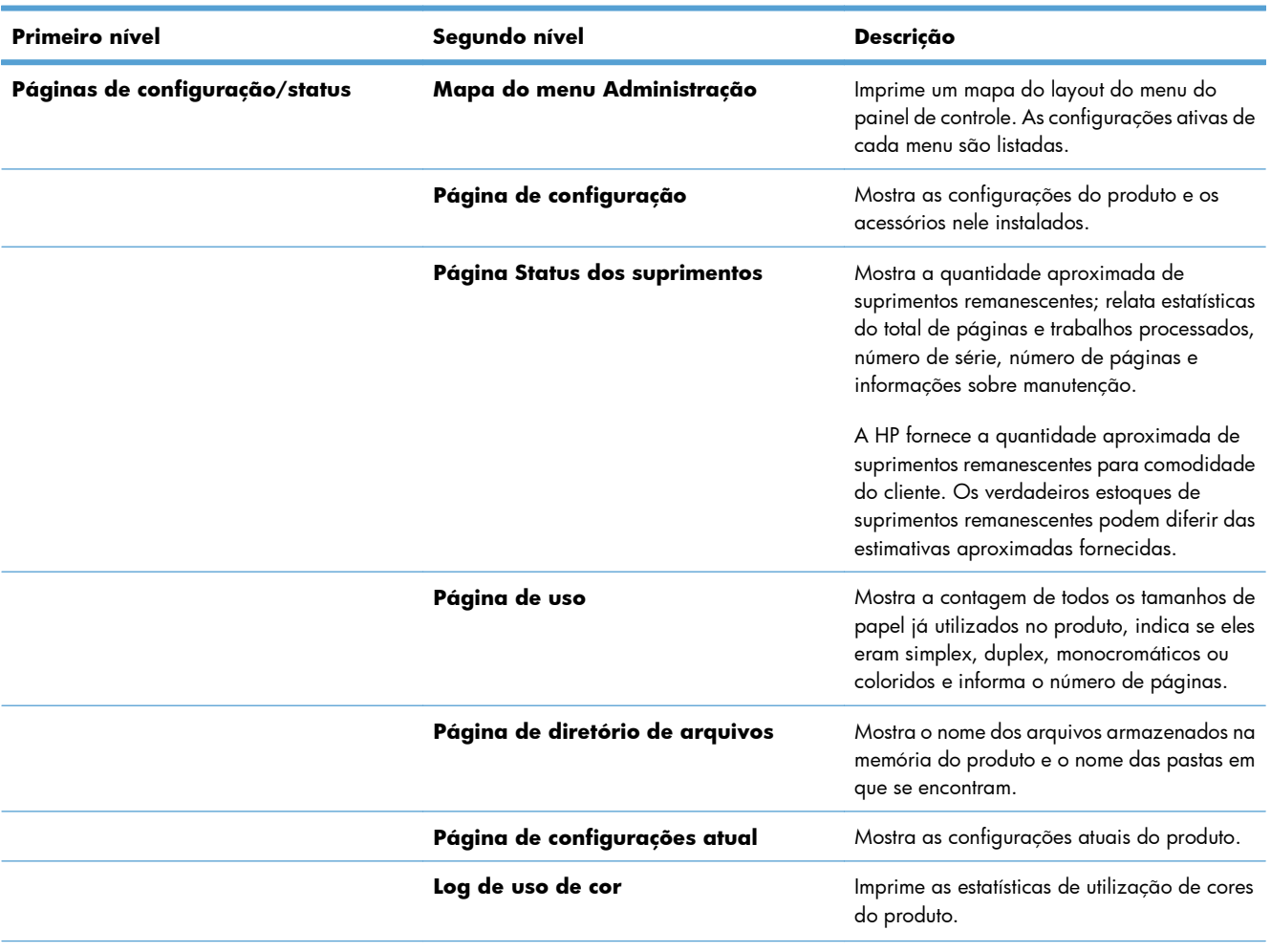

#### **Tabela 10-1 Menu Relatórios**

#### **Tabela 10-1 Menu Relatórios (continuação)**

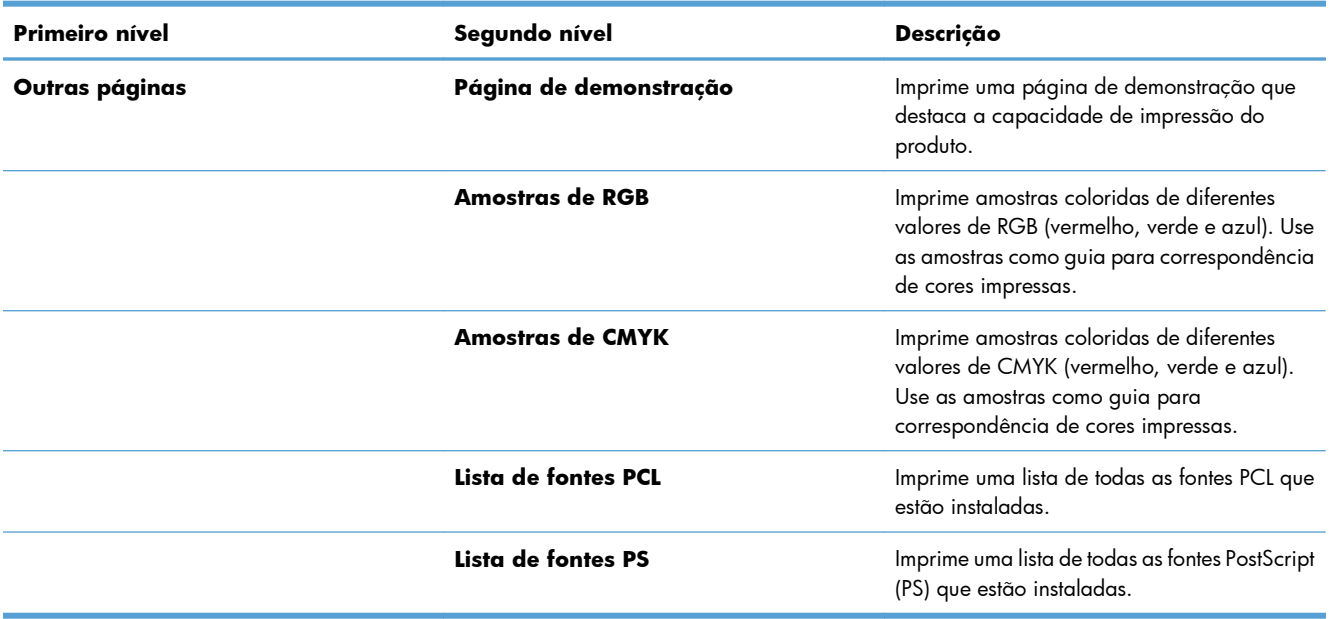

# <span id="page-191-0"></span>**Use o Servidor da Web Incorporado HP**

Use o Servidor da Web Incorporado HP para visualizar o status do produto, definir as configurações de rede do produto e gerenciar as funções de impressão no seu computador em vez de fazer isso usando o painel de controle da impressora. A seguir, estão relacionados exemplos do que é possível fazer usando o Servidor da Web Incorporado HP:

- Exibir informações sobre o status do produto.
- Determinar a vida útil restante de todos os suprimentos e encomendar novos suprimentos.
- Exibir e alterar as configurações das bandejas.
- Exiba e altere a configuração do menu do painel de controle o produto.
- Exibir e imprimir páginas internas.
- Receba notificações sobre eventos de suprimentos e do produto.
- Exibir e alterar a configuração de rede.

Para utilizar o HP Embedded Web Server, o seu navegador deve atender aos seguintes requisitos:

- Windows: Microsoft Internet Explorer 5.01 ou posterior, ou Netscape 6.2 ou posterior
- Mac OS X: Safari ou Firefox com Bonjour ou um endereço IP
- Linux: Somente Netscape Navigator
- HP-UX 10 e HP-UX 11: Netscape Navigator 4.7

O Servidor da Web Incorporado da HP funciona quando o produto está conectado a uma rede com base em IP. O Servidor da Web Incorporado da HP não suporta conexões com o produto com base em IPX. Não é preciso ter acesso à Internet para abrir e utilizar o Servidor da Web Incorporado da HP.

Quando o produto está conectado à rede, o Servidor da Web Incorporado é disponibilizado automaticamente.

**X NOTA:** Para obter informações completas sobre como utilizar o Servidor da Web Incorporado da HP, consulte o *Guia do usuário do Servidor da Web Incorporado da HP*, que se encontra no site da HP em [www.hp.com/support/lj500colorM551.](http://h20180.www2.hp.com/apps/Nav?h_pagetype=s-001&&h_product=4184771&h_client=s-h-e009-1&h_page=hpcom)

# **Abrir o Servidor da Web Incorporado da HP utilizando uma conexão de rede**

1. No painel de controle, pressione o botão Início  $\bigcap$ .

Abra os seguintes menus:

- **Administração**
- **Relatórios**
- **Páginas de configuração/status**
- **2.** Utilize o botão de seta para baixo para destacar o item **Página de configuração** e, em seguida, pressione o botão OK.
- **3.** Utilize o botão de seta para cima ▲ para destacar o item **Imprimir** e pressione o botão OK para selecioná-lo.Interprete as mensagens do painel de controle sobre suprimentos
- **4.** Localize o endereço IP ou o nome do host na página HP Jetdirect.
	- **EX NOTA:** Os usuários do Mac OS X também podem usar o nome Bonjour (mDNS) localizado na página de configuração para acessar o Servidor da Web Incorporado.
- **5.** Em um navegador da Web compatível, digite, no seu computador, o endereço IP ou nome do host do produto no campo endereço/URL.

# **Recursos do Servidor da Web Incorporado HP**

#### **guia Informações**

#### **Tabela 10-2 Guia Informações do Servidor da Web Incorporado HP**

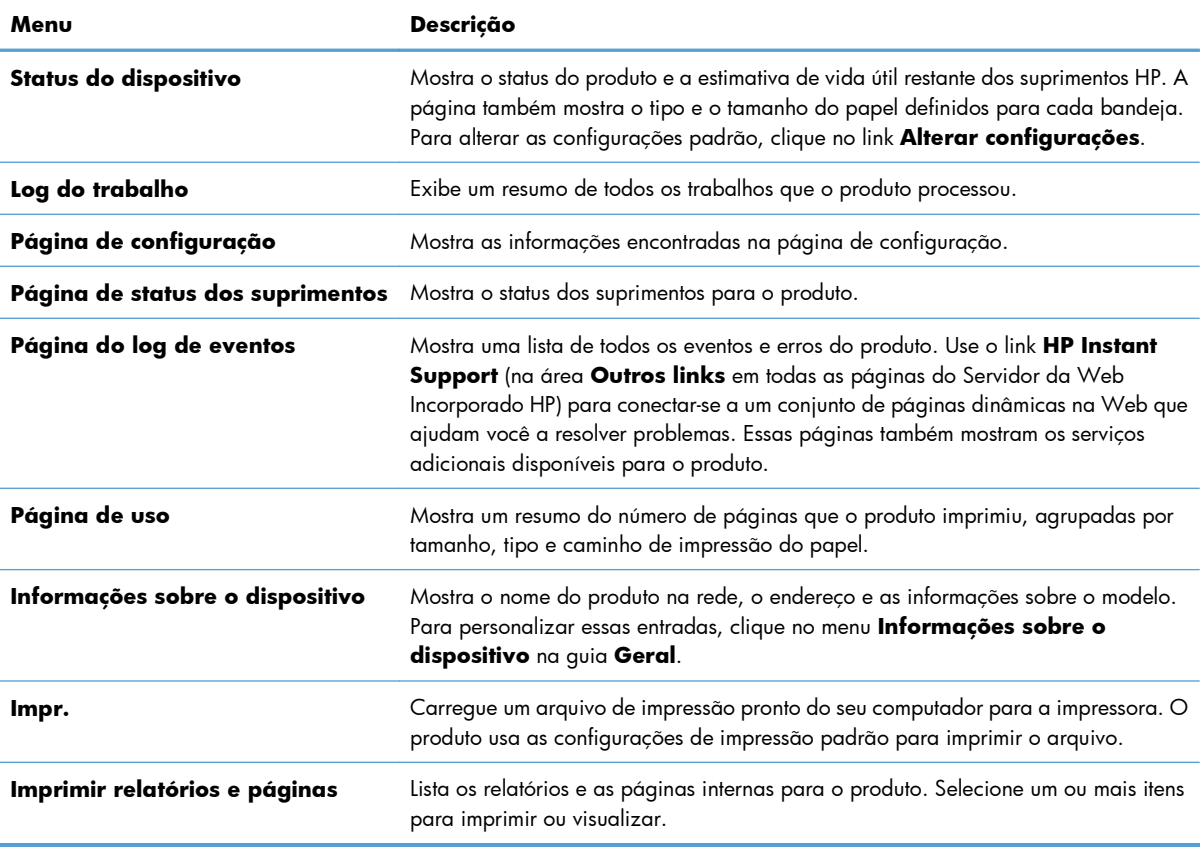

## **guia Geral**

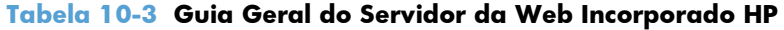

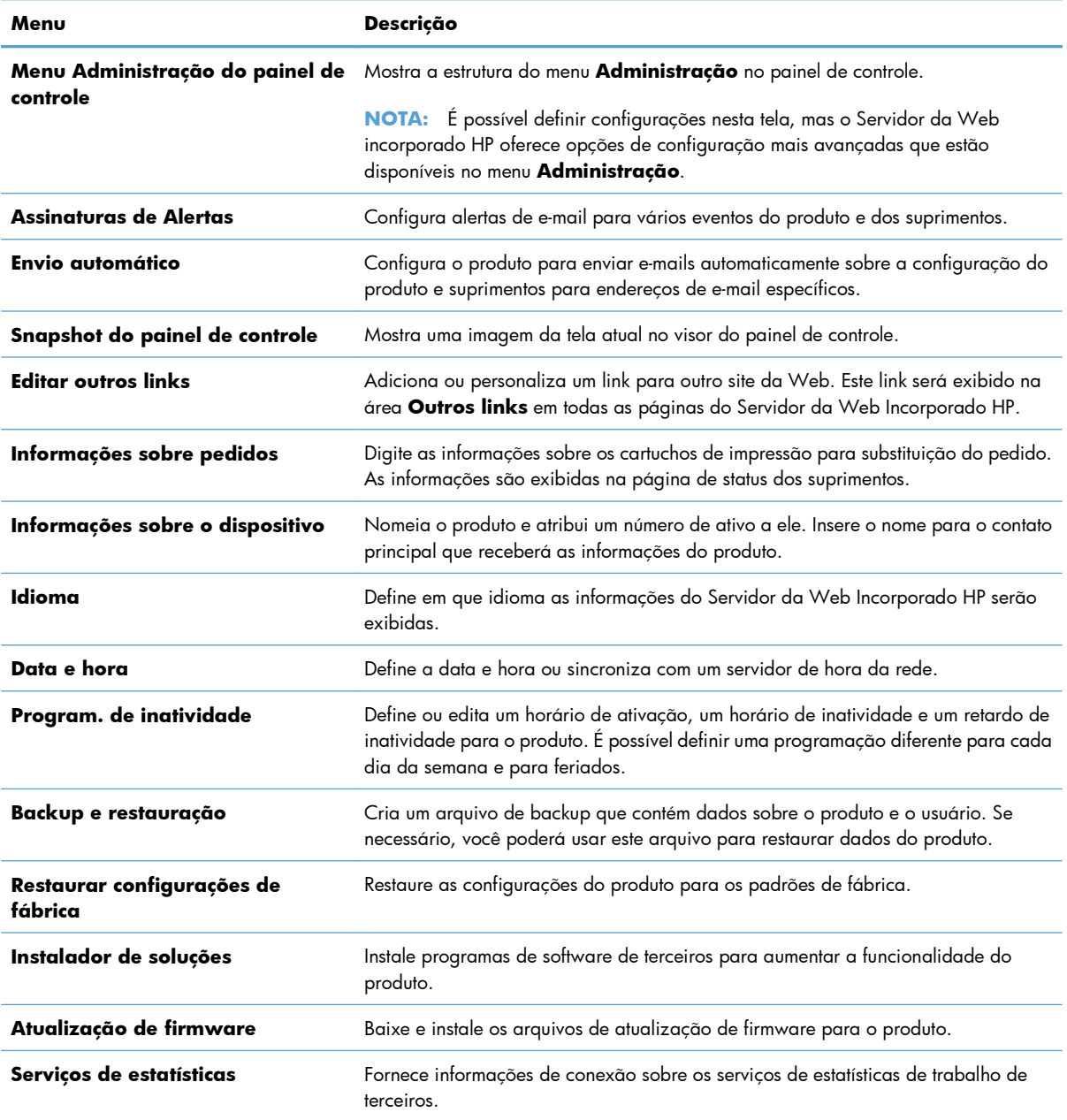

## **Guia Impr.**

Use a guia **Impr.** para ativar ou desativar a impressão imediata via USB. Os trabalhos impressos a partir de um dispositivo USB utilizam as configurações padrão de impressão. Os seguintes tipos de arquivo são compatíveis com a impressão imediata via USB:

- .pdf
- .prn
- .pcl
- .ps
- .cht

#### **Tabela 10-4 Guia Servidor da Web incorporado da HP Impr.**

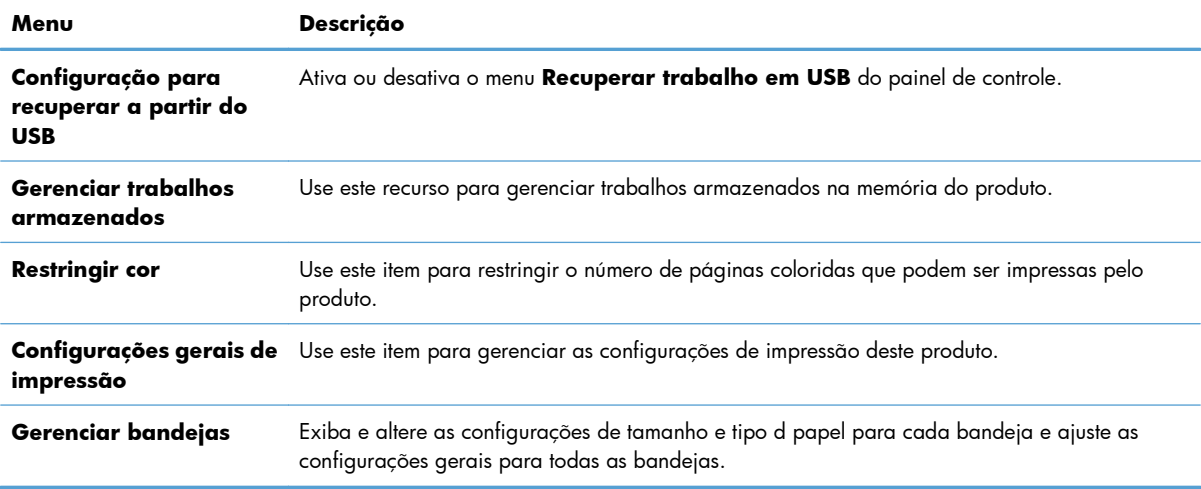

## **guia Solução de problemas**

#### **Tabela 10-5 Guia Solução de problemas do Servidor da Web Incorporado HP**

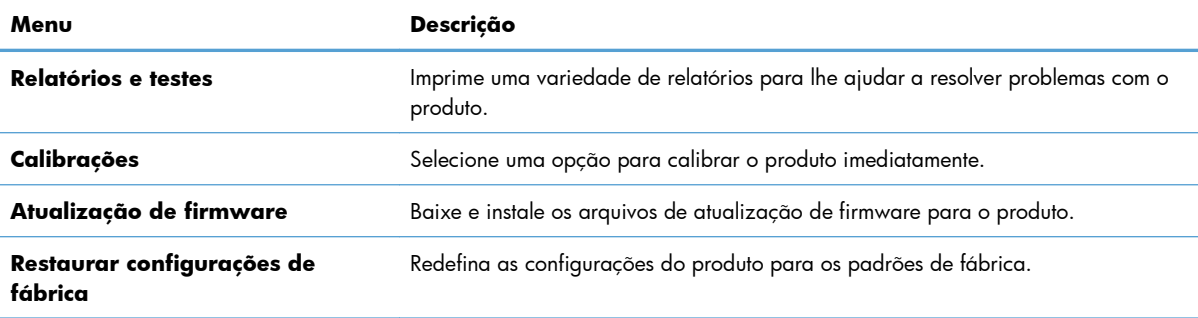

## **Guia Segurança**

#### **Tabela 10-6 Guia Servidor da Web incorporado da HP Segurança**

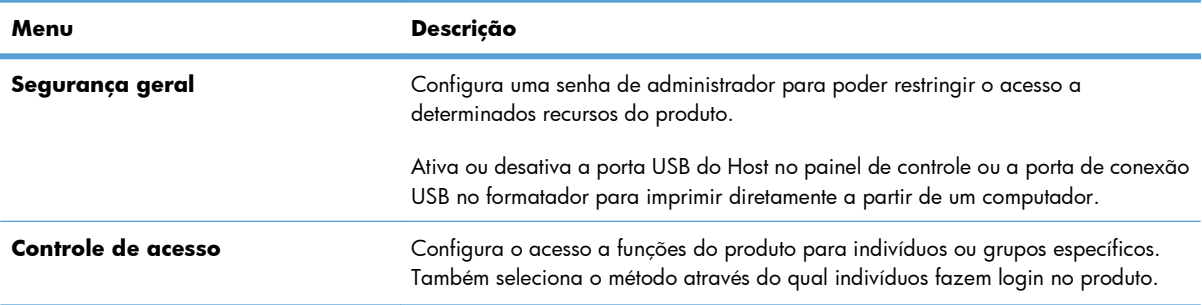

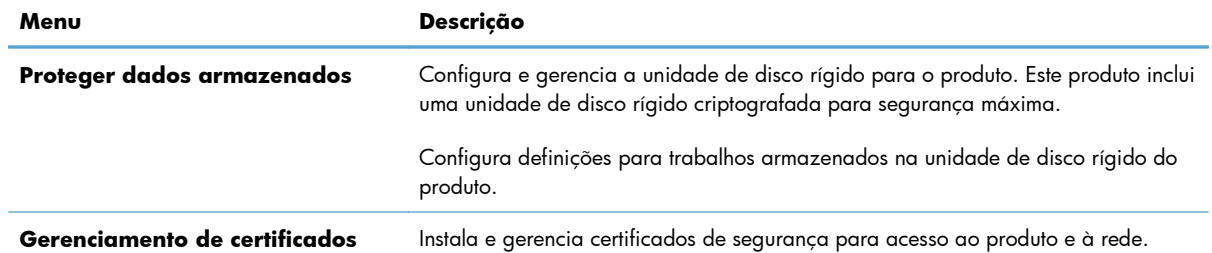

#### **Tabela 10-6 Guia Servidor da Web incorporado da HP Segurança (continuação)**

#### **Guia Serviços da Web da HP**

Use a guia **Serviços da Web da HP** para configurar e ativar os Serviços da Web da HP para este produto. É necessário ativar os Serviços da Web da HP para usar o recurso HP ePrint.

#### **Guia Ligação em rede**

Use a guia **Ligação em rede** para alterar as configurações de rede para o produto quando ele estiver conectado a uma rede com base em IP. Esta guia não será exibida se produto estiver conectado a outros tipos de redes.

#### **Lista Outros links**

**NOTA:** É possível configurar quais itens são exibidos na lista **Outros links** usando o menu **Editar outros links** na guia **Geral**. Os seguintes itens são os links padrão.

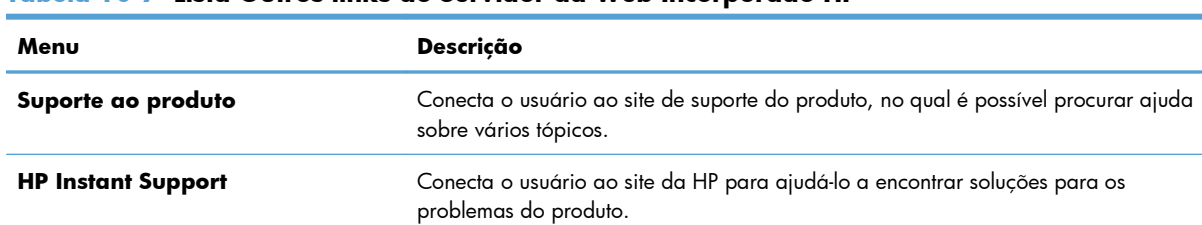

#### **Tabela 10-7 Lista Outros links do Servidor da Web Incorporado HP**

# <span id="page-196-0"></span>**Use o HP Web Jetadmin**

HP Web Jetadmin é uma ferramenta premiada, líder no setor, por gerenciar eficientemente uma ampla variedade de dispositivos conectados da HP, incluindo impressoras, produtos multifuncionais e dispositivos de envio digital. Esta solução simples permite que você instale, monitore, mantenha, resolva problemas e garanta remotamente seu ambiente de impressão e imagem — de modo essencial, ela aumenta a produtividade do negócio, economizando tempo, custos de controle, além de proteger seu investimento.

As atualizações do HP Web Jetadmin estão periodicamente disponíveis para fornecer suporte a recursos de produto específicos. Visite [www.hp.com/go/webjetadmin](http://www.hp.com/go/webjetadmin) e clique no link **Auto-ajuda e Documentação** para saber mais sobre atualizações.

# <span id="page-197-0"></span>**Recursos de segurança do produto**

## **Declarações de segurança**

O produto suporta padrões de segurança e protocolos recomendados que o ajudam a manter o produto seguro, proteger informações importantes da sua rede e simplificar a forma de monitorar e manter o produto.

Para obter informações detalhadas sobre as soluções de geração de imagens e impressão seguras da HP, visite [www.hp.com/go/secureprinting.](http://www.hp.com/go/secureprinting) O site fornece links para documentações e FAQ sobre recursos de segurança.

## **Segurança de IP**

Segurança de IP (IPsec) é um conjunto de protocolos que controla o tráfego de rede baseado em IP para o produto. O IPsec fornece autenticação host-a-host, integridade de dados e criptografia de comunicações de rede.

Para produtos conectados em rede e com um servidor de impressão HP Jetdirect, você pode configurar o IPsec usando a guia **Rede** no Servidor da Web Incorporado HP.

## **Proteja o Servidor da Web Incorporado HP**

Defina uma senha de administrador para acesso ao produto e ao Servidor da Web Incorporado da HP , de modo a impedir que usuários não autorizados alterem as configurações do produto.

- **1.** Abra o Servidor da Web Incorporado HP inserindo o endereço de IP do produto na barra de endereço do navegador da Web de sua preferência.
- **2.** Clique na guia **Segurança**.
- **3.** Abra o menu **Segurança geral**.
- **4.** Digite o nome que será associado à senha no campo **Nome de usuário**.
- **5.** Digite a senha na caixa **Nova senha** e digite-a novamente na caixa **Verificar a senha**.

**EX NOTA:** Em caso de alteração de uma senha já existente, será preciso primeiro digitá-la no campo **Senha antiga**.

**6.** Clique no botão **Aplicar**. Anote a senha e armazene-a em um local seguro.

# **Suporte a criptografia: Discos rígidos seguros de alto desempenho da HP (para modelos com disco rígido criptografado)**

HP LaserJet Enterprise 500 color M551xh inclui disco rígido seguro de alto desempenho da HP. O disco rígido fornece criptografia baseada em hardware para você poder armazenar com segurança dados confidenciais sem comprometer o desempenho do produto. Esse disco rígido usa o mais avançado Padrão de criptografia avançada (AES) e tem recursos versáteis de economia de tempo e uma funcionalidade resistente.

Use o menu **Segurança** no Servidor da Web Incorporado HP para configurar o disco.

Para obter mais informações sobre o disco rígido criptografado, consulte o *Guia de configuração de disco rígido seguro de alto desempenho HP*.

- **1.** Acesse [www.hp.com/support](http://www.hp.com/support).
- **2.** Digite **Disco rígido seguro** na caixa de pesquisa e pressione **Enter**.
- **3.** Clique no link **Disco rígido de alto desempenho seguro HP**.
- **4.** Clique no link **Manuais**.

## **Apagar dados do trabalho**

Existem diversos métodos para proteger os dados armazenados nos discos rígidos do produto. Uma solução é comprar um produto com o disco rígido seguro de alto desempenho da HP. Com um disco rígido seguro de alto desempenho da HP, os dados da unidade não serão acessíveis se eles forem excluídos do produto. Use o recurso **Apagar dados do trabalho** no Servidor da Web incorporado da HP para apagar de forma segura trabalhos de impressão do disco rígido. A função **Apagar dados do trabalho** deve ser realizada antes de doar, reciclar ou transferir a propriedade deste produto.

**EX NOTA:** Este recurso estará disponível no produto somente quando um disco rígido seguro de alto desempenho da HP for instalado.

#### **Apagar dados do trabalho**

- **1.** Abra o Servidor da Web Incorporado HP inserindo o endereço de IP do produto na barra de endereço do navegador da Web de sua preferência.
- **2.** Clique na guia **Segurança**.
- **3.** Clique no menu **Proteger dados armazenados**.

O recurso **Apagar dados do trabalho** oferece os seguintes níveis de segurança do disco:

- Apagamento rápido não seguro (sem sobrescrever)
- Apagamento rápido seguro (sobrescreve uma vez)
- Apagamento limpo seguro (sobrescreve três vezes)

**EX NOTA:** Apagamento rápido seguro sobrescreve os dados uma vez e oferece pouco impacto no desempenho. Apagamento limpo seguro sobrescreve os dados três vezes e pode impactar no desempenho.

#### **Dados afetados**

Os dados afetados pelo recurso **Apagar dados do trabalho** incluem arquivos temporários criados durante o processo de impressão, trabalhos armazenados, trabalhos de cópia com espera, fontes baseados em disco, macros baseadas em disco (formulários), catálogos de endereços e aplicativos da HP e de terceiros.

Os trabalhos armazenados serão sobrescritos de maneira segura apenas quando forem excluídos através do menu **Recuperar trabalho em dispositivo de memória** do produto, depois que o modo adequado de apagamento tiver sido configurado.

## **Proteger trabalhos armazenados**

Você pode proteger trabalhos que estão armazenados no produto atribuindo um PIN a eles. Qualquer pessoa que tente imprimir esses trabalhos protegidos deverá primeiro digitar o PIN no painel de controle do produto.

## **Bloquear os menus do painel de controle**

É possível bloquear diversos recursos no painel de controle usando o servidor da Web incorporado da HP.

- **1.** Abra o Servidor da Web Incorporado HP inserindo o endereço de IP do produto na barra de endereço do navegador da Web de sua preferência.
- **2.** Clique na guia **Segurança**.
- **3.** Abra o menu **Controle de acesso**.
- **4.** Na área **Login e Políticas de permissão**, selecione que tipos de usuários terão permissão para cada um dos recursos.
- **5.** Clique no botão **Aplicar**.

## **Bloqueio do compartimento do formatador**

O compartimento do formatador, que fica na parte de trás do produto, tem um slot que você pode usar para conectar um cabo de segurança. O bloqueio do compartimento do formatador impede que alguém retire componentes valiosos do formatador

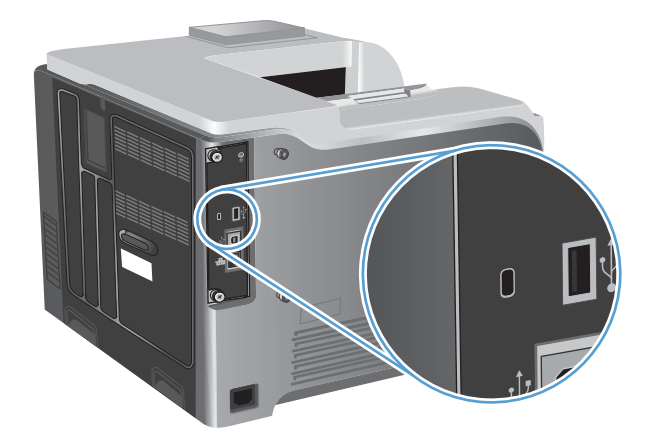

# <span id="page-200-0"></span>**Configurações de economia**

# **Otimizar a velocidade e o consumo de energia**

O recurso de otimização da velocidade e do consumo de energia controla o comportamento de resfriamento do fusor. As configurações a seguir estão disponíveis:

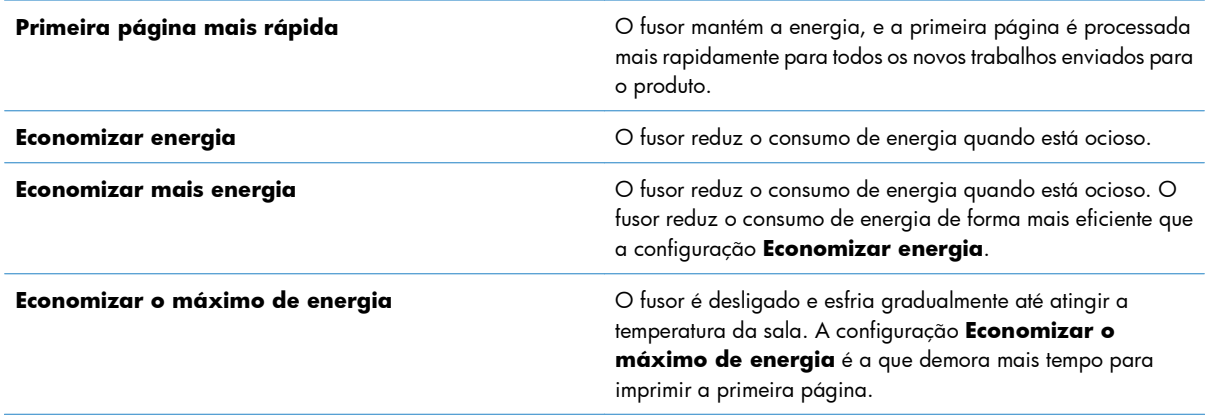

Siga as etapas abaixo para otimizar a velocidade e o consumo de energia do produto:

- 1. Pressione o botão Início <sub>in</sub>.
- **2.** Abra cada um dos seguintes menus:
	- **Administração**
	- **Configurações gerais**
	- **Configurações de energia**
	- **Uso de velocidade/energia ideal**
- **3.** Selecione a opção apropriada e, em seguida, pressione o botão OK.

## **Modos de economia de energia**

#### **Desativar ou ativar o modo de inatividade**

- 1. No painel de controle do produto, pressione o botão Início <sub>1</sub>.
- **2.** Abra cada um dos seguintes menus:
	- **Administração**
	- **Configurações gerais**
	- **Configurações de energia**
- **Configuração de período de inatividade**
- **Temporizador de inatividade/automático desativado**
- **3.** Selecione uma destas opções:
	- **Ativado**
	- **Desativado**

#### **Definir o timer de inatividade**

Use o recurso de período de inatividade para fazer o produto entrar automaticamente em atividade após um período de inatividade predefinido.

- 1. No painel de controle do produto, pressione o botão Início <sub>1</sub>.
- **2.** Abra cada um dos seguintes menus:
	- **Administração**
	- **Configurações gerais**
	- **Configurações de energia**
	- **Configuração de período de inatividade**
	- **Desativar inatividade/automático depois de**
- **3.** Selecione o período de tempo apropriado e pressione o botão OK.

**MOTA:** O valor padrão é 45 minutos.

#### **Configurar a programação de inatividade**

Use o recurso programação de inatividade para reduzir o consumo de energia quando o produto não estiver em atividade. Você pode programar os momentos específicos do dia em que o produto deve entrar ou sair do modo de inatividade. É possível personalizar essa programação para cada dia da semana. Para configurar uma programação de inatividade, use o servidor da Web incorporado da HP.

- **1.** Abra o Servidor da Web Incorporado HP inserindo o endereço de IP do produto na barra de endereço do navegador da Web de sua preferência.
- **2.** Clique na guia **Geral**.
- **3.** Clique no link **Data e hora** e defina a data e a hora atuais.
- **4.** Clique no botão **Aplicar**.
- **5.** Clique no link **Program. de inatividade** clique no botão **Adicionar** para abrir as configurações da programação de inatividade.
- **6.** Configure as configurações da programação de inatividade.
- **7.** Clique no botão **Aplicar**.

# <span id="page-202-0"></span>**Limpe o produto.**

Com o tempo, partículas de toner e papel acumulam-se dentro do produto. Isso pode provocar problemas de qualidade durante a impressão. A limpeza do produto elimina ou reduz esses problemas.

Limpe as áreas do cartucho de impressão e do percurso do papel sempre que trocar o cartucho de impressão ou sempre que ocorrerem problemas de qualidade de impressão. Faça o possível para manter o produto sem poeira ou partículas.

Para limpar a parte externa do produto, use um pano macio e umedecido em água.

# **Limpar o caminho do papel**

- 1. No painel de controle do produto, pressione o botão Início <sub>1</sub>.
- **2.** Abra os seguintes menus:
	- **Manutenção do dispositivo**
	- **Calibração/limpeza**
- **3.** Selecione o item **Imprimir página de limpeza** e pressione o botão OK para imprimir a página.
- **4.** O processo de limpeza poderá levar vários minutos. Quando ele for concluído, descarte a página impressa.

# <span id="page-203-0"></span>**Atualizações de produto**

Atualizações do software e firmware e instruções de instalação para este produto estão disponíveis em [www.hp.com/support/lj500colorM551.](http://h20180.www2.hp.com/apps/Nav?h_pagetype=s-001&&h_product=4184771&h_client=s-h-e009-1&h_page=hpcom) Clique em **Suporte e drivers**, clique no sistema operacional e selecione o download do produto.

# **11 Solucionar problemas**

- [Ajuda automática](#page-205-0)
- [Lista de verificação de solução de problemas gerais](#page-206-0)
- [Restaurar as configurações de fábrica](#page-208-0)
- [Interpretar mensagens do painel de controle](#page-209-0)
- [O papel é alimentado de modo incorreto ou fica atolado](#page-210-0)
- [Eliminar atolamentos](#page-212-0)
- [O papel não é alimentado automaticamente](#page-222-0)
- [Melhorar a qualidade da impressão](#page-223-0)
- **•** [O produto não imprime ou imprime lentamente](#page-229-0)
- **·** [Solução de problemas de impressão independente via USB](#page-231-0)
- [Solucionar problemas de conectividade](#page-233-0)
- [Resolver problemas de software do produto no Windows](#page-235-0)
- [Resolva problemas de software do produto no Mac](#page-237-0)

# <span id="page-205-0"></span>**Ajuda automática**

Além das informações deste guia, outras fontes estão disponíveis para fornecer informações úteis.

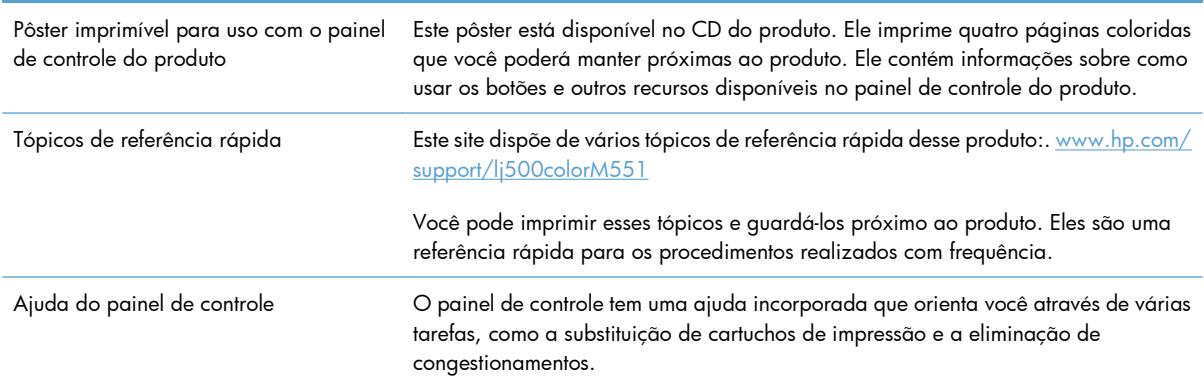

# <span id="page-206-0"></span>**Lista de verificação de solução de problemas gerais**

Siga estas etapas ao tentar resolver um problema com o produto.

- **1.** Verifique se a luz de Pronto do produto está acesa. Se nenhuma luz estiver acesa, execute estes procedimentos:
	- **a.** Verifique as conexões do cabo de alimentação.
	- **b.** Verifique se a alimentação está ligada.
	- **c.** Verifique se a tensão de linha está correta para a configuração de energia do produto. (Consulte a etiqueta que fica na parte de trás do produto para saber os requisitos de tensão.) Se você estiver usando um filtro de linha e sua tensão não estiver dentro das especificações, conecte o produto diretamente na parede. Se já estiver conectado na parede, tente outra tomada.
	- **d.** Se nenhuma dessas medidas restaurar a energia, entre em contato com o Atendimento ao cliente HP.
- 2. Verifique os cabos.
	- **a.** Verifique a conexão do cabo entre o produto e o computador ou porta de rede. Verifique se a conexão está firme.
	- **b.** Verifique se o cabo não está danificado usando um outro cabo, se possível.
	- **c.** Verifique a conexão da rede.
- **3.** O painel de controle deve indicar o status de Pronto. Se aparecer uma mensagem de erro, corrija o erro.
- **4.** Verifique se o papel que você está usando atende às especificações.
- **5.** Imprima uma página de configuração. Se o produto estiver conectado a uma rede, uma página da HP Jetdirect também será impressa.
	- **a.** No painel de controle do produto, pressione o botão Início **1.**
	- **b.** Abra os seguintes menus:
		- **Administração**
		- **Relatórios**
		- **Páginas de configuração/status**
		- **Página de configuração**
	- **c.** Pressione o botão OK para selecionar **Página de configuração** e pressione a seta para  $cima$  **A** para imprimir.

Se as páginas não forem impressas, verifique se ao menos uma das bandejas contém papel.

Se a página ficar atolada no produto, siga as instruções no painel de controle para desobstruir o congestionamento.

- **6.** Se a página de configuração for impressa, verifique os seguintes itens:
	- **a.** Se as páginas não forem impressas corretamente, o problema está no hardware. Entre em contato com o Atendimento ao cliente HP .
	- **b.** Se a página for impressa corretamente, o hardware do produto está funcionando. O problema está no computador, no driver da impressora ou no programa.
- **7.** Selecione uma destas opções:

**Windows**: Clique em **Iniciar**, **Configurações** e em **Impressoras** ou **Impressoras e faxes**. Clique duas vezes no nome do produto.

**-ou-**

**Mac OS X**: Abra o **Utilitário de configuração da impressora** ou a lista **Impressão e Fax** e clique duas vezes na linha do produto.

- **8.** Verifique se o driver da impressora deste produto está instalado. Verifique o programa para certificar-se de estar usando o driver da impressora deste produto. O driver da impressora está no CD que acompanha o produto. Você também pode efetuar o download do driver da impressora neste site:. [www.hp.com/support/lj500colorM551](http://h20180.www2.hp.com/apps/Nav?h_pagetype=s-001&&h_product=4184771&h_client=s-h-e009-1&h_page=hpcom)
- **9.** Imprima um documento pequeno a partir de outro programa que já tenha funcionado corretamente antes. Se isso funcionar, o problema está no programa que você está utilizando. Se isso não funcionar (se o documento não for impresso), execute essas etapas:
	- **a.** Tente imprimir o trabalho de outro computador que tenha o software do produto instalado.
	- **b.** Se o produto está conectado à rede, conecte-o diretamente a um computador usando um cabo paralelo ou USB. Redirecione o produto para a porta correta ou reinstale o software, selecionando o novo tipo de conexão que será usado.

# **Fatores que afetam o desempenho do produto**

Vários fatores afetam o tempo necessário para imprimir um trabalho:

- Velocidade máxima do produto, medida em páginas por minuto (ppm)
- Uso de papel especial (como transparências, papel pesado e de tamanho personalizado);
- Processamento e tempo de download do produto
- Complexidade e tamanho dos gráficos;
- Velocidade do computador utilizado;
- Conexão USB;
- Configuração de E/S da impressora;
- Sistema operacional de rede e a sua configuração (se aplicável);
- O driver de impressora em uso

# <span id="page-208-0"></span>**Restaurar as configurações de fábrica**

- 1. No painel de controle do produto, pressione o botão Início <sub>1</sub>.
- **2.** Abra os seguintes menus:
	- **Administração**
	- **Configurações gerais**
	- **Restaurar configurações de fábrica**
- **3.** Selecione uma das opções disponíveis e pressione o botão OK.

# <span id="page-209-0"></span>**Interpretar mensagens do painel de controle**

# **Tipos de mensagem do painel de controle**

Quatro tipos de mensagens do painel de controle podem indicar o status dos problemas existentes no produto.

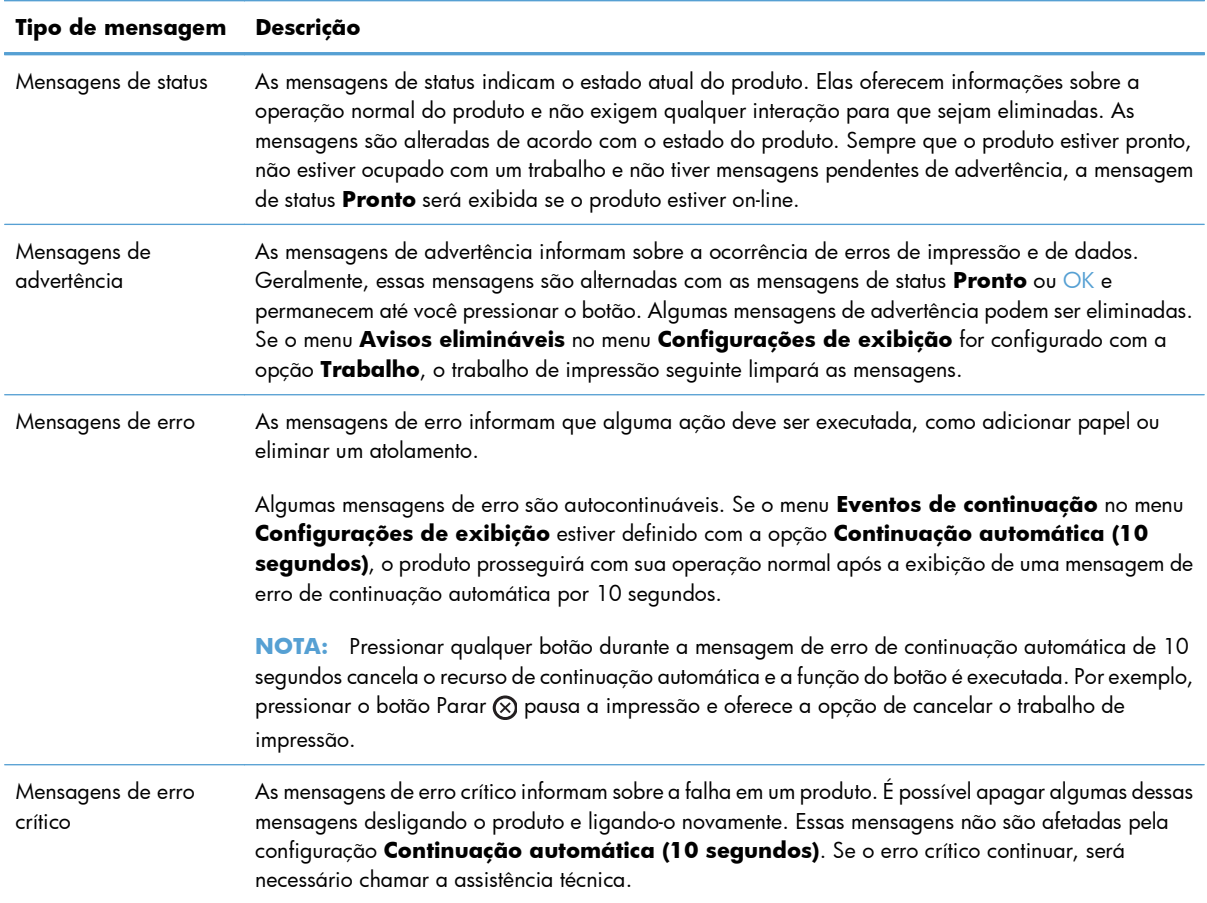

# **Mensagens do painel de controle**

O produto fornece eficientes mensagens no painel de controle. Quando uma mensagem aparecer no painel de controle, siga as instruções na tela para resolver o problema. Se o produto exibir uma mensagem de "Erro" ou "Atenção" e se não houver etapas exibidas para solucionar o problema, desligue o produto e ligue-o em seguida. Entre em contato com o suporte HP se você continuar a ter problemas com o produto.

Para obter informações adicionais sobre vários tópicos, pressione o botão Ajuda ano painel de controle.

# <span id="page-210-0"></span>**O papel é alimentado de modo incorreto ou fica atolado**

- O produto não coleta papel
- O produto coleta várias folhas de papel
- Evitar congestionamentos de papel

# **O produto não coleta papel**

Se o produto não coletar papel da bandeja, experimente as soluções a seguir.

- **1.** Abra o produto e remova as folhas atoladas.
- **2.** Coloque a bandeja com o tamanho de papel correto para seu trabalho.
- **3.** Verifique se as guias de papel na bandeja estão ajustadas corretamente para o tamanho do papel. Ajuste as guias ao recuo apropriado na badeja.
- **4.** Verifique no painel de controle se o produto está aguardando você confirmar um aviso para colocar o papel manualmente. Coloque papel e continue.

# **O produto coleta várias folhas de papel**

Se o produto coletar várias folhas de papel da bandeja, experimente as soluções a seguir.

- **1.** Remova a pilha de papel da bandeja, dobre-a, gire-a 180° e vire-a ao contrário. *Não folheie o papel.* Recoloque a pilha de papel na bandeja.
- **2.** Use apenas papel que atenda às especificações da HP para esse produto.
- **3.** Use um papel que não esteja enrugado, dobrado ou danificado. Se necessário, use papel de um pacote diferente.
- **4.** Verifique se a bandeja não está cheia demais. Se estiver, remova toda a pilha de papel da bandeja, endireite a pilha e recoloque algumas folhas na bandeja.
- **5.** Verifique se as guias de papel na bandeja estão ajustadas corretamente para o tamanho do papel. Ajuste as guias de forma que toquem a pilha de papel, sem dobrá-la.

## **Evitar congestionamentos de papel**

Para reduzir o número de congestionamentos de papel, experimente as soluções a seguir.

- **1.** Use apenas papel que atenda às especificações da HP para esse produto.
- **2.** Use um papel que não esteja enrugado, dobrado ou danificado. Se necessário, use papel de um pacote diferente.
- **3.** Não use papel que já foi empregado em cópia ou impressão.
- **4.** Verifique se a bandeja não está cheia demais. Se estiver, remova toda a pilha de papel da bandeja, endireite a pilha e recoloque algumas folhas na bandeja.
- **5.** Verifique se as guias de papel na bandeja estão ajustadas corretamente para o tamanho do papel. Ajuste as guias de forma que toquem a pilha de papel, sem dobrá-la.
- **6.** Verifique se a bandeja está totalmente inserida no produto.
- **7.** Se estiver imprimindo papel de alta gramatura, com relevo ou perfurado, use o recurso de alimentação manual e coloque uma folha de cada vez.

# <span id="page-212-0"></span>**Eliminar atolamentos**

# **Locais de atolamento**

Utilize essa ilustração para identificar os locais de atolamentos. Além disso, as instruções são exibidas no painel de controle para direcioná-lo ao local do papel atolado e mostrar como removê-lo.

**NOTA:** Todas as áreas do produto que precisam ser abertas para a eliminação de atolamentos têm alças verdes ou etiquetas verdes.

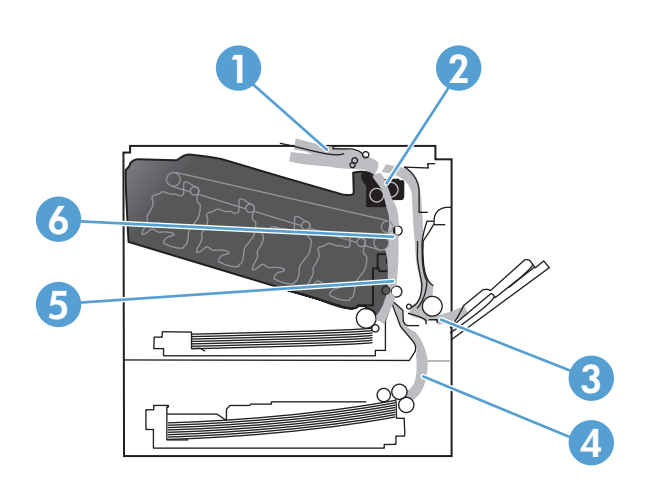

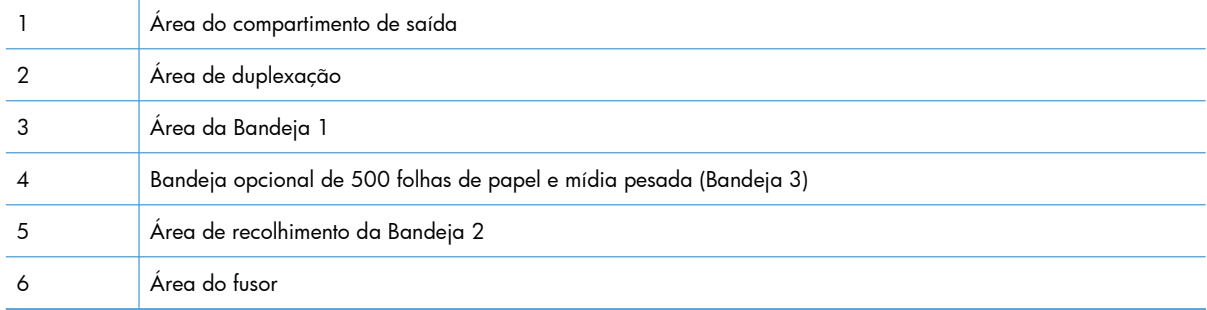

# **Eliminar atolamentos na área do compartimento de saída**

**1.** Se o papel estiver visível no compartimento de saída, puxe-o pela borda superior e remova-o.

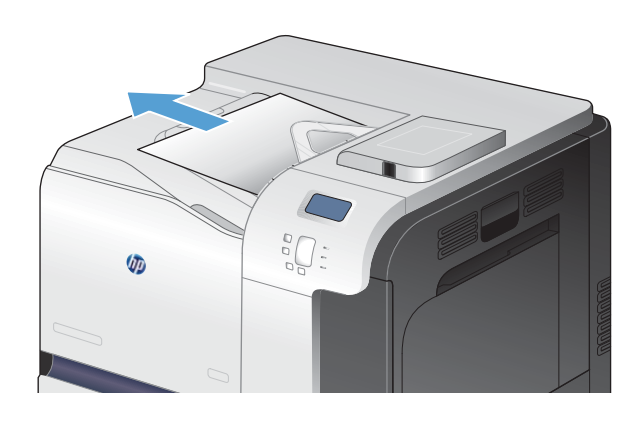

 $\sqrt{a}$ 

# -lo..

**2.** Se o papel atolado estiver visível na área de saída dúplex, puxe-o gentilmente para removê-

# **Eliminar atolamentos na Bandeja 1**

**1.** Se o papel atolado estiver visível na Bandeja 1, elimine o atolamento puxando gentilmente o papel para fora. Toque no botão OK para apagar a mensagem.

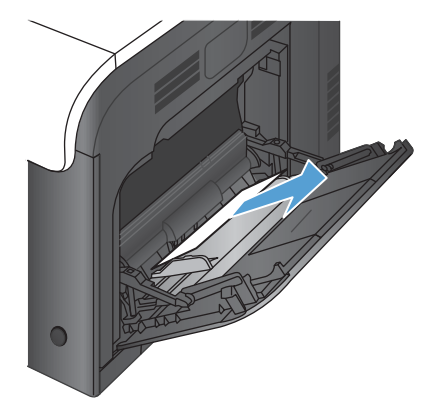

**2.** Se não conseguir remover o papel, ou se não houver papel atolado visível na Bandeja 1, feche a Bandeja 1 e abra a porta da direita.

**3.** Se o papel estiver visível dentro da porta da direita, puxe com cuidado a borda superior do papel para removê-lo.

**4.** Puxe com cuidado o papel para fora da área de recolhimento.

**5.** Feche a porta direita.

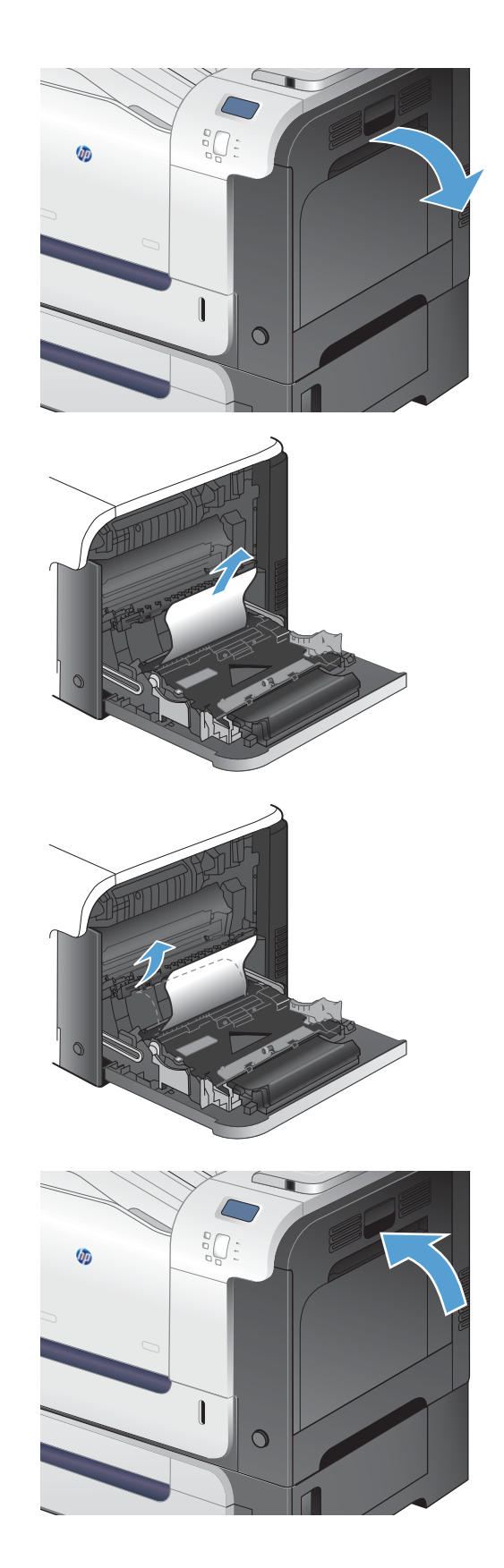

# **Eliminar atolamentos na Bandeja 2**

- **CUIDADO:** Abrir uma bandeja quando o papel atola pode rasgar o papel e deixar pedaços na bandeja, o que pode provocar outro atolamento. Verifique se eliminou todos os atolamentos antes de abrir a bandeja.
- **1.** Abra a Bandeja 2 e certifique-se de que o papel está empilhado corretamente. Remova qualquer folha de papel atolada ou danificada.

**2.** Feche a bandeja.

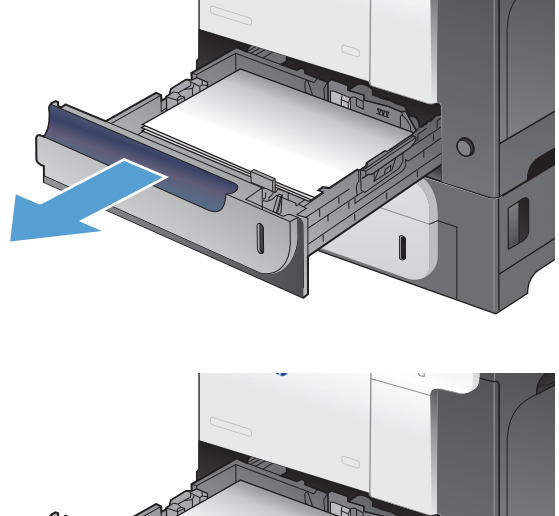

# $\circ$

# **Eliminar atolamentos na porta da direita**

- A **CUIDADO:** O fusor pode estar quente durante o funcionamento da impressora. Espere o fusor esfriar antes de eliminar atolamentos.
- **1.** Abra a porta direita.

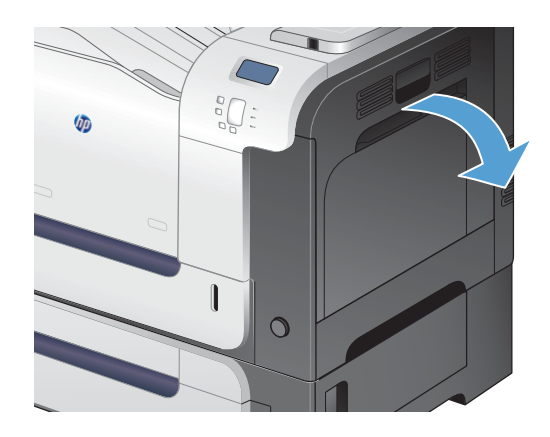
**2.** Se o papel atolou enquanto entrava no compartimento de saída, puxe-o gentilmente para baixo para removê-lo.

**3.** Se o papel estiver atolado dentro da porta direita, puxe gentilmente o papel para removê- -lo.

**4.** Levante a tampa para alimentação de papel na parte de dentro da porta direita. Se houver papel atolado, puxe-o com delicadeza diretamente para fora para removê-lo.

**5.** Feche a tampa para alimentação de papel.

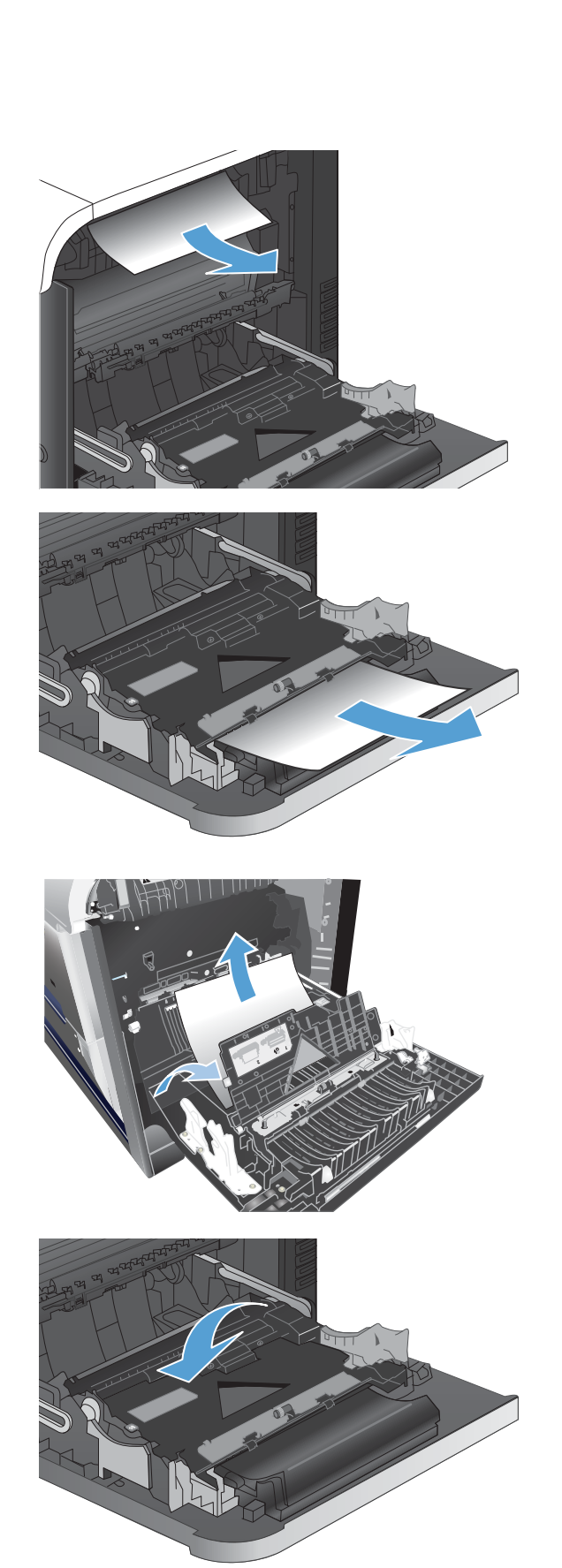

**6.** Puxe com cuidado o papel para fora da área de recolhimento.

- **7.** Procure papel atolado na área do rolete da Bandeja 2. Pressione as duas alavancas verdes para liberar a porta de acesso ao atolamento. Remova qualquer papel atolado e feche a porta.
- **8.** Se o papel estiver visível na entrada da perte inferior do fusor, puxe-o gentilmente para baixo para removê-lo.

**CUIDADO:** Não toque nos roletes no cilindro de transferência. Contaminantes podem afetar a qualidade de impressão.

**9.** Pode também haver papel atolado dentro do fusor, onde não esteja visível. Segure as alças do fusor, suspenda ligeiramente e puxe diretamente para fora a fim de removê-lo.

**CUIDADO:** O fusor pode estar quente durante o funcionamento da impressora. Espere o fusor esfriar antes de eliminar atolamentos.

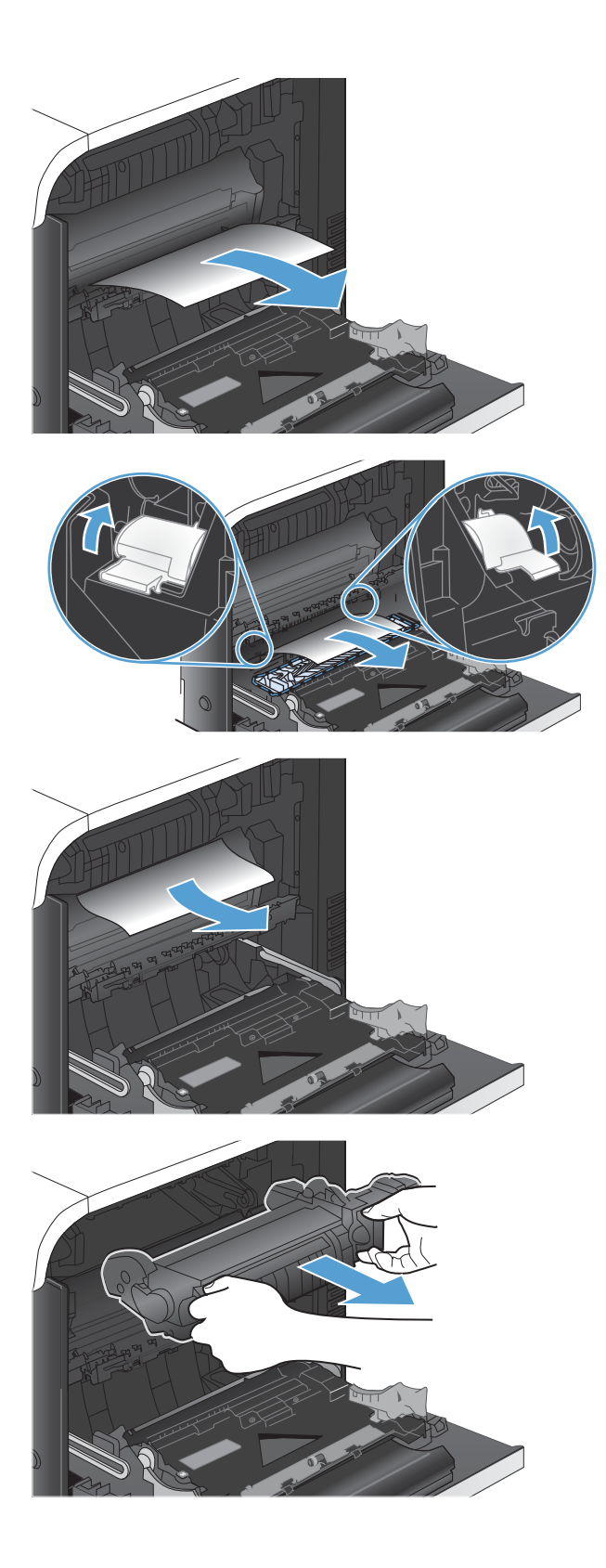

**10.** Abra a porta de acesso ao atolamento (figura 1) Se houver papel atolado dentro do fusor, puxe-o para cima com cuidado para removê-lo (figura 2). Se o papel rasgar, remova todos os seus fragmentos.

**CUIDADO:** Mesmo se o corpo do fusor esfriou, os cilindros que estão dentro podem ainda estar quentes. Não toque nos cilindros do fusor até estarem frios.

**11.** Feche a porta de acesso de atolamento e empurre o fusor completamente para dentro do produto.

**12.** Feche a porta direita.

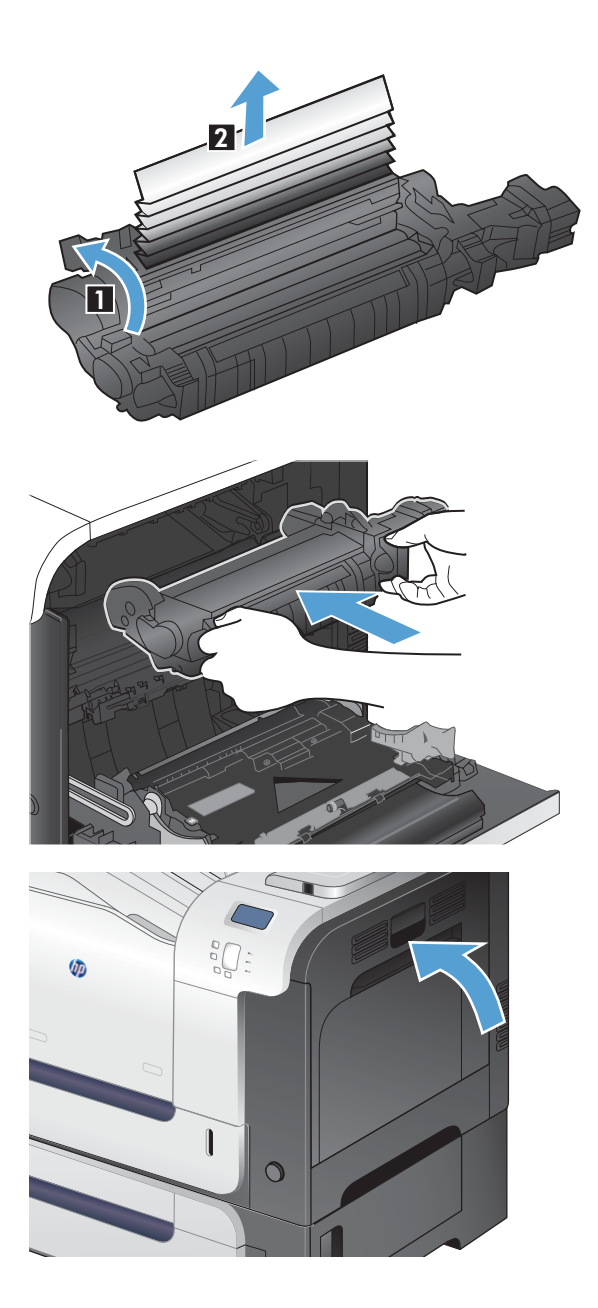

## **Eliminar atolamentos na Bandeja opcional de 500 folhas de papel e mídia pesada (Bandeja 3)**

**1.** Abra a Bandeja 3 e certifique-se de que o papel está empilhado corretamente. Remova qualquer folha de papel atolada ou danificada.

**2.** Feche a Bandeja 3.

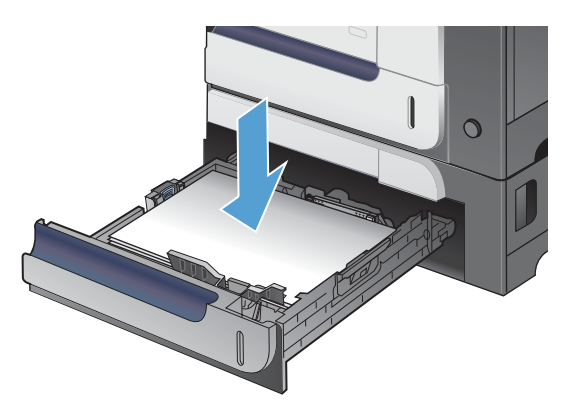

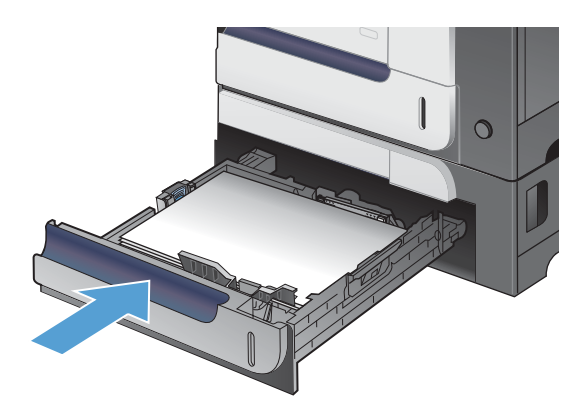

### **Elimine atolamentos na porta inferior direita (Bandeja 3)**

**1.** Abra a porta direita inferior.

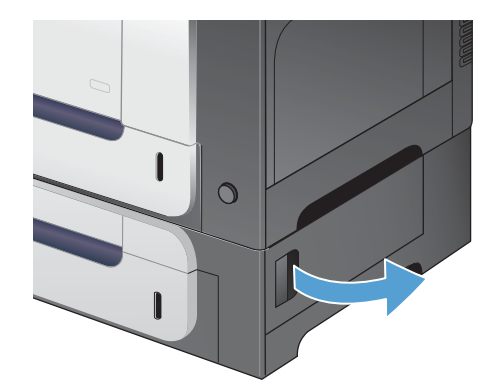

**2.** Se o papel estiver visível, puxe gentilmente para cima ou para baixo o papel atolado para removê-lo.

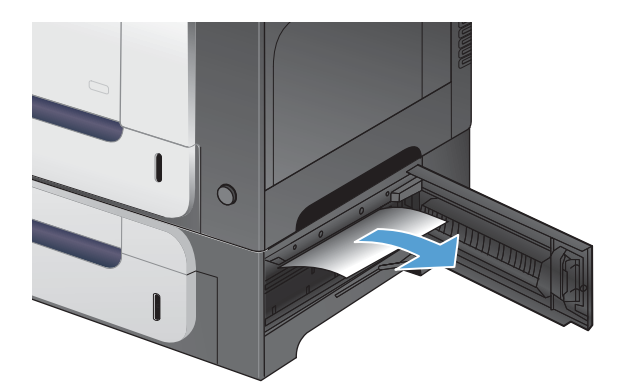

**3.** Feche a porta direita inferior.

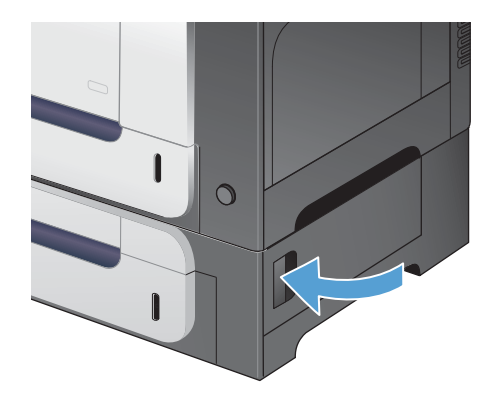

### **Alterar a recuperação de atolamento**

Este produto fornece recuperação de congestionamento, um recurso que você pode usar para imprimir novamente páginas congestionadas. As seguintes opções estão disponíveis:

- **Automático** O produto tenta imprimir novamente páginas congestionadas quando houver memória suficiente disponível.
- **Desativado** O produto não tenta imprimir novamente páginas atoladas. Como nenhuma memória é usada para armazenar as páginas mais recentes, o desempenho é ótimo.

**EX NOTA:** Ao usar esta opção, se o produto ficar sem papel e o trabalho estiver sendo impresso em frente e verso, algumas páginas podem ser perdidas.

- **Ligado** O produto sempre imprime novamente páginas congestionadas. A memória adicional é alocada para armazenar as últimas páginas impressas. Isso pode causar falhas no desempenho geral.
- 1. No painel de controle do produto, pressione o botão Início <sub>1</sub>.
- **2.** Abra os seguintes menus:
	- **Administração**
	- **Configurações gerais**
	- **Recup. de atolamentos**
- **3.** Selecione a configuração apropriada e, em seguida, pressione o botão OK.

## **O papel não é alimentado automaticamente**

#### **O papel não é alimentado automaticamente**

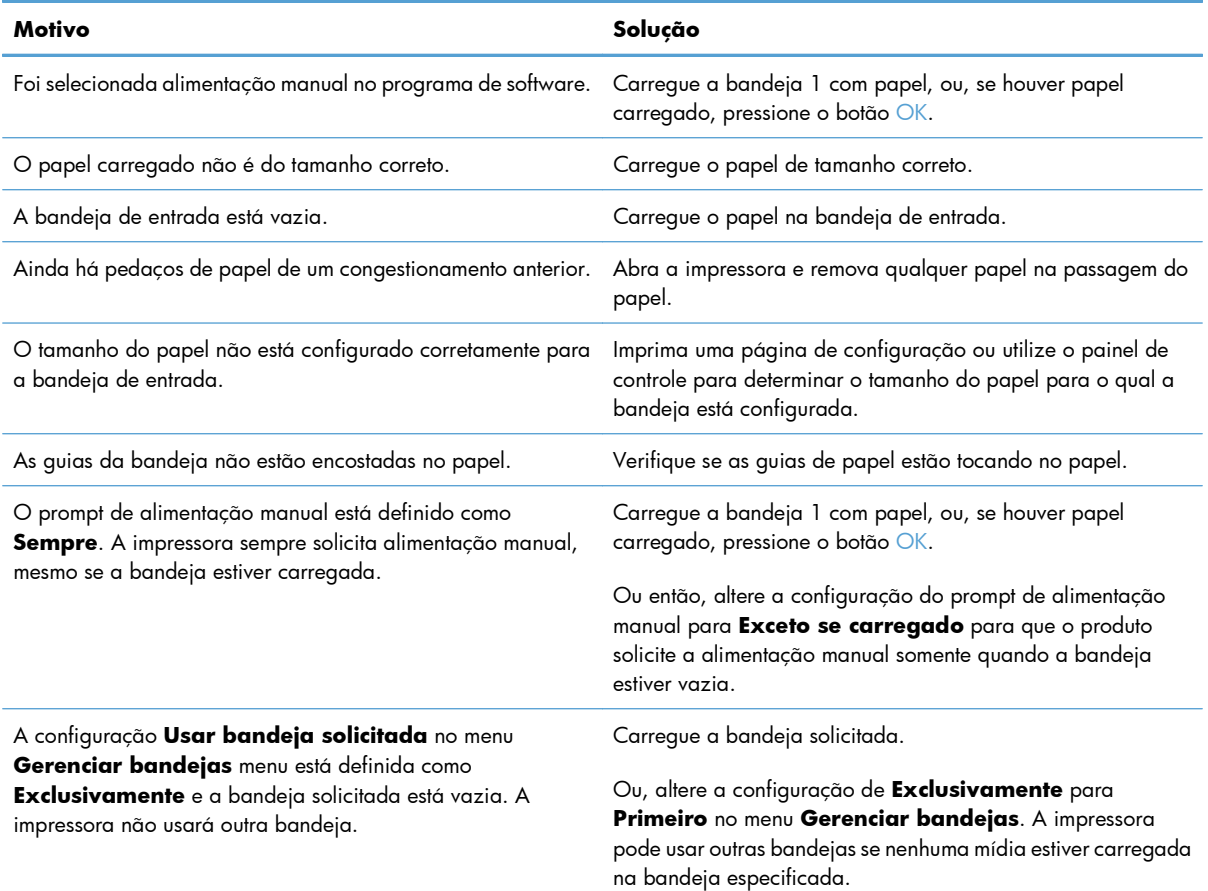

## **Melhorar a qualidade da impressão**

Você pode evitar a maioria dos problemas de qualidade de impressão seguindo estas diretrizes.

- Usar a configuração correta de tipo de papel no driver da impressora
- [Ajustar configurações de cor no driver de impressora](#page-224-0)
- [Usar papel que atenda às especificações da HP](#page-225-0)
- [Imprimir uma página de limpeza](#page-226-0)
- [Calibrar o produto para alinhar as cores](#page-227-0)
- [Verificar os cartuchos de impressão](#page-227-0)
- [Usar o driver de impressora mais adequado para suas necessidades de impressão](#page-228-0)

## **Usar a configuração correta de tipo de papel no driver da impressora**

Verifique se a configuração do tipo de papel está causando um destes problemas:

- O toner está borrando as páginas impressas.
- Marcas repetidas aparecem nas páginas impressas.
- As páginas impressas estão enroladas.
- O toner mancha as páginas impressas.
- As páginas impressas têm pequenas áreas não impressas.

#### **Alterar a configuração do tipo de papel para Windows**

- **1.** No menu **Arquivo** do programa de software, clique em **Imprimir**.
- **2.** Selecione o produto e, em seguida, clique no botão **Propriedades** ou **Preferências**.
- **3.** Clique na guia **Papel/Qualidade**.
- **4.** Na lista suspensa **Tipo de papel**, clique na opção **Mais...**.
- **5.** Expanda a lista de opções **Tipo é:**.
- **6.** Expanda cada categoria de tipo de papel até encontrar o que você está usando.
- **7.** Selecione a opção para o tipo de papel que você está usando e clique no botão **OK**.

#### **Alterar a configuração do tipo de papel para Mac**

- **1.** No menu **Arquivo** do programa de software, clique na opção **Imprimir**.
- **2.** No menu **Cópias e Páginas**, clique no botão **Configurar página**.
- <span id="page-224-0"></span>**3.** Selecione um tamanho na lista suspensa **Tamanho do papel** e, em seguida, clique no botão OK.
- **4.** Abra o menu **Conclusão**.
- **5.** Selecione um tipo na lista suspensa **Tipo de mídia**.
- **6.** Clique no botão **Imprimir**.

### **Ajustar configurações de cor no driver de impressora**

#### **Alterar o tema de cores de um trabalho de impressão**

- **1.** No menu **Arquivo** do programa de software, clique em **Imprimir**.
- **2.** Selecione **Propriedades** ou **Preferências**.
- **3.** Clique na guia **Cor**.
- **4.** Selecione um tema de cores na lista suspensa **Temas de cores**.

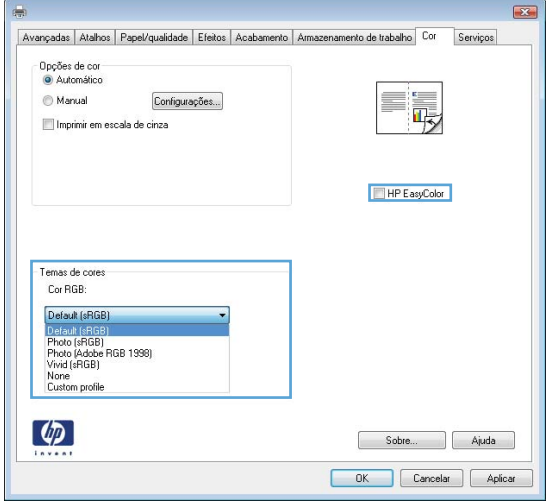

- **Padrão (sRGB)**: Esse tema define o produto para imprimir dados RGB no modo de dispositivo sem formatar (raw mode). Ao usar esse tema, gerencie a cor no programa de software ou no sistema operacional para obter a renderização correta.
- **Vívida**: O produto aumenta a saturação de cores nos meios-tons. Use este tema ao imprimir gráficos comerciais.
- **Foto**: O produto interpreta a cor RGB como se ela fosse impressa como uma fotografia utilizando um mini laboratório digital. Ele produz cores mais profundas e mais saturadas, ao contrário do tema Padrão (sRBG). Use esse tema ao imprimir fotos.
- **Foto (Adobe RGB 1998)**: Use esse tema ao imprimir fotos digitais que usam o espaço de cores AdobeRGB em vez do sRGB. Desative o gerenciamento de cores no programa de software ao usar esse tema.
- **Nenhuma**

#### <span id="page-225-0"></span>**Alterar as opções de cor**

Altere as configurações de opções de cor do trabalho de impressão atual na guia Cor do driver da impressora.

- **1.** No menu **Arquivo** do programa de software, clique em **Imprimir**.
- **2.** Selecione **Propriedades** ou **Preferências**.
- **3.** Clique na guia **Cor**.
- **4.** Clique na configuração **Automático** ou **Manual**.
	- Configuração **Automático**: Selecione essa configuração para a maioria dos trabalhos de impressão colorida.
	- Configuração **Manual**: Selecione essa configuração para ajustar as configurações de cor independentemente de outras configurações.

**EX NOTA:** Alterar as configurações de cor manualmente pode afetar o resultado final. A HP recomenda que somente especialistas em gráficos coloridos alterem essas configurações.

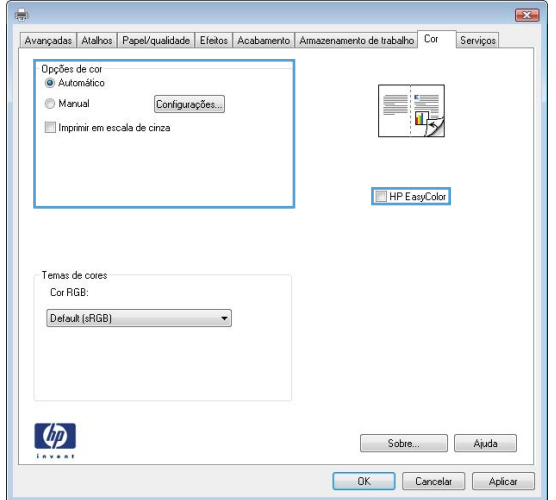

- **5.** Clique na opção **Impressão em escala de cinza** para imprimir um documento colorido em preto e branco. Use essa opção para imprimir documentos coloridos para fotocópias ou fax.
- **6.** Clique no botão **OK**.

### **Usar papel que atenda às especificações da HP**

Use papel diferente se estiver ocorrendo um destes problemas:

- A impressão está muito clara ou parece desbotada em algumas áreas.
- Manchas de toner presentes nas páginas impressas.
- O toner está borrando as páginas impressas.
- <span id="page-226-0"></span>Os caracteres impressos não estão bem formados.
- As páginas impressas estão enroladas.

Sempre use um tipo e uma gramatura de papel aceitos pelo produto. Além disso, siga estas diretrizes ao selecionar o papel:

- Use papel de boa qualidade e sem cortes, rasgos, manchas, partículas soltas, poeira, rugas, lacunas e bordas enroladas ou curvas.
- Use papel que não tenha sido usado para impressão anteriormente.
- Use papel desenvolvido para impressoras a laser. Não use papel destinado somente a impressoras jato de tinta.
- Não use papel excessivamente áspero. Usar papel mais liso geralmente resulta em melhor qualidade de impressão.

### **Imprimir uma página de limpeza**

Imprima uma página de limpeza para remover a poeira e o excesso de toner do caminho do papel se estiver ocorrendo um destes problemas:

- Manchas de toner presentes nas páginas impressas.
- O toner está borrando as páginas impressas.
- Marcas repetidas aparecem nas páginas impressas.

Use o procedimento a seguir para imprimir uma página de limpeza.

- 1. No painel de controle do produto, pressione o botão Início <sub>1</sub>.
- **2.** Abra os seguintes menus:
	- **Manutenção do dispositivo**
	- **Calibração/limpeza**
- **3.** Selecione o item **Imprimir página de limpeza** e pressione o botão OK para imprimir a página.
- **4.** O processo de limpeza poderá levar vários minutos. Quando ele for concluído, descarte a página impressa.

### <span id="page-227-0"></span>**Calibrar o produto para alinhar as cores**

A calibração é uma função do produto que otimiza a qualidade de impressão. Ao se deparar com problemas de qualidade de imagem, calibre o produto.

- 1. Pressione o botão Início n.
- **2.** Abra cada um dos seguintes menus:
	- **Manutenção do dispositivo**
	- **Calibração/limpeza**
	- **Calibração total**

### **Verificar os cartuchos de impressão**

Verifique cada cartucho de impressão e substitua-o, se necessário, se estiver ocorrendo um destes problemas:

- A impressão está muito clara ou parece desbotada em algumas áreas.
- As páginas impressas têm pequenas áreas não impressas.
- As páginas impressas têm manchas ou faixas.

Se precisar substituir um cartucho de impressão, imprima a página de status do suprimento para encontrar o número de peça do cartucho de impressão HP original correto.

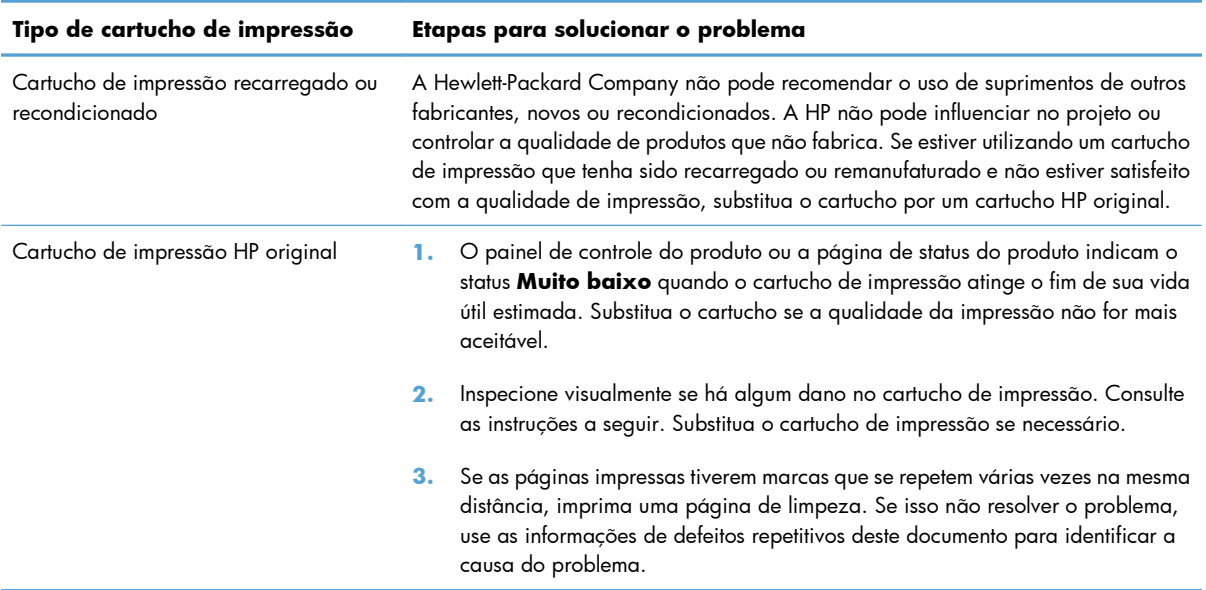

## <span id="page-228-0"></span>**Usar o driver de impressora mais adequado para suas necessidades de impressão**

Você talvez precise usar um driver de impressora diferente se a página impressa tiver linhas inesperadas em gráficos, se algum texto ou gráfico estiver faltando, se a formatação estiver incorreta ou as fontes forem substituídas.

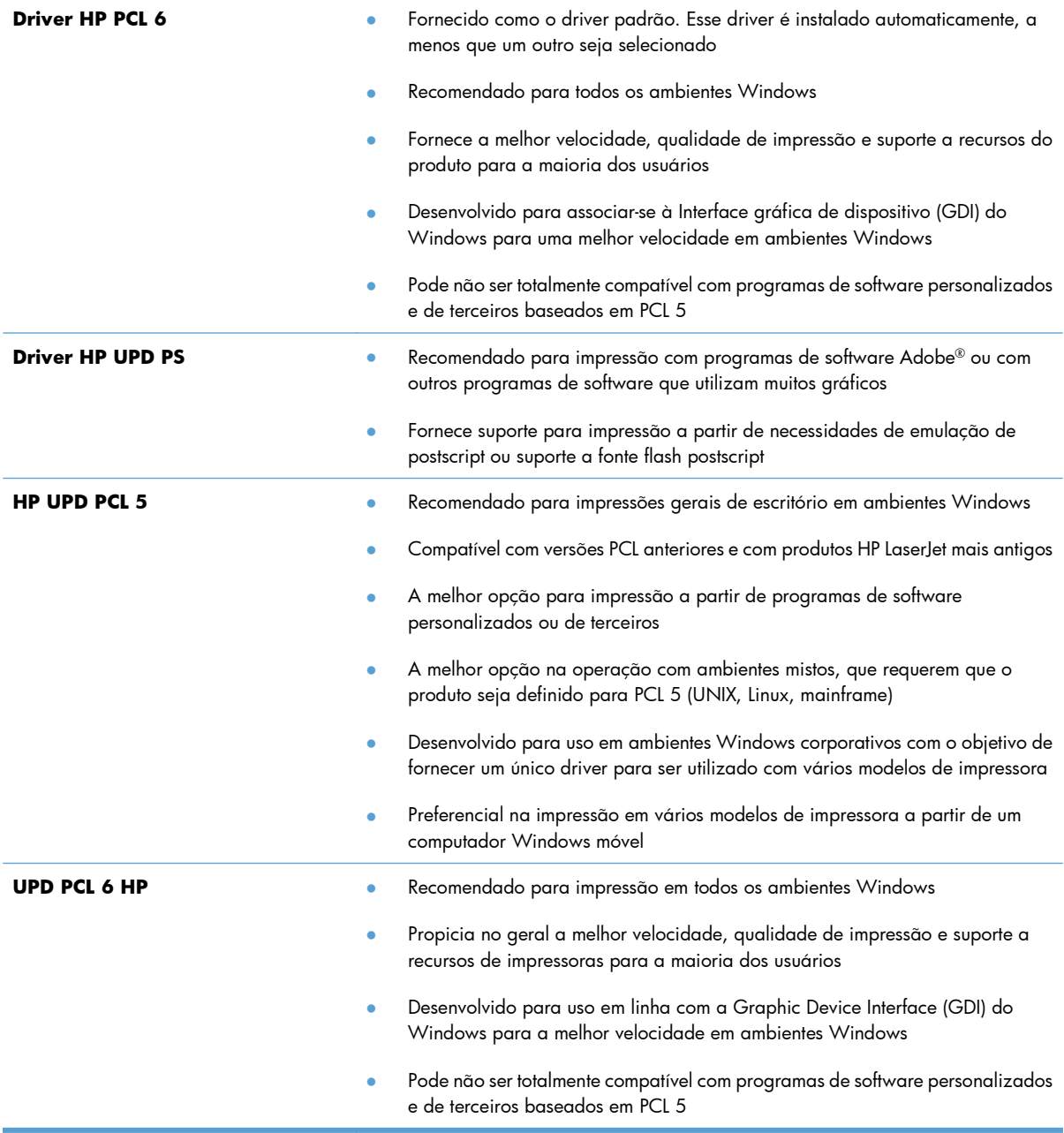

Faça download de drivers de impressora adicionais neste site: [www.hp.com/go/](http://h20180.www2.hp.com/apps/Nav?h_pagetype=s-002&&h_product=4184771&h_client=s-h-e009-1&h_page=hpcom) [lj500colorM551\\_software](http://h20180.www2.hp.com/apps/Nav?h_pagetype=s-002&&h_product=4184771&h_client=s-h-e009-1&h_page=hpcom).

## **O produto não imprime ou imprime lentamente**

### **O produto não imprime**

Se o produto não imprimir, experimente as soluções a seguir.

- **1.** Verifique se o produto está ligado e se o painel de controle indica que ele está pronto.
	- Se o painel de controle não indicar que o produto está pronto, desligue e ligue o produto.
	- Se o painel de controle indicar que o produto está pronto, tente enviar o trabalho novamente.
- **2.** Se o painel de controle indicar que o produto tem um erro, resolva o erro e tente enviar o trabalho novamente.
- **3.** Verifique se todos os cabos estão conectados corretamente. Se o produto estiver conectado a uma rede, verifique os seguintes itens:
	- Verifique a luz que está próxima à conexão de rede no produto. Se a rede estiver ativa, a luz estará verde.
	- Verifique se você está usando um cabo de rede e não um cabo de telefone para conexão com a rede.
	- Verifique se o roteador, hub ou switch de rede está ligado e funcionando corretamente.
- **4.** Instale o software HP a partir do CD fornecido com o produto. Usar drivers de impressora genéricos pode causar atrasos na eliminação dos trabalhos da fila de impressão.
- **5.** Na lista de impressoras no seu computador, clique com o botão direito do mouse no nome desse produto, clique em **Propriedades** e abra a guia **Portas**.
	- Se estiver usando um cabo de rede para conexão com a rede, verifique se o nome da impressora listado na guia **Portas** corresponde ao nome do produto na página de configuração.
	- Se estiver usando um cabo USB e conectando-se a uma rede sem fio, verifique se está marcada a caixa ao lado de **Porta de impressora virtual para USB**.
- **6.** Se estiver usando um sistema de firewall pessoal no computador, ele talvez esteja bloqueando a comunicação com o produto. Tente desativar o firewall temporariamente para ver se ele é a causa do problema.
- **7.** Se o computador ou o produto estiver conectado a uma rede sem fio, interferência ou qualidade de sinal insatisfatória pode atrasar os trabalhos de impressão.

## **O produto imprime lentamente**

Se o produto imprimir lentamente, experimente as soluções a seguir.

- **1.** Verifique se o computador satisfaz as especificações mínimas desse produto. Para obter uma lista de especificações, acesse este site: [www.hp.com/support/lj500colorM551](http://h20180.www2.hp.com/apps/Nav?h_pagetype=s-001&&h_product=4184771&h_client=s-h-e009-1&h_page=hpcom).
- **2.** Ao configurar o produto para imprimir em alguns tipos de papel, como papel de alta gramatura, o papel imprime mais lentamente para poder fundir o toner no papel de modo correto. Se a configuração do tipo de papel não estiver correta para o tipo de papel que está sendo usado, altere a configuração para o tipo de papel correto.

## **Solução de problemas de impressão independente via USB**

- O menu Configurações de recuperar em USB não abre quando você insere o acessório USB
- [O arquivo não imprime a partir do acessório de armazenamento USB](#page-232-0)
- [O arquivo que você deseja imprimir não está listado no menu Abrir a partir do USB](#page-232-0)

### **O menu Configurações de recuperar em USB não abre quando você insere o acessório USB**

**1.** Para usar este recurso, é necessário habilitá-lo por meio dos menus do painel de controle ou do servidor da Web incorporado da HP.

Para habilitar este recurso usando os menus do painel de controle, acesse o menu **Administração**, submenu **Configurações gerais**, submenu **Configurações de recuperar em USB** e selecione **Ativar**. Para habilitar este recurso usando o servidor da Web incorporado da HP, acesse a guia **Impr.**.

- **2.** Talvez você esteja utilizando um acessório de armazenamento USB ou um sistema de arquivos não suportado pelo produto. Salve os arquivos em um acessório de armazenamento USB padrão que utiliza sistemas de arquivo FAT (File Allocation Table). O produto oferece suporte a acessórios de armazenamento USB FAT12, FAT16 e FAT32.
- **3.** Se houver outro menu aberto, feche-o e insira novamente o acessório de armazenamento USB.
- **4.** O acessório de armazenamento USB pode ter muitas partições. (Alguns fabricantes de acessórios de armazenamento USB instalam software no acessório que cria partições, semelhantes a um CD.) Formate novamente o acessório de armazenamento USB para remover as partições ou utilize um acessório diferente.
- **5.** O acessório de armazenamento USB pode requerer mais potência do que o produto pode fornecer.
	- **a.** Remova o acessório de armazenamento USB.
	- **b.** Desligue o produto e ligue-o novamente.
	- **c.** Use um acessório de armazenamento USB que possua sua própria fonte de alimentação ou exija menos energia.
- **6.** O acessório de armazenamento USB pode não estar funcionando corretamente.
	- **a.** Remova o acessório de armazenamento USB.
	- **b.** Desligue o produto e ligue-o novamente.
	- **c.** Tente imprimir a partir de outro acessório de armazenamento USB.

## <span id="page-232-0"></span>**O arquivo não imprime a partir do acessório de armazenamento USB**

- **1.** Verifique se há papel na bandeja.
- **2.** Verifique se há mensagens no painel de controle. Se houver papel atolado no produto, elimine o atolamento.

## **O arquivo que você deseja imprimir não está listado no menu Abrir a partir do USB**

- **1.** Talvez você esteja tentando imprimir um tipo de arquivo não suportado pelo recurso de impressão USB. O produto é compatível com arquivos do tipo .pdf, .prn, .pcl, .ps e .cht.
- **2.** Talvez haja arquivos além do limite em uma única pasta no acessório de armazenamento USB. Reduza o número de arquivos na pasta, movendo-os para subpastas.
- **3.** Talvez você esteja utilizando um conjunto de caracteres no nome do arquivo não suportado pelo produto. Neste caso, o produto substituirá os nomes dos arquivos por caracteres de um conjunto diferente. Renomeie os arquivos utilizando caracteres ASCII.

## **Solucionar problemas de conectividade**

### **Resolver problemas de conexão direta**

Se você tiver conectado o produto diretamente ao computador, verifique o cabo.

- Verifique se o cabo está conectado ao computador e ao produto.
- Verifique se o cabo não tem comprimento superior a 2 m. Tente usar um cabo menor.
- Verifique se o cabo está funcionando corretamente conectando-o a outro produto. Substitua o cabo se for necessário.

### **Resolver problemas de rede**

Verifique os itens a seguir para ver se o produto está se comunicando com a rede. Antes de começar, imprima uma página de configuração no painel de controle do produto e localize o endereço IP do produto que está listado nessa página.

- Conexão física incorreta
- O computador está usando o endereço IP incorreto para o produto
- [O computador não consegue estabelecer comunicação com o produto](#page-234-0)
- [O produto está usando o link e as configurações duplex incorretos para a rede](#page-234-0)
- [Novos programas de software podem estar causando problemas de compatibilidade](#page-234-0)
- [O computador ou a estação de trabalho talvez esteja configurado incorretamente](#page-234-0)
- [O produto foi desabilitado ou outras configurações de rede estão incorretas](#page-234-0)

#### **Conexão física incorreta**

- **1.** Verifique se o produto está conectado à porta de rede correta por um cabo de comprimento correto.
- **2.** Verifique se os cabos estão conectados firmemente.
- **3.** Observe a conexão da porta de rede na parte de trás do produto e verifique se a luz de atividade âmbar e a luz de status do link estão acesas.
- **4.** Se o problema continuar, tente um cabo ou portas diferentes do hub.

#### **O computador está usando o endereço IP incorreto para o produto**

- **1.** Abra as propriedades da impressora e clique na guia **Portas**. Verifique se endereço IP atual do produto está selecionado. O endereço IP do produto está relacionado na página de configuração do produto.
- **2.** Se você instalou o produto usando a porta TCP/IP padrão da HP, selecione a caixa **Sempre imprimir nesta impressora, mesmo que seu endereço IP seja alterado.**
- <span id="page-234-0"></span>**3.** Se você instalou o produto usando uma porta TCP/IP padrão da Microsoft, use o nome do host em vez do endereço IP.
- **4.** Se o endereço de IP estiver correto, exclua o produto e adicione-o novamente.

#### **O computador não consegue estabelecer comunicação com o produto**

- **1.** Teste a comunicação de rede executando o ping da rede.
	- **a.** Abra um prompt de linha de comando no seu computador. Para o Windows, clique em **Iniciar**, **Executar** e digite cmd.
	- **b.** Digite ping sequido pelo endereço IP do produto.
	- **c.** Se a janela exibir tempos de trajeto, a rede estará funcionando.
- **2.** Se houver falha no comando ping, verifique se os hubs da rede estão ligados e, em seguida, se as configurações de rede, o produto e o computador estão todos configurados para a mesma rede.

#### **O produto está usando o link e as configurações duplex incorretos para a rede**

A Hewlett-Packard recomenda que essas configurações sejam deixadas no modo automático (a configuração padrão). Se essas configurações forem alteradas, você também deverá alterá-las para a rede.

### **Novos programas de software podem estar causando problemas de compatibilidade**

Verifique se os novos programas de software foram instalados corretamente e se estão utilizando o driver correto da impressora.

### **O computador ou a estação de trabalho talvez esteja configurado incorretamente**

- **1.** Verifique os drivers da rede, os drivers da impressora e o redirecionamento da rede.
- **2.** Verifique se o sistema operacional está configurado corretamente.

#### **O produto foi desabilitado ou outras configurações de rede estão incorretas**

- **1.** Analise a página de configuração para verificar o status do protocolo de rede. Habilite-o se necessário.
- **2.** Reconfigure as configurações de rede, se necessário.

## **Resolver problemas de software do produto no Windows**

## **O driver de impressora do produto não está visível na pasta Impressora**

**1.** Reinstale o software do produto.

**EX NOTA:** Feche todos os aplicativos em execução. Para fechar um aplicativo com um ícone na bandeja do sistema, clique com o botão direito do mouse e selecione **Fechar** ou **Desativar**.

**2.** Tente conectar o cabo USB em uma porta USB diferente do computador.

## **Uma mensagem de erro foi exibida durante a instalação do software**

- **1.** Reinstale o software do produto.
- **WOTA:** Feche todos os aplicativos em execução. Para fechar um aplicativo com um ícone na bandeja do sistema, clique com o botão direito do mouse e selecione **Fechar** ou **Desativar**.
- **2.** Verifique a quantidade de espaço livre na unidade na qual você está tentando instalar o software do produto. Se necessário, libere a quantidade possível de espaço na unidade e reinstale o software do produto.
- **3.** Se necessário, execute o Desfragmentador de disco e reinstale o software do produto.

### **O produto está no modo Pronta, mas nada é impresso**

- **1.** Imprima uma página de configuração e verifique a funcionalidade do produto.
- **2.** Certifique-se de que todos os cabos estão conectados corretamente e dentro das especificações. Isso incluir os cabos USB e os cabos de força. Tente um novo cabo.
- **3.** Verifique se o endereço de IP na página de configuração corresponde ao endereço de IP da porta do software. Execute um dos seguintes procedimentos:

#### **Windows XP, Windows Server 2003, Windows Server 2008 e Windows Vista**

- **a.** Clique em **Iniciar**.
- **b.** Clique em **Configurações**.
- **c.** Clique em **Impressoras e aparelhos de fax** (usando a exibição padrão do menu Iniciar) ou clique em **Impressoras** (usando a exibição clássica do menu Iniciar).
- **d.** Clique com o botão direito do mouse no ícone do driver do produto e depois selecione **Propriedades**.
- **e.** Clique na guia **Portas** e depois clique em **Configurar porta**.
- **f.** Verifique o endereço de IP e clique em **OK** ou **Cancelar**.
- **g.** Se os endereços de IP não forem idênticos, exclua o driver e reinstale o driver usando o endereço de IP correto.

#### **Windows 7**

- **a.** Clique em **Iniciar**.
- **b.** Clique em **Dispositivos e impressoras**.
- **c.** Clique com o botão direito do mouse no ícone do driver do produto e depois selecione **Propriedades da impressora**.
- **d.** Clique na guia **Portas** e depois clique em **Configurar porta**.
- **e.** Verifique o endereço de IP e clique em **OK** ou **Cancelar**.
- **f.** Se os endereços de IP não forem idênticos, exclua o driver e reinstale o driver usando o endereço de IP correto.

## **Resolva problemas de software do produto no Mac**

- O nome do produto não aparece na lista de produtos em Impressão e fax
- O driver da impressora não configura automaticamente o produto selecionado na lista Impressão e fax
- Um trabalho de impressão não foi enviado ao produto desejado
- [Quando conectado através de um cabo USB, o produto não aparece na lista Impressão e fax depois](#page-238-0) [que o driver é selecionado](#page-238-0)
- [Você está usando um driver de impressora genérico ao utilizar uma conexão USB](#page-238-0)

## **O nome do produto não aparece na lista de produtos em Impressão e fax**

- **1.** Confirme se os cabos estão conectados corretamente e se o produto está ligado.
- **2.** Imprima uma página de configuração para verificar o nome do produto. Verifique se o nome na página de configuração corresponde ao nome do produto na lista Impressão e fax.
- 3. Verifique se o produto e o computador não estão conectados à mesma rede ou conectados com um cabo USB.
- **4.** Substitua o cabo de rede ou USB por um cabo de alta qualidade.

### **O driver da impressora não configura automaticamente o produto selecionado na lista Impressão e fax**

- **1.** Confirme se os cabos estão conectados corretamente e se o produto está ligado.
- **2.** Certifique-se de que o arquivo .GZ do produto esteja na seguinte pasta na unidade de disco rígido: Library/Printers/PPDs/Contents/Resources. Se necessário, reinstale o software.
- **3.** Se o arquivo GZ estiver na pasta, o arquivo PPD talvez esteja corrompido. Exclua o arquivo e reinstale o software.
- **4.** Substitua o cabo de rede ou USB por um cabo de alta qualidade.

### **Um trabalho de impressão não foi enviado ao produto desejado**

- **1.** Abra a fila de impressão e reinicie o trabalho de impressão.
- **2.** Um outro dispositivo com o mesmo nome ou com um nome semelhante pode ter recebido seu trabalho de impressão. Imprima uma página de configuração para verificar o nome do produto. Verifique se o nome na página de configuração corresponde ao nome do produto na lista Impressão e fax.

## <span id="page-238-0"></span>**Quando conectado através de um cabo USB, o produto não aparece na lista Impressão e fax depois que o driver é selecionado**

#### **Solução de problemas do software**

**▲** Verifique se o sistema operacional do seu Mac é o Mac OS X v10.5 ou v10.6.

#### **Solução de problemas do hardware**

- **1.** Verifique se o produto está ligado.
- **2.** Verifique se o cabo USB está conectado corretamente.
- **3.** Verifique se você está utilizando o cabo USB de alta velocidade correto.
- **4.** Verifique se não há muitos dispositivos USB consumindo energia da corrente. Desconecte todos os dispositivos da corrente e conecte o cabo diretamente à porta USB do computador.
- **5.** Verifique se há mais de dois hubs USB não alimentados conectados em seqüência na cadeia. Desconecte todos os dispositivos da corrente e conecte o cabo diretamente à porta USB do computador.

**EX NOTA:** O teclado iMac é um hub USB não-alimentado.

### **Você está usando um driver de impressora genérico ao utilizar uma conexão USB**

Se você conectou o cabo USB antes de instalar o software, talvez esteja usando um driver de impressora genérico em vez do driver desse produto.

- **1.** Exclua o driver de impressora genérico.
- **2.** Reinstale o software a partir do CD do produto. Não conecte o cabo USB até ser solicitado pelo programa de instalação do software.
- **3.** Se várias impressoras estiverem instaladas, verifique se você selecionou a impressora correta no menu suspenso **Formatar para** na caixa de diálogo **Imprimir**.

# **A Suprimentos e acessórios**

- [Solicitar peças, acessórios e suprimentos](#page-241-0)
- [Números de peça](#page-242-0)

## <span id="page-241-0"></span>**Solicitar peças, acessórios e suprimentos**

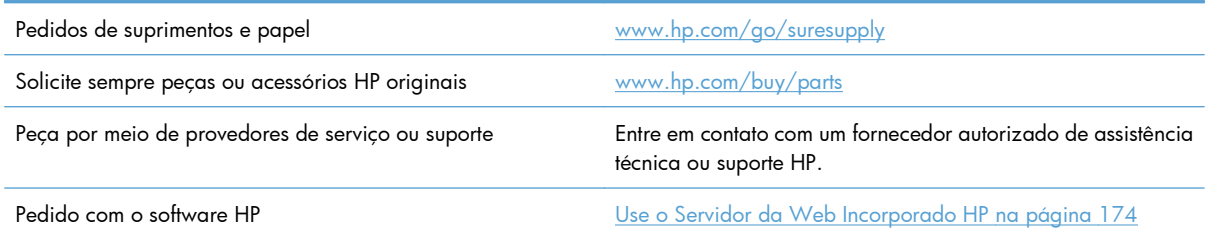

## <span id="page-242-0"></span>**Números de peça**

Informações sobre pedidos e a disponibilidade poderão ser modificadas durante a vida útil do produto.

### **Acessórios**

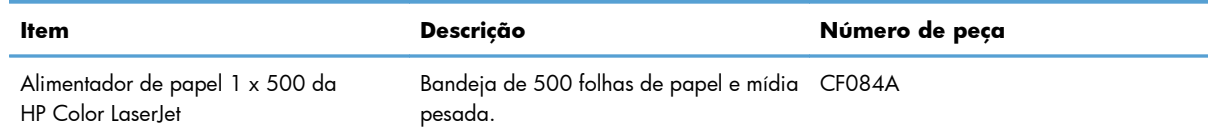

## **Cartuchos de impressão e unidade de coleta de toner**

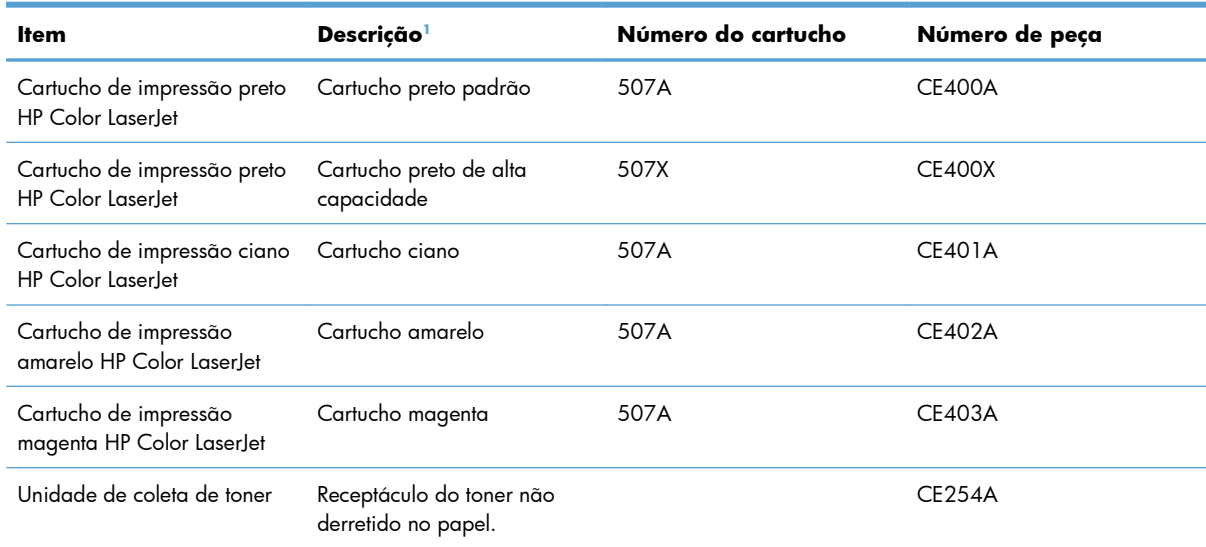

<sup>1</sup> Para obter mais informações, acesse [www.hp.com/go/learnaboutsupplies](http://www.hp.com/go/learnaboutsupplies)

## **Cabos e interfaces**

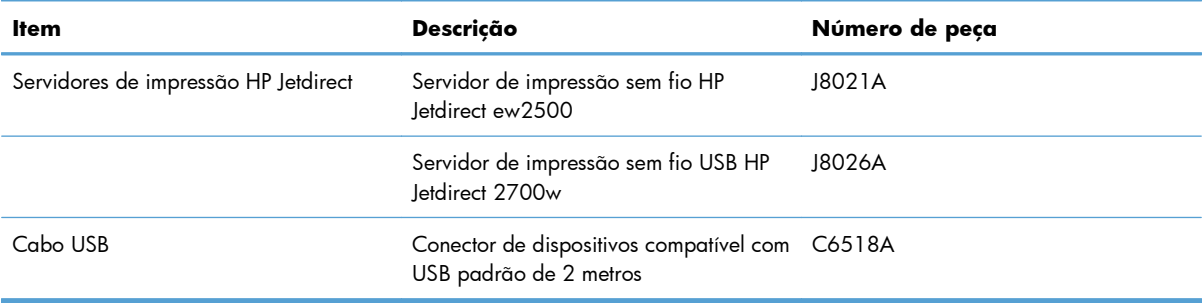

## **Kits de manutenção**

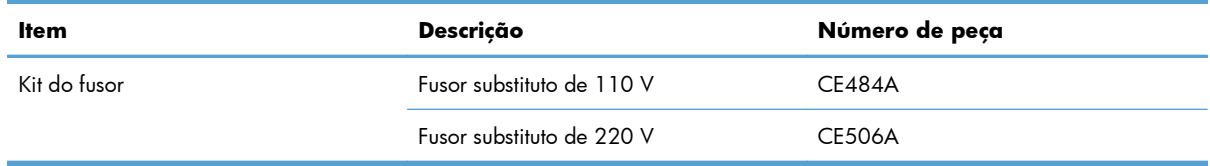

# **B Serviço e assistência**

- [Declaração de garantia limitada Hewlett-Packard](#page-245-0)
- [Garantia de Proteção Premium da HP: Declaração de garantia limitada para cartuchos de](#page-247-0) [impressão LaserJet](#page-247-0)
- [Declaração de garantia limitada do Kit do fusor, Unidade de coleta de toner e Kit de transferência](#page-248-0) [Color LaserJet](#page-248-0)
- [Dados armazenados no cartucho de impressão](#page-249-0)
- **•** [Acordo de licença de usuário final](#page-250-0)
- [OpenSSL](#page-253-0)
- [Serviço de garantia de auto-reparo pelo cliente](#page-254-0)
- [Assistência ao cliente](#page-255-0)

## <span id="page-245-0"></span>**Declaração de garantia limitada Hewlett-Packard**

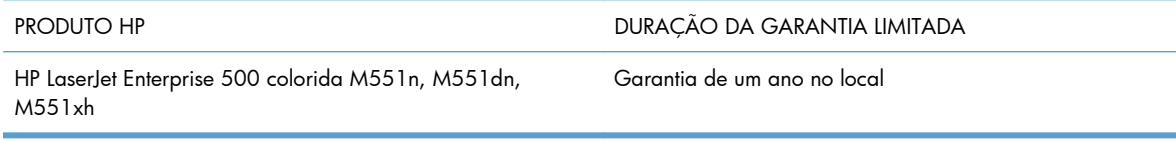

A HP garante a você, o consumidor final, que o hardware e os acessórios HP não apresentarão defeitos de material e de fabricação após a data da compra, dentro do prazo especificado acima. Caso a HP seja notificada de quaisquer defeitos no período de garantia, a HP responsabiliza-se por reparar ou substituir, de acordo com sua própria opção, os produtos comprovadamente avariados. Os produtos para substituição podem ser novos ou com desempenho equivalente aos novos.

A HP garante que o software HP não falhará ao executar as instruções de programação após a data da compra, pelo período especificado acima, devido a defeitos de materiais e fabricação, quando instalado e utilizado de forma correta. Se a HP receber notificação de tais defeitos durante o período da garantia, ela substituirá o software que não executa suas instruções de programação devido a tais defeitos.

A HP não garante que a operação dos produtos HP será ininterrupta ou sem erros. Se a HP não puder consertar ou substituir, em um período razoável, qualquer produto conforme a condição especificada na garantia, o cliente terá direito ao reembolso do preço de compra assim que o produto for devolvido.

Os produtos da HP podem conter peças recondicionadas, cujo desempenho é equivalente ao de peças novas, ou que tenham sido usadas incidentalmente.

A garantia não cobre defeitos resultantes de (a) manutenção ou calibragem impróprias ou inadequadas, (b) software, interfaces, peças ou materiais que não sejam fornecidos pela HP, (c) modificação não autorizada ou má utilização, (d) operação fora das especificações ambientais publicadas para o produto ou (e) manutenção ou preparação inadequadas do local de instalação.

NA EXTENSÃO DO PERMITIDO PELAS LEIS LOCAIS, AS GARANTIAS ACIMA SÃO EXCLUSIVAS, E NENHUMA OUTRA GARANTIA, ESCRITA OU ORAL, ESTÁ EXPRESSA OU IMPLÍCITA. A HP ISENTA-SE ESPECIFICAMENTE DE QUALQUER GARANTIA OU CONDIÇÃO DE COMERCIALIZAÇÃO, QUALIDADE SATISFATÓRIA E ADEQUAÇÃO PARA FINS PESSOAIS QUE ESTEJAM IMPLÍCITAS. Determinados países/regiões, estados ou províncias não permitem limitações na duração da garantia implícita e as limitações ou exclusões acima podem não se aplicar ao usuário. Esta garantia concede ao usuário direitos legais específicos, e ele poderá estar sujeito a outros direitos que variam de país/região para país/região, estado para estado ou província para província.

A garantia limitada da HP é válida em todos os países/regiões ou locais nos quais a HP ofereça suporte para este produto e nos quais ele tenha sido comercializado. O nível do serviço de garantia que você recebe pode variar de acordo com padrões locais. A HP não alterará a forma, a adequação ou a função do produto para torná-lo operacional em um país/região para o qual nunca se tenha pretendido que ele funcione por motivos legais ou regulamentares.

DE ACORDO COM OS LIMITES PERMITIDOS PELA LEGISLAÇÃO LOCAL, AS SOLUÇÕES FORNECIDAS NESTA DECLARAÇÃO DE GARANTIA SÃO SOLUÇÕES EXCLUSIVAS E ÚNICAS DO CLIENTE. EXCETO CONFORME ACIMA ESPECIFICADO, EM HIPÓTESE ALGUMA A HP OU SEUS FORNECEDORES SERÃO RESPONSÁVEIS PELA PERDA DE DADOS OU POR DANOS DIRETOS, ESPECIAIS, INCIDENTAIS, CONSEQUENTES (INCLUSIVE POR PERDA DE LUCROS OU DADOS) NEM POR QUAISQUER OUTROS DANOS, QUER SEJAM BASEADOS EM CONTRATO, OBRIGAÇÕES EXTRACONTRATUAIS OU EM

QUALQUER OUTRO ASPECTO. Determinados países/regiões, estados ou províncias não permitem a exclusão ou limitação de danos incidentais ou consequenciais e, em função disso, as limitações ou exclusões acima podem não se aplicar a você.

OS TERMOS DE GARANTIA CONTIDOS NESTA DECLARAÇÃO, EXCETO NA EXTENSÃO MÁXIMA PERMITIDA PELA LEGISLAÇÃO, NÃO EXCLUEM, RESTRINGEM NEM MODIFICAM OS DIREITOS LEGAIS OBRIGATÓRIOS APLICÁVEIS À VENDA DESTE PRODUTO A VOCÊ. OS TERMOS DA GARANTIA COMPLEMENTAM OS DIREITOS LEGAIS OBRIGATÓRIOS.

## <span id="page-247-0"></span>**Garantia de Proteção Premium da HP: Declaração de garantia limitada para cartuchos de impressão LaserJet**

Este produto HP é garantido contra defeitos de materiais e de fabricação.

Esta garantia não se aplica a produtos que (a) foram reabastecidos, remodelados, recondicionados ou violados de alguma forma, que (b) experienciem problemas devido ao mal uso, armazenamento inadequado ou operação fora das especificações ambientais publicadas para o produto da impressora ou (c) exibem desgaste pelo uso comum.

Para obter serviço de garantia, leve o produto até o local da compra (com uma descrição por escrito do problema e amostras de impressão) ou entre em contato com a Assistência ao cliente HP. Se assim decidido pela própria HP, a HP fará a substituição dos produtos que provaram ser defeituosos ou reembolsará o valor da sua compra.

ATÉ ONDE PERMITIDO PELA LEI LOCAL, A GARANTIA ACIMA É EXCLUSIVA E NENHUMA OUTRA GARANTIA OU CONDIÇÃO, SEJA ESCRITA OU ORAL, É EXPRESSA OU IMPLÍCITA, E A HP ISENTA-SE ESPECIFICAMENTE DE QUAISQUER GARANTIAS OU CONDIÇÕES IMPLÍCITAS DE COMERCIABILIDADE, QUALIDADE SATISFATÓRIA E ADEQUAÇÃO PARA DETERMINADO PROPÓSITO.

ATÉ ONDE PERMITIDO PELA LEI LOCAL, EM HIPÓTESE ALGUMA A HP OU SEUS FORNECEDORES SERÃO RESPONSABILIZADOS POR DANOS DIRETOS, ESPECIAIS, CONSEQUENCIAIS, INCIDENTAIS (INCLUINDO A PERDA DE LUCROS OU DADOS) OU OUTROS, SEJA POR CONTRATO, ATO ILÍCITO OU OUTRA FORMA.

OS TERMOS DE GARANTIA CONTIDOS NESTA DECLARAÇÃO, EXCETO NA EXTENSÃO MÁXIMA PERMITIDA PELA LEGISLAÇÃO, NÃO EXCLUEM, RESTRINGEM NEM MODIFICAM OS DIREITOS LEGAIS OBRIGATÓRIOS APLICÁVEIS À VENDA DESTE PRODUTO A VOCÊ. OS TERMOS DA GARANTIA COMPLEMENTAM OS DIREITOS LEGAIS OBRIGATÓRIOS.

## <span id="page-248-0"></span>**Declaração de garantia limitada do Kit do fusor, Unidade de coleta de toner e Kit de transferência Color LaserJet**

Este produto HP tem a garantia de estar livre de defeitos em materiais e de fabricação até que a impressora forneça um indicador de pouca vida útil no painel de controle.

Esta garantia não se aplica a produtos que (a) tenham sido recondicionados, remanufaturados ou violados de alguma forma, (b) apresentem problemas resultantes de uso incorreto, armazenamento inadequado ou operação fora das especificações ambientais do produto da impressora ou (c) demonstrem desgaste de uso normal.

Para obter serviço de garantia, devolva o produto ao local de compra (com descrição por escrito do problema) ou entre em contato com a assistência ao cliente HP. Por opção da HP, a empresa substituirá os produtos comprovadamente com defeito ou os reembolsará com o valor pago na compra.

ATÉ ONDE FOR PERMITIDO PELA LEI LOCAL, A GARANTIA DESTA DECLARAÇÃO ESPECIFICADA ACIMA É EXCLUSIVA E NENHUMA OUTRA GARANTIA OU CONDIÇÃO, SEJA ESCRITA OU VERBAL, ESTÁ EXPRESSA OU IMPLÍCITA, E A HP REJEITA EXPLICITAMENTE AS GARANTIAS IMPLÍCITAS OU CONDIÇÕES DE COMERCIALIZAÇÃO, QUALIDADE SATISFATÓRIA E ADEQUAÇÃO A UMA DETERMINADA FINALIDADE.

ATÉ ONDE FOR PERMITIDO PELAS LEIS LOCAIS, EM HIPÓTESE ALGUMA, A HP, OU SEUS FORNECEDORES, SERÁ RESPONSABILIZADA PELOS DANOS DIRETOS, ESPECIAIS, INCIDENTAIS, CONSEQÜENCIAIS (INCLUINDO LUCRO CESSANTE OU PERDA DE DADOS), QUER COM BASE EM CONTRATO, AÇÃO EXTRACONTRATUAL OU QUALQUER OUTRA TEORIA JURÍDICA.

OS TERMOS DE GARANTIA CONTIDOS NESTA DECLARAÇÃO, EXCETO ATÉ ONDE PERMITIDO PELA LEI, NÃO EXCLUEM, RESTRINGEM OU MODIFICAM E SÃO UMA ADIÇÃO AOS DIREITOS OBRIGATÓRIOS ESTABELECIDOS PELAS LEIS APLICÁVEIS À VENDA DESTE PRODUTO AO CLIENTE.

## <span id="page-249-0"></span>**Dados armazenados no cartucho de impressão**

Os cartuchos de impressão da HP usados com esse produto contêm um chip de memória que ajuda na operação do produto.

Além disso, esse chip de memória coleta um conjunto limitado de informações exclusivamente para fins de compreensão do uso do produto, que pode incluir: a data em que o cartucho de impressão foi instalado pela primeira vez, a data em que o cartucho de impressão foi usado pela última vez, a cobertura da página, os modos de impressão usados e o modelo do produto. Essas informações ajudam a HP a projetar produtos futuros que atendam às necessidades de impressão dos clientes.

Os dados coletados do chip de memória do cartucho de impressão não contêm informações que possam ser usadas para identificar um cliente ou usuário do cartucho ou do produto.

A HP coleta uma amostra dos chips de memória dos cartuchos de impressão devolvidos ao programa gratuito de reciclagem e devolução da HP (HP Planet Partners: [www.hp.com/recycle\)](http://www.hp.com/recycle). Os chips de memória desta amostra são lidos e analisados para melhorar os produtos futuros da HP. Os parceiros da HP que ajudam na reciclagem deste cartucho de impressão também poderão ter acesso a esses dados.

Qualquer empresa de terceiros que possua o cartucho de impressão poderá ter acesso às informações anônimas no chip de memória. Se você preferir que essas informações não fiquem disponíveis, será possível inutilizar o chip. Entretanto, após inutilizar o chip de memória, ele não poderá ser usado em um produto da HP.

## <span id="page-250-0"></span>**Acordo de licença de usuário final**

LEIA CUIDADOSAMENTE ANTES DE USAR O PRODUTO DE SOFTWARE: Este Contrato de licença de usuário final ("EULA") é um contrato entre (a) você (um indivíduo ou uma entidade que você representa) e a (b) Hewlett-Packard Company ("HP") que governa o seu uso do produto de software ("Software"). Este EULA não se aplica se existir um contrato de licença separado entre você e a HP ou seus fornecedores para o Software, incluindo um contrato de licença na documentação on-line. O termo "Software" pode incluir (i) a mídia associada, (ii) um guia de usuário e outros materiais impressos e (iii) documentação "on-line" ou eletrônica ("coletivamente Documentação do Usuário").

OS DIREITOS NO SOFTWARE SÃO OFERECIDOS SOMENTE SOB A CONDIÇÃO DE QUE VOCÊ ACEITA TODOS OS TERMOS E CONDIÇÕES DESTE. AO INSTALAR, COPIAR, FAZER DOWNLOAD OU USAR DE QUALQUER OUTRA FORMA O SOFTWARE, VOCÊ ACEITA SER REGIDO POR ESTE EULA. SE VOCÊ NÃO ACEITAR ESTE EULA, NÃO INSTALE, FAÇA DOWNLOAD OU USE DE QUALQUER OUTRA FORMA O SOFTWARE. SE VOCÊ ADQUIRIU O SOFTWARE, MAS NÃO ACEITA ESTE EULA, DEVOLVA O SOFTWARE PARA O SEU LOCAL DE COMPRA DENTRO DE CATORZE DIAS PARA O REEMBOLSO DO PREÇO DA COMPRA; SE SOFTWARE ESTIVER INSTALADO OU ESTIVER DISPONÍVEL COM OUTRO PRODUTO HP , VOCÊ DEVERÁ RETORNAR O PRODUTO INTEIRO NÃO USADO.

- **1.** SOFTWARE DE TERCEIROS. O Software poderá incluir, além de software proprietário da HP ("Software HP"), software sob licença de terceiros ("Software de terceiros" e "Licença de terceiros"). Todo Software de terceiros é licenciado a você, sujeito aos termos e condições da Licença de terceiros. Geralmente, a Licença de terceiros é um arquivo como "license.txt" ou "leiame". Entre em contato com o suporte da HP se não puder encontrar uma Licença de terceiros. Se a Licença de terceiros incluir licenças que fornecem a disponibilidade do código fonte (como a licença GNU - General Public License) e o código fonte correspondente não estiver incluído no Software, verifique as páginas de suporte ao produto no site da HP website (hp.com) para saber como obter o código fonte.
- **2.** DIREITOS DA LICENÇA. Você terá os seguintes direitos, contanto que aceite todos os termos e condições deste EULA:
	- **a.** Uso. A HP garante uma licença de Uso de uma cópia do Software HP. "Uso" significa instalação, cópia, armazenamento, carregamento, execução exibição ou qualquer outro uso do Software HP. Você não pode modificar o Software HP ou desativar nenhum recurso de controle do licenciamento do Software HP. Se este Software for fornecido pela HP para Uso com um produto de criação ou impressão de imagens (por exemplo, se o Software for um driver, firmware ou extra de impressora), o Software HP somente poderá ser usado com esse produto ("Produto HP"). Restrições adicionais de Uso poderão aparecer na Documentação do usuário. Você não pode separar peças componentes do Software HP para Uso. Você não tem o direito de distribuir o Software HP.
	- **b.** Cópia. Seu direito de cópia significa que você pode fazer cópias se backup e de arquivo do Software HP, contanto que cada cópia contenha todos os avisos originais de propriedade do Software HP e ela seja usada somente para fins de backup.
- **3.** ATUALIZAÇÕES. Para Uso do Software HP fornecido pela HP como um upgrade, atualização ou suplemento (coletivamente "Atualização"), você deverá primeiro ser licenciado para o Software HP original identificado pela HP como elegível para a Atualização. A Atualização sobrescreve o Software original, o que significa que você não poderá mais usar o Software HP. Este EULA aplica- -se a cada Atualização, a menos que a HP forneça outros termos com a Atualização. No caso de um conflito entre este EULA e tais outros termos, os outros termos prevalecerão.

#### **4.** TRANSFERÊNCIA.

- **a.** Transferência a terceiros. O usuário final do Software HP poderá fazer uma transferência única do Software HP para outro usuário final. Toda transferência irá incluir todas as partes componentes, mídia, Documentação do usuário, este EULA e, se aplicável, o Certificado de autenticidade. A transferência não poderá ser indireta, como uma consignação. Antes da transferência, o usuário final recebendo o Software transferido deverá aceitar este EULA. Mediante a transferência do Software HP, sua licença será automaticamente terminada.
- **b.** Restrições. Você não pode alugar ou emprestar o Software HP ou Usar o Software HP para uso em compartilhamento comercial ou em um escritório. Você não pode sub-licenciar, atribuir ou transferir de qualquer outra maneira o Software HP, exceto conforme expressamente indicado neste EULA.
- **5.** DIREITOS DE PROPRIEDADE. Todos os direitos de propriedade intelectual no Software e na Documentação do usuário são de propriedade da HP ou de seus fornecedores e são protegidos por lei, incluindo copyright aplicável, sigilos de negociação, patente e leis de trademark. Você não irá remover nenhuma identificação de produto, aviso de copyright ou restrição proprietária do Software.
- **6.** LIMITAÇÃO DE ENGENHARIA REVERSA. Você não pode reverter a engenharia, descompilar ou desmontar o Software HP, exceto e somente até o limite cujo direito para fazer isso é permitido dentro da lei aplicável.
- **7.** PERMISSÃO PARA USO DE DADOS. A HP e suas afiliadas podem coletar e usar as informações técnicas que você fornece em relação a (i) seu Uso do Software ou do Produto HP, ou (ii) a provisão de serviços de suporte relacionados ao Software ou ao Produto HP. Tais informações estarão sujeitas à diretiva de privacidade da HP. A HP não utilizará tais informações de forma a identificá-lo pessoalmente, exceto até o limite necessário para aprimorar seu Uso ou fornecer serviços de suporte.
- **8.** LIMITAÇÃO DE RESPONSABILIDADE. Excluindo qualquer dano que posa ocorrer, a responsabilidade total da HP e de seus fornecedores sob este EULA e seu remédio exclusivo de acordo com este EULA estará limitada à quantidade máxima paga por você pelo Produto ou \$5,00 (cinco dólares americanos). NO MÁXIMO PERMITIDO PELA LEI APLICÁVEL, EM NENHUMA CIRCUNSTÂNCIA A HP OU SEUS FORNECEDORES DEVEM SER RESPONSÁVEIS POR QUAISQUER DANOS ESPECIAIS, INCIDENTAIS, INDIRETOS OU CONSEQUENCIAIS (INCLUINDO DANOS POR PERDA DE LUCROS, PERDA DE DADOS, INTERRUPÇÃO DE NEGÓCIOS, DANO PESSOAL OU PERDA DE PRIVACIDADE) RELACIONADOS DE QUALQUER MANEIRA AO USO OU À INABILIDADE DE USO DESTE SOFTWARE, MESMO SE A HP OU QUALQUER FORNECEDOR TENHA SIDO AVISADO DA POSSIBILIDADE DE TAIS DANOS, E MESMO SE O REMÉDIO ACIMA FALHAR EM SEU OBJETIVO ESSENCIAL. Alguns estados ou outras jurisdições não permitem a exclusão ou a limitação de danos incidentais ou consequenciais, de forma que a limitação ou exclusão acima poderá não se aplicar a você.
- **9.** CLIENTES DO GOVERNO DOS EUA. O software foi desenvolvido completamente com orçamento particular. Todo Software é software de computador comercial dentro do significado das regulações de aquisição aplicáveis. Da mesma maneira, de acordo com US FAR 48 CFR 12.212 e DFAR 48 CFR 227.7202, o uso, a duplicação e a distribuição do Software para ou pelo o Governo dos EUA ou um sub-contratado do Governo dos EUA estão sujeitos somente aos termos e condições estabelecidos neste Acordo de Licença de Usuário Final, exceto para provisões contrárias às leis federais mandatórias aplicáveis.
- **10.** CONFORMIDADE COM AS LEIS DE EXPORTAÇÃO. Você estará em conformidade com todas as leis, regras e regulamentos (i) aplicáveis à exportação ou importação do Software, ou (ii) de restrição do Uso do Software, incluindo restrições à proliferação de armas nucleares, químicas ou biológicas.
- **11.** RESERVA DE DIREITOS. A HP e seus fornecedores se reservam todos os direitos não expressamente garantidos a você neste EULA.
- © 2009 Hewlett-Packard Development Company, L.P.

Rev. 04/09

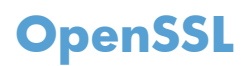

Este produto inclui o software desenvolvido pela OpenSSL Project, para uso no OpenSSL Toolkit (http:// www.openssl.org/)

ESTE SOFTWARE É FORNECIDO PELO OpenSSL PROJECT "NO ESTADO EM QUE SE ENCONTRA" E QUAISQUER GARANTIAS EXPLÍCITAS OU IMPLÍCITAS, INCLUINDO, MAS NÃO SE LIMITANDO A, AS GARANTIAS IMPLÍCITAS DE COMERCIABILIDADE E ADEQUAÇÃO A UM PROPÓSITO EM PARTICULAR SÃO NEGADAS. SOB NENHUMA CIRCUNSTÂNCIA OS CRIADORES OU COLABORADORES DA OpenSSL SERÃO RESPONSABILIZADOS POR DANOS DIRETOS, INDIRETOS, INCIDENTAIS, ESPECÍFICOS, EXEMPLARES OU CONSEQUENCIAIS (INCLUINDO, ENTRE OUTROS, A OBTENÇÃO DE PRODUTOS SUBSTITUTOS OU DE SERVIÇOS;

PERDA DO USO, DE DADOS OU DE LUCROS; OU AINDA, INTERRUPÇÃO DOS NEGÓCIOS) INDEPENDENTEMENTE DE COMO TENHAM SIDO CAUSADOS E SOB QUALQUER TEORIA DE RESPONSABILIDADE, SEJA EM CONTRATO, RESPONSABILIDADE ESTRITA OU CIVIL (INCLUINDO NEGLIGÊNCIA OU OUTRO MOTIVO) RESULTANTES DE QUALQUER FORMA DO USO DESTE SOFTWARE, MESMO QUANDO AVISADA DA POSSIBILIDADE DE TAIS DANOS.

Este produto inclui software de criptografia escrito por Eric Young (eay@cryptsoft.com). Este produto inclui software escrito por Tim Hudson (tjh@cryptsoft.com).

# <span id="page-254-0"></span>**Serviço de garantia de auto-reparo pelo cliente**

Os produtos HP são criados com muitas peças de Auto-reparo pelo Cliente (CSR) para diminuir o tempo de reparo e permitir maior flexibilidade na troca de peças com defeito. Se, durante o período de diagnóstico, a HP identificar que o reparo pode ser feito pelo uso de uma peça CSR, a HP enviará a peça de troca a você diretamente. Há duas categorias de peças CSR: 1) Peças cujo auto-reparo do cliente é obrigatório. Se você solicitar à HP a troca dessas peças, serão cobrados os custos de envio e mão-de- -obra. 2) Peças cujo auto-reparo do cliente é opcional. Essas peças também são projetadas para Auto- -reparo pelo Cliente. No entanto, se você precisar que a HP troque a peça por você, isso poderá ser feito sem custo adicional dentro da garantia específica do seu produto.

Com base na disponibilidade e nos limites geográficos, as peças CSR são enviadas para entrega no dia útil seguinte. É possível fazer entrega em até quatro horas ou no mesmo dia a um custo extra dependendo da disponibilidade na região. Caso precise de ajuda, você pode ligar para o Centro de Suporte Técnico HP, que um técnico o ajudará por telefone. A HP especifica nos materiais enviados com a peça de troca CSR se a peça com defeito deve ser devolvida à HP. Quando for necessário devolver a peça com defeito à HP, você deve fazê-lo em um período definido, normalmente em 5 (cinco) dias úteis. A peça com defeito deve ser devolvida com a documentação associada no material de envio fornecido. A não devolução da peça com defeito pode resultar em cobrança da HP pela troca. No auto-reparo pelo cliente, a HP paga as despesas de envio e devolução da peça e determina a empresa de transporte a ser utilizada.

# <span id="page-255-0"></span>**Assistência ao cliente**

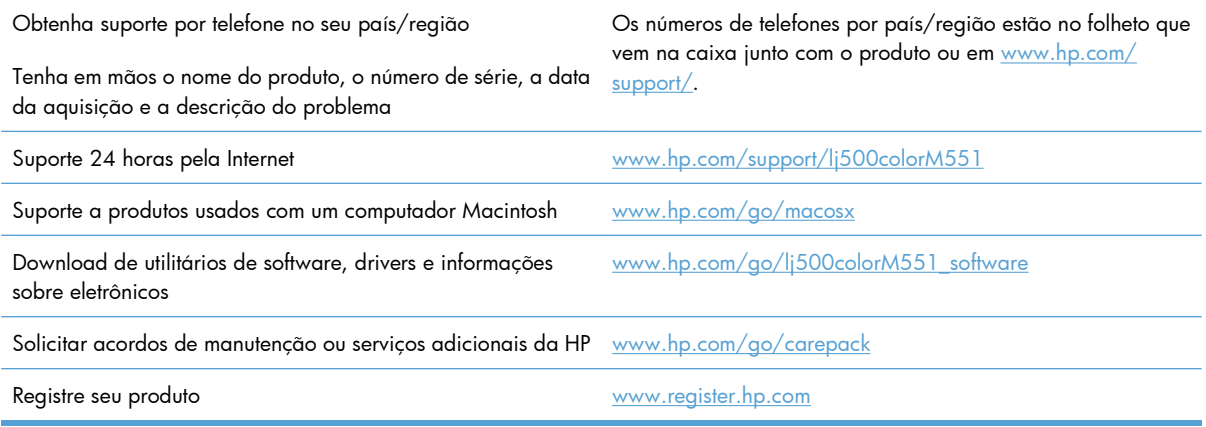

# <span id="page-256-0"></span>**C Especificações do produto**

- [Especificações físicas](#page-257-0)
- [Consumo de energia, especificações elétricas e emissões acústicas](#page-258-0)
- [Especificações ambientais](#page-259-0)

# <span id="page-257-0"></span>**Especificações físicas**

### **Tabela C-1 Dimensões do produto**

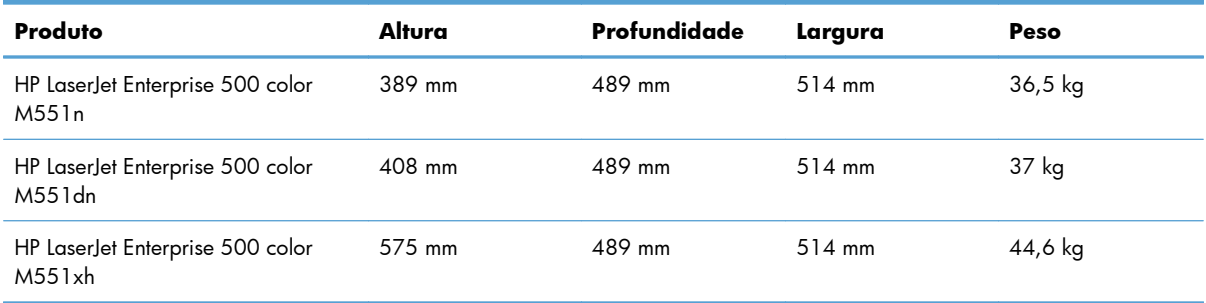

### **Tabela C-2 Dimensões do produto, com todas as portas e bandejas totalmente abertas**

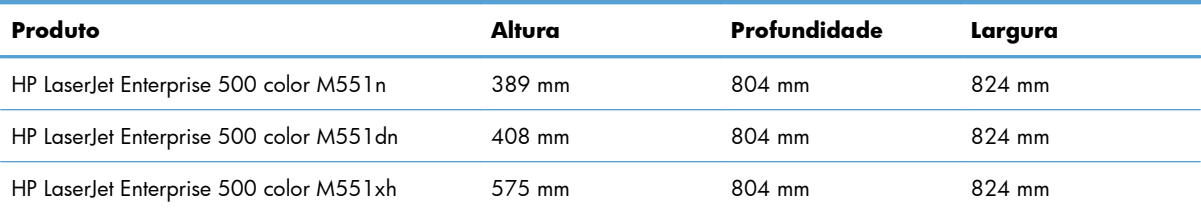

# <span id="page-258-0"></span>**Consumo de energia, especificações elétricas e emissões acústicas**

Consulte [www.hp.com/go/lj500colorM551\\_regulatory](http://www.hp.com/go/lj500colorM551_regulatory) para obter informações atualizadas.

**CUIDADO:** Os requisitos de energia dependem do país/região onde o produto é vendido. Não converta as tensões de operação. Isso pode danificar o produto e invalidar sua garantia.

# <span id="page-259-0"></span>**Especificações ambientais**

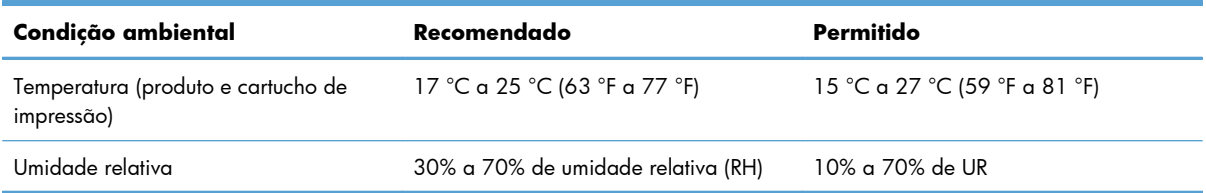

# **D Informações de regulamentação**

- [Normas da FCC](#page-261-0)
- [Programa de proteção ambiental do produto](#page-262-0)
- [Declaração de conformidade](#page-267-0)
- [Declarações de segurança](#page-269-0)

# <span id="page-261-0"></span>**Normas da FCC**

Esse equipamento foi testado e está em conformidade com os limites para dispositivo digital da Classe B, de acordo com a Parte 15 dos regulamentos da FCC. Esses limites foram criados para fornecer proteção razoável contra interferência prejudicial em uma instalação residencial. Esse equipamento gera, utiliza e pode emitir energia de radiofreqüência. Se esse equipamento não for instalado e utilizado de acordo com as instruções, poderá causar interferências prejudiciais às comunicações de rádio. Não há garantia, contudo, de que não possa ocorrer interferência em determinada instalação. Se esse equipamento causar interferência prejudicial na recepção de rádio ou de televisão, que pode ser detectada ao desligar o equipamento e ligá-lo novamente, o usuário deve tentar corrigir a interferência tomando uma ou mais das medidas a seguir:

- Mudar a direção ou o local da antena de recepção.
- Aumentar a distância entre o equipamento e o receptor.
- Conectar o equipamento a uma tomada em um circuito que não seja o do receptor.
- Consultar o revendedor ou um técnico experiente de rádio/TV.

**EX NOTA:** Qualquer alteração ou modificação na impressora que não seja expressamente aprovada pela HP pode anular a autoridade do usuário de operar esse equipamento.

É obrigatória a utilização de um cabo de interface blindado, conforme os limites da Classe B da Parte 15 dos regulamentos da FCC.

# <span id="page-262-0"></span>**Programa de proteção ambiental do produto**

# **Proteção ambiental**

A Hewlett-Packard Company tem o compromisso de fornecer produtos de qualidade de uma maneira ambientalmente segura. Este produto foi projetado com vários atributos para minimizar impactos ambientais.

# **Produção de ozônio**

Este produto não gera gás ozônio  $(O_3)$  considerável.

# **Consumo de energia**

O consumo de energia cai significativamente no modo Pronta, Inatividade ou Autodesligar, que não só preserva recursos naturais, como também economiza dinheiro sem afetar o alto desempenho do produto. Os equipamentos de impressão e imagem da Hewlett-Packard marcados com o logotipo ENERGY STAR® estão de acordo com as especificações ENERGY STAR da U.S. Environmental Protection Agency para equipamentos de processamento de imagem. Esta marca aparece nos produtos de imagens qualificados para o ENERGY STAR:

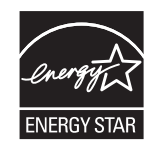

Mais informações sobre modelos de produto de imagem qualificados para o ENERGY STAR estão listadas em:

[www.hp.com/go/energystar](http://www.hp.com/go/energystar)

# **Uso do papel**

O recurso de duplexação manual/automática e impressão N+ (várias páginas impressas em uma única página) do produto podem reduzir o uso de papel e a demanda de recursos naturais.

# **Plástico**

As peças plásticas com mais de 25 gramas possuem marcas, de acordo com os padrões internacionais, para facilitar a identificação de plásticos para reciclagem no fim da vida útil do produto.

# **Suprimentos para impressão da HP LaserJet**

É fácil devolver e reciclar os cartuchos de impressão da HP LaserJet após o uso — gratuitamente — com o programa Planet Partners da HP. Há informações do programa e instruções incluídas, em vários idiomas, em cada novo cartucho de impressão HP LaserJet e embalagem de suprimentos. Você ajuda a reduzir mais o impacto no meio ambiente quando devolve vários cartuchos juntos em vez de separadamente.

<span id="page-263-0"></span>A HP tem o compromisso de fornecer produtos e serviços inovadores, de alta qualidade que sejam ambientalmente seguros, desde o projeto e fabricação do produto até a distribuição, consumo e reciclagem. Quando você participa do programa HP Planet Partners, garantimos que seus cartuchos de impressão da HP LaserJet são reciclados adequadamente, processando-os para recuperar plásticos e metais para novos produtos e deixando de descartar milhões de toneladas de lixo em aterros sanitários. Como este cartucho está sendo reciclado e usado em novos materiais, ele não será devolvido para você. Obrigado por ser ambientalmente responsável!

**EX NOTA:** Use a etiqueta de devolução para devolver somente cartuchos de impressão HP LaserJet originais. Não utilize essa etiqueta para cartuchos de impressoras jato de tinta da HP, cartuchos que não sejam da HP, cartuchos remanufaturados ou reabastecidos, ou para devoluções sob garantia. Para obter informações sobre como reciclar cartuchos de impressoras jato de tinta da HP, vá para [http://www.hp.com/recycle.](http://www.hp.com/recycle)

# **Instruções de reciclagem e devolução**

# **Estados Unidos e Porto Rico**

A etiqueta na caixa do cartucho de toner da HP LaserJet destina-se à devolução e à reciclagem de um ou mais cartuchos de impressão HP LaserJet após o uso. Siga as instruções aplicáveis abaixo.

#### **Várias devoluções (mais de um cartucho)**

- **1.** Coloque cada cartucho de impressão HP LaserJet em sua embalagem original.
- **2.** Embale as caixas usando uma correia ou fita de embalagem. O pacote pode pesar até 31 kg (70 lb).
- **3.** Use uma única etiqueta de remessa pré-paga.

#### **OU**

- **1.** Use sua própria caixa apropriada ou solicite uma caixa de paletes em [www.hp.com/recycle](http://www.hp.com/recycle) ou ligue para 1-800-340-2445 (suporta até 31 kg (70 lb) de cartuchos de impressão HP LaserJet).
- **2.** Use uma única etiqueta de remessa pré-paga.

#### **Devoluções individuais**

- **1.** Coloque o cartucho de impressão HP LaserJet em sua embalagem original.
- **2.** Coloque a etiqueta de remessa na parte da frente da caixa.

#### **Remessa**

Para devoluções para reciclagem de cartucho de impressão HP LaserJet fabricado nos Estados Unidos e em Porto Rico, use a etiqueta de remessa pré-paga e pré-endereçada contida na caixa. Para usar a etiqueta da UPS, entregue o pacote ao motorista da UPS durante sua próxima entrega ou retirada ou leve-o a um centro autorizado da UPS. (As coletas solicitadas à UPS Ground serão cobradas com base nas taxas de coleta normal.) Para obter a localização de um centro autorizado da UPS local, ligue para 1-800-PICKUPS ou visite [www.ups.com](http://www.ups.com).

Se você estiver devolvendo o pacote pela etiqueta da FedEx, entregue o pacote ao transportador do serviço postal ou ao motorista da FedEx quando da próxima entrega ou coleta. (A coleta solicitada à <span id="page-264-0"></span>FedEx Ground será cobrada com base nas taxas normais de coleta.) Opcionalmente, o cartucho de impressão que acompanha o equipamento pode ser deixado em qualquer unidade do serviço postal ou em qualquer centro ou loja de remessa da FedEx. Para localizar o serviço postal mais próximo, ligue para 1-800-ASK-USPS ou acesse [www.usps.com.](http://www.usps.com) Para localizar o serviço postal mais próximo, ligue para 1-800-GOFEDEX ou acesse [www.fedex.com](http://www.fedex.com).

Para obter mais informações ou solicitar etiquetas ou caixas adicionais para devoluções em massa, visite [www.hp.com/recycle](http://www.hp.com/recycle) ou ligue para 1-800-340-2445. Informações sujeitas a alterações sem aviso prévio.

#### **Para residentes no Alasca e Havaí**

Não use a etiqueta UPS. Ligue para 1-800-340-2445 para obter informações e instruções. Os correios dos EUA fornecem serviços gratuitos de devolução de cartuchos por um contrato com a HP, para o Alasca e Havaí.

## **Devoluções fora dos EUA**

Para participar do programa de devolução e reciclagem HP Planet Partners, basta seguir as instruções do guia de reciclagem (encontrado dentro da embalagem do item de suprimentos do seu novo produto) ou visite [www.hp.com/recycle](http://www.hp.com/recycle). Selecione seu país/região para obter informações sobre como devolver seus suprimentos de impressão HP LaserJet.

# **Papel**

Este produto é adequado para uso com papéis reciclados desde que estes atendam às diretrizes descritas no *HP LaserJet Printer Family Print Media Guide (Guia de mídia de impressão da família de impressoras HP LaserJet)*. Este produto é adequado para o uso com papel reciclado, de acordo com a norma EN12281:2002.

# **Restrições materiais**

Este produto HP não contém mercúrio adicionado.

Este produto HP contém uma bateria que pode exigir manuseio especial no final de sua vida útil. As baterias incluídas ou fornecidas pela Hewlett-Packard para esse produto incluem:

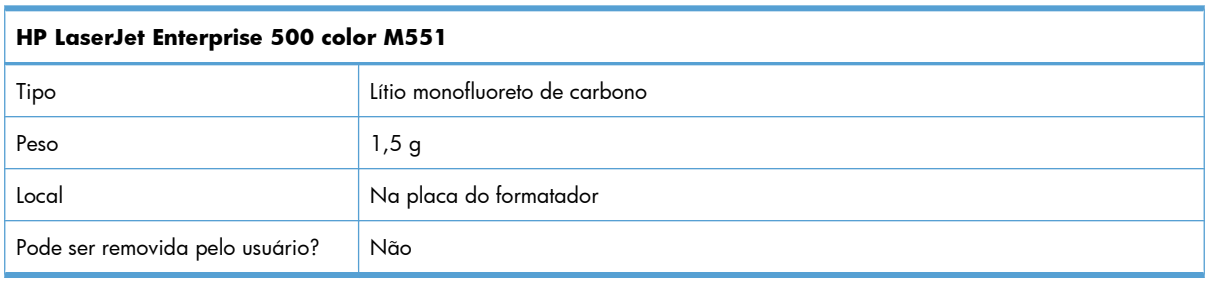

<span id="page-265-0"></span>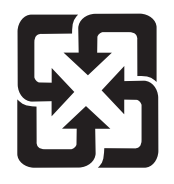

# 廢電池請回收

Para obter informações sobre reciclagem, acesse [www.hp.com/recycle](http://www.hp.com/recycle) ou entre em contato com as autoridades locais ou a Electronics Industries Alliance: [www.eiae.org.](http://www.eiae.org)

# **Descarte de equipamentos por usuários em residências da União Europeia**

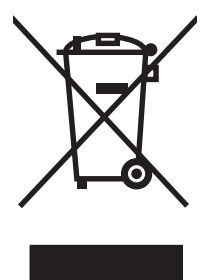

Este símbolo no produto ou na embalagem indica que este produto não deve ser descartado juntamente com o lixo doméstico. Em vez disso, é de sua responsabilidade descartar o equipamento obsoleto, devolvendo-o a um ponto de coleta apropriado de reciclagem de equipamentos eletroeletrônicos. A coleta separada e reciclagem do equipamento obsoleto no momento do descarte ajudará a conservar recursos naturais e garantir que ele seja reciclado maneira correta e que proteja a saúde humana e o ambiente. Para obter mais informações sobre o local onde você poderá deixar o equipamento residual para reciclagem, entre em contato com o escritório local da cidade, com o serviço de descarte de lixo residencial ou com a loja onde o produto foi adquirido.

# **Substâncias químicas**

A HP tem o compromisso de oferecer, a seus clientes, informações sobre as substâncias químicas em nossos dispositivos, conforme o necessário para cumprir os requisitos legais, com o REACH (Regulation EC No 1907/2006 of the European Parliament and the Council). Um relatório de informações químicas sobre este produto pode ser encontrado no site: [www.hp.com/go/reach](http://www.hp.com/go/reach).

# **Folha de dados de segurança de materiais**

É possível obter as folhas de dados de segurança de materiais (Material Safety Data Sheets, MSDS) para suprimentos que contêm substâncias químicas (por exemplo, toner) no site da HP, no endereço [www.hp.com/go/msds](http://www.hp.com/go/msds) ou [www.hp.com/hpinfo/community/environment/productinfo/safety.](http://www.hp.com/hpinfo/community/environment/productinfo/safety)

# **Para obter mais informações**

Para obter informações sobre esses tópicos ambientais:

- Folha do perfil ambiental do produto deste e de muitos outros produtos HP relacionados;
- Compromisso da HP com o meio ambiente;
- Sistema de gerenciamento ambiental HP;
- Programa de devolução e reciclagem de produtos HP no fim da vida útil;
- Folha de dados de segurança de materiais.

Visite [www.hp.com/go/environment](http://www.hp.com/go/environment) ou [www.hp.com/hpinfo/globalcitizenship/environment.](http://www.hp.com/hpinfo/globalcitizenship/environment)

# <span id="page-267-0"></span>**Declaração de conformidade**

#### **Declaração de conformidade**

de acordo com ISO/IEC 17050-1 e EN 17050-1

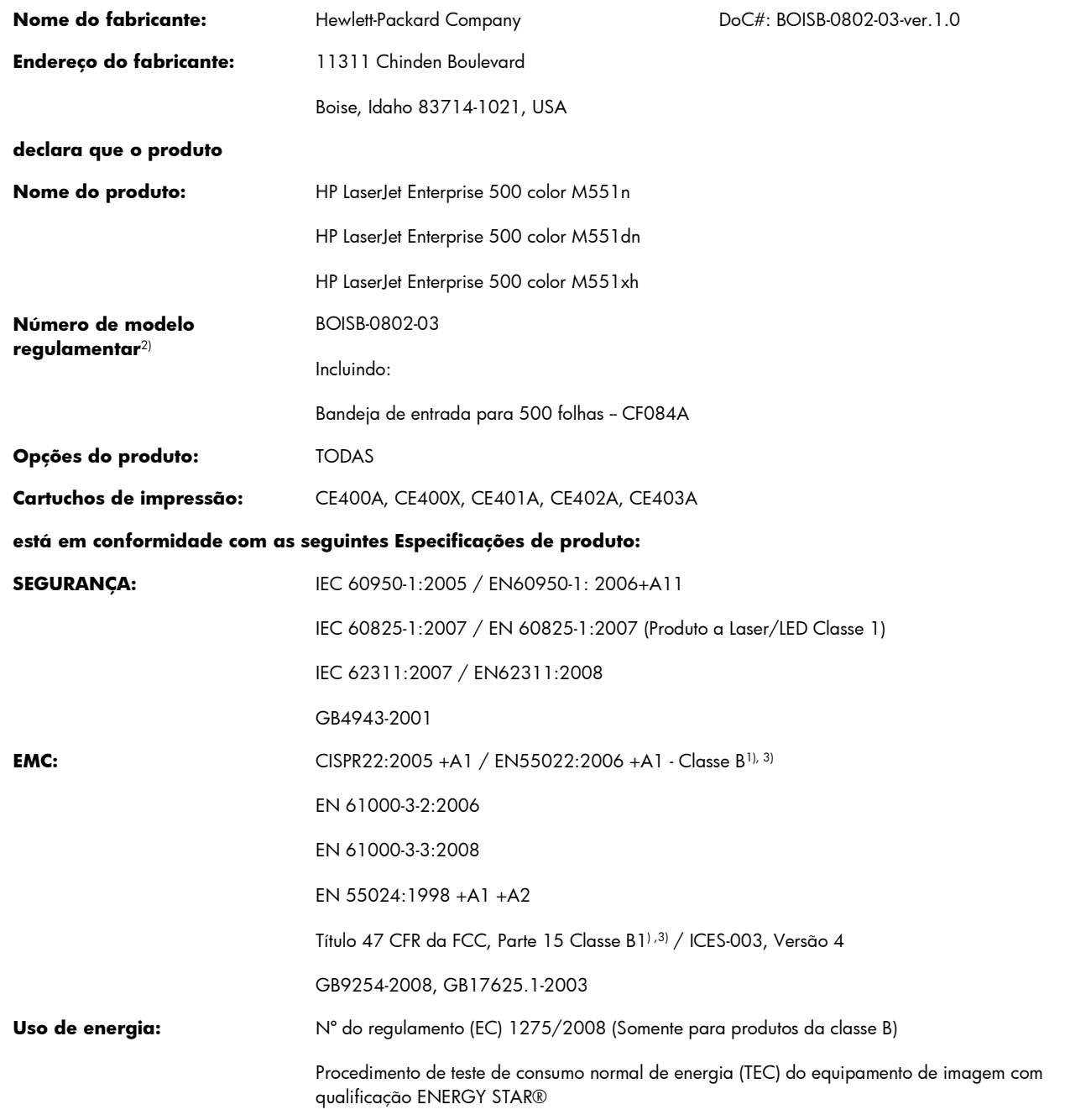

#### **Informações complementares:**

O equipamento atende aos requisitos da Diretiva EMC 2004/108/EC, a Diretiva de Alta Voltagem 2006/95/EC e a Diretiva EuP 2005/32/ EC carregam a marca CE  $\epsilon$ .

Esse Dispositivo está em conformidade com a Parte 15 das normas da FCC. A operação está sujeita às duas condições a seguir: (1) este dispositivo não deve provocar interferência prejudicial e (2) este dispositivo deve aceitar qualquer interferência recebida, inclusive interferência que possa provocar uma operação indesejada.

- **1.** O produto foi testado em uma configuração típica com sistemas de computadores pessoais Hewlett-Packard.
- **2.** Para fins regulamentares, é atribuído a este produto um Número de regulamentação de modelo. Esse número não deve ser confundido com o nome do produto ou com o(s) número(s) do produto.

#### **Boise, Idaho USA**

#### **Setembro de 2011**

#### **Somente para tópicos regulamentares, entre em contato com:**

Contato na Europa: Escritório local de serviços e vendas da Hewlett-Packard ou Hewlett-Packard GmbH, Department HQ- -TRE / Standards Europe, Herrenberger Straße 140, D-71034, Böblingen (FAX: +49-7031-14-3143) [www.hp.eu/certificates](http://www.hp.eu/certificates)

Contato nos EUA: Product Regulations Manager, Hewlett-Packard Company, PO Box 15, Mail Stop 160, Boise, Idaho 83707-0015 (Telefone: 208-396-6000)

# <span id="page-269-0"></span>**Declarações de segurança**

# **Segurança do laser**

O CDRH (Center for Devices and Radiological Health) do U.S. Food and Drug Administration implementou regulamentações para produtos a laser fabricados desde o dia 1 de agosto de 1976. A conformidade é obrigatória para produtos comercializados nos Estados Unidos. O dispositivo está certificado como um produto a laser "Classe 1" segundo o Padrão de Emissão de Radiação do Departamento Americano de Saúde e Serviços Humanos (DHHS), de acordo com a Lei de Controle de Radiação para Saúde e Segurança, de 1968. Como a radiação emitida dentro do dispositivo está totalmente confinada em compartimentos protetores e tampas externas, o raio laser não pode escapar durante qualquer fase de operação normal do usuário.

**AVISO!** O uso de controles, a execução de ajustes ou procedimentos não especificados neste Guia do usuário podem resultar em exposição à radiação perigosa.

# **Regulamentações DOC canadenses**

Complies with Canadian EMC Class B requirements.

« Conforme à la classe B des normes canadiennes de compatibilité électromagnétiques. « CEM ». »

# **Declaração VCCI (Japão)**

この装置は、クラスB情報技術装置です。この装置は、家 庭環境で使用することを目的としていますが、この装置が ラジオやテレビジョン受信機に近接して使用されると、受 信障害を引き起こすことがあります。取扱説明書に従って 正しい取り扱いをして下さい。 VCCI-B

# **Instruções para cabo de energia**

Verifique se sua fonte de alimentação é adequada para a classificação de tensão do produto. A classificação de tensão está na etiqueta do produto. O produto usa 100-127 Vac ou 220-240 Vac e 50/60 Hz.

Conecte o cabo de alimentação entre o produto e a tomada CA aterrada.

A **CUIDADO:** Para evitar danos ao produto, use apenas o cabo de alimentação fornecido com o produto.

# **Declaração para o cabo de alimentação (Japão)**

製品には、同梱された電源コードをお使い下さい。 同梱された電源コードは、他の製品では使用出来ません。

# <span id="page-270-0"></span>**Declaração da EMC (Coreia)**

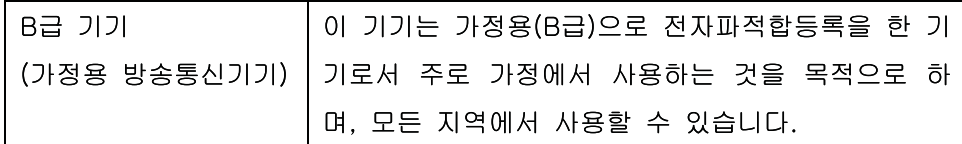

# **Declaração sobre laser para a Finlândia**

#### **Luokan 1 laserlaite**

Klass 1 Laser Apparat

HP LaserJet Enterprise 500 color M551n, M551dn, M551xh, laserkirjoitin on käyttäjän kannalta turvallinen luokan 1 laserlaite. Normaalissa käytössä kirjoittimen suojakotelointi estää lasersäteen pääsyn laitteen ulkopuolelle. Laitteen turvallisuusluokka on määritetty standardin EN 60825-1 (2007) mukaisesti.

### **VAROITUS !**

Laitteen käyttäminen muulla kuin käyttöohjeessa mainitulla tavalla saattaa altistaa käyttäjän turvallisuusluokan 1 ylittävälle näkymättömälle lasersäteilylle.

#### **VARNING !**

Om apparaten används på annat sätt än i bruksanvisning specificerats, kan användaren utsättas för osynlig laserstrålning, som överskrider gränsen för laserklass 1.

### **HUOLTO**

HP LaserJet Enterprise 500 color M551n, M551dn, M551xh - kirjoittimen sisällä ei ole käyttäjän huollettavissa olevia kohteita. Laitteen saa avata ja huoltaa ainoastaan sen huoltamiseen koulutettu henkilö. Tällaiseksi huoltotoimenpiteeksi ei katsota väriainekasetin vaihtamista, paperiradan puhdistusta tai muita käyttäjän käsikirjassa lueteltuja, käyttäjän tehtäväksi tarkoitettuja ylläpitotoimia, jotka voidaan suorittaa ilman erikoistyökaluja.

### **VARO !**

Mikäli kirjoittimen suojakotelo avataan, olet alttiina näkymättömällelasersäteilylle laitteen ollessa toiminnassa. Älä katso säteeseen.

### **VARNING !**

Om laserprinterns skyddshölje öppnas då apparaten är i funktion, utsättas användaren för osynlig laserstrålning. Betrakta ej strålen.

Tiedot laitteessa käytettävän laserdiodin säteilyominaisuuksista: Aallonpituus 775-795 nm Teho 5 m W Luokan 3B laser.

# **Declaração de GS (Alemanha)**

Das Gerät ist nicht für die Benutzung im unmittelbaren Gesichtsfeld am Bildschirmarbeitsplatz vorgesehen. Um störende Reflexionen am Bildschirmarbeitsplatz zu vermeiden, darf dieses Produkt nicht im unmittelbaren Gesichtsfeld platziert warden.

# **Tabela de conteúdo (China)**

# 有毒有害物质表

根据中国电子信息产品污染控制管理办法的要求而出台

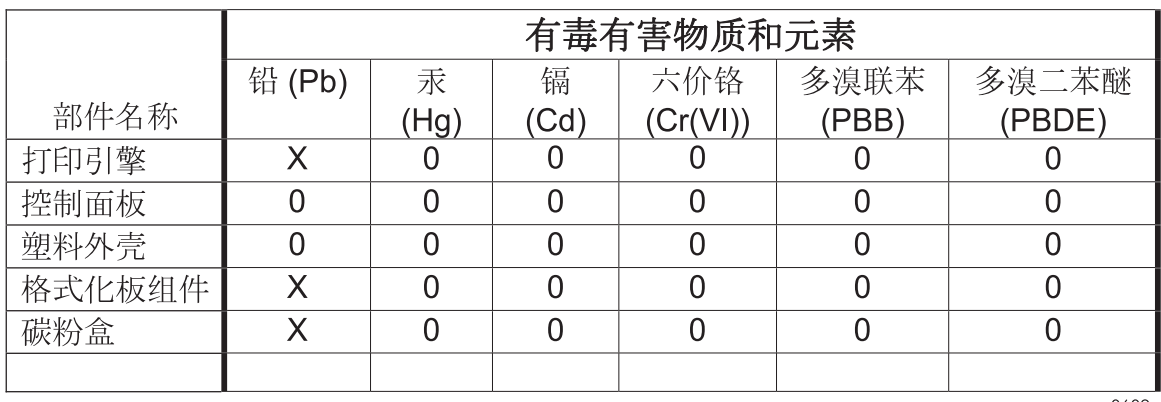

0609

0: 表示在此部件所用的所有同类材料中, 所含的此有毒或有害物质均低于 SJ/T11363-2006 的限制要求。

X: 表示在此部件所用的所有同类材料中, 至少一种所含的此有毒或有害物质高于 SJ/T11363-2006 的限制要求。

注:引用的"环保使用期限"是根据在正常温度和湿度条件下操作使用产品而确定的。

# **Restrição na declaração de substâncias perigosas (Turquia)**

Türkiye Cumhuriyeti: EEE Yönetmeliğine Uygundur

# **Restrição na declaração de substâncias perigosas (Ucrânia)**

Обладнання відповідає вимогам Технічного регламенту щодо обмеження використання деяких небезпечних речовин в електричному та електронному обладнанні, затвердженого постановою Кабінету Міністрів України від 3 грудня 2008 № 1057

# **Índice**

# **A**

abrir drivers da impressora (Windows) [127](#page-144-0) acessórios encomendar [224](#page-241-0) números de peça [225](#page-242-0) acessórios de armazenamento USB impressão a partir de [162](#page-179-0) advertências [iii](#page-4-0) AirPrint [56](#page-73-0) ajuda opções de impressão (Windows) [128](#page-145-0) ajuda, painel de controle [11](#page-28-0) ajuda automática acesso [188](#page-205-0) ajuda on-line, painel de controle [11](#page-28-0) ajustar documentos Windows [150](#page-167-0) ajuste [166](#page-183-0) alertas, e-mail [55](#page-72-0) alertas por e-mail [55](#page-72-0) alinhamento dúplex configuração [160](#page-177-0) ambiente, especificações [242](#page-259-0) anúncios, imprimindo [161](#page-178-0) apagar dados do trabalho segurança [181](#page-198-0) armazenagem, trabalho configurações no Macintosh [55](#page-72-0), [61](#page-78-0) armazenamento cartuchos de impressão [106](#page-123-0) armazenamento, trabalho modos disponíveis [153](#page-170-0) armazenamento, trabalhos definindo opções (Windows) [156](#page-173-0)

armazenamento de trabalhos configurações para Macintosh [61](#page-78-0) definindo opções (Windows) [156](#page-173-0) modos disponíveis [153](#page-170-0) armazenando trabalhos com o Windows [154](#page-171-0) cópia com espera (Windows) [156](#page-173-0) cópias permanentes (Windows) [157](#page-174-0) cópias permanentes particulares (Windows) [158](#page-175-0) cópias temporárias (Windows) [157](#page-174-0) definindo opções (Windows) [156](#page-173-0) trabalhos pessoais temporários (Windows) [157](#page-174-0) arquivos PostScript Printer Description (PPD) inclusos [54](#page-71-0) assistência ao cliente on-line [238](#page-255-0) Assistência técnica da HP [238](#page-255-0) atalhos (Windows) criar [130](#page-147-0) usando [128](#page-145-0) atolamentos Bandeja 1 [196](#page-213-0) Bandeja 2 [198](#page-215-0) Bandeja 3 [202](#page-219-0) compartimento de saída [196](#page-213-0) fusor [198](#page-215-0) porta da direita [198](#page-215-0) porta inferior direita [202](#page-219-0) recuperação [204](#page-221-0) avisos [iii](#page-4-0)

#### **B**

Bandeja 1 atolamentos [196](#page-213-0) capacidade [84](#page-101-0) impressão frente e verso [61](#page-78-0) Bandeja 2 atolamentos [198](#page-215-0) Bandeja 3 atolamentos [202](#page-219-0) Bandeja de 500 folhas de papel e mídia pesada os modelos incluem [2](#page-19-0) bandejas capacidade [84](#page-101-0) carregar [86](#page-103-0) configurações para Macintosh [55](#page-72-0) configurar [98](#page-115-0) impressão frente e verso [61](#page-78-0) incluídas [2](#page-19-0) localizando [6](#page-23-0) orientação do papel [93](#page-110-0) selecionar (Windows) [133](#page-150-0) sensor automático de transparências de retroprojetor [99](#page-116-0) bandejas, saída capacidade [84](#page-101-0) baterias incluídas [247](#page-264-0) Bonjour identificação [174](#page-191-0) Botão Inatividade [10](#page-27-0) Botão Início [10](#page-27-0) Botão Menu [10](#page-27-0) Botão Parar [10](#page-27-0) Botão Redefinir [10](#page-27-0) Botão Status [10](#page-27-0) botões, painel de controle localização [10](#page-27-0)

## **C**

cabo, USB número de peça [225](#page-242-0) cancelamento trabalho de impressão [58](#page-75-0) cancelamento de trabalhos de impressão [126](#page-143-0) capas imprimindo (Mac) [59](#page-76-0) imprimir em papel diferente (Windows) [148](#page-165-0) carregamento Bandeja 1 [86](#page-103-0) Bandeja 2 [88](#page-105-0) carregamento de arquivo, Mac [55](#page-72-0) carregar papel [86](#page-103-0) cartuchos armazenamento [106](#page-123-0) garantia [230](#page-247-0) não HP [106](#page-123-0) reciclagem [106,](#page-123-0) [245](#page-262-0) substituição [108](#page-125-0) cartuchos, impressão números de peça [225](#page-242-0) status no Macintosh [62](#page-79-0) cartuchos de impressão armazenamento [106](#page-123-0) chips de memória [232](#page-249-0) garantia [230](#page-247-0) não HP [106](#page-123-0) números de peça [225](#page-242-0) reciclagem [106,](#page-123-0) [245](#page-262-0) status no Macintosh [62](#page-79-0) substituição [108](#page-125-0) verificação de danos [113](#page-130-0) cartuchos de toner. *Consulte* cartuchos de impressão chave liga/desliga, localizando [6](#page-23-0) chip de memória, cartucho de impressão descrição [232](#page-249-0) Cinzas neutros [166](#page-183-0) compartimento de saída atolamentos [196](#page-213-0) localização [6](#page-23-0) compartimento de saída padrão localização [6](#page-23-0) compartimentos localização [6](#page-23-0)

conectividade solucionando problemas [216](#page-233-0) conexão USB com Mac [50](#page-67-0) USB com Windows [67](#page-84-0) conexão da alimentação localização [7](#page-24-0) configuração endereco IP [70](#page-87-0) Configuração de dispositivos USB, Mac [50](#page-67-0) configuração de USB, Windows [67](#page-84-0) configuração geral Servidor da Web Incorporado HP [176](#page-193-0) configurações drivers [41](#page-58-0) drivers (Mac) [53](#page-70-0) predefinições do driver (Mac) [59](#page-76-0) prioridade [41](#page-58-0), [53](#page-70-0) configurações, modelos [2](#page-19-0) configurações de cor ajuste [207](#page-224-0) configurações de driver para Macintosh Armazenamento de trabalhos [61](#page-78-0) guia Serviços [62](#page-79-0) marcas d'água [60](#page-77-0) papel de tamanho personalizado [59](#page-76-0) configurações de economia [183](#page-200-0) configurações de rede servidor da Web incorporado da HP [178](#page-195-0) configurações de segurança servidor da Web incorporado da HP [177](#page-194-0) configurações de velocidade de conexão [74](#page-91-0) configurações do papel de tamanho personalizado Macintosh [59](#page-76-0) configurações dúplex, alteração [74](#page-91-0) configurações personalizadas de impressão (Windows) [128](#page-145-0)

congestionamentos causas [193](#page-210-0) Controle de margem [166](#page-183-0) controle de trabalhos de impressão [100](#page-117-0) convenções, documento [iii](#page-4-0) convenções do documento [iii](#page-4-0) cópia com espera selecionando (Windows) [156](#page-173-0) cópias alterar o número de (Windows) [128](#page-145-0) cor ajuste [164](#page-181-0) Cinzas neutros [166](#page-183-0) Controle de margem [166](#page-183-0) correspondência [168](#page-185-0) impressa vs. monitor [168](#page-185-0) opções de meio-tom [166](#page-183-0) cores correspondência de amostra [168](#page-185-0) Correspondência Pantone® [169](#page-186-0) gerenciar [163](#page-180-0) imprimir amostras de cores [169](#page-186-0) imprimir em escala de cinza (Windows) [143](#page-160-0) usando [163](#page-180-0)

# **D**

Declaração de segurança do laser em finlandês [253](#page-270-0) Declaração EMC na Coreia [253](#page-270-0) Declaração VCCI para o Japão [252](#page-269-0) declarações de segurança [252](#page-269-0), [253](#page-270-0) declarações de segurança do laser [252](#page-269-0), [253](#page-270-0) declarações regulamentares programa de proteção ambiental do produto [245](#page-262-0) de fábrica restaurar configurações [191](#page-208-0) defeitos, repetitivos [114](#page-131-0) defeitos repetitivos, solução de problemas [114](#page-131-0) Definições da guia Cor [62](#page-79-0)

descarte, fim da vida útil [247](#page-264-0) descarte ao fim da vida útil [247](#page-264-0) desinstalação do software Windows [44](#page-61-0) desinstalando software de Mac [53](#page-70-0) dicas [iii](#page-4-0) DIMMS de memória segurança [182](#page-199-0) discos rígidos criptografados [180](#page-197-0) driver de impressão universal [40](#page-57-0) drivers alteração de tipos e tamanhos de papel [78](#page-95-0) alterando as configurações (Windows) [41](#page-58-0) alterando configurações (Mac) [53](#page-70-0) configurações [41](#page-58-0) configurações (Mac) [59](#page-76-0) configurações (Windows) [127](#page-144-0) predefinições (Mac) [59](#page-76-0) suportados (Windows) [38](#page-55-0) tipos de papel [82](#page-99-0) universal [40](#page-57-0) drivers da impressora (Windows) configurações [127](#page-144-0) Drivers de emulação PS [38](#page-55-0) drivers de impressora escolha [211](#page-228-0) drivers de impressora (Mac) alterando configurações [53](#page-70-0) configurações [59](#page-76-0) drivers de impressora (Windows) alterando configurações [41](#page-58-0) suportados [38](#page-55-0) drivers PCL universal [40](#page-57-0) Drivers PCL [38](#page-55-0)

### **E**

encomendando números de peça de [225](#page-242-0) encomendar suprimentos e acessórios [224](#page-241-0) endereço IP configuração [70](#page-87-0) Endereço IPv4 [72](#page-89-0) Endereço IPv6 [73](#page-90-0)

energia consumo [241](#page-258-0) envelopes carregamento na Bandeja 1 [86](#page-103-0) erros software [218](#page-235-0) escala de cinza impressão (Windows) [143](#page-160-0) especificações [239](#page-256-0) ambiente operacional [242](#page-259-0) elétricas e acústicas [241](#page-258-0) especificações acústicas [241](#page-258-0) especificações do ambiente operacional [242](#page-259-0) especificações do produto [239](#page-256-0) especificações elétricas [241](#page-258-0) etiquetas impressão (Windows) [145](#page-162-0) excluindo trabalhos armazenados [156](#page-173-0) Explorer, versões compatíveis Servidor da Web Incorporado da HP [174](#page-191-0)

#### **F**

ferramentas de solução de problemas Servidor da Web Incorporado HP [177](#page-194-0) firmware atualização, Mac [55](#page-72-0) Folha de dados de segurança de materiais [248](#page-265-0) folhetos criar (Windows) [152](#page-169-0) fontes carregar, Mac [55](#page-72-0) formatador segurança [182](#page-199-0) formulários impressão (Windows) [143](#page-160-0) frente e verso, imprimindo ligando (Mac) [55](#page-72-0) fusor atolamentos [198](#page-215-0)

### **G**

garantia auto-reparo do cliente [237](#page-254-0)

cartuchos de impressão [230](#page-247-0) licença [233](#page-250-0) produto [228](#page-245-0) gateway, configuração de padrão [72](#page-89-0) gerenciamento da rede [72](#page-89-0) gráficos, comerciais imprimindo [159](#page-176-0) gráficos comerciais imprimindo [159](#page-176-0) guia impressão servidor da Web incorporado da HP [176](#page-193-0) guia Serviços Macintosh [62](#page-79-0)

#### **H**

HP Easy Color desativando [167](#page-184-0) usando [167](#page-184-0) HP ePrint descrição [45](#page-62-0), [56](#page-73-0) HP ePrint, uso [142](#page-159-0) HP Universal Print Driver [40](#page-57-0) HP Utility, Mac [54](#page-71-0) HP Web Jetadmin [45](#page-62-0), [179](#page-196-0)

## **I**

impressão a partir de acessórios de armazenamento USB [162](#page-179-0) configurações (Windows) [127](#page-144-0) impressão da Web HP ePrint [45,](#page-62-0) [56](#page-73-0) impressão de n páginas ou mais [60](#page-77-0) impressão dupla face orientação de carregamento do papel [93](#page-110-0) impressão dúplex orientação de carregamento do papel [93](#page-110-0) impressão dúplex (frente e versão) ligando (Mac) [55](#page-72-0) impressão dúplex (nos dois lados) configurações (Windows) [133](#page-150-0) impressão frente e versão (dúplex) Mac [61](#page-78-0) impressão frente e verso ligando (Mac) [55](#page-72-0)

impressão frente e verso (dúplex) ligando (Mac) [55](#page-72-0) impressão independente via USB [162](#page-179-0) impressão nos dois lados configurações (Windows) [133](#page-150-0) impressão pela Bandeja 2 [88](#page-105-0) impressões múltiplas selecionar (Windows) [137](#page-154-0) imprimindo configurações (Mac) [59](#page-76-0) trabalhos armazenados [155](#page-172-0) imprimir cancelar trabalhos [126](#page-143-0) imprimir nos dois lados configurações (Windows) [133](#page-150-0) informações do produto [1](#page-18-0) instalação do produto em redes com fio, Windows [70](#page-87-0) produto em redes com fio, Mac [51](#page-68-0) instalando software, conexões USB [67](#page-84-0) instalar software, redes cabeadas [71](#page-88-0) Internet Explorer, versões compatíveis Servidor da Web Incorporado da HP [174](#page-191-0) interruptor de alimentação, localização [6](#page-23-0) IPsec [180](#page-197-0)

## **J**

Jetadmin, HP Web [45](#page-62-0), [179](#page-196-0)

## **L**

licença, software [233](#page-250-0) limpeza passagem do papel [185,](#page-202-0) [209](#page-226-0) produto [185](#page-202-0) Luz Atenção localização [10](#page-27-0) Luz Dados localização [10](#page-27-0) luzes painel de controle [10](#page-27-0)

Luz Pronta localização [10](#page-27-0)

# **M**

Mac alterar tipos e tamanhos do papel [58](#page-75-0) configurações do driver [53](#page-70-0), [59](#page-76-0) removendo software [53](#page-70-0) sistemas operacionais compatíveis [50](#page-67-0) software [54](#page-71-0) Macintosh redimensionar documentos [59](#page-76-0) suporte [238](#page-255-0) Utilitário da impressora HP [55](#page-72-0) mapas, imprimindo [161](#page-178-0) marcas d'água [60](#page-77-0) adicionando (Windows) [151](#page-168-0) máscara de sub-rede [72](#page-89-0) materiais de marketing imprimindo [159](#page-176-0) memória erros de suprimentos [115](#page-132-0) incluída [2](#page-19-0), [54](#page-71-0) mensagens alertas por e-mail [55](#page-72-0) tipos de [192](#page-209-0) mensagens de erro alertas por e-mail [55](#page-72-0) painel de controle [192](#page-209-0) tipos de [192](#page-209-0) menu Administração, painel de controle [19](#page-36-0) menu Atualização de firmware de USB, painel de controle [36](#page-53-0) menu Backup/Restauração, painel de controle [35](#page-52-0) menu Bandejas, painel de controle [18](#page-35-0) menu Calibração/Limpeza, painel de controle [35](#page-52-0) menu Configurações de impressão, painel de controle [24](#page-41-0) Menu Configurações de recuperar em USB [24](#page-41-0) menu Configurações de rede, painel de controle [29](#page-46-0)

menu Configurações de visualização, painel de controle [26](#page-43-0) menu Configurações gerais, painel de controle [19](#page-36-0) Menu de Login [13](#page-30-0) menu Gerenciar bandejas, painel de controle [28](#page-45-0) menu Gerenciar suprimentos, painel de controle [27](#page-44-0) menu Opções de impressão, painel de controle [25](#page-42-0) menu recuperar trabalho em dispositivo de memória [15](#page-32-0) menu Recuperar trabalho em USB [14](#page-31-0) menu Relatórios, painel de controle [19](#page-36-0) menus, painel de controle Administração [19](#page-36-0) Atualização de firmware de USB [36](#page-53-0) Backup/Restauração [35](#page-52-0) Bandejas [18](#page-35-0) Calibração/Limpeza [35](#page-52-0) Configurações de impressão [24](#page-41-0) Configurações de recuperar em USB [24](#page-41-0) Configurações de rede [29](#page-46-0) Configurações de visualização [26](#page-43-0) Configurações gerais [19](#page-36-0) Gerenciar bandejas [28](#page-45-0) Gerenciar suprimentos [27](#page-44-0) Login [13](#page-30-0) Opções de impressão [25](#page-42-0) recuperar trabalho em dispositivo de memória [15](#page-32-0) Recuperar trabalho em USB [14](#page-31-0) Relatórios [19](#page-36-0) Servico [36](#page-53-0) Solução de problemas [33](#page-50-0) Suprimentos [16](#page-33-0) menus do painel de controle Configurações de recuperar em USB [24](#page-41-0) Login [13](#page-30-0)

recuperar trabalho em dispositivo de memória [15](#page-32-0) Recuperar trabalho em USB [14](#page-31-0) Menu Serviço, painel de controle [36](#page-53-0) menu Solução de problemas, painel de controle [33](#page-50-0) menu Suprimentos, painel de controle [16](#page-33-0) mídia [75](#page-92-0) páginas por folha [60](#page-77-0) primeira página [59](#page-76-0) tamanho personalizado, configurações para Macintosh [59](#page-76-0) tamanhos compatíveis [79](#page-96-0) mídia compatível [79](#page-96-0) mídia de impressão carregamento na Bandeja 1 [86](#page-103-0) mídia especial diretrizes [76](#page-93-0) modelos, recursos [2](#page-19-0) modo inativo ativação [183](#page-200-0) desativação [183](#page-200-0) múltiplas páginas por folha impressão (Windows) [137](#page-154-0)

### **N**

Netscape Navigator, versões compatíveis Servidor da Web Incorporado da HP [174](#page-191-0) nomes, trabalho especificando (Windows) [159](#page-176-0) nomes de usuário definindo para trabalhos armazenados (Windows) [158](#page-175-0) notas [iii](#page-4-0) números de peça cartuchos de impressão [225](#page-242-0)

## **O**

opções de cor HP EasyColor (Windows) [167](#page-184-0) opções de cores configurar (Windows) [140](#page-157-0)

orientação selecionar, Windows [139](#page-156-0) orientação de carregamento de envelope [93](#page-110-0) carregamento de papel [93](#page-110-0) orientação de paisagem selecionar, Windows [139](#page-156-0) orientação de retrato selecionar, Windows [139](#page-156-0) orientação do papel, durante o carregamento [93](#page-110-0) otimizar a velocidade e o consumo de energia [183](#page-200-0) outra lista de linkst Servidor da Web Incorporado HP [178](#page-195-0)

# **P**

padrão, gateway, configuração [72](#page-89-0) página de status de suprimentos impressão [115](#page-132-0) páginas de informações impressão ou visualização [172](#page-189-0) Servidor da Web Incorporado HP [175](#page-192-0) páginas por folha [60](#page-77-0) selecionar (Windows) [137](#page-154-0) painel de controle ajuda [11](#page-28-0) botões [10](#page-27-0) configurações [41](#page-58-0), [53](#page-70-0) localizando [6](#page-23-0) luzes [10](#page-27-0) mensagens, tipos de [192](#page-209-0) menu Administração [19](#page-36-0) menu Atualização de firmware de USB [36](#page-53-0) menu Backup/Restauração [35](#page-52-0) menu Bandejas [18](#page-35-0) menu Calibração/Limpeza [35](#page-52-0) menu Configurações de impressão [24](#page-41-0) menu Configurações de rede [29](#page-46-0) menu Configurações de visualização [26](#page-43-0) menu Configurações gerais [19](#page-36-0)

menu Gerenciar bandejas [28](#page-45-0) menu Gerenciar suprimentos [27](#page-44-0) menu Opções de impressão [25](#page-42-0) menu Relatórios [19](#page-36-0) menu Serviço [36](#page-53-0) menu Solução de problemas [33](#page-50-0) menu Suprimentos [16](#page-33-0) página de limpeza, impressão [185](#page-202-0) segurança [182](#page-199-0) papel capas, usando papel diferente [148](#page-165-0) carregamento [86](#page-103-0) colocação na Bandeja 3 [91](#page-108-0) congestionamentos [193](#page-210-0) impressão em papel timbrado pré-impresso ou formulários (Windows) [143](#page-160-0) páginas por folha [60](#page-77-0) primeira e última páginas, usando papel diferente [148](#page-165-0) primeira página [59](#page-76-0) seleção [208](#page-225-0) tamanho personalizado, configurações para Macintosh [59](#page-76-0) tamanhos suportados [79](#page-96-0) tipos suportados [82](#page-99-0) papel, encomendar [224](#page-241-0) papel, especial impressão (Windows) [145](#page-162-0) papel brilhante, suportado [159](#page-176-0) papel especial diretrizes [76](#page-93-0) impressão (Windows) [145](#page-162-0) papel pré-impresso impressão (Windows) [143](#page-160-0) papel resistente [161](#page-178-0) Papel resistente HP [161](#page-178-0) papel timbrado impressão (Windows) [143](#page-160-0) parar trabalhos de impressão [126](#page-143-0) período de inatividade ativação [184](#page-201-0) desativação [184](#page-201-0)

porta da direita atolamentos [198](#page-215-0) porta inferior direita atolamentos [202](#page-219-0) portas localização [8](#page-25-0) portas de interface localização [7,](#page-24-0) [8](#page-25-0) PPDs inclusos [54](#page-71-0) predefinições (Mac) [59](#page-76-0) primeira página imprimir em papel diferente (Windows) [148](#page-165-0) usar papel diferente [59](#page-76-0) prioridade, configurações [41,](#page-58-0) [53](#page-70-0) problemas de coleta de papel solução [193](#page-210-0) problemas no Mac , solução de problemas [220](#page-237-0) produto sem mercúrio [247](#page-264-0) programa antifalsificações de suprimentos [107](#page-124-0) programação de inatividade ativação [184](#page-201-0) desativação [184](#page-201-0) Programação de inatividade configuração [184](#page-201-0) Programa de proteção ambiental do produto [245](#page-262-0) proteger dados armazenados segurança [181](#page-198-0) protocolos, rede [68](#page-85-0)

### **Q**

qualidade de impressão melhorar [206](#page-223-0) melhorar (Windows) [132](#page-149-0)

### **R**

reciclagem [4](#page-21-0), [245](#page-262-0) Programa ambiental e devolução de suprimentos de impressão HP [246](#page-263-0) reciclagem de suprimentos [106](#page-123-0) recursos [2](#page-19-0) recursos de segurança [69](#page-86-0) recursos para preservação ambiental [4](#page-21-0)

rede configurações, alteração [72](#page-89-0) configurações, exibição [72](#page-89-0) senha, alteração [72](#page-89-0) senha, definição [72](#page-89-0) redes configurando [68](#page-85-0) endereço IPv4 [72](#page-89-0) endereco IPv6 [73](#page-90-0) gateway padrão [72](#page-89-0) HP Web Jetadmin [179](#page-196-0) máscara de sub-rede [72](#page-89-0) protocolos suportados [68](#page-85-0) segurança [69](#page-86-0) servidores de impressão incluídos [2](#page-19-0) redes, com fio instalação do produto, Mac [51](#page-68-0) instalação do produto, Windows [70](#page-87-0) redimensionar documentos Macintosh [59](#page-76-0) Windows [150](#page-167-0) régua, defeito repetitivo [114](#page-131-0) Regulamentações DOC canadenses [252](#page-269-0) removendo software de Mac [53](#page-70-0) removendo software do Windows [44](#page-61-0) requisitos de temperatura [242](#page-259-0) requisitos de umidade [242](#page-259-0) requisitos do navegador Servidor da Web Incorporado da HP [174](#page-191-0) requisitos do navegador Web Servidor da Web Incorporado da HP [174](#page-191-0) requisitos do sistema Servidor da Web Incorporado da HP [174](#page-191-0) resolução selecionar (Windows) [133](#page-150-0) resolver problemas com a conexão direta [216](#page-233-0) problemas de rede [216](#page-233-0)

resolver problemas problemas com a conexão direta [216](#page-233-0) problemas de rede [216](#page-233-0) restaurar as configurações de fábrica [191](#page-208-0) restrições materiais [247](#page-264-0) retenção, trabalho modos disponíveis [153](#page-170-0) retenção, trabalhos definindo opções (Windows) [156](#page-173-0) retenção de trabalhos definindo opções (Windows) [156](#page-173-0)

#### **S**

segurança disco rígido criptografado [180](#page-197-0) Segurança de IP [180](#page-197-0) sensor automático de transparências de retroprojetor [99](#page-116-0) Serviços da Web da HP ativação [178](#page-195-0) Serviços da Web da HP, ativação [142](#page-159-0) Servidor da Web incorporado (EWS) atribuição de senhas [180](#page-197-0) Servidor da Web Incorporado (EWS) conexão de rede [174](#page-191-0) recursos [174](#page-191-0) servidor da Web incorporado da HP configurações de rede [178](#page-195-0) configurações de segurança [177](#page-194-0) guia impressão [176](#page-193-0) Servidor da Web incorporado da HP Serviços da Web da HP [178](#page-195-0) Servidor da Web Incorporado da HP (EWS) conexão de rede [174](#page-191-0) Servidor da Web Incorporado HP [45](#page-62-0) configuração geral [176](#page-193-0)

ferramentas de solução de problemas [177](#page-194-0) outra lista de links [178](#page-195-0) páginas de informações [175](#page-192-0) Servidor da Web Incorporado HP (EWS) recursos [174](#page-191-0) servidor de impressão número de peça [225](#page-242-0) servidor de impressão Jetdirect número de peça [225](#page-242-0) servidores de impressão HP Jetdirect modelos incluindo [2](#page-19-0) servidores de impressão Jetdirect modelos incluindo [2](#page-19-0) sistemas operacionais compatíveis [38](#page-55-0), [50](#page-67-0) Site de fraudes HP [107](#page-124-0) sites driver de impressão universal [40](#page-57-0) **Sites** HP Web Jetadmin, download [179](#page-196-0) software configurações [41,](#page-58-0) [53](#page-70-0) contrato de licença de software [233](#page-250-0) desinstalando de Mac [53](#page-70-0) HP Web letadmin [45](#page-62-0) instalando, conexões USB [67](#page-84-0) instalar, redes cabeadas [71](#page-88-0) Mac [54](#page-71-0) problemas [218](#page-235-0) remover no Windows [44](#page-61-0) servidor da Web incorporado [45](#page-62-0) sistemas operacionais compatíveis [38](#page-55-0), [50](#page-67-0) Utilitário da impressora HP [55](#page-72-0) software HP-UX [47](#page-64-0) software Linux [47](#page-64-0) Software SAPx [47](#page-64-0) software Solaris [47](#page-64-0) software UNIX [47](#page-64-0) solução problemas de impressão independente via USB [214](#page-231-0) solução de problemas alertas por e-mail [55](#page-72-0)

congestionamentos [193](#page-210-0) defeitos repetitivos [114](#page-131-0) mensagens, tipos de [192](#page-209-0) mensagens do painel de controle [192](#page-209-0) página de limpeza [185](#page-202-0) problemas de alimentação de papel [193](#page-210-0) problemas de impressão independente via USB [214](#page-231-0) problemas do Windows [218](#page-235-0) problemas no Mac [220](#page-237-0) resposta lenta [213](#page-230-0) sem resposta [212](#page-229-0) status guia serviços do Macintosh [62](#page-79-0) HP Utility, Mac [55](#page-72-0) mensagens, tipos de [192](#page-209-0) status do dispositivo guia Serviços do Macintosh [62](#page-79-0) status dos suprimentos, guia Serviços Macintosh [62](#page-79-0) substituição dos cartuchos de impressão [108](#page-125-0) suporte on-line [238](#page-255-0) suporte on-line [238](#page-255-0) suporte técnico on-line [238](#page-255-0) suprimentos como encomendar [224](#page-241-0) erros de memória [115](#page-132-0) falsificação [107](#page-124-0) não HP [106](#page-123-0) números de peça [225](#page-242-0) reciclagem [106,](#page-123-0) [245](#page-262-0) status, visualização com o HP Utility [55](#page-72-0) substituição dos cartuchos de impressão [108](#page-125-0) suprimentos falsificados [107](#page-124-0) suprimentos não HP [106](#page-123-0)

## **T**

tamanhos de página redimensionar documentos para ajustar (Windows) [150](#page-167-0)

tamanhos de papel selecionar [132](#page-149-0) tamanhos de papel personalizados selecionar [132](#page-149-0) tampas, localização [6](#page-23-0) tarefas de impressão [125](#page-142-0) TCP/IP configuração manual dos parâmetros IPv4 [72](#page-89-0) configuração manual dos parâmetros IPv6 [73](#page-90-0) teclas, painel de controle localização [10](#page-27-0) tipo de papel alteração [78](#page-95-0), [206](#page-223-0) tipos de papel alteração [78](#page-95-0) selecionar [133](#page-150-0) trabalho de impressão cancelamento [58](#page-75-0) trabalhos configurações no Macintosh [55](#page-72-0) trabalhos, armazenados criando (Windows) [154](#page-171-0) definindo nomes de usuário (Windows) [158](#page-175-0) especificando nomes (Windows) [159](#page-176-0) excluindo [156](#page-173-0) imprimindo [155](#page-172-0) recebendo notificação da impressão (Windows) [158](#page-175-0) trabalhos, impressão armazenando cópias permanentes (Windows) [157](#page-174-0) armazenando cópias permanentes particulares (Windows) [158](#page-175-0) armazenando cópias temporárias (Windows) [157](#page-174-0) armazenando temporariamente (Windows) [157](#page-174-0) trabalhos armazenados criando (Windows) [154](#page-171-0) definindo nomes de usuário (Windows) [158](#page-175-0) especificando nomes (Windows) [159](#page-176-0) excluindo [156](#page-173-0)

imprimindo [155](#page-172-0) recebendo notificação da impressão (Windows) [158](#page-175-0) segurança [182](#page-199-0) trabalhos de cópia rápida armazenando (Windows) [157](#page-174-0) trabalhos de impressão armazenando cópias permanentes (Windows) [157](#page-174-0) armazenando cópias permanentes particulares (Windows) [158](#page-175-0) armazenando cópias temporárias (Windows) [157](#page-174-0) armazenando temporariamente (Windows) [157](#page-174-0) trabalhos particulares armazenando permanentemente (Windows) [158](#page-175-0) trabalhos pessoais armazenando temporariamente (Windows) [157](#page-174-0) transparências impressão (Windows) [145](#page-162-0) trava de segurança localização [7](#page-24-0)

### **U**

última página imprimir em papel diferente (Windows) [148](#page-165-0) União Europeia, descarte de lixo [248](#page-265-0) unidade de coleta de toner substituição [110](#page-127-0) unidade duplex localização [6](#page-23-0) Utilitário da HP [55](#page-72-0) Utilitário da impressora HP [55](#page-72-0)

## **V**

várias páginas por folha [60](#page-77-0) visor de texto e gráficos, painel de controle [10](#page-27-0)

### **W**

Website antifraudes [107](#page-124-0) **Websites** assistência ao cliente Macintosh [238](#page-255-0) atendimento ao cliente [238](#page-255-0)

como reportar fraudes [107](#page-124-0) Folhas de dados de segurança de materiais (MSDS) [248](#page-265-0) Windows configurações de driver [41](#page-58-0) driver de impressão universal [40](#page-57-0) drivers suportados [38](#page-55-0) sistemas operacionais compatíveis [38](#page-55-0)

© 2011 Hewlett-Packard Development Company, L.P.

www.hp.com

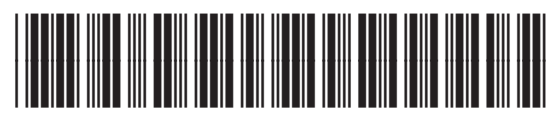

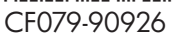

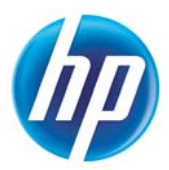